# មាតិកា

# $\Longleftrightarrow$

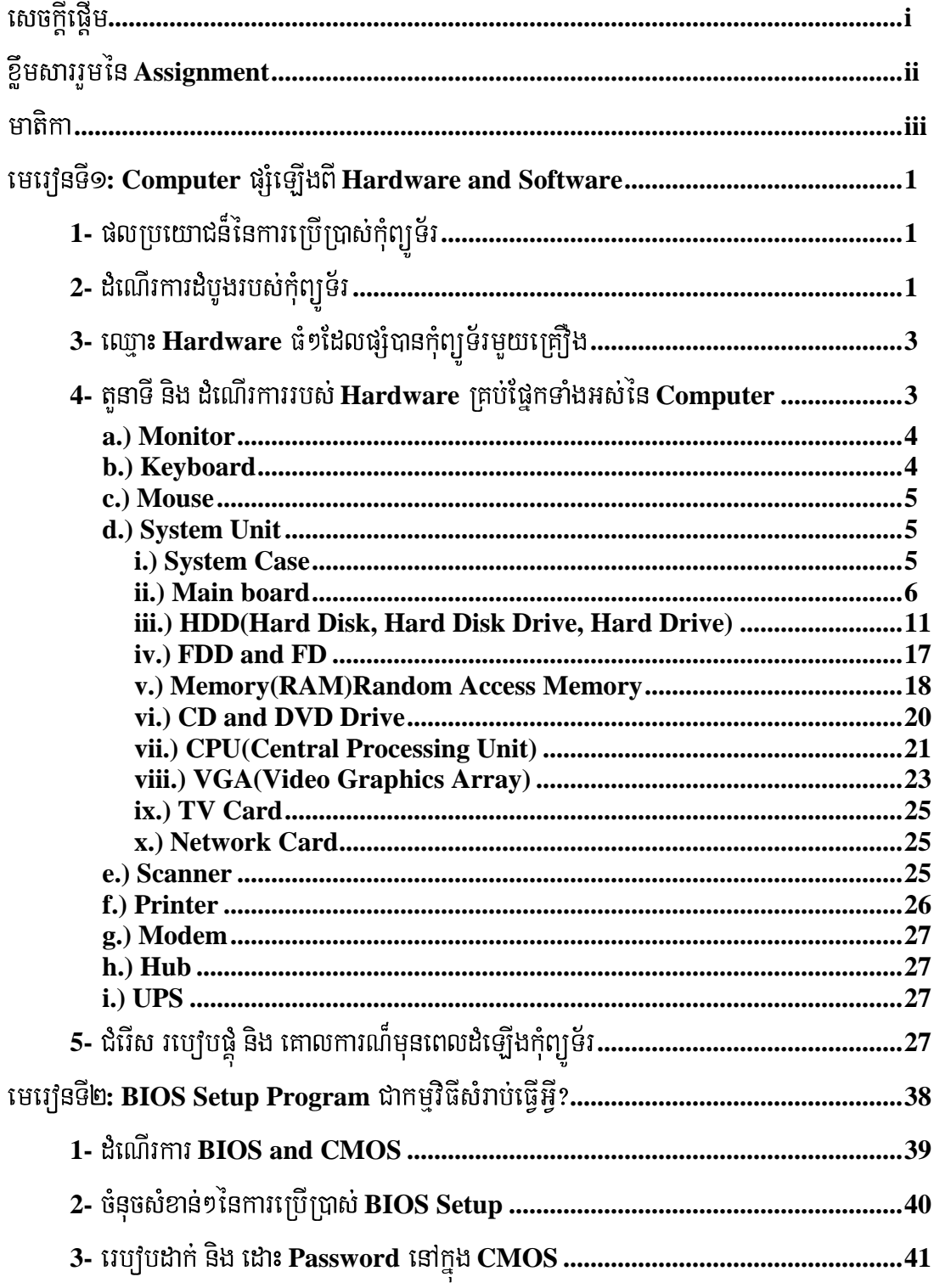

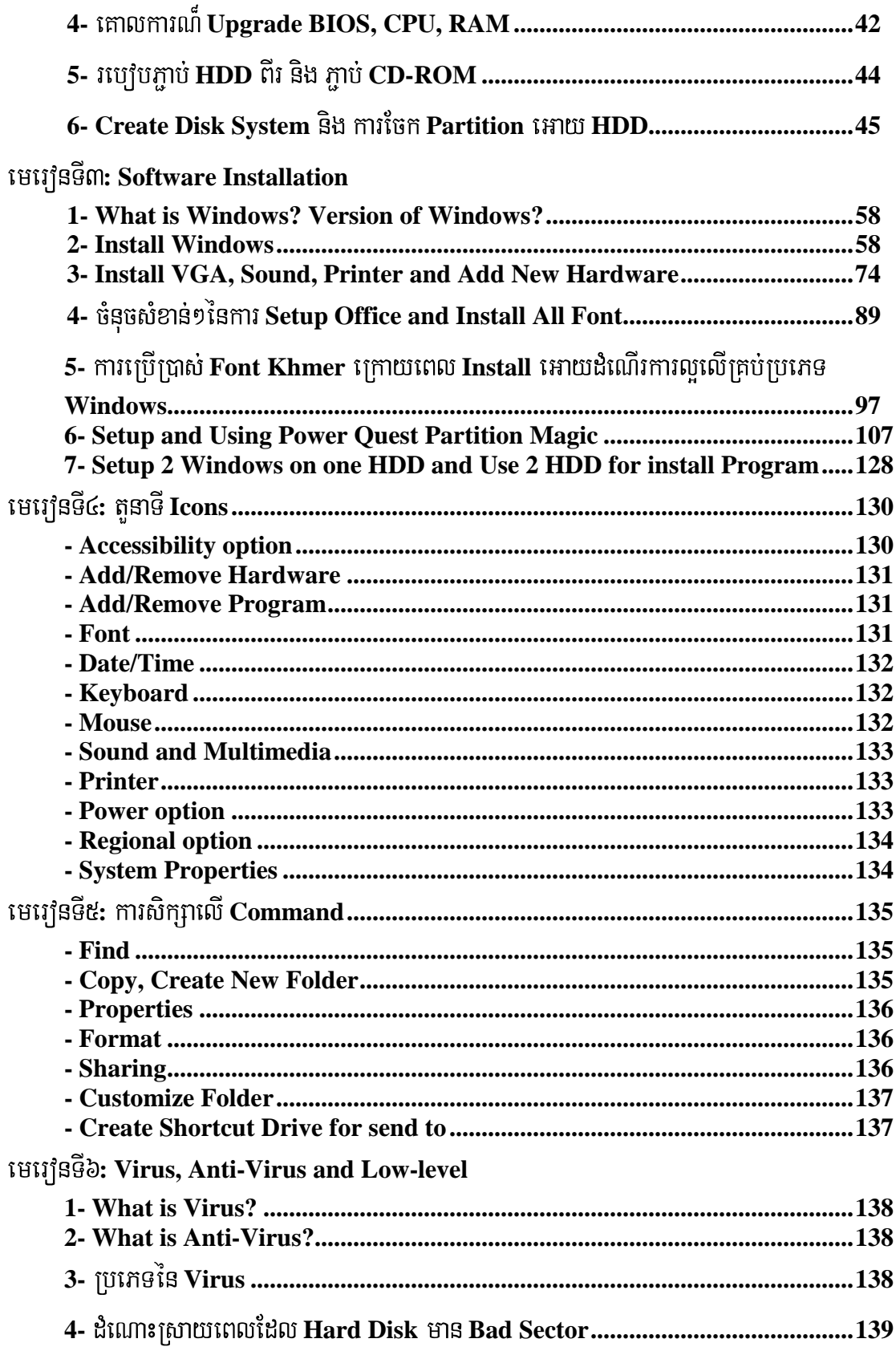

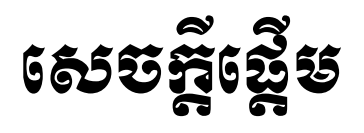

بهم الم

សិស្សនិស្សិត ជាបឋមយើងខ្ញុំសូមគោរពលោកត្រូអ្នកត្រូ សាស្រ្តាចារ ប្រិយមិត្តអ្នកអាន និងអ្នកស្រាវជ្រាវទាំងអស់ជាទី កោរពរាប់អាន។ ពួកយើងខ្ញុំបានចងក្រងស្យេវិរភានេះឡើងគឺយោងទៅតាម ឯកសារ មេរេវ្យន ទស្សនាវដ្តី VCD និងកម្មវិធីផ្សេង១ ទ្យេតជាច្រើនដែលទាក់ទងទៅនឹងខ្លឹមសារ នៃ ដែលជាកិច្ចការដែលលោកត្រូបាកដាក់អោយពួកយើងធ្វើការ ស្រាវជ្រាវ ។ **Assignment** ការរេវ្យបចំស្យេវិភៅនេះគឺបានបញ្ជូលនូវគំនិតកែច្នៃខ្លះ១ ស្រង់ចេញពីស្សេវភៅខ្លះដូចជា (ស្សេវិភៅរេវ្យនជួសជុល ស្យេវិភៅ Assignment ផ្សេង១ទ្យេីតដែលទាក់ទងនឹងការជួសជុល និង កុំព្យូទ័រដោយខ្លួនឯង និង តាមការអនុវត្តន៏ជាក់ស្តែង និង តាមអ្វី១ដែលលោកត្រូបានណែនាំ និងបង្ហាត់បង្រៀន ដំឡើងកុំព្យូទ័រ) ដល់ពួកយើង។

ក្នុងការសំរេចចេញជាស្យេវិភៅនេះឡើងគឺត្រូវការឆ្លងកាត់ការ

ពិភាក្សាផ្លាស់ប្តូរគំនិតយោបល់គ្នាទៅវិញទៅមក និងជា ពិសេសគឺមានការផ្តល់យោបល់ពីលោកត្រូ អ៊ីដែលយើងមិនគួរសរសេរ ។ ដើម្បីធ្វើអោយមានភាព ថាតើអ៊ីដែលយើងគរសរសេរ និង សុក្រិត្យត្រឹមត្រូវហើយនឹងជាគន្លិះសំរាប់អ្នកជំនាន់ក្រោយ១ងាយស្រួលក្នុងការស្រាវជ្រាវ ។

យើងខ្ញុំបង្កើតស្យេវិភៅនេះឡើងគឺដើម្បីទុកធ្វើជាឯកសារសំរាប់អ្នកសិស្សារស្រាវជ្រាវជំនាន់ក្រោយ១ធ្វើ ការស្វែងយល់ និងអាចពង្រឹងបន្ថែមទ្យេំឥនូវចំណេះដឹងដែលពួកយើងមាន ហើយនិងសំរាប់ជាបទ ពិសោធន៍ សំរាប់យើងខ្ញុំទាំងអស់គ្នាក្នុងការ តាក់តែងជាស្យេវិភៅនេះ ។ ស្រាវជ្រាវ និង ក្រោះថានៅ លើពិពភលោកយើងនេះមិនថា ប្រទេសដែលមានការីវកចំរើនខ្លាំង ឬប្រទេស ដែលកំពុង តែអភិវឌ្ឍន៏នោះទេ គឺសុទ្ធតែត្រូវការជាចាំបាច់នូវបច្ចេកវិទ្យាខាងពត៌មានវិទ្យាដើម្បីអភិវឌ្ឍន៏ប្រទេស ។ ដូចនេះការក្រេបយកចំណេះដឹងជាកត្តាមួយដែលជំរុញអោយយើងមានលទ្ធិភាព ងាយស្រួលក្នុងការស្វែងរកការងារ និង អភិវឌ្ឍន៍ ប្រទេស។

ម្យ៉ាងវិញទ្យេតការបង្កើតស្យេវិរភានេះឡើងមិនត្រឹមតែជួយពង្រឹងចំណេះដឹងដល់អ្នកស្រាវជ្រាវនោះទេ ជួយពួកយើងអោយមានបទពិសោធន៏ក្នុងការតាក់តែងស្យេវិភៅ បង្កើតការច្នៃប្រឌិត គឺវ៉ាថែមទាំងអាច ដើម្បីទទួលបានពិន្ទុក ហើយនិងទទួលបាននូវ ចំណេះដឹងមួយចំនួនថែមទ្យេតផងដែរ ។

យើងខ្ញុំសង្ឃឹមថាការតាក់តែស្យេចភៅ <mark>Assignment</mark> របស់យើងខ្ញុំនេះពិតជាមានការចាប់អារម្មណ៏ និង ទទួលស្គាល់ពី សំណាក់លោកត្រូ អ្នកត្រូ សិស្សនិស្សិត និង ប្រិយមិត្តអ្នកអានអ្នកស្រាវជ្រាវគ្រប់មជ្ជដ្ឋាន ហើយព្រមទាំងអាចជួយបំពេញនូវចំនុច ខ្វះខាតជាមិនខាន។ យើងខ្ញុំរង់ចាំទទួលនូវការរិះគន់ពីសំណាក់លោកត្រូ

សិស្សនិស្សិត និង ប្រិយមិត្តអ្នកអានអ្នកស្រាវជ្រាវ គ្រប់ពេលវេលា និង ដោយក្តីរីករាយ អ្នកត្រូ ដើម្បីធ្វើការកែរតំរូវនៅថ្ងៃក្រោយ។

ជាចុងក្រោយនេះយើងខ្ញុំសូមថ្លែងអំណរអរគុណដល់លោកក្រូ អ្នកក្រូ សាស្ត្រាចារទាំង អស់ដែលបាន ផ្តល់ចំណេះដឹងដល់ យើងខ្ញុំ និងសូមជូនពរអោយមានសុខភាពល្អ និងសំរេចកិច្ចការងារគ្រប់បែបយ៉ាង ហើយទទួលបានលទ្ធិផលល្អមួយរយភាគរយ។ ហើយជាពិសេស ស្រាវជ្រាវ៌រតតែ គឺអោយរាល់ការ ពង្រឹងចំណេះដឹងកាន់តែរីកចំរើនឡើង១១១។ !!!

មេរៅទទី២

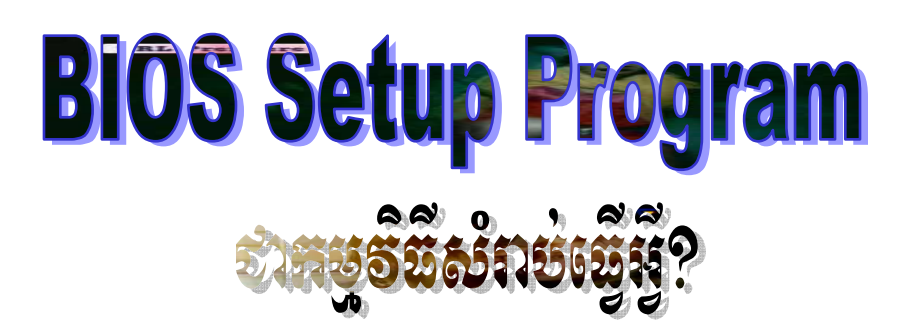

យោងតាមស្យេវិភៅ **"How to Computer Work"**កុំព្យូទ័រជាមាំស៊ីនអេឡិត្រូនិចង៏អស្ចារ្យមួយ ដែលបានបង្កើតឡើងនៅក្នុងសតវទ្សទី ២០ នេះ។ ប្រសិនបើយើងក្រឡេកមើលនៅលើ **PC** មួយគ្រឿងក្រៅពី  $\bf{M}$ ainboard,  $\bf{Software}$  និង ខូរក្បាល ( $\bf{B}$ rains) នៅមានសល់គ្រឿងមួយទ្យេំឥតី  $\bf{Chip}$  ពិសេសមួយដុំ ហៅថា **BIOS ។ BIOS** គឺជាព្រលឹងរបស់ PC ។ បញ្ជាទាំងឡាយដែលសរសេរនៅក្នុង Memory របស់  $\overline{ }$  $\mathbf{Chip}$  នេះដើម្បីបង្កើតជាមូលដ្ឋាននៃប្រព័ន្ធ Input/Output ដល់កុំព្យូទ័រ ។ ហើយបញ្ជា ឬ Program or  $\overline{ }$  $\mathbf D$ ata ដែលស្ថិតនៅជាអចិន្ត្រៃក្នុង Hardware memory chip such as ROM EPROM ហៅថា  ${\bf Firmware}$  ។  ${\bf Firmware}$  ផ្តល់  ${\bf Signal}$  ដល់ទីតាំងកណ្តាលរវាង  ${\bf Hardware}$  and  ${\bf Software}$  ។ ចំនែក - ${\bf BIOS}$  គឺជាស្ពានធ្វើអោយ  ${\bf Hardware}$  and  ${\bf Software}$  ទំនាក់ទំនងគ្នា ។

 $\bf{BIOS}$  គឺជា  $\bf{Software}$  ដែលដំណើរការនៅក្នុង  $\bf{Memory}$  ដែលមកជាមួយ  $\bf{Direct}$  ផ្សេង១ដើម្បី ធ្វើការសំរបសំរួលនូវដំណើរការ **Hardware ទៅជាមួយនឹង Operating System។ BIOS** ខុសពី  $\bf{Software}$  ផ្សេង១ក្រោះពេលខ្លះវាមិនបាន  $\bf{Store}$  នៅក្នុង  $\bf{Hard}$   $\bf{Disk}$  ទេដោយ  $\bf{DOS}$  បាន  $\bf{Insteadled}$  រួច ជាស្រេចនៅក្នុង <mark>Memory</mark> ។

 $\bf BIOS$  មានទរង់បីប្រភេទរបស់ **Hardware** 

 **+ Mother Board ROM** 

 **+ Adapter Card ROM** 

 **+ Disk Drivers** 

#### **BIOS and CMOS RAM**

 ${\bf BIOS}$  ការភាន់ច្រលំយាំងខ្លាំងចំាពា**ះ**  ${\bf BIOS}$  **and**  ${\bf CMOS}$  ។ ការពិត  ${\bf BIOS}$  ត្រូវបានគេរក្សាទុកនូវ ទំរង់លក្ខណះ និង របៀបដំណើរការរបស់វានៅក្នុង <mark>CMOS</mark> ។

 $\bf{BIOS}$  របស់ $\bf{Main}$   $\bf{Board}$  គឺបានរក្សាទុកនៅក្នុងកន្លែងជាក់លាក់គឺ  $\bf{ROM}$   $\bf{Chip}$  ហើយ  $\bf{Chip}$ នេះនៅលើ Sysboard អាចហៅម្យ៉ាងទ្យេីតថា RTC/NVRAM (Read Time Clock/Non-Volatile  $\mathbf{RAM}$ ) ។ ដែល  $\mathbf{RTC/NVRAM}$  នេះមានតំរូវការថាមពល  $\mathbf{Battery}$  តិចបំផុត ។

 $\mu$ កប់ពេលដែលយើងចូល BIOS Setup ដើម្បី Configure ទៅលើ HDD, Clock ... ហើយយើង  ${\bf S}$ ave នូវំការកំនត់រាល់ការងារទាំងអស់នោះត្រូវបានសរសេរ ឬ រក្សាទុកនៅក្នុងកន្លែងមួយនៅក្នុង

**RTC/NVRAM**<sup>9</sup>

 ${\bf BIOS}$  ត្រូវបានប្រមូលនូវរាល់កម្មវិធីទាំងអស់ដែលបានភ្ជាប់ជាមួយនឹង  ${\bf Chip}$  ផ្សេង១ដែលអាស្រ័យ ទៅនឹងការបង្កើតឡើងរបស់ System ។ នៅពេលដែលយើងចាប់ផ្តើមបើកកុំព្យូទ័រដំបូងមុនពេលមាន OS ។  ${\bf BIOS}$  បានធ្វើការងារ ៤យាំងសំខាន់១គឺ**:** 

- **POST (Power On Self Test): គឺ POST** បានធ្វើការពិនត្យនូវល្បឿនរបស់ CPU, **Memory, Chip Set, Video adapter, disk controller, disk drives, keyboard, ….**
- **Setup:** ដែលរូមមានកម្មវិធីផ្សេង១ដែលកើតឡើងនៅពេល  $\bf{POST}$ ដូចជាការអនុញ្ញាតិអោយយើងចុច **Keyboard** ដើម្បីចូលទៅកាន់ **BIOS Setup** សំរាប់ ថ្ងៃ ខែ `-ម៉ោង **Password, ...** ។
- **Boot Priority: Boot Drive** ដំបូងដែលបានកំនត់នៅពេលកំនត់ **BIOS Setup** ។
- **Boot Strap Loader:** គឺដំណើរការរុករក MBR ដែលមាននៅលើ Drive បើសិនជាការរក នេះជួបជាមួយចំនុចច្បាស់លាស់ដែលអាចចាប់ផ្តើម OS ជាមួយនឹង Signature bytes 55AAh នោះគឺមានន័យថាទីនោះគឺជា MBR (Master Boot Record) ពេលនោះបន្តដំណើការ OS ។ **OS and BIOS**

 ${\bf BIOS}$  បានធ្វើការប្រមូលផ្តុំ  ${\bf Driver}$  ពិតប្រាកដរបស់  ${\bf BIOS\; Hardware}$  ។ ដូចនេះពេលដែលយើង ដំណើការ DOS ឬក៏ Windows នៅក្នុង Safe Mode គឺភាគច្រើនវាដំណើរការជាមួយ ROM-Based  $\bf{BIOS\ Driver\ }$ ដែលជា $\bf{Driver\ }$  ដែលមិនអាចយកចេញពី  $\bf{HDD\ }$  បានឡើយ ។

a()-**BIOS and CMOS** 

 $\mathbf{a}.$ ) ដូចម្តេចដែលហៅថា BIOS? តើកម្មវិធី CMOS Setup Program ជាកម្មវិធីសំរាប់ធ្វើអ្វី?

 $\bf{BIOS}$  ( $\bf{Basic \ Input} / Output \ System)$  ក៏ជាប្រភេទ  $\bf{Chip}$  ម្យ៉ាងដែលមានជាប់នៅលើ  ${\bf Board}$  ដែលវាត្រូវបានគេប្រើប្រាស់សំរាប់ត្រួតពិនិត្យ ឬក៏ធ្វើការកែសំរូលលើឧបករណ៏ទាំងអស់ក្នុងកុំព្យូទ័រ តូយ៉ាំងដូចជា <mark>Hard Disk</mark> និង Floppy Disk Drive ជាដើម ។

បេការដែល រដែល Chip នេះមានដំណើរការទៅបានក៏ដោយសារ មា ,8. **CMOS**  (Complementary Metal Oxide Semiconductor) ។ កម្មវិធី CMOS Setup Program ជាកម្មវិធីមួយសំរាប់អោយយើងចូលទៅធ្វើការកែប្រែនូវរាល់ទំរង់ដើមរបស់ CMOS ដូចជា <mark>Date, time,</mark>

 $\bf{Boot \ Sequence, Security, Detection \ Hardware, ...\ run}$  អោយស្របទៅតាម  $\bf User \ u\tilde{U}$ ប្រាស់ ។  $\bf CMOS$  នេះមានលក្ខណះខុស១គ្នាអាស្រ័យទៅតាមប្រភេទមាំស៊ីននីមួយ១ ហើយរបៀបចូលទៅកាន់កម្មវិធីនេះ ក៏ខុសប្លែកពីគ្នាផងដែរ ។

 $\mathbf{b}.$ ) ចូលនិយាយអំពីរប្បេបចូលទៅកាន់កម្មវិធី  $\mathbf{CMOS}$  Setup  $\mathbf{Program?}$ 

ដើម្បីចូលទៅកាន់កម្មវិធីនេះ User ត្រូវពិនិត្យមើលពត័មានរាល់ពេលដែលមាំស៊ីនចាប់ផ្តើម Boot ជាលើកដំបូង ឬក៏ពិនិត្យមើលពត័មាននៅក្នុងស្យេវិរភៅរបស់ **Main board** ដោយមាំស៊ីនខ្លះក្នុងការចូលទៅកាន់ កម្មវិធីនេះវាអនុញ្ញាតិអោយយើងចុច Del ហើយមាំស៊ីនខ្លះទ្យេតចុច F1 or F2 នៅលើ <mark>Keyboard</mark>។ `-ទទឹមនឹងនេះដែរយើងក៏ឧស្សាហ៏ជួបប្រទះនូវបញ្ហាជាច្រើន ដែលកើតមាននៅលើ **BIOS** ផងដែរ ។ K-

**c.**) តើ Virus អាចប៉ះពាល់ដល់ CMOS ដែរឬទេ?

កន្លងមកនៅក្នុងប្រទេសកម្ពុជាយើងពុំដែលជួបប្រទះនូវបញ្ហានោះទេ ប៉ុន្តែនៅប្រទេសវៀតណាមនៅក្នុង K-ឆ្នាំ២០០០ ខណះពេលដែលមានបញ្ហា **Y2K** ក៏ចាប់ផ្តើមមានវត្តមាននៃមេរោគប្រភេទនេះ រួចចាប់ផ្តើមរាតត្បាត K-រហូតធ្វើអោយ CMOS តាំងមិនអាចធ្វើការបាន បើទោះបីជាយើងព្យាយាម Clear CMOS តាមមធ្យោបាយ បែបណាក៏ដោយ ។ ដំណោះស្រាយក្នុងបញ្ហានេះមានតែមួយគត់គឺប្រើ **Software CMOS** ដើម្បី **Upgrade** K-**Version** ថ្មី។

២- ចំនុចសំខាន់១ និង ការប្រើប្រាស់ **BIOS Setup** 

 $\mathbf{a}.$ ) មូលហេតុអ្វីបានជាមានពេលខ្លះ CMOS មិនអាច Detect ស្គាល់នូវ Hard Disk ឬក៏ CD-**ROM?** 

<mark>ចំពោះ Main board</mark> ស៊េរីទាប១ដូចជា 386 និង 486 DX2 ភាគច្រើនពុំមានលក្ខណះ Auto- $\bf{D}$ etect នោះទេ ។ ដូច្នេះដើម្បីអោយស្គាល់យើងតែងតែវាយបញ្ចូលនូវទំហំ  $\bf{H}$ ead,  $\bf{S}$ ector និង  $\bf{C}$ ylinder ថូល ។

– ក្នុងករណីខ្លះទ្យេិតបើទោះបីជា **Main board នោះ**ថ្មីក៏ដោយ ក៏នៅតែមិនអាច Detect ស្គាល់ ។ ដូច្នេះយើងត្រូវចូលក្នុង CMOS រួចរើសយក Load Setup Default បន្ទាប់ពីការ Save and  ${\bf E}$ xit ជាការ ស្រេច។ ដូចគ្នានេះដែរយើងក៏អាច Clear CMOS បានផងដែរ ។

**b.**) ក្នុងករណីខ្លះ **Hard Disk** ឧស្សាហ៏បិទដោយស្វ័យប្រវត្តិក្នុងរយះពេលកំណត់ណាមួយ។ ប៉ុន្តែនៅ ពេលដែលយើងបើក **File** ឬក៏ដំណើរការនូវកម្មវិធីអ្វីមួយទើបអាចដំណើរការជាធម្មតា ប៉ុន្តែត្រូវរងចាំពេល ប្រហែល ២០វិនាទី ។ បញ្ហានេះបណ្តាលមកពីមូលហេតុអ្វី? K--

នៅក្នុង  $\boldsymbol{\mathrm{CMOS}}$  យើងអាចកំណត់អោយ **Hard Disk** មួយផ្អាកដំណើរការដោយស្វ័យប្រវត្តិ ទៅតាមរយះពេលដែលយើងកំណត់ ។ ការកំណត់នេះជួនកាលធ្វើអោយអ្នកប្រើប្រាស់មានការធុញទ្រាន់ ប្រោះវា បណ្តាលអោយយឺត និង ពិបាកក្នុងការងារ ។ ដូច្នេះយើងចូលទៅកាន់ CMOS រួចដកលក្ខណះ **HDD Power** - $\bf{Down}$  (អាស្រ័យទៅតាមប្រភេទ  $\bf{Main}$   $\bf{board})$  ដោយប្ដូរទៅជា  $\bf{Disable}$  នៅក្នុង  $\bf{Power}$ **Management Setup**<sup>1</sup>

 $\mathbf{c}$ .) កំណត់អោយ **Drive** ណាមួយដំណើរការមុន

- ជានិច្ចជាកាល CMOS តែងតែកំណត់ជាលក្ខណះ Default អោយ Drive A: ដំណើរការមុនជានិច្ច ។ ប៉ុន្តែ យើងក៏អាចផ្លាស់ប្តូរអោយ Hard Disk, CD-ROM ប្ញក៏ Network Card ដំណើរការមុនក៏បាន។

យើងអាចពិនិត្យមើលក្នុង Boot Sequence ដូចខាងក្រោម:

- $A, C:$  ชิ้นเกิ๊រការពី Drive A: ទៅមុនរួចដល់ Hard Disk បានន័យថាបើក្នុង Drive A:មាន Startup Disk នោះវាចាប់ផ្តើម Boot ពី A: ។ តែបើគ្មានទើបវាស្វែងរក Drive C: ។ បើ Hard Drive មានប្រព័ន្ធ ដំណើរការមាំស៊ីនវ៉ាអាចដំណើរការចូលដល់ Windows ធម្មតា។ តែបើគ្មាននោះវ៉ានឹងបង្ហាញថា Non System Disk Error or Boot Disk Failure ។
- $A, CD-ROM, C: \n\therefore$  นิเณิ๊มฑมถี $A:$  ទៅ  $CD-ROM$  ទៅកាន់ $C: \n\land$

- CD-ROM, C, A : นั่งเกิ๊งทางถึ CD-ROM ទៅ C: ទៅ A: ។

d.) ហេតុអ្វីបានជា Windows មិនស្គាល់ Sound Card ប៉ុន្តែ Sound នោះដំណើរការធម្មតា? ករណីនេះឧស្សាហ៏ជួបប្រទះនៅពេលដែលគេបិទ  $\bf{IRQ}$  (Interrupt) ណាមួយដែលទាក់ទងនឹង Sound Card ។ ដូច្នេះអាចរើសយក Load Setup Defaults វិញទើបប្រសើរ ។ ការផ្លាស់ប្តូរ ឬកែប្រែ គេធ្វើឡើងក្នុង Power Management Setup របស់ CMOS ។

e.) តើ CMOS អាចមានវិធីណាដើម្បីជំរុញអោយ Memory កើនហើយធ្វើអោយមាំស៊ីនដើរល្បើន ជាងមុនដែរឬទេ?

ចំពោះ CMOS ខ្លះវាមានលទ្ធភាពអោយយើង Share Memory របស់ VGA ទៅអោយ  $\bf{RAM}$  ។ ក្នុងករណីយើងអាចបង្កើនល្បឿន  $\bf{RAM}$  ក៏ដូចជាមាំស៊ីនទាំងមូលបានមួយក៏វិតថែមទ្យេិត ។

៣- រប្បើបដាក់ និង ដោះ Password នៅក្នុង CMOS

 $\, {\bf a}$ .) តើយើងអាចធ្វើដូចម្តេចដើម្បីដាក់លេខសំងាត់កុំអោយគេអាចចូលក្នុង  ${\bf CMOS}$  និងទាំងពេលបើក កុំព្យូទ័រ?

នៅក្នុង CMOS ការដាក់ Password មានពីរយាំងគឺ Set Supervisor Password និង Set User Password ។ ប៉ុន្តែការដាក់ Password ទាំងពីរនេះគឺការពារបានតែការចូលទោកាន់ CMOS តែប្រសិនបើយើងចង់ការពារទាំងនៅពេលបើកកុំព្យូទ័រនោះ យើងត្រវចលទៅកែនៅកនែង តែប៉ីនោះ ។ Advanced BIOS features ត្រង់ Security Option[System] គឺយើងត្រូវដូរដាក់ System ។

b.)តើយើងអាចដោះលេខសំងាត់នៅក្នុង CMOS បានដោយរប្យេបណា?

យើងអាចដោះលេខសំងាត់នៅក្នុង CMOS បានយ៉ាងងាយស្រួលប្រសិនបើយើងជាអ្នកដាក់ហើយចាំនូវ លេខសំងាត់នោះ គឺដោយគ្រាន់តែចូលទៅកាន់ កម្មវិធី CMOS Setup program ហើយ Enter ពីរដងទៅ លើ Supervisor Password និង User Password ។ ប៉ុន្តែប្រសិនបើយើងភ្លេចលេខសំងាត់មិនអាចចូលទៅ កាន់កម្មវិធីនោះបានគឺយើងត្រូវដោះស្រាយតាមវិធីដូចខាងក្រោម:

1. ប្រើកម្សិធី Clear CMOS

យើងអាចចូលទៅកាន់ DOS ដោយ boot ពី System disk or Startup disk  $2.$ ហើយប្រើនូវ Internal Command ដូចខាងក្រោម

 $+$  វិធីនេះគឺអនុវត្តន៍បានតែនៅលើមាំស៊ីនដែលកំណត់ First boot ពី Floppy Disk Drive តែប៉ុនោះ ។

3. យើងអាចចូលទៅ Clear Jumper របស់ Board ( មើលស្យើវិកៅ Main board) ។ ឺរិយើងអាចធ្វើការដោះថ្ម CMOS ចេញក្នុងពេលនោះយើងបើក Computer ដោយគ្មានថ្ម បន្ទាប់មកបិទវិញ ហើយដាក់ថថល ។

## $G$ - គោលការណ៏ Upgrade BIOS, CPU, RAM

យើងទាំងអស់គ្នាពិតជាបានដឹងរួចមកហើយថាចំពោះ Computer មួយដែលយើងប្រើប្រាស់មិនអាច តំរូវតាមពេលវេលាបាននោះទេ សូម្បីតែយើងគិតថាវាទំនើប ទាន់សម័យ តែក្រោយមកការដែលយើងស្ថានមិន ដល់នោះគឺការដើរយាំងលឿននៅលើវិស្ស័យពត័មានវិទ្យា ។ ដូចនេះហើយបានជាយើងមិនអាចបំពេញតាមតំរូវការ នៃពិភពលោកបាន ហើយអ្វីៗដែលហួសសម័យនោះមិនមែនថាឈប់ប្រើវានោះទេ ពេលខ្លះការប្រើប្រាស់ឧបករណ៏ ដែលថ្មីនោះយើងអាចធ្វើការ Upgrade យ៉ាងហោចណាស់ក៏បានពី ៣ ទៅ ៤ឆ្នាំដែរ ។

ចំពោះការ U<mark>pgrade</mark> នេះគឺការដែលយើងបន្ថែមនូវឧបករណ៏ថ្មី ដើម្បីជំនួសឧបករណ៏ចាស់១ក្នុងការ ដែលធ្វើអោយវាមានការឡើងខ្ពស់ មានល្បឿនលឿនជាងមុន និងបំពេញនូវតំរូវការមួយចំនួនតាមបំណងរបស់ យើង។ ហើយការ Upgrade នេះគឺយើងធ្វើតាមប្រព័ន្ធផ្សេងៗគ្នាដូចជា : ចំពោះ Program គឺយើងអាចធ្វើការ Down load ចេញពីប្រព័ន្ធ Internet or Network ...។ ចំពោះ Hardware ព្រោះវាអាចប្រាប់យើងអោយដឹងថាវាអាច ិវិញយើងត្រូវងនុលោមទៅតាមស្យេរិភៅ **Main** board Upgrade បានដល់ក៏វិតណា ហើយអាចធ្វើការថែមបានប៉ុន្មាន ? ហើយការ Upgrade នេះគឺយើងត្រូវតែតំរូវ ទៅតាម Version ដែលវាអនុញ្ញាតិអោយធ្វើការ Upgrade ។

+ mi Upgrade BIOS:

a.) តើយើងអាចផ្លាស់ប្តូរភាសា CMOS បានដែរឬទេ?

ជាទូទៅភាសានៅក្នុង  $\mathbf C\mathbf{MOS}$  យើងអាចធ្វើការផ្លាស់ប្តូរបានមិនថាតែភាសា ជប៉ុន ឬក៏ ចិននោះទេ។ គឺយើងអាចប្តូរមកជាភាសា អង់គ្លេសបានទាំងអស់។ ប្រការនេះមានសារះសំខាន់ចំពោះប្រភេទមាំស៊ិន Second  $\bf{hand}\>$  មួយចំនួនដែលនាំចូលមកពីប្រទេសជប៉ុន ។ គារ  $\bf{Upgrade}\> \bf{Version}\>$  របស់  $\bf{CMOS}\>$  គឺវាអាស្រ័យទៅ តាមប្រភេទនៃ Model នីមួយ១របស់ System Unit (Main board)។ ជានិច្ចជាកាលចំពោះ Main  $\bf{b}$ oard ស៊េរីថ្និ១វាតែងតែមានជាប់មកជាមួយនូវកម្មវិធីសំរាប់កែតំរូវ  $\bf{CMOS}$  រួចជាស្រេច ។ ចំនែកឯ  $\bf{Board}$ ស៊េរីចាស់១វិញយើងរកមើលប្រភេទមាំស៊ីន រួចស្វែងរកកម្មវិធីកែតំរូវតាម **Enternet** ។

 $\mathbf{b}.$ ) តើការដែលយើង  $\mathbf{U}\mathbf{p}\mathbf{g}\mathbf{r}$ ade  $\mathbf{CMOS}$  វាមានផលប្រយោជន៍យ៉ាងណាខ្លះ?

ក្រៅពីចំនុចដែលបានរៀបរាប់ខាងលើការ **Upgrade CMOS** មានអត្ថប្រយោជន៍ជាច្រើនទៀតដូចជា  $\overline{a}$ 

- ដោះស្រាយបញ្ហាបាននៅពេល **CMOS Error** K-

- ជួយសំរូលក្នុងការ U<mark>pgrade RAM</mark> និង **Hard Disk:** ក្នុងករណីនេះ តែងតែកើត មាន ឡើង ចំពោះ Board មួយចំនួនដែលមិនអាចស្គាល់នូវ <mark>Hard Disk</mark> ដែលមានទំហំធំបាន ។

 ${\bf c}$ .) តើធ្វើដូចម្តេចដើម្បីអាចដឹងថា CMOS នោះ Error?

 $\bf{Message Error}$  របស់  $\bf{CMOS}$  មានលក្ខណះខុសៗគ្នាទៅតាមប្រភេទនៃ  $\bf{Board}$  នីមួយៗ ប៉ុន្តែ ជានិច្ចកាលយើងអាចដឹងតាមរយះការបង្ហាញនូវកំហុសឆ្គងដូចខាងក្រោម**:** 

- **Check SUM Error or CMOS Error**
- **CMOS Error, Press F1 to Continue**
- បន្ទាប់ពីធ្វើការកែតំរូវរូចនៅតែពំអាចរក្សាទុកបាន (**Save**)
- **CMOS** តាំងមិនអាចចូលដើម្បីផ្លាស់ប្តូរការកំណត់ផ្សេង១ដែលមានស្រាប់បាន
- ពេលចូលដល់ CMOS បានប៉ុន្តែចាប់ផ្តើមតាំងនៅពេលកែតំរូវ

**+** -**Upgrade CPU:** 

 ${\bf CPU}$  ក៏ស្ថិតនោលើ Main board ដែរតែវាជាឧបករណ<mark>៏ Hardware</mark> ចំពោះការធ្វើការ Upgrade  ${\bf CPU}$  មានការងាយស្រួលណាស់ក្នុងការ  ${\bf Upgrade}$  គឺមានន័យថាយើងមិនចាំបាច់ធ្វើការ  ${\bf Down\; Load}$  ចេញ ពី **Internet ឬក៏កន្លែងផ្សេងដែលពិបាក់ស្វែ**ងរកនោះទេ។ គារ <mark>Upgrade CPU</mark> គឺយើងចាំបាច់ត្រូវដឹងថាតើ  $\bf{Main~board~}$ របស់យើងអាចធ្វើការ  $\bf{Support~}$ នូវ  $\bf{CPU~}$  បានដល់ក៏វិតណា (ត្រូវមើលស្យេវិរភៅ  $\bf{Main}$  $\bf{board}$ ) ។ ហើយនឹងត្រូវមើលកន្លែងដាក់ CPU ថាតើជា Slot រឺ Socket ហើយយើងត្រូវទិញ CPU ថ្មីយកមកដាក់ជំនួសវិញជាការស្រេច ។

 $+$  ការ Upgrade RAM:

<mark>ចំពោះ</mark>កា រ Upgrade RAM កឹមានលក្ខណះដូចទៅនឹងការ Upgrade CPU ដែរ ប៉ុន្តែដោយសារតែកន្លែងដោត RAM អាចមានច្រើនដូចនេះយើងមិនចាំបាច់ដក RAM ចាស់ចោលទេ។ គឺយើងគ្រាន់តែដឹងអំពីចំនួនដែល Support ជាមួយ <mark>Main board</mark> ហើយទិញវាយកមកដោតថែមជាការ **ព្រៃច ។** 

ដូចនេះមិនថាតែការ U<mark>pgrade BIOS, CPU, RAM ...</mark> នោះទេយើងក៏អាចធ្វើការ Upgrade នូវំឧបករណ<mark>៏ Hardware</mark> និង Software ដ៏ទៃទៀតបានដែរតាមរយះការរៀបរាប់ខាងលើ ។

៥- របៀបភ្ជាប់ **HDD** ពីរ និង ភ្ជាប់ **CD-ROM** 

<mark>A.</mark>) រប្បើបភ្ជាប់ **HDD** ពីរ

ក្នុងការភ្ជាប់ **HDD 2** នៅលើមាំស៊ីនតែមួយគឺមានពីរករណី**:** 

+ ករណីខ្សែ **Data 1:** 

ក្នុងការភ្ជាប់ **HDD 2 នៅលើខ្សែ Data តែ**មួយគឺយើងត្រូវយក **HDD** ទាំងពីរភ្ជាប់ទៅនឹងក្បាល ទាំងពីនៃខ្សែ **Data** ដែលភ្ជាប់ទៅនឹង **Main board ដោយសារ IDE1 or IDE2** ។ ប៉ុន្តែមុននឹងយើងធ្វើការ ភ្ជាប់គឺយើងត្រូវធ្វើការ Set Jumper ទៅអោយ HDD មួយជា Master ហើយមួយទ្យេីតជា Slave ។ ក្នុងកា ដែលយើងធ្វើអោយ **HDD** មួយជា <mark>Master</mark> ហើយមួយទ្យេំឥជា Slave គឺដើម្បីកំណត់អោយ **HDD** មួយដំណើរការតឹ (Master) ដែលយើងអាច Set Windows និង Program ផ្សេង១ទៀត។ បន្ទាប់ពីយើង ធ្វើការភ្ជាប់រូចាល់ហើយយើងត្រូវចូលទៅមើលនៅក្នុង BIOS ប្រសិនបើ <mark>Main board</mark> ស្គាល់នូវ **HDD** ទាំង ពីរនោះយើងនឹងឃើញនូវ មាំក ឬក៏ លេខរបស់ **HDD** ទាំងពីរនៅត្រង់ **:** 

**- Primary Master [ … ] - Primary Slave** + ករណីខ្សែ **Data 2:** 

ក្នុងការប្រើខ្សែ Data ពីរ គឺយើងត្រូវយក HDD មួយភ្ជាប់ទៅនឹងខ្សែ Data នៃ IDE1 និង HDD មួយទ្យេតភ្ជាប់ទៅនឹងខ្សែ <mark>Data</mark> នៃ IDE2 ។ ចំពោះការ Set Jumper គឺមិនមានបញ្ហានោះទេទោះបីជាយើង K-កំណត់អោយ **HDD** ទាំងពីរជា **Master** ទាំងពីរ ឬក៏ជា **Slave** ទាំងពីរក៏ដោយ ព្រោះថាដំណើរការរបស់វាតឹ ទៅតាមការដោតខ្សែ <mark>Data</mark> ទៅនឹង IDE របស់ Main board ។ ប្រសិនបើយើងដោត **HDD** មួយណាទៅលើ **IDE1** នោះវានឹងដំណើរការមុនគេ ដែលអាចអោយយើង Set Windows បាន។

ចំពោះនៅក្នុង **BIOS** យើងនឹងឃើញមាំក និង លេខរបស់ **HDD** នៅលើ

```
- Primary Maste [ … ] 
- Secondary Master [ … ] 
\mathbf{B}.) រប្បើបភ្ជាប់ HDD ជាមួយ \mathbf{CD\text{-}ROM}ក្នុងការភ្ជាប់ HDD មួយជាមួយ CD-ROM នៅលើមាំស៊ីនតែមួយគឺមានពីរករណីដែរតឹ
+ ករណីខ្សែ Data 1:
គឺយើងត្រូវធ្វើដូចទៅនឹងករណី HDD 2 នៅលើខ្សែ Data1 ដែរ ប៉ុន្តែគឺយើងត្រូវកំណត់អោយ HDD
```
<mark>นำMaster</mark> ។

```
ចំពោះនៅក្នុង BIOS គឺ
- Primary Master [ … ]
```

```
- Primary Slave [ … ] 
+ ករណីខ្សែ Data 2:
```
**ឃើ**ងត្រូវយក HDD ភ្ជាប់ទៅនឹងខ្សែ Data នៃ IDE1 ហើយ CD-ROM ភ្ជាប់ទៅនឹងខ្សែ Data  $\mathbf{R}$ **IDE2** $\mathbf{H}$ 

ចំពោះនៅក្នុង BIOS គឺ **- Primary Master [ ... ] - Secondary Master [ … ]**   $\delta$ - Create Disk System និង ការចែក Partition អោយ Hard Disk

 $A$ .) របៀបបង្កើត System Disk

ដូចម្តេចដែលហៅថា System Disk ? ចូលនិយាយអំពីវិធីបង្កើត និង ផលប្រយោជន៏របស់វា ?

<mark>្រំ</mark>ដែលហៅថា System Disk គឺជា Disk ដែលផ្ទុកនូវ file System ទាំងបួនគឺ : IO. Sys,  $MSDOS.$  Sys, Command. Com និង DRRSPACE. Bin ។ ដើម្បីបង្កើត System Disk គេអនុវត្ត ដូចខាងក្រោម **:** 

**<sup>+</sup>**;**Windows 98** 

- **C:**\ $>$ format  $\Delta$  A:/s  $\leftrightarrow$  or

 $\cdot$  **C:**\sys  $\cdot$  A: $\leftarrow$ 

 $\bf{System}$   $\bf{Disk}$  វាមានតួនាទីដើម្បីធ្វើការដាក់អោយ  $\bf{boot}$  ចូលទៅក្នុង  $\bf{Computer}$ ។ ដើម្បីប្រើប្រាស់នូវ System Disk ដែលស្ថិតនៅលើ Diskette គឺគេធ្វើការចូលទៅកាន់កម្មវិធី CMOS  $\bf S$ etup Program ដើម្បីធ្វើការកែប្រែ Boot Sequence ដាក់អោយ First boot from Floppy រួចហើយចុច **F10** ដើម្បីធ្វើការ Save និង ចាក់ចេញ។

**B.**) របៀបបង្កើត Startup Disk

ដូចម្តេចដែលហៅថា **Startup Disk ?** ចូលនិយាយអំពីរបៀបបង្កើត និង ផលប្រយោជន៍របស់វា ?

<mark>ដែលហៅថា Startup Disk គឺជា Disk System</mark> ដែលក្នុងនោះបូករួមទាំង Command សំខាន់១ ជាច្រើនទ្យេីតរបស់ MS-DOS វាមានតួនាទីសំរាប់ដាក់អោយ boot ដំណើរការដូចទៅនឹង System Disk ដែរ ក៏ប៉ុន្តែ Startup Disk វាអនុញ្ញាតិអោយយើងធ្វើការជ្រើសរើសនូវ Option មួយចំនួនដែលអាចអោយស្គាល់ `- $\bf{D}$ rive របស់  $\bf{CD}\text{-}\bf{ROM}$  ព្រមទាំងអនុញ្ញាតិអោយយើងធ្វើការប្រើប្រាស់នូវ  $\bf{Command}$  ទាំងឡាយ ( `- $\bf{I}$ nternal and External Command) ក្រោយពេល boot ថប់។ ដើម្បីបង្កើត Startup Disk របស់  $\bf{System\ Windows\ 98\ }$ ក៏យើងអាចអនុវត្តន៍៍បានដូចខាងក្រោម **:** 

- ក្នុងពេល Setup Windows 98

 $\rightarrow$  នៅលើ Windows 98 គឺយើងចូលតាម Start  $\rightarrow$  Setting  $\rightarrow$  Control Panel  $\rightarrow$ **Add/Remove Program Startup tab Create button Insert Disk OK** 

ក្នុងករណីនេះយើងត្រូវមាន Software របស់ Windows 98 ជាមុនសិន។

- យើងអាចធ្វើការពន្លាតវាចេញពី **Image file** របស់ Startup Disk ដែលយើងបានបង្រួមវាទុក ។

ដើម្បីដំណើរការ Startup Disk យើងត្រូវចូលទៅកាន់កម្មវិធី CMOS Setup Program ហើយ អនុវត្តន៍ដូចទៅនឹង System Disk ដែរ ។

 $\mathbf{C}$ .) ការថែក **Partition អោយ Hard Disk** 

ជានិច្ចកាល **Hard Disk ថ្មី**ដើម្បីអាចយកមកប្រើប្រាស់បានលុះត្រាតែយើងធ្វើការចែក **Partition** អោយវាជាមុនសិន ហើយ Format ជាក្រោយទើបវាអាចផ្ទុកឯកសារ ឬដំឡើង Windows និង Program ដទៃទៀតបាន។ យើងមានកម្មវិធីជាច្រើនសំរាប់ចែក <mark>Partition</mark> អោយ **Hard Disk ដូ**ចជា **Fdisk ( Fix Disk)**, DM ( Disk Manager), Power Quest Partition Magic ... 4 ហើយនៅក្នុងពេលនេះយើងនឹងលើកយកនូវការចែក **Partition** តាមរយះ **Fdisk** មកបង្ហាញជូន។

#### **Fdisk (Fixed Disk) External Command**

ដើម្បីដំណើរការនូវ Co<mark>mmand Fdisk</mark> អោយធ្វើការចែក Partition អោយ Hard Disk បាន ជាដំបូងយើងត្រូវមាន Startup Disk or System Disk ដែលបូកបញ្ជូលទាំង Command Fdisk និង  $\bf{Command}$  Format ផងដែរ។ បន្ទាប់មកយើងចូលទៅកែនៅក្នុង  $\bf{CMOS}$  ដោយអោយ First boot  $\bf{From}$   $\bf{Floppy}$   $\bf{Disk}$  ហើយ  $\bf{Save}$  and  $\bf{Exit}$ ។ នៅពេលនោះយើងដាក់  $\bf{Diskette}$  ដែលជា  $\bf{Startup}$  ${\bf Disk\_or\_System\_Disk\_$  ចូលហើយអោយវាដំណើរការ  ${\bf boot\_}$  រហូតដល់ចប់សព្វគ្រប់ ។ ហើយបន្ទាប់ពី  $\bf{Command\ \, Prompt\ \, }C:\succ\hat{\rm}\hat{\rm} \quad {\rm\bf Command\ \, } F{\rm\bf disk\ \, } j$ ចចុច  $\bf{Enter\ \,} \quad$ ពេលនោះវានឹងចេញថ្នាំងមួយ ដូចខាងក្រោម **:** 

your computer has a disk larger than 512 MB. This version of windows includes improved support for large disks, resulting in more efficient use of disk space on large drives, and allowing disks over 2 GB to be formatted as a single drive.

IMPORTANT: If you enable large disk support and create any new drives on this disk, you will not be able to access the new drive(s) using other operating systems, including some versions of windows 95 and windows NT, as well as earlier version of windows and MS-DOS. In addition, disk utilities that were not designed explicitly for the FAT32

បន្ទាប់មកវាយអក្សរ Y នៅត្រង់ [...] ហើយវាយ enter key វាចេញផ្ទាំងដូចខាងក្រោម:

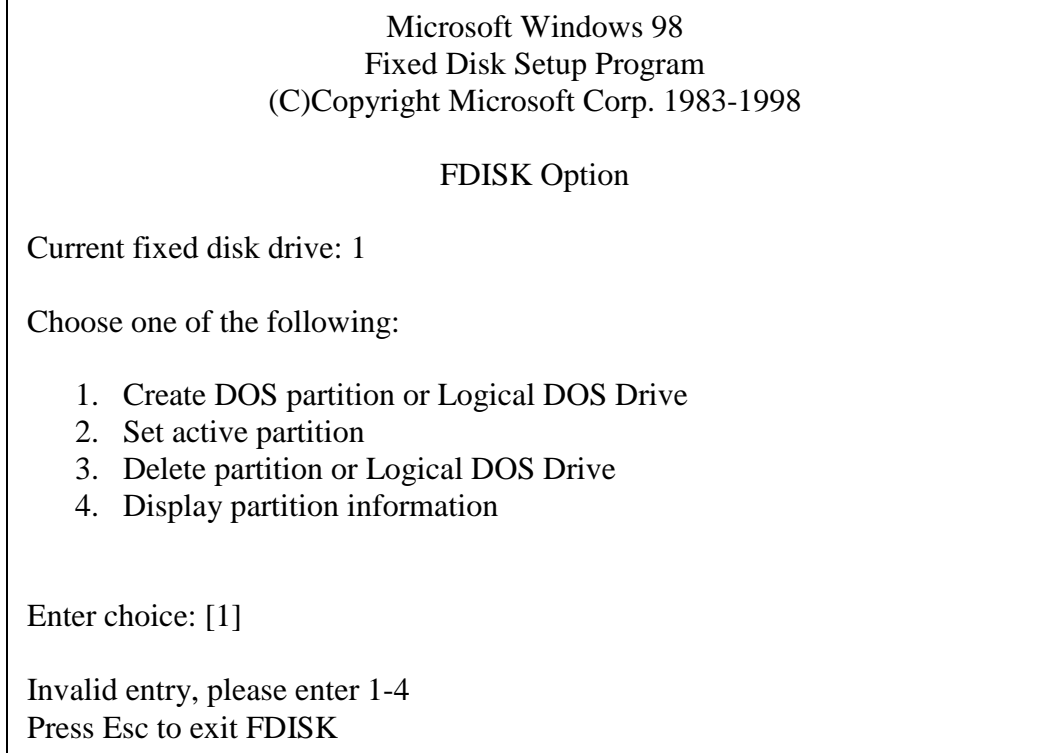

នៅលើផ្ទាំងនេះវាបានបង្ហាញអោយយើង ៤ ចំនុចដើម្បីប្រើសរើស:

-**ចំនុចទី១:** Create DOS partition or Logical DOS Drive គឺត្រូវជ្រើសរើសយកលេខ១

ដើម្បីបង្កើត DOS partition និង Logical Drive ។

-**ចំនុចទី២ :**Set active partition គឺត្រូវជ្រើសរើសយកលេខ២ដើម្បី Set active partition អោយ Primary DOS Partition  $\mathring{\mathbb{J}}$  ។

-**ចំនុចទី៣:** Delete partition or Logical DOS Drive គឺត្រូវជ្រើសរើសយក លេខ៣ ដើម្បីលុប Partition និង Logical Drive ។

-**ចំនុចទី៤ :**Display partition information គឺត្រូវជ្រើសរើសយកលេខ៤ដើម្បីអោយវា បង្ហាញពតិ៍អំពី Partition ថាតើ Hard Disk របស់យើងមានថែក Partition ហើយឬនៅ ។ ប្រសិនបើ មានថែក Partition ហើយយើងត្រូវធ្វើការលុបចោលដើម្បីចេក Partition ថ្មីទៅតាម ការត្រូវការរបស់យើង។ ដូច្នេះដើម្បីចេក Partition អោយ Hard Diskយើងត្រូវធ្វើទៅ តាម ជំហ៊ាន នីមួយ១ដូចខាងក្រោម:

# **: Display Partition information**

#### យើង យលេខ៤នៅកន្លែង Enter Choice: [...] ដូចរូបខាងក្រោមដើម្បី Display

Partition

#### Microsoft Windows 98 Fixed Disk Setup Program (C)Copyright Microsoft Corp. 1983-1998

#### FDISK Option

Current fixed disk drive: 1

Choose one of the following:

- 5. Create DOS partition or Logical DOS Drive
- 6. Set active partition
- 7. Delete partition or Logical DOS Drive
- 8. Display partition information

Enter choice: [4]

Invalid entry, please enter 1-4 Press Esc to exit FDISK

បន្ទាប់មកវ៉ាយ Enter Key នោះវ៉ានឹងបង្ហាញនូវ Partition របស់ Hard Disk ដូចខាងក្រោម

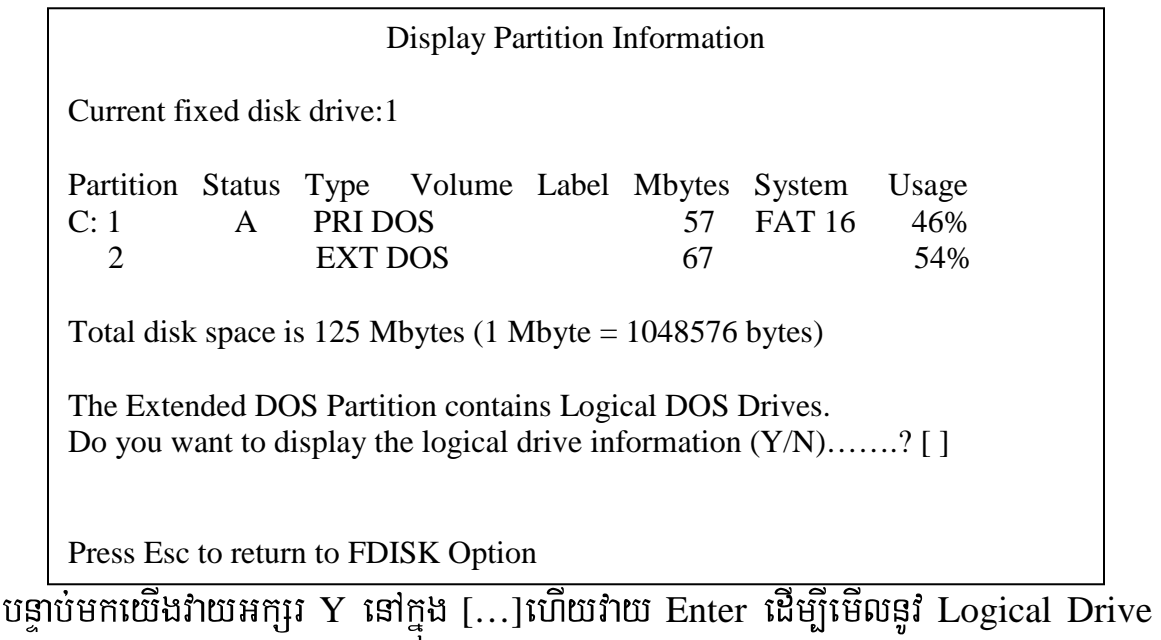

ដែលមាននៅក្នុង Extended DOS Partition ។

# **: Delete partition and Logical Drive**

**បន្ទាប់**ពិយើងបាន Display នូវ Partition និង Logical Drive រូចហើយយើងត្រូវ Press Esc ដើម្បីចូលទៅ FDISK Option វិញ។ បន្ទាប់វាយលេខ៣នៅក្នុង [...]ហើយវាយ Enterដូចដែលបានធ្វើនៅ ក្នុងជំហ៊ានទី១ដែល ប៉ុន្តែនៅពេលនេះយើងវាយលេខ៣គីដើម្បីលុប Partition និង Logical Drive ។ ហើយវាបានបង្ហាញផ្ទាំងដូចខាងក្រោម:

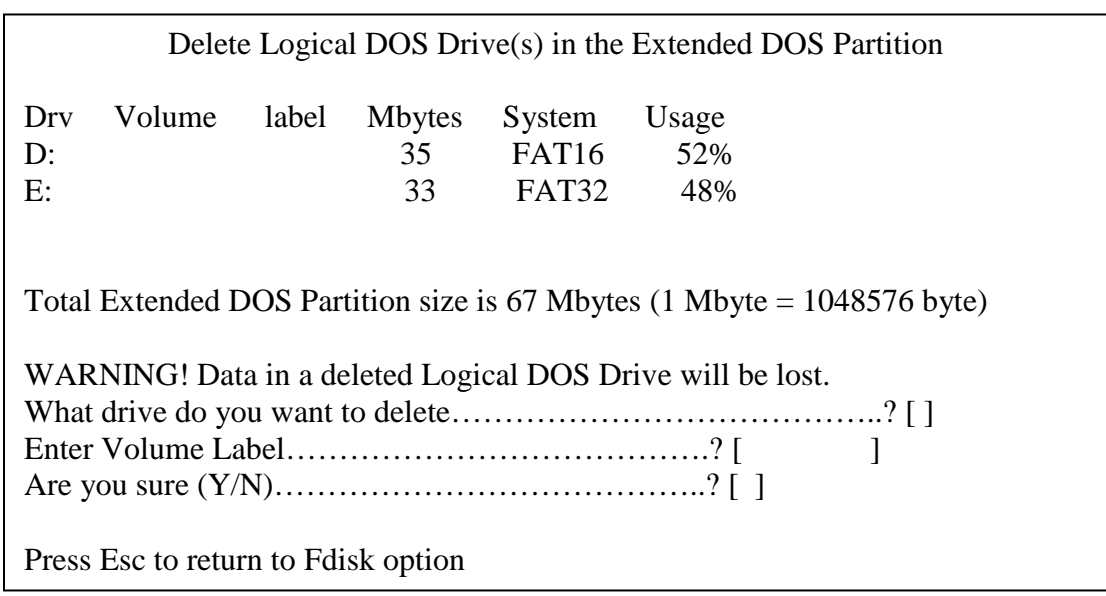

ចំពោះការលុបនេះគឺយើងត្រូវលុបពី Extended DOS Partition ទៅមុនហើយនៅក្នុង Extended DOS Partition ត្រូវលុបពី Logical Drive ដែលនៅក្រោមគេមុន។ ដូចនេះយើង ត្រូវលុបពី Drive E: មកមុនគឺត្រូវវាយ E  $\Rightarrow$  Enter  $\Rightarrow$  Y ដូចរូបខាងក្រោម

Delete Logical DOS Drive(s) in the Extended DOS Partition

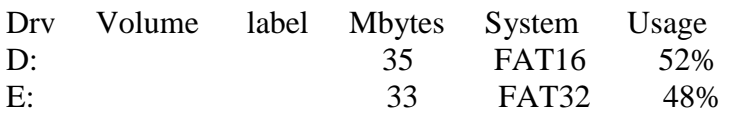

Total Extended DOS Partition size is 67 Mbytes (1 Mbyte = 1048576 byte)

WARNING! Data in a deleted Logical DOS Drive will be lost. What drive do you want to delete…………………………………..? [ E ] Enter Volume Label…………………………………………………? [ Are you sure (Y/N)…………………………………..? [ Y ]

Press Esc to return to Fdisk option

បន្ទាប់មកវាយ Enter នៅពេលនោះ Drive E: នឹងត្រូវលុបបាត់។ យើងត្រូវអនុវត្តដូចគ្នាចំពោះ

Drive ផ្សេង១ទ្យេីតដោយគ្រាន់តែប្តូរនូវ letter Drive ប៉ុនោះ ។

# **: Create DOS Partition and Logical DOS Drive**

ក្រោយពីបានលុបនូវ Partition or Logical Drive អស់ហើយយើង Press Esc ដើម្បីរតឡប់

```
ទៅកាន់ផ្ទាំង FDISK Option សារជាថ្មី។
```
Microsoft Windows 98 Fixed Disk Setup Program (C)Copyright Microsoft Corp. 1983-1998

FDISK Option

Current fixed disk drive: 1

Choose one of the following:

- 9. Create DOS partition or Logical DOS Drive
- 10. Set active partition
- 11. Delete partition or Logical DOS Drive
- 12. Display partition information

Enter choice: [3]

Invalid entry, please enter 1-4 Press Esc to exit FDISK

ហើយបន្ទាប់មកយើងត្រូវចុច ១ នៅក្នុង [ $\ldots$ ] ដើម្បីបង្កើត Partition និង Logical Drive

 $\Rightarrow$  Enter វានឹងបង្ហាញផ្ទាំងដូចខាងក្រោម:

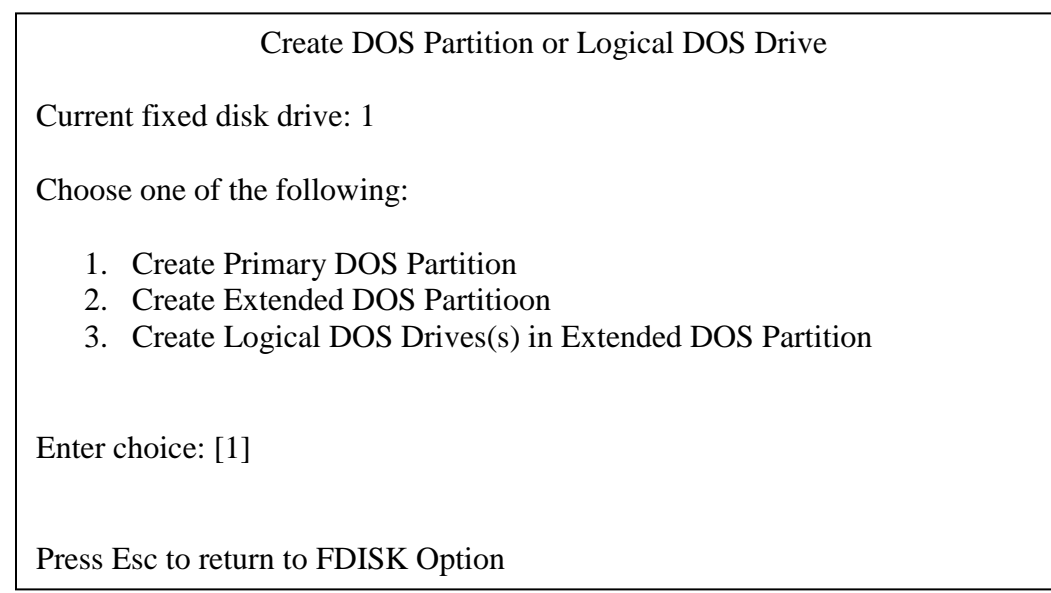

នៅលើផ្ទាំងនេះបានបង្ហាញ ៣ ចំនុចអោយយើងជ្រើសរើស:

- 1. Create Primary DOS Partition: បង្កើត Partition ទី១ ដែលជា Primary Partition ហើយមាន Logical Drive C: ។
- 2. Create Extended DOS Partition: បង្កើត Partition បន្ទាប់ពី Primary Partition ដែលជា Extended Partition ដែលយើងអាចបង្កើត Logical Drive ជាច្រើននៅក្នុងនោះ ។
- 3. Create Logical DOS Drives(s) in the Extended DOS Partition: បង្កើត Logical Drive នៅក្នុង Extended Partition ។

## **Q. 55g6 Primary Partition**

បន្ទាប់មកយើងចុច ១ នៅក្នុង [...] ដើម្បីជ្រើសរើសយកចំនុចទី១ បង្កើត Primary Partition  $\Rightarrow$  Enter វ៉ាចេញផ្ទាំងដូចខាងក្រោម:

នៅត្រង់ចំនុចនេះប្រសិនបើយើងវាយ Y មានន័យថាយើងបង្កើតតែមួយ Partition ប៉ុនោះ តែបើយើងចង់ចែកជាពីរ ឬ ប៊ី Partition ត្រូវចុច N នៅក្នុង […] $\Rightarrow$  Enter វាចេញផ្ទាំងដូចខាង ក្រោម:

Create Primary DOS Partition

Current fixed disk drive: 1

Total disk space is 3079 Mbytes (1 Mbyte  $= 1048576$  bytes) Maximum space available for partition is 3079 Mbytes (100%)

Enter partition size in Mbytes or percent of disk space (%) to create a primary DOS partition……………………….: [ ]

នៅលើផ្ទាំងនេះតំរូវអោយយើងកំនត់ទមហំទៅអោយ Primary Partition ដែលយើងចង់បង្កើត ( យើងអាចកំនត់ជ Mbytes រឺ ភាគរយក៏បាន ) ។ នៅពេលនេះយើងសូមកំនត់យក 40% នៃHard Disk របស់យើងបង្កើតជា Primary Partition។ ដូចនេះយើងវាយ 40% នៅក្នុង [...] ដូចរូបខាងក្រោម:

Create Primary DOS Partition

Current fixed disk drive: 1

Total disk space is 3079 Mbytes  $(1 \text{ Mbyte} = 1048576 \text{ bytes})$ Maximum space available for partition is 3079 Mbytes (100%)

Enter partition size in Mbytes or percent of disk space (%) to create a primary DOS partition……………………….: [ 40% ]

Press Esc to return to FDISK Option

បន្ទាប់មក  $\Rightarrow$  Enter ហើយវាចាប់ផ្តើមដំនើរការចែក Hard Disk យើងត្រូវរងចាំរហូតដល់វា ដំនើរការចប់ ។

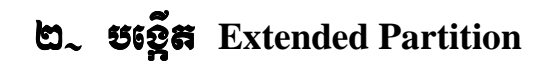

បន្ទាប់ពិបង្កើត Primary Partition រួចហើយយើងត្រូវបង្កើត Extended Partition ជាបន្តទ្យេិត ។ យើងត្រូវ Press Esc ដើម្បីចូលទៅផ្ទាំង Create DOS Partition or Logical DOS Drive វិញ។ បន្ទាប់មកចុច ២ នៅក្នុង [...] ដើម្បីជ្រើសរើសយកចំនុចទី២: បង្កើត Extended Partition  $\Rightarrow$  Enter វ៉ាចេញផ្ទាំងដូចខាងក្រោម:

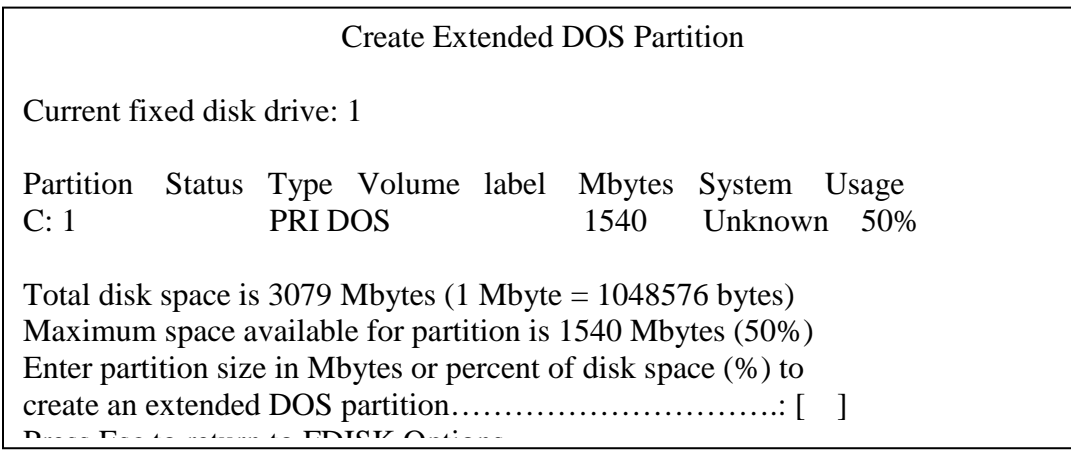

ក្នុងការបង្កើត Extended Partition នេះក៏យើងត្រូវកំនត់ទំហំរបស់វាដែរ។ ជាទូទៅនៅពេល បង្កើត Extended Partition គឺយើងបានបង្កើត Logical Drive D: ប៉ុន្តែប្រសិនបើយើងចង់ បង្កើត Logical Drive ផ្សេង១ទ្យេីតយើងត្រូវកំនត់ទមហំអោយ drive D: ត្រូវតូចជាងទំហំ Disk ដែលនៅសល់ពិការបង្កើត Primary Partition ។ ដូច្នេះនៅពេលនេះយើងសូមកំនត់យក 30% ។ យើងវាយ 30% នៅក្នុង [...] ដូចរូបខាងក្រោម:

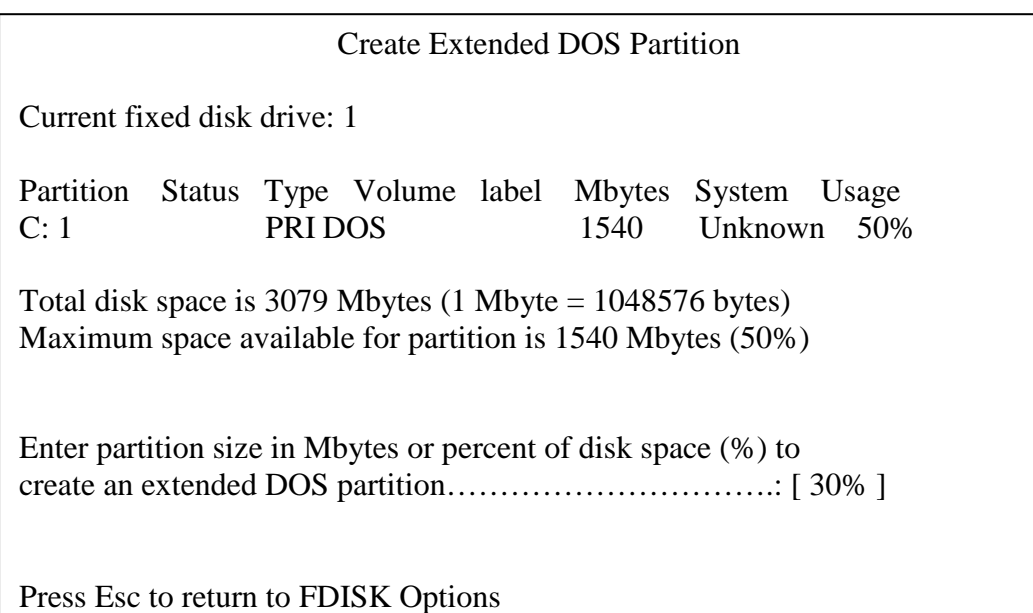

បន្ទាប់មកវ៉ាយ Enter ពេលនោះវ៉ានឹងដំនើរការបង្កើត Extended Partition Drive D: ។

## **Logical Drive**

នៅពេលដំនើរការចប់យើងត្រូវបង្កើត Logical Drive បន្តទ្យេត ។ Press Esc បន្ទាប់មក ចុច ៣ នៅក្នុង  $[...]$  ដើម្បីប្រើសរើសយកចំនុចទី៣: បង្កើត Logical Drive  $\Rightarrow$  Enter វ៉ាចេញផ្ទាំងដូចខាងក្រោម:

Create Logical DOS Drive(s) in the Extended DOS Partition

No Logical drives defined

Total extended DOS Partition size is 1540 Mbytes (1 Mbyte = 1048576 bytes) Maximum space available for Logical drive is 1540 Mbytes (100%)

Enter Logical drive size in Mbytes or percent of disk space(%)………[30%]

Press Esc to return to FDISK Option

ដោយសារនៅពេលនេះយើងបង្កើត  $\operatorname{Logical}$  Drive មួយដែលមានទំហំស្មើ  $\operatorname{Disk}$   $\operatorname{space}$  ដែល នៅសល់ទាំងអស់តែម្តង យើងត្រូវវាយទំហំ Disk space ដែលនៅសល់ជាភាគរយ (30%) នៅ ក្នុង [...] ដូចរូបខាងលើ បន្ទាប់មកវាយ Enter Key ។ នៅពេលនោះវានឹងដំនើរការបង្កើត Logical drive ទី២ នៅក្នុង Extended Partition ។ ប្រសិនបើយើងចង់បង្កើត Logical Drive ច្រើននៅក្នុង computer របស់យើង យើងត្រូវធ្វើដូចវិធីខាងលើដែរដោយគ្រាន់តែយើង កំនត់ទមហំទៅតាមការត្រូវការរបស់យើងប៉ុនោះ ។

# **: Set Active Partition**

បន្ទាប់ពិយើងថែក Partition រួចរាល់ហើយយើងត្រូវ Set Active អោយ Partition ណាមួយ ក្នុងចំនោម Partition ទាំងអស់ ។ ប៉ុន្តែជាទូទៅគេច្រើនតែ Set Active ទៅអោយ Primary Partition ។ ដូចនេះដើម្បី Set Active អោយ Partition យើងត្រូវចូលទៅ FDISK Option សារជាថ្មី ហើយវាយ ២ នៅក្នុង [...] $\Rightarrow$  Enter វានឹងចេញផ្ទាំងដូចខាងក្រោម:

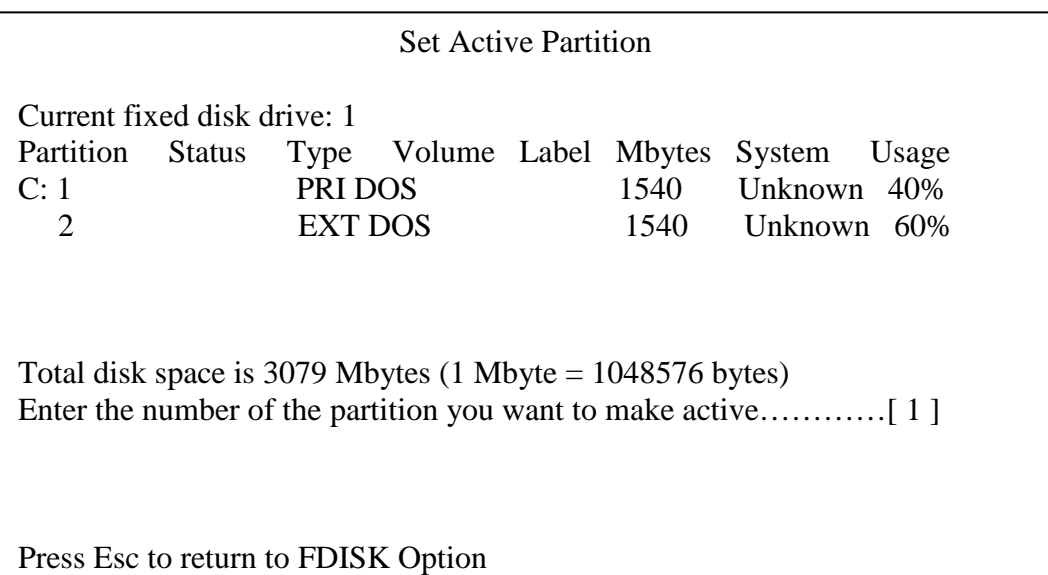

ដោយសារយើងត្រូវ Set Active អោយ Primary Partition នោះយើងត្រូវចុច ១ នៅក្នុង  $[...]$  ដូចរូបខាងលើ  $\Rightarrow$  Enter នោះ Primary Partition កឹជា Active Partition ។

មេរៅទទី១

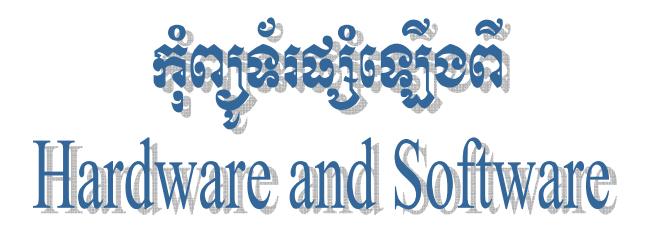

យោងតាមស្យេរិវភៅ "How Computer Work" កុំព្យូទ័រជាមាំស៊ីនអេឡិត្រូនិចដ៏ខ្លាំងអស្ចារ្យមួយ ដែលបង្កើតឡើងក្នុងសតវត្សទី ២០ នេះ ។ ប្រសិនបើយើងក្រឡេកទៅមើលលើ **PC** មួយគ្រឿងក្រៅពី តិ៍នៅក្នុង  $\frac{1}{10}$  avriting  $\frac{1}{10}$ ដូចជា Monitor, Keyboard, **Mouse** system unit ដែលនៅក្នុងនោះក្រៅពីឧបករណ៍ card ប្រមទាំង storage divice ផ្សេងៗទៅគឺនៅលើ mainboard or motherboard និង software ដែលគេបញ្ចូលគឺមាន chip ពិសេសមួយដុំដែលមាន លក្ខណះពិសេសជាងគេ ហៅថា BIOS (Basic Input Output System)។ BIOS នេះឯងគឺជាព្រលឹងរបស់កុំព្យូទ័រ រាល់បញ្ជាទាំងអស់ដែលសរសេរនៅក្នុង Memory  ${\bf Chip}$  នោះបង្កើតជាមូលដ្ឋាននៃប្រព័ន្ធ  ${\bf Input\ Output}$ ដល់កុំព្យូទ័រ ហើយបញ្ជា ឬ កម្មវិធីព្រមទាំងទិន្នន័យដែលស្ថិតនៅជាអចិនត្រៃក្នុង <mark>Hardware memory</mark> chip ដូចជា ROM (Random Only Memory) EPROM ហៅថា Firmware ។ Firmware ផ្តល់ Signal ដល់ទិតាំងកណ្តាលរវាង Hardware and Software។ ចំនែក BIOS ជាស្ពានធ្វើអោយ Hardware ផ្សេងទ្យេីត និង ប្រព័ន្ធប្រតិបត្តិការណ៏ស្គាល់គ្នា និង ដើរជាមួយគ្នាស៊ីសង្វាក់គ្នា។ ដូចនេះ Computer ផ្សំឡើងពី Hardware and Software ព្រោះថាបើមានតែ Hardware ខ្ទះ Software នោះ វ៉ាប្រាកដជាមិនអាចដើរទៅបានឡើយ ។

នៅក្នុង យើងឃើញមាន សំរាប់បញ្ចូលក្នុង **Software** Computer Chip ដើម្បីអោយទទួលស្គាល់នូវ Hardware នោះនិង Software សំរាប់បញ្ជូលដើម្បីប្រើប្រាស់នូវ Software or Program នោះជាដើមដូចជា Microsoft Windows, Microsoft Office ជាដើម ។

### $\mathsf{D}_{\sim}$  ౙฌౕ෦෪෭ඐ෮෪෪෭෪෪෪෪෭෯෭෯෫෧෭෯෫෧෭

យើងដឹងហើយថា Computer ជាឧបករណ៏អេឡិចត្រូនិចម្ប៉ាងដែលមានសមត្ថភាព និង អត្ថប្រយោជន៏ដ៏សំបើមសំរាប់ការរស់នៅរបស់មនុស្សទូទាំងពិភពលោកទាំងមូល ។ សព្វថ្ងៃនេះសើរតែគ្រប់ ផ្នែកទាំងអស់ សុទ្ធ តែត្រូវការកុំព្យូទ័រជាជំនួយដល់ការងារគ្រប់គ្រង កត់ត្រា គននា វាយតំលៃ Internet E-mail ត្រួតពិនិត្យយានអាវកាស យន្តហោះជាដើម ។

ផលប្រយោជន៏ដែលយើងចាត់ទុកថាសំខាន់សំរាប់ការងាររបស់យើងនោះមាន ២ សំខាន់តឺ

ទំហំ និង រយះពេលក្នុងការផ្ទុក **Data** ក្នុង **Hard Disk** បានច្រើន និង បានយូរ

- ល្បឿន Processor កាន់តែមានល្បឿនលឿន និង ងាយស្រួលប្រើប្រាស់នៅលើកម្មវិធីដែលបាន បញ្ចូលលើវា។

## $\mathfrak{b}$  - ชิงณ์วันหาเชิยอเยล่ะหุ๊ตาล์เ

មុននឹងយើងចូលទៅធ្វើការសិក្សានិងវិភាគទៅលើតំណើរការរបស់ Hardware នីមួយ១ប្រមទាំងធ្វើ ការតំឡើង និង ដោះស្រាយនូវរាល់បញ្ហារបស់កុំព្យូទ័រអោយបានល្អនោះ យើងត្រូវដឹងពីតំណើរការដំបូងរបស់វា ថាតើនៅពេលដែលយើងចាប់ផ្តើមបើក កុំព្យូទ័រ ហើយមុនពេលដែលវាចេញនូវ Windows Version ណា មួយនោះតើវ៉ាធ្វើការប៉ុន្មានតំណាក់កាល ។ ខាងក្រោមនេះជាតំណើរការរបស់វានៅពេលដែលយើងបើកវាលើក ដំបូង :

a.) POST (Power On Self Test): ត្រតពិនិត្យរាល់ Hardware PC (Personal  $\bf{Computer})$  Program Boot ដែលស្ថិតនៅក្នុង  $\bf{ROM}$  ត្រួតពិនិត្យ  $\bf{Dirve}$  A: ដើម្បីអោយដឹងថាតើមាន Floppy Disk ឬអត់? បើមាន Floppy Disk នៅក្នុង Drive A: វ៉ារកមើលនូវ File System ឈ្មោះ IO.sys and MS-DOS.sys ដែលជា Files អាចអោយកុំព្យូទ័រតំណើរការតទៅមុខទ្យេត ។

ករណីគ្មាន Floppy Disk នៅក្នុង Drive A: Program Boot នឹងទៅត្រួតពិនិត្យមើល Hard Disk Drive C: រកមើល Files System ជយនកាលយើងបានកែ BIOS ដាក់អោយរ៉ា Boot ចេញពី CD-ROM ។ ក្រោយពីត្រួតពិនិ្យឃើញថាគ្មាន Files System នៅលើ Drive ណាមួយទេនោះ Program Boot នឹងចេញ Message Error "No System or Invalid System" ។

b.) បន្ទាប់ពិឃើញថា Disk ណាមួយមាន System Files ហើយ Boot Program មានទិន្នន័យ ដែលផ្ទុកនៅក្នុង Sector ទិមួយរបស់ Disk ហើយចំលង់ទិន្នន័យនោះទៅក្នុងទីតាំងមួយដ៏ជាក់លាក់ក្នុង RAM ហើយពត័មានក្នុងទិន្នន័យនេះបង្កើតជា  $\bf{DOS\_Boost\_Record\_1\_DOS\_Boost\_Record\_m}$ តែងតែ ឃើញវានៅក្នុងទីតាំងដូច១ក្នានៅលើ Disk ដែលត្រូវបាន Formatted ។ Boot Record វាស៊ីទំហំប្រហែល ជា 512 bytes ដែលគ្រប់ក្រាន់សំរាប់ផ្ទុកនូវ Hidden Files ទាំងពីរ ។ បន្ទាប់ពី BIOS Boot Program បានផ្ទុក boot Record in Memory ជារបភេទ Hexadecimal ដែលមាន Address 7C00 ។

c.) Boot Record គ្រប់រគងលើ PC ហើយផ្ទុក IO.sys នៅក្នុង RAM ។ IO.sys Files មាន Extension នៅក្នុង ROM BIOS ហើយគេតែងតែហៅវាថា SYSINIT ដែលជាអ្នករេប្រចំនូវ Boot Up ផ្សេងទ្យេត បន្ទាប់ពិផ្ទុក IO.sys Boot Record រួចវាលែងចាំបាច់ទ្យេតហើយ ហើយត្រូវបានជំនួសដោយ Ram Code ផ្សេងទេតែ។

d.) SYSINIT កំនត់ការគ្រប់គ្រងនៃការចាប់ផ្តើមរបស់ Processor និងផ្ទុក File

MS-DOS.sys នៅក្នុង RAM ។ File MS-DOS.sys ធ្វើការជាមួយ BIOS ដើម្បីរៀបចំ Files តំណើរ ការ Program និង ឆ្លើយតបទៅនឹង Signal ដែលទទួលមកពី Hardware ផ្សេង១។

e.) SYSINIT ស្វែងរកក្នុង Root Directory នៃ Disk ដែលបាន Boot នូវ File Config.sys Config.sys File មាន SYSINIT ប្រាប់ MS-DOS.sys ដើម្បីតំណើរការបញ្ជាទាំងឡាយ ។ Config.sys ជា File ដែលត្រូវបង្កើតឡើងដោយអ្នកប្រើប្រាស់។

f.) SYSINIT ប្រាប់ MS-DOS.sys ដើម្បីផ្ទុក File Command.com ។ File Command.com មាន៣ផ្នែក។ ផ្នែកទី១ បន្តការបន្ថែមនូវមុខងារ Input/Output ។ ផ្នែកនេះត្រូវបានផ្ទុក នៅក្នុង Memory ជាមួយ BIOS ផ្សេងទៀត ហើយបានក្លាយជាផ្នែកនៃប្រព័ន្ធប្រតិបត្តការ ។ ផ្នែកទី២ របស់ Command.com មានបញ្ជាខាងក្នុង (Internal DOS Command) ដូចជា Dir, Copy, Type ។ ផ្នែកទី៣ របស់ Command.com ត្រូវបានប្រើតែមួយដងរូចក៏លែងប្រើបោះបង់ចោល។ ផ្នែកនេះគឺស្វែងរក Root Directory សំរាប់ Files Autoexec.bat ។ File នេះត្រូវបានបង្កើតឡើងដោយ User ហើយក្នុង File នោះមានស៊េរី DOS batch files command និង name of program ដែល User ចង់អោយវា តំណើរការនៅពេលដែល Computer boot ហើយបន្ទាប់មក User អាចប្រើប្រាស់នូវ Program ទាំងនោះបាន ។

## ៣– សេដ្ធាះ Hardware ដំៗដែលដ្សំបានអុំព្យូធំរមួយឡើទ្រ

ផ្នែកជាច្រើនរវាង Hardware and Software បង្កើតបានជា Computer. Hardware នេះវ៉ាជា

អ្នកកំណត់អោយ Software មានតំណើរការលើវាបាន វាជាឧបករណ៏ទាំងទ្យាយណាដែលយើងអាចកាន់វាបាន ហើយអាចយកវាមកផ្សំដើម្បីបំរើអោយតំណើរការសំរេចការងាររបស់យើង យើងអោយឈ្មោះវ៉ាថា Hardware ។ ហើយ Software ជាកម្មវិធីដែលយើងយកវាមកបញ្ចូលនៅក្នុង Hardware ដែលមានតួនាទី បកប្រែនូវ ភាសារបស់យើងអោយទៅជាប្រព័ន្ Code ដែលវាអាចយល់បាន ហើយត្រលប់មកអោយយើងជា លទ្ធផលតាមយើងចង់បាន វិពាក្រោយពីការគណនារចរាល់។ ជាទូទៅយើងក្រឡេកទៅមើលលើ  $PC$ មួយគ្រឿងដែលអាចអោយតំណើរការបាន មាន Hardware សំខាន់១ដូចខាងក្រោម:

- **Monitor**
- **Keyboard**
- **Mouse System Unit**
- $\zeta$ ្ថ តូនានី និ១ តំណើរការបេស  $\operatorname{Hardware}$  គ្រប់ខ្ពែក

យើងដឹងហើយថា co<mark>mputer</mark> មួយអាចដំណើរការបានលុះត្រាតែយើងតំឡើងវាអោយបានត្រឹមត្រូវ ប៉ុន្តែមុននឹងយើងធ្វើការតំឡើងនោះយើងក៏ត្រូវដឹងអំពីតួនា  $\bm{H}$ ardware នឹមយ១ផងដែរ។ តទៅនេះយើងខ្ញុំនឹងលើកយកនូវតួនាទីរបស់ **Hardware** នីមួយ១មកបង្ហាញជូនដូចខាងក្រោម**:** 

**a.) Monitor :** 

គឺជាឧបករណ៏សំរាប់បង្ហាញពត័មានដែលអាចអោយយើងមើលឃើញនៅពេលដែលកំពុងធ្វើការជាមួយ កុំព្យូទ័រ ។ ពាក្យបញ្ជា និង ទិន្នន័យអាចមើលឃើញនៅលើអេក្រង់ <mark>monitor</mark> ដូចនឹងសកម្មភាពដែលយើងកំពុង  $\overline{ }$ អនុវត្ត ឬវាយបញ្ចូល ។ **monitor** ចែកចេញជាពីរប្រភេទគឺ**:** 

• **Monochrome** (ស ខៅ)

**- Polychrome (RGB)** 

ហើយមានទំហំដូចជា <mark>14, 15, 17, 19, 21 inchs</mark> ។

**b.) Keyboard :** 

គឺជាឧបករណ៏សំរាប់បញ្ចូលពត័មានដែលប្រើញឹកញាប់ហើយភ្ជាប់ទៅនឹងកុំព្យូទ័រ ។

អ្នកប្រើប្រាស់អាចវាយ បញ្ចូលទិន្នន័យ ឬពាក្យបញ្ជាតាមរយ**ះ Keyboard**។ ហើយ <mark>keyboard</mark> า<br>1 ត្រូវបានគេចែកចេញជា៥ផ្នែកទ្យេតគឺ**:** 

- ផ្នែកទី១**: Standard Key** ដែលវាមានតួនាទីសំរាប់វាយបញ្ចូលនូវរាល់អក្សរ សញ្ញ `-សញ្ញា និង លេខដែលមានដូចជា A-Z, 0-9, ហើយនឹង ~!@#\$%^&\*(){}[].<>?\ /-\_+=`,:;'"| , Tab, Caps

Lock, Shift, Ctrl, Alt, Stat, Back Space, Enter and New **9** 

- ផ្នែកទី២: Arrow Key វាជា Key ដែលនៅចន្លោះ Standard Key និង Numeric Key ។ វាមានតួនាទី សំរាប់ធ្វើការរំកិល <mark>Cursor</mark> ឡើងចុះ ឆ្វេងស្តាំ។ <sup>ຳ</sup>

- ផ្នែកទី៣: Numeric Key ដែលវាជា Key សំរាប់ធ្វើការវាយនូវលេខនិងអាចធ្វើការដូចជា Arrow Key និង **Function Key ដែរ ។ យើងអាចប្រើប្រាស់វាបានលុះត្រាតែយើងចុច <mark>Num lock</mark> ជាមិនសិន ។** 

- ផ្នែកទី៤**: Function Key ជា Key ដែលមានតួនាទី**ធ្វើការវាយជំនួសនូវ Command មួយចំនួនវាមានដូចជា **F1, F2, F3, ..., F12** ។

- ផ្នែកទី៥**: External Key** ដែលវាមានដូចជា**:** 

+ **Print Screen SysRq:** វាមានតួនាទីសំរាប់ធ្វើការថតនូវរូបភាពដែលបង្ហាញនៅលើ **Monitor** ។

**+ Pause Break:** -ប់ធ្វើការបង្អាក់សកម្មភាពមួយរយ<mark>ះ</mark> កា )-W- **Key**  ណាមួយវានឹងដំណើរការវិញភ្លាម ។

 **+ Insert:** -ប់លុបនូវអក្សរដែលនៅខាងស្ត <sup>ຳ</sup> **Cursor ដែលយើងបានសរសេររួច** នៅពេលយើងសរសេរអក្សរផ្សេងទ្យេិត (Overwrite) ។

+ **End:** សំរាប់ធ្វើការនាំ Cursor ទៅខាងចុងបន្ទាត់ ។

+ **Home:** សំរាប់ធ្វើការនាំ Cursor មកខាងដើមបន្ទាត់ ។

**c.) Mouse :** 

គឺជាឧបករណ៏សំរាប់បញ្ចូលពត័មានដែរ ដែលគេអាចប្រើវាដើម្បីកំបត់យក ឬ ប្រើសយករបស់អ្វីមួយ (**Item**) នៅលើអេក្រង់។ វាមានឈ្មោះបែបនេះដោយសារតែវាមានរូបរាងស្រដៀងគ្នាទៅនឹងសត្វកណ្តុល។ កន្ទុយវែងដែលជាខ្សែសំរាប់ភ្ជា #; **System Unit**E សព្វថ្ងៃនេះដោយសារតែវិទ្យាសាស្ត្ររបស់យើងជឿនលឿនមានប្រភេទ **Mouse** ខ្លះអត់ប្រើខ្សែទេ ។

**d.) System Unit :** 

គឺជាបណ្តុំនូវរាល់ឧបករណ<mark>៏ Hardwar</mark>e ទាំងអស់ដែលស្ថិតនៅក្នុង $\mathbf S$ ystem Case ។ **i.) System Case:** 

គឺជាប្រអប់ ឬ ជា Case ។ ជាឧបករណ៏សំរាប់ធ្វើការផ្ទុកនូវរាល់គ្រឿងឧបករណ៍ **Hardware** សំខាន់១ សំរាប់ធ្វើអោយ Computer តំណើរការ ។ System Case ត្រូវបានភ្ជាប់មកជាស្រេចនូវ Power  $\bf{Supply}$  ដែលជាអ្នកបែងចែកនូវចរនអគ្គិសនីទៅអោយផ្នែកផ្សេង១ទ្យេីតនៃ  $\bf{System}$  Unit ទាំងមូលដើម្បី អោយផ្នែកទាំងនោះមានតំណើរការបាន។ វាគឺជាឧបករណ៏ដែលប្រើប្រាស់នូវចរនឆ្លាស**់ AC(110V, 220V,**  ${\bf 230V)}$  ហើយបំលែងទៅជាចរនជាប់  ${\bf DC}({\bf 12V,~5V,~3V,...})$  ដែលមានតំលៃទៅតាមប្រភេទនៃពណ៌ខ្សែ នីមួយ១ដូចជា : ស – 5V, ខេ្យំរំ –12V, ក្រហម +5V, ទឹកក្រូច +5V, ខ្មៅ 0V, លឿង +12V ។ ហើយគេបានបែងចែកវាចេញជា២ប្រភេទគឺ  $\bf{AT}$  និង  $\bf{ATX}$  ។

 $+AT$  គឺជាប្រភេទ  $Power$  Supply ស៊េរីចាស់ ដែលមាន  $Connecter$  ចំនួន២គឺ  $P8$  និង  $P9$ សំរាប់ធ្វើការភ្ជាប់ទៅនឹង <mark>Mainboard</mark> ។

<mark>- P8</mark> មានខ្សែពណ័ ក្រហម៣ ខ្មៅ២ ស១

**- P9** មានខ្សែពណ័ ខ្មៅ២ ខេ្យវ១ ក្រហម១ លឿង១ ទឹកក្រូច១

ចំពោះការភ្ជាប់រវាង **P8 and P9** ទៅនឹង **Mainboard** គឺគេដាក់ខ្សែពណ៌ខ្មៅអោយនៅចំកណ្តាល ។ -

 $+$  **ATX** គឺជាប្រភេទ **Power Supply** ស៊េរីថ្មីដេលមាន **P1** ជា Connecter សំរាប់ធ្វើការភ្ជាប់ទៅនឹង **Mainboard ដែ**ល **P1** មានចំនួន២០ខ្សែ ដែលក្នុងនោះគេសង្កេតឃើញមានពណ៌ ខ្មៅ៧ ក្រហម៤ ទឹកក្រូច៣ លឿង១ ប្រផះ១ ស្វាយ១ ស១ ខ្យេវ១ និង បៃតង១។

### **ii.)Mainboard or Motherboard:**

គឺជាបន្ទះស្យេគ្រីដែលធំជាងគេស្ថិតនៅក្នុង <mark>System Unit</mark> វាដើរតួនាទីយា៉សំខាន់សំរាប់ធ្វើការគ្រប់ ក្រងនិងបញ្ជាទៅលើរាល់ខបករណ៍ **Hardware** ដែលបានភ្ជាប់ជាមួយវា ដែលអាចអោយខបករណ៍ទាំងនោះ  $\overline{ }$ មានតំណើរការជាមួយគ្នា និង ស៊ីសង្វាក់គ្នា ។ តេបានធ្វើការបែងថែក <mark>Mainboard</mark> ចេញជា២ប្រភេទគឺ **Board** ដាច់ និង <mark>Board</mark> ជាប់។ Mainboard គេសង្កេតឃើញមានមាំក់ជាច្រើនដូចជា Intel Gigabyte, **Gigabyte, Azza, IBM, Excel 2000, VIA, Intel Desktop, ….** 

**+ Ports :** 

 $-$  **Ps/2 Ports: សំរាប់ភ្ជាប់ Mouse និង Keyboard** 

<mark>- USB Ports(Universal Serial Bu</mark>s): សំរាប់ភ្ជាប់ជាមួយ <mark>External Hardware</mark> ផ្សេង១ដែលជា **USB Hardware** 

**- Serial Ports:** 

- Parallel Ports(LPT1, LPT2): សំរាប់ភ្ជាប់ Printer or Lab ling

**+ Slots and Socket :** 

<mark>- RAM Slots:</mark> ចែកចេញជា២ប្រភេទគឺ **Simm** និង **Dimm** ។ **Simm** គឺជា Slots ដែលជាទូទៅមានពណ័ ស មានប្រវែងខ្លីពី៣០ ទៅ ៧២ **Pin** ហើយដាក់ជាតូ១។ **Dimm** គឺជាប្រភេទ Slots ដែលជាទូទៅមានពណ័ ខ្មៅ មានប្រវែងវែង ១៦៨ **Pin** ។

- PCI Slots(Peripheral Component Interconnected): គឺជាប្រភេទ <sub>J</sub>ល្យ័តស ដែលមានពណ៍ស ហើយ មានប្រវែងខ្លី សំរាប់ដោត VGA Card, Sound Card, TV Card, Network Card, USB  $\bf{Card}$  និង  $\bf{Card}$  ផ្សេង១ទៀតដែលជាប្រភេទ  $\bf{PCI}$   $\bf{Card}$  ។

- ISA Slots(Industrial Standard Architecture): គឺជាប្រភេទ Slots ដែលមានពណ៌ខ្មៅ ហើយមាន ប្រវែងវែង សំរាប់ដោត VGA Card, Sound Card, TV Card, Network Card, USB Card និង  $\bf{Card}$  ផ្សេង១ទៀតដែលជាប្រភេទ  $\bf{ISA\, Card\ }$  ។

**- CPU Slots:** 

**- CPU Socket:** 

- AGP Slots(Accelerate Graphic Port): គឺជាប្រភេទ Slots ម្យ៉ាងដែលស្រដៀងនឹង PCI ប៉ុន្តែខ្លី ជាង **PCI** និង មានពណ៌សូកូឡា មានតួនាទីសំរាប់ដោត VGA Card ស៊េរីខ្ពស់។

- IDE Connectors(Integrated Drive Electronic): មាន២គឺ IDE1 និង IDE2 សំរាប់ភ្ជាប់ជាមួយ ខ្សែ **Data IDE** ហើយជាទូទៅមានចំនួន៤០ **Pin** ។

- FDC Connectors(Floppy Drive Connector): មានលក្ខណះដូច IDE ប៉ុន្តែខ្លីជាង IDE មាន 34  $\mathbf{P}$ in ហើយមានតួនាទីសំរាប់ដោតខ្សែ Data របស់ Floppy Drive និង Zip Drive ។

 $\bullet$  Power Connectors: មាន២ប្រភេទគឺ AT និង ATX

- ROM BIOS(Read Only Memory Basic Input Output System): មានតួនាទីសំរាប់គ្រប់គ្រង ទៅលើ **Signal ដែ**លទទួលបានពី **Hardware ផ្សេ**ង១ដើម្បីអោយវាតំណើរការស៊ីសង្វាក់គ្នា( ផ្ទុកនូវកម្មវិធី ពិសេស) ។

- Battery CMOS: មានតួនាទីសំរាប់ចងចាំនូវរាល់ការកែប្រែផ្សេង១អោយខុសពីទំរង់ដើម ។

**<sup>+</sup> Mainboard :**

**-**-W**: Intel Gigabyte, Gigabyte, AZZA, AMD, ACCER, IBM, Intel Desktop, …**

- **-** b**: P2, P3, P4, …**
- **Model: P4 815EPX, P4 865BS4, P4 875PX, …**
- **Bus Speed:**
- Hardware: Slots and Ports, …

 $+$  ការ Test មើល Mainboard :

ក្នុងការ Test មើល Mainboard គឺយើងត្រូវធ្វើការ Test ទៅលើ <mark>Hardware</mark> របស់ Mainboard ដចដា  $Ports$  និង Slots ថាតើ Port and Slots ទាំងនោះដើរ ប មិនដើរ ដោយធ្វើការដោត<mark>នូវ</mark>រាល់ឧបករណ៏ទាំ ង អស់ទៅលើវា ប៉ុន្តែត្រូវអោ **Support** នឹងវ៉ាផងដែរ (មើលទៅលើស្យើរពៅ Mainboard) ។

- + បញ្ហា **:** K-
- ដោតឧបករណ៏ណាមួយទៅលើ **Slots or Ports** មិន ដើរ
- **- Monitor**
- Setup Program ខូស់១មិនដើរ រឺ មិនចូល
	- **<sup>+</sup>** ()--- **:**

- ពិនិត្យលើឧបករណ៏ទាំងនោះថាតើវាត្រូវជាមួយ **Board** ឬ ទេ? ហើយម្យ៉ាងទ្យេតតើឧបករណ៏នោះប្រាកដ ជាដើរ ឬទេ?

- ពិនិត្យទៅលើបញ្ហាដែលទាក់ទងទៅនឹង ងងឹត <mark>Monitor ដូ</mark>ចជា  $\bf{VGA, RAM, CPU}$  និងខ្សែ Signal  $\overline{ }$  $\mathbf M$ onitor ជាពិសេសគឺ  $\mathbf M$ onitor ។

- មើលកុងដង់របស់ <mark>Mainboard</mark> ព្រោះថាចំពោះការ Setup នូវ Windows Version ខ្ពស់មិនចូល បណ្តាលមកពីប៉ោងកុងដង ឬក៏មកពី **Board** នោះមិន Support ។ -

+ ការជ្យើសវាង :

- កុំឧស្សាហ៏ដោះដូរឧបករណ៏នៅលើ **Mainboard** ដែលវាបណ្តាលអោយខូច ឬ បាក់ជើងដែលអាចអោយខូច -<mark>ដល់ Mainboard</mark> ឬ ពិបាកក្នុងការ Upgrade ។

- ក្រោយពេលប្រើហើយត្រូវដកភ្លើងចេញ

- ពិនិត្យរាល់ឧបករណ៏ទាំងអស់ដែលដោតលើវាគឺត្រូវអោយ <mark>Support</mark> និងវា

- យើងត្រូវដឹងថារាល់ឧបករណ៏ទាំងអស់ត្រូវទុកក្នុងសីតុណ្ហភាពប្រក្រតី ការពារសំណើម និង ដែនមាំញ៉េទិច និង ការពារការប៉ះតង្គិច ឬធ្លាក់ឧបករណ៏ធ្ងន់១លើវា ។

**iii.)HDD(Hard Disk, Hard Disk Drive, Hard Drive) :** 

 ${\bf HDD}$  គឺជាផ្នែកមួយរបស់  ${\bf Computer}$  ដែលមិនអាចខ្វះបាន។ វាមានតួនាទីធ្វើការផ្ទុកនូវពត៌មាន ទាំងអស់របស់ Computer ។ វាមានម្ជុល១(Track) សំរាប់ធ្វើការ <mark>Read and Write Data</mark> ចូលនិងចេញ ពី **HDD** និង មានរយះកាល ទំហំផ្ទុកទិន្នន័យបានច្រើន និង យូរខុសអំពី **RAM** ។ ហើយវាអនុញ្ញាតិអោយ `-យើងធ្វើការហៅយកទិន្នន័យទាំងនោះយកមកប្រើវិញនៅថ្ងៃក្រោយបាន ។

**+ Basic Component of HDD:** 

យោងតាមការអង្កេតតាំងពីដើមរហូតដល់បច្ចុប្បន្នយើងសង្កេតឃើញ **HDD** មានលក្ខណះខុស១គ្នា ទាំងរូបរាង និង ទំហំ។ ប៉ុន្តែសមាសធាតុផ្សំរបស់វានៅតែមានលក្ខណះដូចៗគ្នា ដែលសមាសធាតុផ្សំទាំងនោះ -**: Platter, Spindle, Read/Write Head, IE, Air Filter, Logic Board and Connectors**<sup>4</sup>

<mark>- Platter:</mark> គឺជា **Rigid Disk** ដែលផលិតឡើងដោយប្រើ <mark>Metal or Plastic</mark> វាគឺជាបន្ទះដែលអាចវិល ជមុវិញខ្លួនវាក្នុងពេលតែមួយដោយ **Spindle** ហើយមានតួនាទីសំរាប់ធ្វើការផ្ទុកនូវពត័មាន ។

<mark>- Spindle:</mark> គឺជាស្នូល រឺ ជាដុំកណ្តាលសំរាប់ធ្វើអោយ **Platter វិល**ជុំវិញខ្លួនវាទាំងអស់ក្នុងពេលតែមួយដូច១ -គ្នា។

- **Read/Write Head:** គឺជាដៃសំរាប់អាន វាធ្វើចលនាលោតទៅ លោតមកទាំងសង់ខាង លើ និង ក្រោម នៃផ្ទៃរបស់ <mark>Platter</mark> នីមួយ១។ **Read/Write Head** អាចធ្វើចលនាថយក្រោយដោយល្បឿនលឿនរវាង ចន្លោះនៃ <mark>Platter</mark> ពិចំនុចកណ្តាលដល់កែមខាងក្រៅ ចលនានេះវាធ្វើតាមបណ្តោយនៃផ្ទៃ <mark>Platter</mark>។ ការវិល --ទាំងនេះអាចធ្វើអោយវាទាក់ទងបានគ្រប់តំបន់ទាំងអស់នៃផ្ទៃ <mark>Platter</mark> ។

- IE(Integrated Electronic or Head Actuator): គឺជាអ្នកបកប្រែនៃបញ្ជារចេញពី Computer  $\overline{ }$ និង ជាអ្នកផ្លាស់ដងអានទៅដាក់គ្រប់តំបន់ និង គ្រប់ទិតាំងទាំងអស់នៅលើថ្ងៃ **Platter** ទាំងមូល ។

- Air Filter: គឹមានតួនាទីសំរាប់ចំរេញខ្យល់ចេញពី **HDD** ។

- Logic Board: គឺជាអ្នកគ្រប់ក្រងនិងបញ្ជាទៅលើសមាសធាតុទាំងអស់របស់ HDD ។  $\overline{ }$ 

 $\bullet$  Connectors: នៅលើ HDD គេសង្កេតឃើញមាន Connectors ចំនួន៣គឺ:

 $^*$  Power Connector: សំរាប់ធ្វើការភ្ជាប់ទៅនឹង Connector របស់ Power Supply ដើម្បីផ្តល់ថាមពល អគ្គិសនីអោយ **HDD** ទាំងមូល។

 $\ast$  **Jumper:** មានតួនាទីសំរាប់ធ្វើការនៅពេលណាដែលយើងភ្ជាប់ **HDD** ច្រើនគ្រឿងបញ្ចូលគ្នា ។

 $^*$  **IDE** Connector: សំរាប់ធ្វើការភ្ជាប់ទៅនឹង Connector **IDE** នៃខ្សែ Data រវាង HDD និង Main **Board**<sup>4</sup>

ការផ្គុំរូបរាងដើមរបស់ **HDD** ត្រូវបានគេអោយឈ្មោះថា <mark>Formatting ។ Formatting</mark> មានន័យ ថារេវ្យបចំអោយ **HDD** គឺអនុញ្ញាតិអោយ យើងអាចសរសេរ Files ចូលទៅលើ Platter របស់វា និង អាច `-អោយយើងហៅយកមកប្រើប្រាស់បាននៅពេលក្រោយ ។ **HDD** ត្រូវបានគេរៀបចំតាមលក្ខណះ២របៀបគឺ **Logical Formatting**  $\frac{2}{3}$  **Physical Formatting**<sup>1</sup>

**+ Physical Formatting:** 

ជាបឋមយើងត្រូវតែធ្វើកា រ For<mark>mat HDD</mark> ដែលមានលក្ខណះជា **Formatting** ឬក៏យើងអាចហៅម្យ៉ាងទ្យេតថាជា <mark>Low level Formatting</mark> ពីព្រោះថាកាលដែលយើងធ្វើបែបនេះគឺវា អាចបង្កើតជាតំបន់ផ្ទុកឯកសារតូច១ចំនួន៣ទ្យេិតគឺ <mark>Tracks, Sectors</mark> និង Cylinders ។

- Tracks: គឺជាអ័ក្ស ឬក៏ជាអង្កត់ ឬក៏ជាគន្លងផ្លូវសំរាប់អោយយើងសរសេរចូលនៅលើផ្នែកមួយនៃ Platter របស់ **HDD** វាមានលក្ខណះដូចជា <mark>Record Compact Disk ។ Tracks</mark> ត្រូវបានកំនត់ចាប់ពិលេខ០ ដោយ រាប់ចាប់ពីកែមនៃ <mark>Platter</mark> ទៅ ។ Tracks វាបានបង្កើតនូវតំបន់សំរាប់ផ្ទុកឯកសារតូច១នៅក្នុងនោះទ្យេតដែល យើងអោយឈ្មោះថា Sectors ។

**- Sectors:** គឺជាតំបន់តូច១ស្ថិតនៅលើ **Tracks** សំរាប់ផ្ទុកឯកសារ ។

<mark>- Cylinders:</mark> កីការផ្តុំបញ្ចូលគ្នានៃ Tracks ជាច្រើនដែលស្ថិតនៅចំងាយស្មើ១គ្នាពីអ័ក្សនៃជ្រុងសងខាង  $\textbf{Tracks}$  នីមួយ១ផ្សេចទៅនឹងបន្ទះរបស់ Platter នៃ HDD ។

**+ Logical Formatting:** 

បន្ទាប់ពី **HDD ធ្វើការ Physical Formatting រួ**ចមកយើងត្រូវធ្វើកា<mark>រ Format</mark> បន្តទ្យេតដែលកា រិ Format នោះយើងអោយឈ្មោះថា Logical Formatting ។ ការដែលយើងធ្វើ Logical Formatting គឹមានន័យថាយើងរៀបចំកន្លែងសំរាប់អោយ <mark>File System</mark> ស្ថិតនៅ និង អនុញ្ញាតិអោយ OS ណាមួយមាន `-តំណើរការលើវាបាន ដូចជា <mark>OS Windows, Linux</mark> ជាដើម ។ OS ទាំងនោះត្រូវបានរក្សាទុកនៅលើតំលាត ទំនេរបស់  $\overline{\text{Diskz}}$ ។  $\overline{\text{OS}}$  ផ្សេងគ្នាប្រើប្រាស់នូវ File System ផ្សេងគ្នាដែរ ដូចនេះយើងឃើញថាប្រភេទនៃ  $\bf{Logical \ Form atting \ \vec{R}$ ធ្វើទៅតាម  $\bf{OS} \ \vec{1}$ ដលយើងបំរុងនឹង  $\bf{Insball \ }$ ។

+ តាំងពីដំនាក់កាលដំបូងនៃការកកើតមាំស៊ីន **IBM PC** នៅឆ្នាំ១៩៨១ មកដល់បច្ចុប្បន្នគេសង្កេត ឃើញ **HDD** ចែកចេញជា២ប្រភេទគឺ **IDE** និង **SCSI** ដែលនៅក្នុងប្រភេទ **IDE** គេសង្កេតឃើញ មាន ប្រភេទ ATA ។

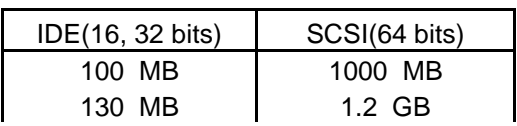

# <mark>តារាង</mark>ប្រៀបធ្យើបប្រភេទ HDD

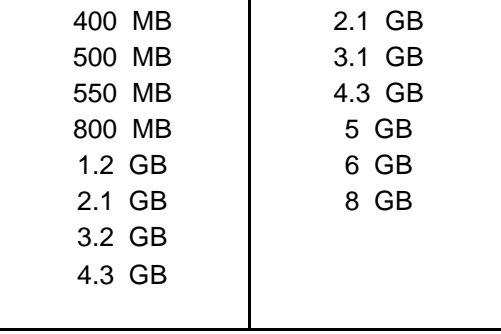

- SCSI គឺជាប្រភេទ **HDD** ដែលអាចបញ្ជូន **Data បានល្អជាង IDE ក៏ប៉ុន្តែវា**ណិបាក់តំឡើងពីព្រោះថានៅ លើ <mark>Mainboard</mark> សព្វថ្ងៃនេះសុទ្ធតែជាប្រភេទ **IDE** ដែលមានត្រឹមតែ **40pin តែ**ប៉ុនោះ ចំនែកឯ SCSI មានចាប់ពី **50-68pin** ។

 $+$  ម៉ាក: IBM, Compaq, Poinner, Seagate, Quantium, Maxtor, ...

 $+$   $\stackrel{.}{\sim}$   $\stackrel{.}{0}$  $\stackrel{.}{0}$  $\stackrel{.$ **3.2GB, 4.2GB, 6.4GB, 8GB, 10GB, 15GB, 20GB, 30GB, 40GB, …, 80GB, …**

**+ Support With Mainboard:** 

Mainboard HDD 386 420MB Only 486 4.2GB Only 586 8GB 686 40GB

+ **Cache:** គឺជាប្រភេទ memory ជំនួយដែលស្ថិតនៅក្នុង **HDD** វាជួយសំរូលដល់ការកត់ត្រាទិន្ន ន័យ និង ការចងចាំបានល្អក្នុង **HDD** ។ នៅលើទីផ្សាបច្ចុប្បន្ននេះគេសង្កេតឃើញ <mark>Cache memory</mark> នៅក្នុង  $\bf HDD$  មានចាប់ពី 1MB ទៅ 2MB ប៉ុនោះ ។

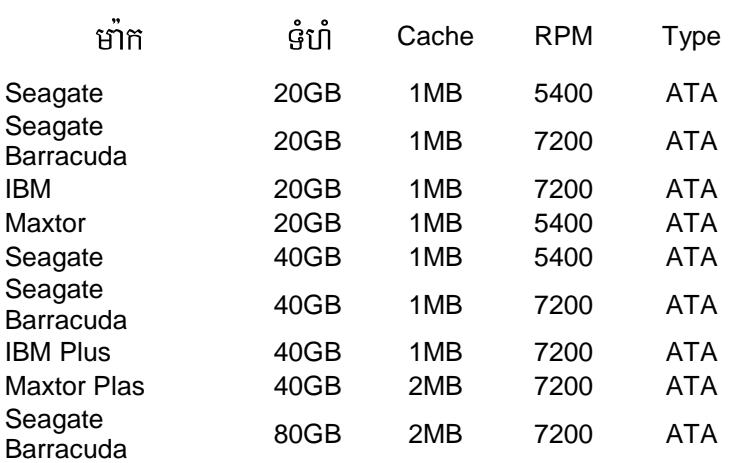

# --**HDD**

## • **ATA: Advanced Technology Attachment**

**<sup>+</sup> :**

- ប្រភេទ: គឹដំបូងយើងត្រូវជ្រើសរើសប្រភេទ **HDD** ដែលអាចភ្ជាប់ជាមួយ <mark>board</mark> របស់យើងបាន ដែលសព្វ ថ្ងៃនេះ **HDD** មាន៣ប្រភេទគឺ SCSI, IDE និង SATA ដែលទាំង៣ប្រភេទនេះគេបានបែងចែកជា២ទ្យេត គឺ <mark>Internal</mark> និង **External**។ ប៉ុន្តែនៅលើទីផ្សានៃប្រទេសកម្ពុជាយើងសព្វថ្ងៃនេះគេសង្កេតឃើញមានតែ  $\bf HDD$  ប្រភេទ  $\bf{IDE}$  ប៉ុនោះ ។

- មាំក: បន្ទាប់ពីការជ្រើសរើសនូវប្រភេទរូចរាល់ហើយគឺយើងត្រូវជ្រើសរើសនូវមាំកបន្តទ្យេឥ ដែលនៅលើទី ផ្សាបច្ចុប្បន្នគេឃើញ **HDD** មានមាំកជាច្រើនដូចជា <mark>Maxtor, IBM, Seagate, Quantiun, Poinner…</mark> - ទំហំ<mark>:</mark> បន្ទាប់ពីជ្រើសរើសនូវប្រភេទនិង មាំករួចរាល់ហើយគឺយើងត្រូវជ្រើសរើសនូវទំហំដើម្បីធ្វើការ Store  $\phi$ កនូវទិន្នន័យ ដែលទំហំរបស់ HDD មានចាប់ពី 400MB ទៅដល់ 80GB សំរាប់ PC និង 300GB សំរាប់  $S$ erver ហើយយើងត្រូវជ្រើសរើសទំហំដែល Support ទៅនឹង Mainboard របស់យើង។

- ល្បឿនជុំ : គឺជារយះពេលដែល **HDD** ដំណើរការ **Read/ Write Data ចេញនិងចូល HDD** ហើយមាន ខ្នាត់តិតជា RPM ។ សព្វថ្ងៃនេះនៅលើទីផ្សា HDD មានល្បឿនជុំ 5400RPM និង 7200RPM ។

- Cach memory: បន្ទាប់ពីជ្រើសរើសនូវល្បឿនជុំរូចរាល់ហើយគឺយើងត្រូវពិនិត្យទៅលើ Cach ជាបន្ត ទៀតព្រោះថា Cach គឺជា memory ជំនួយដែលអាចធ្វើអោយ **HDD** ចងចាំបានល្អ ហើយសព្វថ្ងៃនេះគេ សង្កេតឃើញនៅលើ **HDD** មាន Cach memory 1MB, 2MB និង 4MB ។

- **Data bus: គឺជាល្បឿនដែល HDD** បញ្ជូ<mark>ន Data ទៅកាន់ Hardware ផ្សេ</mark>ង១ និង ទទួលយកនូវ ទិន្នន័យពី **Hardware** ផ្សេង១មកធ្វើការ Store ទុកវិញ ហើយមានខ្នាត់គិតជា bites ។

#### **+ Test:**

- មើលទំហំ និង ជុំ យើងអាចប្រើកម្មវិធី Test System វាទាំងមូល គឺ Dr. Hardware

- ចំពោះ HDD ចាស់គឺយើងត្រូវ Test រកមើល:
- $^*$  Bat Sector តាមរយះ Scandisk និង រ៉ាចេញនុវំ Message
- $\,^*$  ស្ដាប់ Monitor -

**+** - **:**   $\mathsf{L}$ 

- **Bat Sector**
- **Setup Windows** មិនចូល (win NT)
- Connect មិនស្គាល់
- Boot មិនចេញ Prompt C:\

## **+** ()---**:**

#### **1. / Bad Sector:**

ក្នុងការដោះស្រាយទៅលើ Bad Sector របស់ HDD គឺយើងមានវិធីជាច្រើនសំរាប់ធ្វើការដោះស្រាយដូចជា:

Scandisk: គឺជា  $\emph{Command}$  របស់  $\emph{DOS}$  ។ ហើយក្នុងការប្រើនូវ Command នេះដើម្បីដោះស្រា  $B$ ad Sector ដំបូងគឺយើងត្រូវមាន Start up Disk ហើយបន្ទាប់មកចូលទៅកាកន់កម្មវិធី  $\sf{CMOS}$  Setup program ហើយប្តូរ Boot Sequence អោយ boot ចេញពី Diskette បន្ទាប់ពី boot រួចរាល់ហើយយើងត្រូវវាយនូវ Command ដូចខាងក្រោម:  $A:\rightarrow$ scandisk  $\leftarrow$  or A: $\rightarrow$ ndd  $\leftarrow$  (Norton Disk Doctor) ប៉ុន្តែវិធីនេះគឺអាចអនុវត្តបានតែចំពោះ HDD ដែលមាន Bad Sector តិចតួចប៉ុនោះ ។ - Format: A: $\triangleright$ format c:  $\leftarrow$ - DM:  $A:\rightarrow$ dm  $\rightarrow$  (Disk Manager) - Fdisk: (Fixed Disk)  $A:\rightarrow$ fdisk $\leftarrow$ 

- Power Quest Partition Magic: ដោយធ្វើការចែក Partition ដែលមាន Bad ទុកម្ពុំហើយប្រើ Option Hide or Delete ចោល រូច Set Active អោយ Partition ថ្មីមួយទ្យេតងំណើរការ ។

## 2. / Detect មិនស្គាល់:

- Support
- เี๊ยฺ<sub>์</sub> Data
- Mainboard

- Board របស់ HDD: គឺយើងត្រូវដូរ board របស់ HDD ដែលមាន Head, Sector, Cylinder ព្រមទាំងទំហំ និង មាំក ដូចគ្នា។

## $3.$  / Boot មិនចេញ Prompt C:\ , Format មិនកើត , Fdisk មិនបាន:

ព្រោះខូច Platter ( ក្លានវិធីដោះស្រាយ) ។

### $4.$  / Set up windows ស៊េរីខ្ពស់មិនចូល:

ភាគច្រើនបណ្តាលពី Mainbooard -

**iv.) FDD and FD:** 

 $\bf FDD$ គឺជា  $\bf{Remove}$   $\bf{able}$   $\bf{ Drive}$  ដែលអាចធ្វើការដក ឬ ដាក់ចូលលើមាំស៊ីនណាក៏បាន ហើយវាក៏ជា អ្នកធ្វើការពន្លាតទិន្នន័យចេញពី FD(Diskette) ។ FFD or Diskette ជាឧបករណ៏ចងចាំក្រៅ (External  $\bf{Memory}$ ) សំរាប់  $\bf{Store}$  នូវឯកសារ វាមាន២ប្រភេទគឺ**:** 

- **Floppy Disk 1.22MB** គឺជា **Diskette** ដែលអាចផ្ទុកទិន្នន័យបានចំនួន 1.22MB

- **Floppy Disk 1.44MB** គឺជា **Diskette ដែលអាចផ្ទុក**ទិន្នន័យបានចំនួន 1.44 MB

+ តើការ **Format Floppy Disk** មានន័យដូចម្តេច?

ការ Format Floppy Disk ដូចទៅនឹង ការ Format Hard Disk ដែរ។ ពេលដែលយើងចាប់ផ្តើម  ${\bf Format}$  គឺចាប់ផ្តើមកំណត់ទំរង់ និង សំអាត ដោយលុបឯកសារនៅលើផ្នែកនីមួយ១នៃ Sector របស់ថាស **Disk** 8IE Y-# **Disk** 0("- **Format**  រួចហើយឯកសារដែលនៅក្នុងនោះនឹងត្រូវបាត់បង់ទាំងស្រុង ។

មិនថាចំពោះ **Floppy Disk or Hard Disk** ទេ ប្រសិនបើយើងមិនទាន់ធ្វើការ F<mark>ormat</mark> ទេនោះយើងមិន អាចប្រើបានឡើយ ។ ដូច្នេះយើងចាំបាច់ត្រូវ **Format** វាសិនទើបអាចប្រើប្រាស់បាន ។ ប៉ុន្តែមកដល់ពេលនេះគ្រប់ ប្រភេទ **Diskette** ទាំងអស់ត្រូវបានគេ **Formated** រួចជាស្រេចដើម្បីងាយស្រួលដល់អ្នកប្រើប្រាស់ ព្រោះគ្រប់ មាំស៊ីនទាំងអស់ប្រើនូវ FFD ដូច១គ្នា ដែល Support និង Diskette ប្រភេទ 1.44MB ។

**<sup>+</sup>Format Floppy Disk** 

យើងអាចធ្វើការ Format Diskette បានពីររប្បើបតឹ តាមរយះ DOS ហើយនិងតាមរយះ Windows **Explorer**<sup>9</sup>

- តាមរយះ **DOS:** គឺយើងត្រូវចូលទៅកាន់កម្មវិធី **DOS** ហើយបន្ទាប់ពី Command Prompt វាយនូវ  $\bf{Command}$  ដូចខាងក្រោម

**C:\> Format A:** 

បន្ទាប់មក **Enter** នៅពេលនោះមាំស៊ីននឹងដំណើរការ Format Diskette រហូតដល់ចប់ ប៉ុន្តែចំពោះ  $\mathbf{D}$ iskette ខូចវ៉ាមិនអាច Format បានទេ។

- តាមរយះ **Windows Explorer:** គឺយើងត្រូវចូលទៅកាន់ **Windows Explorer បន្ទាប់មក Right**  $\bf Click$   $\widehat{\rm 3}^1/\rm{_2}Floppy(A)$  ហើយ  $\bf Click$  Format ហើយ  $\bf Click$   $\bf Start$  ។ វាអាច  $\bf Format$  បានតែ  $\mathbf{D}$ iskette ដែលអាចប្រើការបានប៉ុនោះ ចំពោះ  $\mathbf{D}$ iskette ដែលខូចវាមិនអាច  $\mathbf{F}$ ormat បានទេ ។

 $+$  ការថែរក្សា **Floppy Disk** 

កេចដឹងកេលកា **Diskette** -នសារ៖ប្រយោជន៏ច្រើនណាស់ដូចជា អាចរក្សាទិន្នន័យបានមួយចំនួនទៅតាមទំហំ របស់វា ហើយវាអាចធ្វើជា **Disk System or Startup Disk** 

បានដែលវាមានលទ្ធិភាពអាចធ្វើការជួសជុល ហេតុដូចនេះហើយយើងទាំងអស់គ្នា Computer បាន ។ គប្បីត្រូវថែរក្សាវាអោយបានដិតដល់ដូជា:

- កុំទុកវានៅកន្លែងដែលមានដែនមាំញ៉េទិច ( ក្បែរអំពី្ល ធុងបាស់ ដែកឆក់ ទូរស័ព្

- កុំដាក់វ៉ានៅកន្លែងមានសំណើម
- កុំឧស្សាហ៏ធ្វើការ Format វ៉ាច្រើនពេក
- កុំហូតបន្ទះ Diskette ចុះឡើង
- ត្រូវដាក់វានៅកន្លែងមានសីតុណ្ហភាពធម្មតា
- ត្រូវឧស្សាហ៏ធ្វើការ Scandisk
- មិនត្រូវដក Diskette ចេញពី FFD នៅពេលវាកំពុងដំណើរការ Read or Write

v.) Memory (RAM): Random Access Memory:

Memory ដែលសំខាន់ជាងគេក្នុង Computer គឺ RAM វាមានតួនាទីជាអង់ចងចាំបន្តោះអាសន្ន នៅក្នុងខណះពេល

Computer ហើយពត័មានទាំងនោះវានឹងត្រូវរលុបចេញនៅពេលណាដែលយើងបិទ ដែលយើងប្រើប្រាស់ Computer ។

សពថៃនេះតេឃើពា Memry មានពីររុបភេទគឺ Simm និង Dimm ។

- Simm (Single Inline Memory Module): គឺជាប្រភេទ RAM ស៊េរីចាស់នៃ Memory Module ដែលមានប្រវែង ខ្ញីពី 30 ទៅ 72pins ប៉ុនោះ ។ គេធ្វើការដោតវ៉ាទៅលើប្រភេទ board ស៊េរីចាស់ដែលមានជើង Slot ជាប្រភេទ Simm ក្នុងការដំឡើងគឺតេដោតវ៉ាក្នុងមុំ ៤៥ $^{\circ}$  ហើយដោតជាគូរ១។

- Dimm (Double Inline Memory Module): គឺជាប្រភេទ RAM ស៊េរីថ្មីនៃ Memory Module ជាទូទៅវាមាន ប្រវែងវែងជាង Simm គឺមានដល់ទៅ 168pins គេធ្វើការដោតវ៉ាទៅលើ board ស៊េរីថ្មីដែលមាន Slot ជា Dimm ហើយ នៅក្នុងការដំឡើងគេដោតក្នុងមុំ ៩ $\mathrm{o}^\circ$ ។

ទាំងពីររុបភេទខាងលើគេបានធើការផលិតទៅ ក្នុងចំនោម  $RAM$ តាមស៊េរីនិងជំនាន់ របស់វាជាច្រើនទ្យេត។ មកទុល បច្ចុប្បន្ននេះនៅលើទីផ្សាតេឃើញមាន Memory ៦ប្រភេទ ដែលប្រើ ប្រាស់ទៅតាមស៊េរីនៃ board នីមួយ១:

- SRAM (Static RAM): វ៉ាត្រូវបានប្រើប្រាស់ជា Cache Memory នៅក្នុង Computer ។ Cache សំរួលក្នុងការប្រើប្រាស់ឯកសារជាប្រចាំ ។ វ៉ាជួយ ប្រភេទនេះត្រូវបានយក Memory **RAM** ទៅប្រើប្រាស់នៅលើ board លើវិចាស់១គឺ 386, 486, 586 ។
- DRAM (Dynamic RAM): RAM ប្រភេទនេះវាមានលក្ខណះស្រដៀងទៅនឹង Cache Memory ដែរគឺវាប្រើប្រាស់ សំរាប់ជំនួយដល់ RAM។ កាលពីសម័យមុនគេច្រើនជួបប្រទះវានៅលើប្រភេទមាំស៊ីនមាំក NEC របស់ប្រទេសជប៉ុន ។ ក៏ប៉ុន្តែ មកទល់សព្វថ្ងៃនេះគេពុំដែលជួបប្រទះវាឡើយ ។

- RDRAM (Ram bus Dynamic RAM): កឹជាំ តីជាប្រភេទ RAM ដែលគេច្រើនជួបប្រទះវានៅលើមាំស៊ីនស៊េរីខ្ទស់ ម៉ូដែល ថ្មី១ ដែលមានល្បឿនលឿន ។

EDODRAM (Extended Data Out Dynamic RAM): គឺជាប្រភេទ RAM ដែលមានល្បឿនលឿនជាង DRAM គេច្រើនជួបប្រទះវានៅលើប្រភេទ board PII ។

SDRAM (Synchronous Dynamic RAM): ที่ผ้าบเภร **Memory** ដែលគេប្រើប្រាស់មកទល់សព្វថ្ងៃនេះ ហើយវាមានល្បឿនលឿនជាងប្រភេទ EDODRAM គេប្រើជាមួយ board PIII<sup>4</sup>

 $DDRRAM:$  ពីជាប្រភេទ ប្រភេទ RAM ចុងក្រោយគេបង្អស់បើគិតមកទុលសព្វថ្ងៃនេះ(18-2-2005) គេធ្វើការដោតវ៉ានៅលើ board PIV។ ក៏ប៉ុន្តែប្រភេទ board PIV គេក៏អាចយកប្រភេទ SDRAM ទៅដាក់ផងដែរ ។ ប៉ុន្តែការ Support បេស់វាគឺ ប្រភេទ DDRRAM ។

**<sup>+</sup>:** 

- ប្រភេទ : Simm & Dimm

 $-$  Series : SRAM  $\rightarrow$  DDRRAM

- Support : មើលស្បើវិភៅ Mainboard

- ยา<sup>ื</sup>ที : King stone, IBM, Hyundai,...

 $\mathring{\text{g}}$  th : 16, 32, 64, 128, 256MB for Dimm & 80, 90MB for Simm

- Speed :  $MH<sub>z</sub>$  for Dimm & NS for Simm

- for Lab top or Desktop

**+ Test :** 

- ឧបករណ៏ test RAM: Memory tester

- for user : use 48h

 **+** -**:**   $\mathsf{L}$ 

- ងជីត Monitor
- ព្ញសូរសំលេងជាប់រហូត និង ងងឹត Monitor
- ប្រើប្រាស់កម្មវិធី graphic ធំ១មិនបាន
- ដំណើរការមិនគ្រប់ចំនួន Memory ដែលមាន ។ Ex: 128MB សល់ 64MB
- បើកកម្មវិធីច្រើនក្នុងពេលតែមួយទាមទារអោយបិទកម្មវិធីណាមួយ
- បើមាំស៊ីនមកបាន ២ រឺ ៣នាទី Restart ទៅវិញ

## **+** ()---**:**

 $1$ . / យើងត្រូវត្រួតពិនិត្យទៅលើរាល់ឧបករណ៏ទាំងឡាយណាដែលទាក់ទងទៅនឹងងងឹត Monitor ដូចជា VGA, CPU, Board និង Monitor ខ្លួនវ៉ាផងដែរ ដោយមើលទៅលើការ Support

2. / វាអាចមកពី RAM ខូច និង មកពីរលុងជើង RAM ដូចនេះយើងត្រូវធ្វើការដោះដូរសាកល្បង និង ជូតជើងដោតឡើង វិញ ។

 $3.$  / បញ្ហានេះយើងអាចមើលទៅលើ Requirement របស់ Program នោះព្រោះថា K-្លួនកាល តំរូវការរបស់វាធំជា ងអ្វីដែល យើងមានដូចជា  $RAM,$  CPU និង VGA ជាដើម ។ មានន័យថាតំរូវការរបស់កម្មវិធីតឺ RAM 128MB, CPU 600MH<sub>z</sub> និង VGA 32MB តែយើងមានមិនគ្រប់ ។

4. / ចំពោះបញ្ហាឃើញមិនគ្រប់ចំនួនទៅលើការ test memory នោះវាបណ្តាលមកពី Windows នោះ។ K--តែប្រសិនបើប្រើ កម្មវិធី test ត្រឹមត្រូវដូចជា Dr. Hardware នៅតែឃើញមិនគ្រប់ទេវ្រតនោះមានន័យថា RAM របស់យើងឆេះមួយជំហ្យៀង

5. / ចំពោះចំនុចបញ្ហាទី៥ និង ទី៦ គឺមានលក្ខណះដូចទៅនឹងដំណោះស្រាយទី៣ដែរ ។ K-

#### **vi.) CD and DVD Drive:**

គឺជា **Drive** សំរាប់ចាក់ CD, VCD និង DVD ដែលចែកចេញជា ៤ ប្រភេទគឺ**:** 

#### **1. CD-ROM Drive:**

 $\bf CD\text{-}ROM$  មកពីពាក្យថា  $\bf Compact\, Disk\, Read\, Only\, Memory$ ។ ដូចនេះ  $\bf CD\text{-}ROM$  $\mathbf{D}\mathbf{r}$ ive ក៏ជា  $\mathbf{D}\mathbf{r}$ ive មួយដែលតេហ្វើសំរាប់ដាក់  $\mathbf{C}\mathbf{D}$  ។ វាមានតួនាទីសំរាប់អោយយើងបញ្ចូលកម្មវិធី  $\bf{Computer, Game,}$  ចាក់ចំរេ្យំង  $\bf CD/ VCD...$  ។ វាមានច្រើនមាំកណាស់ដូចជា  $\bf{SAMSUNG, SONY,}$ **BANQ, CREATIVE, ...** ។

### **2. DVD-ROM Drive:**

 $\bf{DVD}$  មកពីពាក្យថា **Digital Video Disk ។ ដូចនេះ**  $\bf{DVD\text{-}ROM}$  **Drive គឺជា**  $\bf{Drive}$ <mark>ដែលយើងប្រើសំរាប់ចាក់ DVD</mark> ក៏ប៉ុន្តែវាក៏អាចចាក់ CD និង VCD បានផងដែរ ។ វាក៏មានច្រើនមាកដែរដូចជា **SONY, SAMSUNG …**E

### **3. CD Writer:**

គឺជាឧបករណ៏មួយដែលយើងប្រើសំរាប់ថតចំលងឯកសារផ្សេង១ ថតចំលងបទចំរៀង **CD, VCD ...** 

ពីកុំព្យូទ័រទៅកាន់ <mark>Disk</mark> ឬពី **Disk** ទៅកាន់ **Disk** ។

### **4. DVD Writer:**

 $\bf{DVD}$  Writer វាមានលក្ខណះស្រដៀងទោនីង  $\bf{CD}$  Writer ដែរតែវាអាច Write  $\bf{CD}$  និង

 $\overline{\textbf{DVD}}$  បាន ថែមទាំងអាច  $\overline{\textbf{Play}}$   $\overline{\textbf{CD}}$  និង  $\overline{\textbf{DVD}}$  ។

ហើយ **CD and DVD Drive** ទាំង៤ប្រភេទខាងលើត្រូវបានគេចែកចេញជាពីរប្រភេទទ្យេតគឺ:

<mark>- Internal:</mark> គឺជា $\bf{Drive}$  ដែលយើងធ្វើការដាក់វានៅក្នុងធុង $\bf{System \: Unit}$  ដោយភ្ជាប់ទៅនឹង  $\bf{M}$ ainboard ដោយសារខ្សែ  $\bf{D}$ ata និង ប្រើប្រាស់ភ្លើងចេញពី  $\bf{Power~Supply}$  ។

- **External:** គឺជា **Drive** ដែលយើងអាចធ្វើការដាក់វានៅក្រៅ System Unit ដោយប្រើ USB Port ។  ${\bf CD}$  Drive ទាំង៣ខាងលើថែកចេញជាពីរប្រភេទគឺ Internal និង External ។

**vii.)CPU (Central Processing Unit):** 

CPU យើងអាចហៅវាម្យ៉ាងទ្យេតថាជា Processor វាគឺជាខួរក្បាលរបស់ Computer បើសិនជាគ្មាន  $\tt CPU$  ទេនោះកុំព្យូទ័ររបស់យើងមិនអាចដំណើរការបានឡើយ ។ វាមានតួនាទីសំរាប់ធ្វើការគណនា ទឹង សំរាប់ធ្វើការអនុវត្តនូវបញ្ជា។ CPU ខ្ពស់នាំអោយ Computer របស់យើងមានល្បឿនកាន់តែលឿន។ CPU  $\overline{ }$ គឺជាបន្ទះតូចមួយដែលផ្សំឡើងដោយ Silicon

ហើយភ្ជាប់ទៅនិង Mainboard តាមរយះម្ជុលឆ្មារ១ហៅថា Pins ដែលម្ជុលទាំងនោះផ្សំឡើងដោយ Transistor, Register និង Capacitor ។ CPU ផលិតមុនគេបង្អស់នៅក្នុងឆ្នាំ ១៩៧១ ឈ្មោះថា Intel 4004 (4bits at time) ហើយបន្ទាប់មក Microprocessor 8008 ដែលនៅពេលនោះវាមាន Data bus ត្រឹមតែ 8bits ប៉ុនោះ។ នោះមានន័យថាវាអាចធ្វើការបញ្ចូន Data ម្តងបាន 8bits ទៅកាន់ Address memory ផ្សេង១ដែលប្រើប្រាស់សំរាប់ប្រភេទមាំស៊ីន **IBM PC (Internal)** ។ គេអាចសំកាល់ CPU ស៊េរីថ្មីឬក៏ស៊េរីខ្ពស់ បានតាមរយះតូលេខរបស់វា ។ នៅក្នុងឆ្នាំ១៩៧៨ ក្រុមហ៊ុន **Intel បានចេញលក់នូវ CPU 8086 ដែល**ប្រើប្រាស់ សំរាប់ប្រភេទមាំស៊ីន **IBM PC/XT Microprocessor** ដែលទើបនិងបង្កើតនេះមាន **29000 Transistor** ហើយខ្សែបញ្ជូន  $\bf{B}$  **Data 16bits (Data bus) ក្នុងល្បឿន 10MH<sub>z</sub> ។ Transistor** គឺជាបន្ទះតូចមួយសំរាប់ផ្ទុក ពត័មាន និង សំរេចកិច្ចការទាំងឡាយ។ ដូចនេះបើ CPU មាន <mark>Transistor</mark> ច្រើននាំអោយកំលាំងរបស់វាកាន់តែ ខ្លាំងដែរ ។ បច្ចុប្បន្ននេះ CPU ចេញដល់ P IV ដែលមានល្បឿនចាប់ពី  $1.2 \mathrm{GHz}$  ទៅដល់  $3.6 \mathrm{GHz}$  ដែលមានលក់នៅលើទីផ្សារ និង មានមាំក Intel, Intel Celeron, Intel  $\bf{Centrino, AMD, IBM}$  និង  $\bf{Call}$  Cyrix ។  $\bf{CPU}$  ចែកចេញជាពីរគឺ:

- **CPU Slot: មានរាងជា Card**
- **CPU Socket:** មានរាងបួនជ្រុង

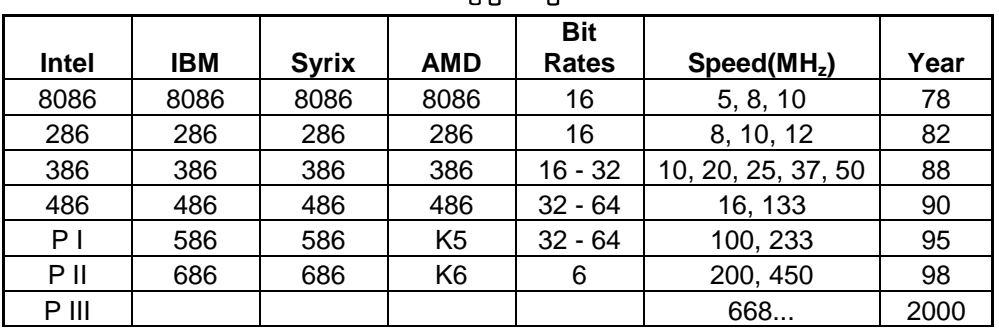

តារាងប្រៅ្យបធ្យើប <mark>CPU</mark>

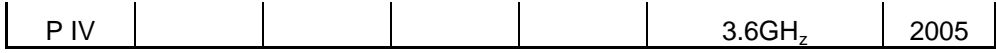

**<sup>+</sup>:** 

**-** <**: Slot or Socket** 

- -W**:** 

**-** N2**: 850MHz** ;(#**3.6GH<sup>z</sup>**

- Cache: (ចំពោះ Celeron)

**+ Test:** 

- Test Hardware ក្នុងករណីដែលវាដំណើរការហើយនោះយើងធ្វើការ Test បន្តទៅទ្យេតតឹ

- Test លើ Speed and bus speed របស់វាដោយប្រើប្រាស់កម្មវិធី Test CPU or Dr. Hardware រឺ នៅ ពេលដែល BIOS Start ឃើងអាចពិនិត្យមើលវាបាន ។ ចំពោះបញ្ហាដែលយើង Test នៅលើ Windows K-ដោយ វាយក្នុង **Run: dxdiag** នោះវាពុំសូវសុក្រិតដូចការប្រើកម្មវិធី Test ឡើយតែយើងអាចធ្វើបាន។

 $+$  បញ្ហា**:** K-

ក្រោយពី <mark>Test</mark> យើងជួបបញ្ហាដូចជា K-

**- monitor** 

- ចំនួន speed របស់វាមិនគ្រប់ទៅតាមតំរូវការដែលយើងចង់បាន នោះវាបណ្តាលអោយយើងប្រើប្រាស់នូវកម្មវិធី ខ្ពស់១មិនបាន តាំងមាំស៊ីន។ -

 $+$  ដំណោះស្រាយ**:** 

- ករណីងងឹត Monitor គឺត្រូវដោះស្រាយដូចទៅនឹងបញ្ហា <mark>Hardwar</mark>e មុន១ដែរដោយយើងត្រូវត្រួតពិនិត្យ K-និង ដោះដូរសាកល្បងនូវ **Hardware** ណាដែលពាក់ព័ន្ធទៅនឹងងងឹត <mark>monitor</mark> ហើយជួនកាលគឺអាចបណ្តាលមកពីការដោត **Hardware នោះ**វាមិនត្រូវតាមការនែនាំរបស់ **Mainboard** -បាំពិសេស CPU មិន Support និង board ។

- ករណីដែល  $\bf{program \; test}$  ទៅឃើញចំនួនប៉ុន្មាននោះយើងមិនអាចធ្វើការ set up នូវ  $\bf{program}$  ណាដែល ទាមទារនូវ requirement system លើសពីវ៉ាឡើយ ។ ដូចនេះយើងគួរតែ set up នូវ program ដែលតូច ជាង ឬ មុននឹង set up យើងត្រូវត្រួតពិនិត្យមើលនូវ system requirement របស់កម្មវិធីនោះ ថាតើវាត្រូវការ ប៉ុន្មាន។

+ ការថែរក្សា**:** 

- រាល់ឧបករណ៏ **Hardware** ទាំងអស់ត្រូវទុកក្នុងសីតុណ្ហភាពប្រក្រតី ការពារសំនើម និង ដែនម៉ាញ៉េទិច ។ - ការពារការធ្លាក់នូវរាល់ឧបករណ៏ដែលធ្ងន់ទៅលើវា ។

- ត្រូវខុស្សាពិនិត្យមើលកង្ហាររបស់ CPU ព្រោះថាបើវាគាំងចូលចូលីដីវាមិនវិលដែលនាំអោយឆេះ CPU ហើយ រហូតដល់ឆេះ board ។

- មិនត្រូវដោះដូរបើមិនប្រាកដក្នុងការដោះដូរព្រោះវាអាចបណ្តាលអោយវៀចជើង ឬ បាក់ s<mark>ocket</mark> -ដែលនាំអោយ ខូច CPU ឬក៏ ខូច <mark>board</mark> ។

**viii.) VGA (Video Graphic Array):**

 ${\bf VGA}$  មកពីពាក្យថា  ${\bf Video ~Graphic ~Array}$  ហើយចែកចេញជាពីរប្រភេទគឺ  ${\bf VGA ~onboard ~and}$  ${\bf VGA}$  card ។  ${\bf VGA}$  onboard គឺជា  ${\bf VGA}$  ដែលជាប់មកជាមួយនឹង board ហើយ  ${\bf VGA}$  card គឺជា  ${\bf VGA}$  ដែលមានរាងជា card ដាច់ពី board ហើយគេភ្ជាប់វាទៅនឹង board ដោយសារ Slot ដែលមានបី  $\boldsymbol{\mu}$ ក្រភេទគឺ PCI, ISA និង AGP ហើយ VGA card មានពីរប្រភេទគឺ outTV និង normal ។ -  $\mathbf{outTV:}$  កឺជា  $\mathbf{VGA}$  card ដែលមាន  $\mathbf{port}$  សំរាប់ភ្ជាប់ទៅជាមួយទូរទស្សន៏ ។

 $\blacksquare$  - normal: គឺជា  $\rm{VGA}$  card ធម្មតា

 ${\bf VGA}$  មានខ្នាតតិតជា byte ហើយមានទំហំ 4, 8, 16, 32, 64, 128 និង 256MB ដែលមានមាំក Sis និង

**VIAtech**<sup>1</sup>

**<sup>+</sup>:** 

**-** ប្រភេទ

**-** ຫົ້ñ

- ទំហំ និង ការ **Support with mainboard** 

 **+ Test:** 

- ក្នុងករណីដែល **Hardware** របស់ VGA ដំណើរការហើយ គឺយើងត្រូវធ្វើការ test ទៅលើ Driver  $\bf{softmax}$  បន្តទ្យេតដើម្បីអោយដឹងពីទំហំ មាំករបស់វាដោយប្រើប្រាស់នូវកម្មវិធីដូចជា **Dr. Hardware** ឬក៏ **យើ**ងអាច test លើ windows ដោយចូលទៅកាន់ **Run** ហើយវាយ dxdiag ហើយយក Display tab ។ ករណីនេះអនុវត្តន៍ទៅបានលុះត្រាតែ VGA យើងបាន Set up Driver

រួចរាល់ហើយបើមិនដូចនេះទេវាមិនមាន <mark>Display tab</mark> ទេ ។

- យើងអាច **test វា**ដោយដោះមើលមាំកនៅលើ Chipset របស់វាតែម្តង។

**- test ដើម្បីអោយដឹងពីសម្ថភាពរបស់វាថាតើវាអាចរត់នៅលើ <b>program graphic** បានដល់ក៏វិតណា គឺយើង

ធ្វើការ <mark>setup នូវ program graphic</mark> ដូចជា game ជាដើមដោយដាក់អោយវាដំណើរការសាកល្បង ។

- test ដើម្បីអោយដឹងថាតើមាំស៊ីនរបស់យើង setup VGA ហើយប្ញូនៅ ។

+ បញ្ហា**:** K-

**- monitor** 

- បៃក color ដោយមានតែ 2color or 16color

- ប្រើប្រាស់ program graphics មិនដើរដូចជា Photoshop and game ជាដើម
- $\blacksquare$  setup Driver ហើយនៅតែមិនដំណើរការ
- មានបញ្ហារលត់ **monitor 2 ទៅ 3** ដងក្នុងពេលប្រើប្រាស់ ឬ ពេលប្រើប្រាស់ <mark>graphics</mark> តែងញាក់អេក្រង់ K- $+$  ដំណោះស្រាយ**:**

- ធ្វើដូចករណី **RAM** ដែរដោយធ្វើការដោះដូរ

- កាលណាមាំស៊ីនរបស់យើងមានការបែក color ឬនៅពេលដែលយើងចូលទៅមើលលើ setting ឃើញតែ  $\boldsymbol{2}$ color 16color នោះបានន័យថា VGA របស់យើងដំណើរការតែ **Hardware** ប៉ុនោះចំនែកឯ  ${\bf Software}$  ( ${\bf Driver}$ ) របស់វាពុំទាន់ធ្វើការ  ${\bf setup}$  នៅឡើយដូចនេះយើងត្រូវធ្វើការ  ${\bf setup}$  វាជាមិនសិន ។

- ករណីនេះយើងអាចមើលពី VGA របស់យើងជាមុនសិនដោយប្រាកដថាយើងបាន setup Driver រួចរាល់ហើយព្រោះថា <mark>program graphics</mark> មួយចំនួនធំដែលក្នុងនោះមាន game ព្រមទាំង program  $\overline{\textbf{MS-Word}}$  version xp ឡើងលើពុំអនុញ្ញាតិអោយ setup រឺ ប្រើប្រាស់បានទេបើ VGA ពុំមាន Driver `-នោះ ។

- ករណីនេះយើងត្រូវធ្វើការត្រួតពិនិត្យមើលនូវមាំករបស់  $\mathbf{VGA}$  ថាតើ  $\mathbf{VGA}$  របស់យើង  $\mathbf{onboard}$  or  $\bf{card}$  ហើយ  $\bf{Dirver}$  ដែលយើង  $\bf{setup}$  នោះវាត្រូវនឹង  $\bf{VGA}$  នោះប្ញូទេ? មុននឹងយើងធ្វើការសន្និដ្ឋានថា  $\mathbf{VGA}$  នោះ ខូចពុំអាច setup Driver បាន ។

- បញ្ហានេះកើតឡើងក្នុងករណីដែល **program graphics ដែលយើងកំពុងប្រើនោះ**វាមាន <mark>requirement</mark> K-ខ្ពស់ជាង  ${\bf VGA}$  របស់យើងដែលជាហេតុធ្វើអោយថ្ទៃអេក្រង់រួមតូច និង ញាក់អេក្រង់ពេលដែល  ${\bf program}$ នោះ ដើរ ។ ដូចនេះយើងត្រូវធ្វើការត្រួតពិនិត្យនូវតំរូវការរបស់ <mark>program</mark> មុនប្រើប្រាស់ ឬ setup ។

+ ការជៀសវៀង និង ថែរក្សា**:** 

- ប៊ើ **VGA card** យើងមិនត្រូវធ្វើការដោះដូរបើមិនប្រាកដក្នុងការដោះដូរ ។

- ឧស្សាបោសជូតសំអាតធូលី

- មិនត្រូវ <mark>setup program</mark> ណាដែលមាន requirement ខ្ពស់ជាង VGA ឡើយ ។

- មុននឹង <mark>setup Driver</mark> ត្រូវអោយច្បាស់នូវមាំករបស់វានិង VGA ។

#### **ix.) TV Card :**

គឺជា Card មួយប្រភេទដែលអាចអោយយើងមើលទូរទស្សន៍បាននៅលើ Co<mark>mputer</mark> ដោយយើងធ្វើ ការដោតវានៅលើ Mainboard តាមរយះ PCI Slot ហើយនិង Srt up នូវ Software របស់វាជាការស្រេច ។

x.) Network Card:

គឺជា Card ដែលប្រើសំរាប់អោយ Computer ពីរ រឺ ច្រើនអាចទំនាក់ទំនងគ្នាបានទោះជា Computer ទាំងនោះនៅជិត រឺ ក៏ឆ្ងាយពីគ្នាក៏ដោយ ។

e.) Scanner:

គឺជាឧបករណ៏បញ្ចូលពត័មានដែលអាចអានពត័មានបោះពុម្ពរួចហើយនោះដូចជា រូបភាព ឬ អត្ថបទ រួចបកប្រែរូបភាព ឬ អត្ថបទទាំងនោះទៅជាពត័មាន <mark>Digital</mark> ដែលកុំព្យូទ័រអាចយល់បាន ដោយមានជំនួយពី កម្មវិធីភាគច្រើន។ សព្វថ្ងៃនេះមាន Scanner ប្រភេទខ្លះគឺអាចអោយយើងបញ្ចូលរូបភាពពីហ្វីលបានទ្យេតែផង។ មាំស៊ីន Scanner វាមានតួនាទីសំរាប់ធ្វើការ Scan រូបភាពចូលទៅក្នុង Computer ហើយគេបែងចែកវាជា បីប្រភេទគឺ:

- Flatbed Scanner:

ជាប្រភេទមាំស៊ីន Scan រូបភាពដែលគេនិយមប្រើជាងគេនៅក្នុងការិយាល័យ និង ខាងផ្នែកបោះពុម្ព ដែលអាចអោយយើងធ្វើការ Scan ផ្លាកយីហោពាណិជ្ជកម្ម និង អត្ថបទបាន។

### - Sheet-Feb Scanner:

ជាប្រភេទមាំស៊ីនដែលអាច Scan បានតែក្រដាស់ធម្មតា ហើយយើងមិនអាចយកវ៉ាទៅ Scan ប្រភេទស្យៀវភៅ ធំ១បានទេ ។ ហើយល្បឿនរបស់វាក៏មានលក្ខណះយឺតជាង Flatbed Scanner ដែរ ។

### - Handheld Scanner:

ជាប្រភេទមាំស៊ីន Scan ចល័តដែលយើងអាចយកទៅតាមខ្លួនបាន ជាទូទៅវាអាច Scan បានទទឹង 4inch តែប៉ុនោះ បើសិនចង់ Scan រូបភាពគឺយើងត្រូវដាក់អោយចំរូបភាពនោះ ប៉ុន្តែវាអាច Scan បានតែអត្ថបទ តែប៉ុនោះ ។ ហើយមាំស៊ីនប្រភេទនេះវាមាន Memory ក្នុងការចងចាំរបស់វាដូចទៅនឹងប្រភេទ Disk ផ្សេង១ដែរ ដែលគេអាចហៅវ៉ាថា E-pen ។

### f.) Printer:

ជាមាំស៊ីនសំរាប់បោះពុម្ព ។

វាជាឧបករណ៏សំរាប់បញ្ចេញពត័មានដែលអាចអោយអ្នកប្រើប្រាស់មើលឃើញ

នូវការងាររបស់ខ្លួនពេលបោះពុម្ពចេញមកក្រៅ នៅលើក្រដាស់ ផ្លាស្ទិចជាដើម។ យើងអាចបោះពុម្ពឯកសារ ឬរូបភាពរបស់យើងចេញមកក្រៅជា ពណ៌ធម្មជាតិ ឬពណ៌សខ្មៅអាស្រ័យទៅតាមប្រភេទ **Printer** ក្រោះ Printer ខ្លះអាចបោះពុម្ពបានតែពណ៌សខ្មៅតែប៉ុនោះ ។ ហើយ Printer មានបីប្រភេទគឺ:

- Laser
- **Ink**.Jet
- **Dot Matrix**
- g.) Modem:

ជាពាកក្រាត់មកពីពាកក Modulation Demodulation ដែលជាឧបករណ៏ Electronic អោយកុំព្យូទ័រទាក់ទងគ្នាបានតាមរយះខ្សែទូរស័ព្ទ។ Modem អាចអោយយើងភ្ជាប់ទៅនឹង ប្រើសំរាប់

Internet បាន។ Modem មាន Internal និង External ដែល Internal គឺរ៉ាដោតភ្ជាប់ទៅនឹង Motherboard កែ External គឺយើងដាក់វ៉ានៅខាងក្រៅ ពោលគឺក្រៅ System Unit ។

h.) Hub:

គឺជាឧបករណ៏មួយសំរាប់ធ្វើការដោតភ្ជាប់នូវបណ្តេញ Network ជាច្រើនចូលគ្នាហើយធ្វើការបែងចែក ទៅអោយ Computer ដទៃទៀត។

i.) UPS(Uninterruptible Power Supply):

វាជាឧបករណ៏មួយដែលមានតួនាទី

**Store** 

ថាមពលអគ្គិសនីបានមួយខណះពេលនៅពេលដែលប្រភពផ្តល់ ថាមពលត្រូវបានផ្ទាច់ ទិង អនុញ្ញាតិអោយយើងធ្វើការរក្សាទិន្នន័យព្រមទាំងបិទ Computer បានដោយសុវត្ថិភាព មុនពេលដែលត្រូវ Computer រលត់។

## ៥. ៩ពីស របៅ្មបង្គំ សិខ គោលគារណ៍មិនពេលដំណ្ជើខគុំព្យូឌ័រ

យើងបានដឹងរួចមកហើយថា Computer មានអត្ថប្រយោជន៍យ៉ាងខ្លាំងសំរាប់បំរើការងារដល់មនុស្ស ទូទៅ ទៅតាមសេចក្តីត្រូវការរបស់ពួកគេ ព្រោះវាអាចជួយសំរាលនូវរាល់កិច្ចការដែលពីមុនមនុស្សបានអនុវត្តន៍ ដោយដៃ ហើយប្រើពេលវេលាក្នុងការបំពេញកិច្ចការជាច្រើន ត្រូវបានជំនួស និង កាត់បន្ថយនូវកំហាតពេលវេលា ហើយលទ្ធផល់ដែលទទួលបានមានភាពសុក្រិតបូកផ្សំនឹង **Interface** ប្រកបទៅដោយសោភ័ណ្ឌភាពថែមឡេំតផង ក្នុងករណីដែលយើងបានផ្តល់នូវគោលការណ៏ដ៏ត្រឹមត្រូវនោះ ។ បច្ចេកវិទ្យាពត័មានបានធ្វើអៅយពិភពលោកក្លាយជា កូនភូមិមួយដ៏តូច។ ពីមួយថ្ងៃទៅមួយថ្ងៃការច្នៃប្រឌិត ការអភិវឌ្ឍន៍នូវបច្ចេកវិទ្យាកាន់តែកើនឡើង១ ក្នុងនោះការ ផលិតនូវ Computer និង គ្រឿង Hardware តភ្ជាប់ក៏កាន់តែមានលទ្ធភាពខ្ពស់ ទំហំក្នុងការប្រើប្រាស់ក៏ កាន់តែធំឡើង១ និង ជាហេតុនាំអោយយើងអាចមានលទ្ធភាពប្រើប្រាស់វាបាន ចំនៃកតំលៃក៏មានការប្រគួតប្រជែងគ្នា ស្ទើរតែគ្រប់១គ្នាដែរ ។ បើយើងក្រលេកទៅមើលកាលពី ១០ ឆ្នាំមុននោះយើងនឹងឃើញថា Computer មួយគ្រឿងវាមានតំលៃថ្លៃ និង ទំហំនៃការប្រើប្រាស់ព្រមទាំងលទ្ធភាពធ្វើការរបស់វាគឺតូច និង ទាបនៅឡើយបើ ប្រៅបធ្យើបនិងបច្ចុប្បន្ន។

នៅលើទីផ្សារបច្ចុប្បន្ននេះគេសង្កេតឃើញមាន Computer ៣ ប្រភេទគឺ:

- Computer Clone: គឺជាប្រភេទ Computer ដែលយើងធ្វើការផ្គុំឡើងដោយជំរើសនៃ Hardware (ម៉ាក ទំហំ) ដោយខ្លួនឯង និង ផ្សេង១ពីគ្នាដាក់អោយដើរក្នុង 1Set ហើយតំលៃគឺថោក ឬ ថ្លៃទៅ តាមការជ្រើសរើសនូវគ្រឿង Hardware តភ្ជាប់។

- Computer Brand: គឺជាប្រភេទ Computer ដែលក្នុង 1Set ត្រូវបានផលិតនូវ Hardware ចេញពីក្រុមហ៊ុនតែមួយ និយាយរួមគឺជា Computer ដែលត្រូវបានតមឡើងពីក្រុមហ៊ុនរោងចក្រតែម្តង ហើយ ដំណើរការវាគឺមានការស៊ីសង្វាក់គ្នារវាង Hardware នីមួយ១ដែលតភ្ជាប់គ្នា ( Support ល្អជាង Clone ហើយ តំលៃក៏ថោកជាងផងដែរ ) ។

- Computer Server: មានតំលៃថ្ងៃជាងគេព្រោះវាមានទំហំធំ និង ល្បឿនលឿនព្រោះគេសំរាប់ធ្វើ ការគ្រប់គ្រងលើ Computer ជាច្រើនគ្រឿងទៀត គេប្រើប្រភេទនេះចំពោះក្រុមហ៊ុន សាប័ន ទឹង អង្គារធំ១ដូចជា Mobitel, Camnet, ... ។

ដចនេះបើសិនយើងចង់តំទើ្មើង មយក្រៅឹងយកទៅប្រើប្រាស់គឺទីមយ **Computer** យើងត្រវដឹងពីកោល ការណ៏កងការតំទើ្បងជាមិនសិន ថាតើយើងតំទើង **Computer** ឬអាចនិយាយបានថាយើងទិញយកទៅនោះ សំរាប់បំរើក្នុងការងារអ្វី ការងាររដ្ឋបាល ការងារត្ថប្លង់ ការងារដំទើ្បងរបភាព (ការងារដែលទាក់ទងទៅនឹង ជាដើម graphics) ហើយតើយើងជ្រើសរើសយកប្រភេទណាមួយក្នុងចំនោមប្រភេទទាំ៣ខាងលើ ក្រោះថា **Software** ដែលយើងប្រើរាល់ថ្លៃដូចជា Windows 98/98se, Windows 2000 professional/ Advanced Server or Me and Xp សុទ្ធតែត្រូវការនូវ System Requirement ដើម្បីអាចអោយកម្មវិធី នោះដំណើរការស្រល។ ជាទូទៅ Computer មយកំបេ(brand) តែងតែមានតំលៃថ្លៃជាង Computer ដែលយើងរេវ្យបចំដោយខ្លួនឯង(Clone) ហើយគុណភាពក្នុងការប្រើប្រាស់ក៏មានការប្រែប្រួលទៅតាមនោះដែរ ។ ដូចនេះយើងត្រូវតែសិក្សាពី **Hardware** និង តំណើរការព្រមទាំងតួនាទីរបស់វាអោយបានច្បាស់លាស់ផងដែរ ។

 $\bf{Computer}$  ដែលអាចដំណើរការបានគឺត្រូវតែមានចាំបាច់បំផុតនូវ:

- + Hardware
- **Monitor**
- **Mouse**
- Kevboard
- System Unit (HDD, Mainboard, CPU, RAM, Power Supply, Data Line,  $\mathbb{R}^{\mathbb{Z}^{\times}}$  $\ldots$
- And some Hardware that you want to use
- + Software
- **System File**
- **Windows**
- And other software that you want to install for use
- **O** Install Hardware

មុននឹងយើងធ្វើការសំរេចចិត្តតំឡើងកុំព្យូទ័រមួយគ្រឿង អ្នកចាំបាច់ត្រូវតែមានឧបករណ៏សំខាន់១ដូចជា Case, Mainboard, CPU, RAM, Hard Disk, Floppy Drive, Monitor, CD-ROM, Keyboard, Mouse, Cable, ... ជាមុនសិន។ ឧបករណ៏ទាំងនេះចាំបាច់ត្រូវតែអាចប្រើជាមួយគ្នាបាន។ ខុបករណ៏ដចជា ល្បឿនរបស់វាត្រូវតែ Support ជាមួយនឹង **CPU Mainboard** ដែរ ។ តើយើងត្រូវធ្វើដូចម្តេច ដើម្បីដឹងថា Mainboard ប្រភេទណាមួយ Support ទៅនឹង **CPU** 

ដល់ល្បឿនប៉ុន្មាននោះ? ចំលើយនោះគឺ លោកអ្នកត្រូវពីងផ្នែកទៅលើស្បេវភៅ **Mainboard** ព្រោះពេលដែលយើងទិញ Mainboard មកគឺមានស្ប៉េវ ភៅមួយក្បាលជាប់មកជាមួយហើយ ។

- ឧបករណ៏ដែលយើងប្រើប្រាស់ក្នុងការតំឡើង Computer គឺ ទុលល្វីស

១- យើងត្រូវពិនិត្យលើ Case and Power Supply ថាតើ Computer របស់យើងប្រើថាមពល ក្លើងចូល 110V, 220V or 230V (ចរន្តឆ្លាស់) ។

២- បើកគំរបចេញពីតួ Case ដោយដោះខ្ចៅចេញហើយចាប់ទាញយកមកក្រៅ ហើយចាប់ផ្តើមធ្វើការ ភ្ជាប់ខ្សែភ្លើងផ្នែកខាងក្នុងអោយបានត្រឹមត្រូវ ដោយដាក់តាមខ្សែ Power off/on នៅពីមុខ Panel ។

៣- យើងត្រូវតែពិនិត្យទៅលើ Case របស់យើងថាតើវាជាប្រភេទ Case ផ្តេក ឬបញ្ឈរ ហើយបើសិនវ៉ា ជាប្រភេទ Case បញ្ឈរយើងត្រូវដាក់វ៉ាផ្ទេកសិន។

៤-ការចាប់ចញ្ចូល Mainboard

ជាមួយបន្ទះដែកទំរដែលនៅជំហ្យឿងម្ខាងរបស់ធុង ចាប់ចញ្ចូល **Mainboard** ដោយដោតទ្រនាប់ជើងទំរ តាមរន្ធចន្លោះជើងដែលមានរន្ធសំរាប់មូលខ្មៅ ហើយចាប់ខ្មៅទៅត្រង់ចំណុចណាដែលមានរន្ធសំរាប់ចាប់អោយអស់។ បន្ទាប់មកទ្បេីតយើងត្រូវត្រួតពិនិត្យអោយច្បាស់លាស់នូវទំរកុំអោយមានការឆ្លងមាំសរវាងថ្លៃ Mainboard

និង បន្ទះដែកទំរឡើយ ។

៥-ការដាក់បញ្ចូល CPU

 $\bf CPU$  ជាដំបូងយើងត្រូវត្រួតពិនិត្យមើលនៅលើ ក្នុងការដាក់ **Mainboard** របស់យើងជាពិសេសគឺពួក ស៊េរីចាស់ដូចជា TxPro ជាដើមគឺនៅលើជើង CPU មិនពេញបួនជ្រុងទេ មានជ្រុងម្ខាងប៊ិតបន្តិច ដូច្នេះយើងត្រូវដាក់វាអោយបានត្រឹមត្រូវ ។ ត្រូវដាក់វាថើរ១បើចំរន្ធហើយទើបសង្កត់វាចុះបន្តិចជាការស្រេច ។ បន្ទាប់មកចាប់ផ្តើមចាប់កង្ហាររបស់វា និង ដោតឌុយចរន្តអគ្គិសនីទៅកាន់ Mainboard របស់យើង។ ចំពោះការដោតទៅកាន់ចំណុចណានោះ គឺទាមទារអោយយើងត្រួតពិនិត្យមើលទៅលើស្យេវៃកា Mainboard

ជាមុនសិន។ ប៉ុន្តែនៅពេលនេះយើងសូមបង្ហាញលោកអ្នកនូវការចាប់បញ្ចូលនូវ CPU លើវិថ្មីមួយ សូមធ្វើតាម ជំហានដូចខាងក្រោម:

ា។ ត្រួតពិនិត្យមើលលើកន្លែងដាក់បញ្ចូល CPU រួចហើយយើងបើកគន្លឹះវាចេញ

ប។ ពេលដែលដាក់ CPU ចូលរួចហើយយើងត្រូវរុញុគន្លឹះវាចូលវិញ

ថ។ បន្ទាប់ពីយើងចាប់

**CPU** 

ចូលរួចរាល់ហើយយើងត្រូវចាប់កង្ហារចូលនិងខ្សែភ្លើងចូលទៅជាប់ នឹង Mainboard ។ ៦-ការដោត RAM បញ្ចូល

ក្នុងការដោត RAM បញ្ចូលជាដំបូងអ្នកត្រូវឆ្កី៖ Tab សងខាងរបស់ជើង RAM ចេញ បន្ទាប់មកដាក់  $\bf{RAM}$  ចូលអោយស្មើគ្នា រួចសង្កត់វ៉ាអោយស្មើកំលាំងរហូតដល់វ៉ាលឺសួរក្រឹប នោះមានន័យថាវ៉ាចូលហើយ ។ ចំណាំ: កាលណាយើងដោត RAM មិនបានស៊ុបល្មធ្វើអោយកុំព្យូទ័ររបស់យើងពុំអាចដំណើរការបានឡើយ ហើយនៅពេលដែលយើងចុចកុងតាក់ដំបូង យើងនឹងលឺសួរសំលេងទឹត១។

#### ៧-ការដោតបញ្ចូល VGA Card

គឺយើងអាចដោតនៅលើប្រភេទ Slot PCI, ISA or AGP ទៅតាមប្រភេទរបស់វា។ ចំនែក Mainboard ខ្លះមិនត្រូវការ VGA Card ទេដែលគេហៅថា VGA on board ឬក៏ board ជាប់ តែវាមាន លក្ខណះមិនសូវល្អដូច  $\mathbf{VGA}$  Card នោះទេ។ ចំពោះការភ្ជាប់ខាងក្រោមនេះយើងបង្ហាញពី  $\mathbf{VGA}$  $Card$  ដែលដោតនៅលើ  $AGP$   $Slot$  ព្រោះថាវាមានលក្ខណះល្អជាង  $VGA$  ដែលដោតនៅលើ  $Slot$ ផ្សេងទៀត។ ចំពោះការដោតគឺយើងត្រូវធ្វើការដោតដូច RAM ដែរគឺយើងត្រូវពិនិត្យទៅលើ Pin និង មុនពេលដោតយើងត្រូវដកសន្ទះនៅផ្នែកខាងក្រោយ ធ្មេញរបស់វាអោយបាន ត្រឹមត្រូវ ។ Case ចេញសិនដើម្បីដាក់ក្បាល របស់វាចេពាទៅក្រៅ **Connector** Case នៅពេលដោតហើយយើងត្រូវមូលខ្មៅភ្ជាប់ទៅនឹង Case អោយណែនដើម្បីកុំអោយ វារង្គើ។

៨-ការដោតបញ្ចូល Sound Card

គឺយើងប្រើ Sound Card นั่งตารให้ board ដាច់តែប៉ីនោះ ចំនៃកឯ board ជាប់គឺយើងមិនចាំបាច់ធើ ការដំឡើងវ៉ាទេ តឹវាមានជាប់ជាមយនឹង នោះតែម្តង។ **board** ចំពោះការដំឡើងគឺយើងធ្វើដូចការ ដំឡើង VGA Card ដែរគឺខុសគ្នាតែម្យ៉ាងគឺ យើងអាចដោតវ៉ាតែនៅលើ PCI and ISA Slot តែប៉ុនោះ ។

៩-ការដោតបញ្ចូល Network Card

ដែលគេប្រើសំរាប់ភ្ជាប់កុំព្យូទរពីរ ឬច្រើនបញ្ចូលគ្នា។ គឺជា  $\rm Card$ **Network** Card ហើយយើងត្រូវធ្វើការដំឡើងវាទាំងនៅលើ board ជាប់ក៏ដូចជា board ដាច់ផងដែរ។ ប៉ុន្តែមាន board ខ្លះមាន Network Connector ជាប់មកជាមួយតែម្តង។ ចំពោះការដំឡើង Network Card គឺយើងត្រូវធ្វើដូចការ ដំឡើង VGA Card និង Sound Card ដែរ ។

១០- ការចាប់បញ្ចូល Hard Disk

នៅក្នុង Drive bay នៃប្រអប់ Case យើងរកមើលរន្ធណាដែលល្អមនឹង Hard Disk រួចសិកវាចូល យ៉ាំងល្វម ហើយយើងធ្វើការចាប់ខ្មៅយកតែម្តង។

មុនពេលដែលយើងចាប់ Hard Disk ចូលយើងត្រូវ Set Jumper ជាមុនសិន។ ចំនាំ: ប្រសិនបើក្នុងករណីដែល យើងប្រើ Hard Disk តែមួយនោះ យើងត្រូវដោតជ័រ Jumper នៅត្រង់កន្លែង MA or Master (សូមមើលរូប) តែបើយើងប្រើ Hard Disk 2 នោះ Hard Disk ទី២ត្រូវ Set Jumper នៅត្រង់ចំណុច SL or Slave ។

99- ការចាប់នូវ Floppy Drive ចូល

មាន Case ប្រភេទខ្លះតំរូវអោយលោកអ្នកឆ្កឹះជ័រដែលនៅផ្នែកខាងមុខចោល រួចសិកប្រអប់ Floppy ចូលទៅតាមរន្ធជ័រដែលយើងឆ្កឹះចោលនោះ ហើយក្នុងការសិកយើងត្រូវសិកខាងតួថចូលទៅមុន។ **Drive** យកដៃមកសាបផ្នែកខាងមុខ បើវារាបស៊ើជាមួយផ្ទៃខាងមុខរបស់ Case ហើយយើងធ្វើការចាប់ខ្មៅ។ ចំនៃកឯខ្សែ Data និង Power ទុកចាប់ក្រោយ ។

១២-ការចាប់ CD-ROM Drive ចូល

ឆ្នឹះជ័រខាងមុខ Case ចោលរួចស៊ក CD-ROM ពីខាងតូថចូលតាមរន្ធដែលឆ្នឹះជ័រចេញនោះ។ ធ្វើការសង្កេតមើលបើវាសមល្មមហើយយើងធ្វើការចាប់ខ្ចៅ ហើយរឹតអោយតឹង។ បន្ទាប់មកយើងត្រូវ Set មុខងារ របស់ Jumper ដូចទៅនឹង Hard Disk ដែរ ។

១៣-ការចាប់ខ្សែភ្លើងនៅក្នុង Case

- ចំពោះ Power Supply ប្រភេទ AT វ៉ាមាន Jack មួយគួរដែលហៅថា Connector P8 and P9 ដែលក្នុងនោះ P8 មានខ្សែពណ៌ក្រហម៣ ពណ៌ខ្មៅ២ ពណ៌ស១ ។ ចំនែក P9 មានខ្សែពណ៌ខ្មៅ២ ពណ៌ខ្យៅ១ ពណ៌ក្រហម១ ពណ៌លឿង១ និង ពណ៌ទឹកក្រូច១។ ក្នុងការភ្ជាប់ពី P8 and P9 ទៅនឹង Mainboard គឺពណ៌ខ្មៅ នៅចំកណ្តាល ដែលមានទំរង់ដូចខាងក្រោម:

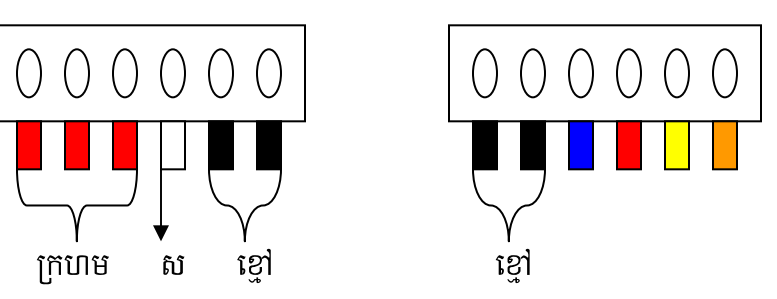

- ចំពោះ Power Supply ប្រភេទ ATX វាមានតែមួយ Connector ប៉ុណោះគឺ P1 សំរាប់ដោត ភ្ជាប់ទៅនឹង Mainboard ដែលក្នុងនោះមានចមនួន ២០ ខ្សែគឺខ្សែពណ៍ខ្មៅចំនួន៧ ក្រហម៤ ទឹកក្រូច៣ ល្បឹង១ ប្រផះ១ ស្វាយ១ ស១ ខ្យៅ១ និង បៃតង១។
- Power Port សំរាប់ភ្ជាប់ទៅនឹង Hard Disk, CD-ROM and Floppy Drive មានទំរង់ដូចខាងក្រោម

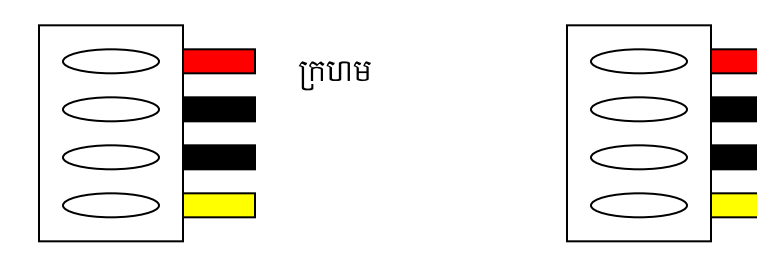

ក្រហម

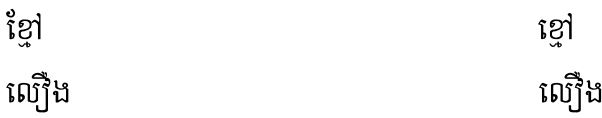

Connector CD-ROM, HDD Power Port and Connector Floppy Drive nämn Power Supply ដែលមានខ្សែ៤ ពណ៌សំរាប់ភ្ជាប់ទៅនឹងជើងកុងតាក់មានទំរង់ដូចខាងក្រោម

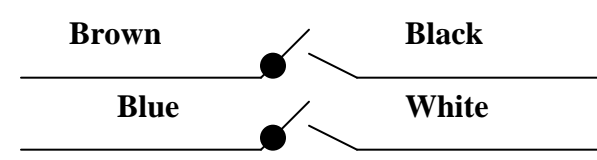

ចំពោះការចាប់ខ្សែភ្លើងទៅ Mainboard នេះគឺវ៉ាខុសគ្នាទៅតាមប្រភេទរបស់ Mainboard ដូច្នេះហើយទាមទារអោយយើងធ្វើតាមការណែនាំរបស់ស្យេវៃភៅ Mainboard ។ อ๊ย- ทากซาชั่นยุ Data ซูเง Floppy Drive, Hard Disk and CD-ROM ខ្សែ Data ជាប្រភេទខ្សែដែលសំរាប់ភ្ជាប់ពី Mainboard ទៅ Floppy Drive តាមរយះ FDD Connector របស់ Mainboard និង ភ្ជាប់ពី Mainboard ទៅ Hard Disk and CD-ROM ពាមរយះ IDE Connector របស់ Mainboard ។

វាជាខ្សែដែលមានរាងសំប៉ែត សរសៃឆ្មារ១ មានជើង ៣៤ សំរាប់ Floppy Drive និង ៤០ សំរាប់ Hard

### Disk and CD-ROM ។

នៅពេលដែលយើងចាប់ខ្សែនេះចូលយើងត្រូវកំណត់ជើងដែលមានខ្សែឆ្នូតក្រហមជាជើង ទី១ ដោយបែរទៅរកខ្សែភ្លើងដែលយើងដោតចូល Hard Disk, CD-ROM and Floppy Drive ។ ប្រសិនបើយើងដោតខុសកុំព្យូទ័ររបស់យើងពុំអាចដំណើរការបានឡើយ ។

មេរៅទទី១

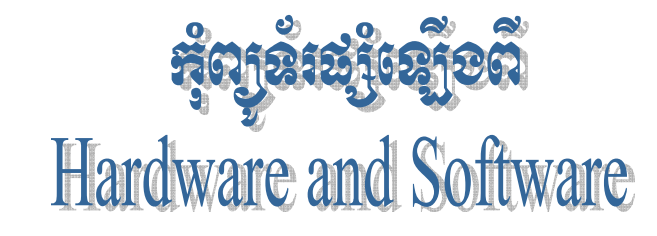

យោងតាមស្យេវិភៅ " ${\bf How\ Computer\ Work}$ " កុំព្យួទ័រជាមាំស៊ីនអេឡិត្រូនិចដ៏ខ្លាំងអស្ចារ្យមួយ ដែលបង្កើតឡើងក្នុងសតវត្សទី ២០ នេះ ។ ប្រសិនបើយើងក្រឡេកទៅមើលលើ PC មួយគ្រឿងក្រៅពី ខបករណ៍ I/ $\mathbf 0$ ដូចជា គឺនៅក្នុង Monitor, Keyboard, Mouse system unit ដែលនៅក្នុងនោះក្រៅពីឧបករណ៍ card ប្រមទាំង storage divice ផ្សេង១ទៅគឺនៅលើ mainboard or motherboard និង software ដែលគេបញ្ចូលគឺមាន chip ពិសេសមួយដុំដែលមាន លក្ខណះពិសេសជាងគេ ហៅថា BIOS (Basic Input Output System)។ BIOS នេះឯងគឺជាព្រលឹងរបស់កុំព្យូទ័រ រាល់បញ្ជាទាំងអស់ដែលសរសេរនៅក្នុង Memory Chip នោះបង្កើតជាមូលដ្ឋាននៃប្រព័ន្ធ Input Output ដល់កុំព្យូទ័រ ហើយបញ្ជា ឬ កម្មវិធីព្រមទាំងទិន្នន័យដែលស្ថិតនៅជាអចិនត្រៃក្នុង Hardware memory chip ដូចជា ROM (Random Only Memory) EPROM ហៅថា Firmware ។ Firmware ផ្តល់ Signal ដល់ទិតាំងកណ្តាលរវាង Hardware and Software។ ចំនែក BIOS ជាស្ពានធ្វើអោយ Hardware ផ្សេងទៀត និង ប្រព័ន្ធប្រតិបត្តិការណ៏ស្គាល់គ្នា និង ដើរជាមួយគ្នាស៊ីសង្វាក់គ្នា។ ដូចនេះ Computer ផ្សំឡើងពី Hardware and Software ព្រោះថាបើមានតែ Hardware ខ្វះ Software នោះ វ៉ាប្រាកដជាមិនអាចដើរទៅបានឡើយ ។

យើងឃើញមាន សំរាប់បញ្ចូលក្នុង Computer នៅក្នុង **Software** Chip ដើម្បីអោយទទួលស្គាល់នូវ Hardware នោះនិង Software សំរាប់បញ្ចូលដើម្បីប្រើប្រាស់នូវ Software or Program នោះជាដើមដូចជា Microsoft Windows, Microsoft Office ជាដើម ។

## $\mathbf{b}_\sim$  ສະບາງຮອບາຍຂໍ້ເຂສາແງຮົງຫຼາຍສຸດງູຂໍ້ເ

យើងដឹងហើយថា Computer ជាឧបករណ៏អេឡិចត្រូនិចម្ប៉ាងដែលមានសមត្ថភាព និង អត្ថប្រយោជន៏ដ៏សំបើមសំរាប់ការរស់នៅរបស់មនុស្សទូទាំងពិភពលោកទាំងមូល ។ សព្វថ្ងៃនេះស៊ើរតែគ្រប់ ផ្នែកទាំងអស់ សុទ្ធ តែត្រូវការកុំព្យូទ័រជាជំនួយដល់ការងារគ្រប់គ្រង កត់ត្រា គននា វាយតំលៃ Internet E-mail ត្រួតពិនិត្យយានអាវកាស យន្តហោះជាដើម ។

ផលប្រយោជន៏ដែលយើងចាត់ទុកថាសំខាន់សំរាប់ការងាររបស់យើងនោះមាន ២ សំខាន់តឺ

- ទំហំ និង រយះពេលក្នុងការផ្ទុក **Data** ក្នុង **Hard Disk** បានច្រើន និង បានយូរ
- ល្បឿន Processor កាន់តែមានល្បឿនលឿន និង ងាយស្រួលប្រើប្រាស់នៅលើកម្មវិធីដែលបាន បញ្ចូលលើវា។

### ต. ะังณ์กรางสัยอายอะรัตรูน

មុននឹងយើងចូលទៅធ្វើការសិក្សានិងវិភាគទៅលើតំណើរការរបស់ Hardware នីមួយ១ប្រមទាំងធ្វើ ការតំឡើង និង ដោះស្រាយនូវរាល់បញ្ហារបស់កុំព្យូទ័រអោយបានល្អនោះ យើងត្រូវដឹងពីតំណើរការដំបូងរបស់វា ថាតើនៅពេលដែលយើងចាប់ផ្តើមបើក កុំព្យូទ័រ ហើយមុនពេលដែលវាចេញនូវ **Windows Version** ណា មួយនោះតើវ៉ាធ្វើការប៉ុន្មានតំណាក់កាល ។ ខាងក្រោមនេះជាតំណើរការរបស់វ៉ានៅពេលដែលយើងបើកវ៉ាលើក ដំបូង :

a.) POST (Power On Self Test): ត្រួតពិនិត្យរាល់ Hardware PC (Personal  $\bf{Computer})$   $\bf{Program}$  Boot ដែលស្ថិតនៅក្នុង  $\bf{ROM}$  ត្រួតពិនិត្យ  $\bf{Diriv}$ e  $\bf{A}\colon$  ដើម្បីអោយដឹងថាតើមាន Floppy Disk ឬអត់? បើមាន Floppy Disk នៅក្នុង Drive A: វ៉ារកមើលនូវ File System ឈ្មោះ IO.sys and MS-DOS.sys ដែលជា Files អាចអោយកុំព្យូទ័រតំណើរការតទៅមុខទ្យេត ។

ករណីគ្មាន Floppy Disk នៅក្នុង Drive A: Program Boot នឹងទៅត្រួតពិនិត្យមើល Hard Disk Drive C: រកមើល Files System ជយនកាលយើងបានកែ BIOS ដាក់អោយរ៉ា Boot ចេញពី CD-ROM ។ ក្រោយពីត្រួតពិនិ្យឃើញថាគ្មាន Files System នៅលើ Drive ណាមួយទេនោះ Program Boot នឹងចេញ Message Error "No System or Invalid System" ។

b.) បន្ទាប់ពិឃើញថា Disk ណាមួយមាន System Files ហើយ Boot Program មានទិន្នន័យ ដែលផ្ទុកនៅក្នុង Sector ទិមួយរបស់ Disk ហើយចំលង់ទិន្នន័យនោះទៅក្នុងទីតាំងមួយដ៏ជាក់លាក់ក្នុង RAM ហើយពត័មានក្នុងទិន្នន័យនេះបង្កើតជា  $\bf{DOS\ \, Boot\ \, Record\ \, \, 1\ \, DOS\ \, Boot\ \, Record\ \, \, }$ គេតែងតែ ឃើញវានៅក្នុងទីតាំងដូច១ក្នានៅលើ Disk ដែលត្រូវបាន Formatted ។ Boot Record វាស៊ីទំហំប្រហែល ជា 512 bytes ដែលគ្រប់ក្រាន់សំរាប់ផ្ទុកនូវ Hidden Files ទាំងពីរ។ បន្ទាប់ពី BIOS Boot Program បានផ្ទុក boot Record in Memory ជារបភេទ Hexadecimal ដែលមាន Address  $7C00$  ។

c.) Boot Record គ្រប់រកងលើ PC ហើយផ្ទុក IO.sys នៅក្នុង RAM ។ IO.sys Files មាន Extension នៅក្នុង  $\bf{ROM\ BIOS}$  ហើយគេតែងតែហៅវ៉ាថា  $\bf{SYSINIT}$  ដែលជាអ្នករេ្យ៉បចំនូវ  $\bf{Boot\ Up}$ ផ្សេងទៀត បន្ទាប់ពិផ្ទុក IO.sys Boot Record រួចវាលែងចាំបាច់ទៀតហើយ ហើយត្រូវបានជំនួសដោយ Ram Code ផ្សេងឡេតៃ។

 $d$ .)  $\mathbf{S} \mathbf{Y} \mathbf{S} \mathbf{I} \mathbf{N} \mathbf{I} \mathbf{T}$  កំនត់ការគ្រប់គ្រងនៃការចាប់ផ្តើមរបស់ Processor និងផ្ទុក File MS-DOS.sys នៅក្នុង RAM ។ File MS-DOS.sys ធ្វើការជាមួយ BIOS ដើម្បីរេប៉បចំ Files តំណើរ ការ Program និង ឆ្លើយតបទៅនឹង Signal ដែលទទួលមកពី Hardware ផ្សេង១។

e.) SYSINIT ស្វែងរកក្នុង Root Directory នៃ Disk ដែលបាន Boot នូវ File Config.sys Config.sys File មាន SYSINIT ប្រាប់ MS-DOS.sys ដើម្បីតំណើរការបញ្ជាទាំងឡាយ ។ Config.sys ជា File ដែលត្រូវបង្កើតឡើងដោយអុកប្រើប្រាស់។

f.) SYSINIT ប្រាប់ MS-DOS.sys ដើម្បីផ្ទុក File Command.com ។ File Command.com មាន៣ផ្នែក។ ផ្នែកទី១ បន្តការបន្ថែមនូវមុខងារ Input/Output ។ ផ្នែកនេះត្រូវបានផ្ទុក នៅក្នុង Memory ជាមួយ BIOS ផ្សេងទៀត ហើយបានក្លាយជាផ្នែកនៃប្រព័ន្ធប្រតិបត្តការ ។ ផ្នែកទី២ របស់ Command.com មានបញ្ជាខាងក្នុង (Internal DOS Command) ដូចជា Dir, Copy, Type ។

ន្នែកទី៣ របស់ Command.com ត្រូវបានប្រើតែមួយដងរួចក៏លែងប្រើបោះបង់ចោល។ ផ្នែកនេះគឺស្វែងរក Root Directory សំរាប់ Files Autoexec.bat ។ File នេះត្រូវបានបង្កើតឡើងដោយ User ហើយក្នុង File នោះមានស៊េរី DOS batch files command និង name of program ដែល User ចង់អោយវា តំណើរការនៅពេលដែល Computer boot ហើយបន្ទាប់មក User អាចប្រើប្រាស់នូវ Program ទាំងនោះបាន ។

## G- សម្មាះ Hardware ដំៗសែលដ្សំបានអុំព្យូងំរមួយឡើទ្រ

ន្តែកជាច្រើនរវាង Hardware and Software បង្កើតបានជា Computer. Hardware នេះវ៉ាជា

អ្នកកំណត់អោយ Software មានតំណើរការលើវាបាន វាជាឧបករណ៏ទាំងឡាយណាដែលយើងអាចកាន់វាបាន ហើយអាចយកវ៉ាមកផ្សំដើម្បីបំរើអោយតំណើរការសំរេចការងាររបស់យើង យើងអោយណោះវ៉ាថា Hardware ។ ហើយ Software ជាកម្មវិធីដែលយើងយកវាមកបញ្ជូលនៅក្នុង Hardware ដែលមានតួនាទី បកប្រែនូវ ភាសារបស់យើងអោយទៅជាប្រព័ន្ធ Code ដែលវាអាចយល់បាន ហើយត្រលប់មកអោយយើងជា លទផល់តាមយើងចង់បាន ិវិពាក្រោយពីការគណនារចរាល់ ។ ជាទូទៅយើងក្រឡេកទៅមើលលើ  $PC$ មួយគ្រឿងដែលអាចអោយតំណើរការបាន មាន Hardware សំខាន់១ដូចខាងក្រោម:

- **Monitor**
- **Keyboard**
- **Mouse**
- **System Unit**

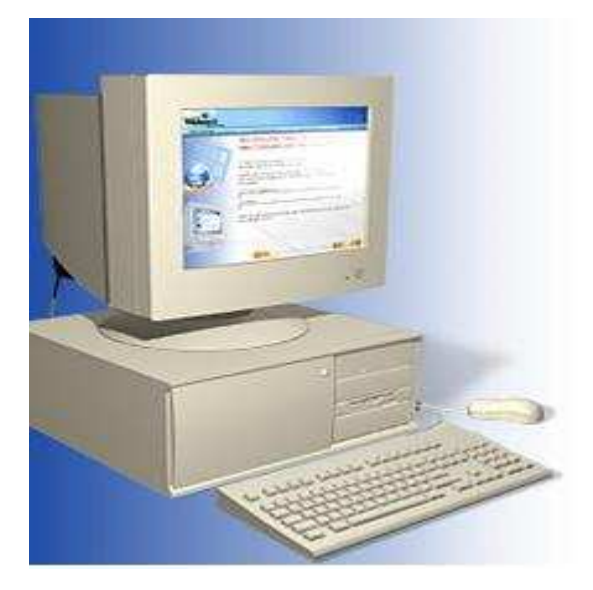

 $\mathcal{E}_{\sim}$  តួនានី និខ តំណើរការបេស Hardware គ្រប់ខ្ពែក

យើងដឹងហើយថា co<mark>mputer</mark> មួយអាចដំណើរការបានលុះត្រាតែយើងតំឡើងវាអោយបានត្រឹមត្រូវ ប៉ុន្តែមុននឹងយើងធ្វើការតំឡើងនោះយើងក៏ត្រូវដឹងអំពីតួនា  $\bm{H}$ ardware នឹមយ១ផងដែរ។ តទៅនេះយើងខ្ញុំនឹងលើកយកនូវតួនាទីរបស់ **Hardware** នីមួយ១មកបង្ហាញជូនដូចខាងក្រោម**:** 

### **b.) Monitor :**

គឺជាឧបករណ៏សំរាប់បង្ហាញពត័មានដែលអាចអោយយើងមើលឃើញនៅពេលដែលកំពុងធ្វើការជាមួយ កុំព្យូទ័រ ។ ពាក្យបញ្ជា និង ទិន្នន័យអាចមើលឃើញនៅលើអេក្រង់ <mark>monitor</mark> ដូចនឹងសកម្មភាពដែលយើងកំពុង  $\overline{ }$ អនុវត្ត ឬវាយបញ្ចូល ។ **monitor** ចែកចេញជាពីរប្រភេទគឺ**:** 

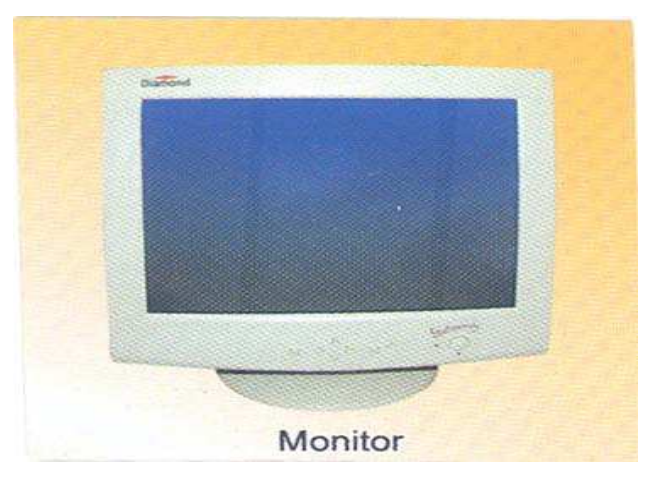

```
• Monochrome (ស ខ្មៅ)
```
### **- Polychrome (RGB)**

```
ហើយមានទំហំដូចជា <mark>14, 15, 17, 19, 21 inchs</mark> ។
```
### **b.) Keyboard :**

គឺជាឧបករណ៏សំរាប់បញ្ចូលពត័មានដែលប្រើញឹកញាប់ហើយភ្ជាប់ទៅនឹងកុំព្យូទ័រ ។

អ្នកប្រើប្រាស់អាចវាយ បញ្ចូលទិន្នន័យ ឬពា ក្យបញ្ជាតាមរយះ **Keyboard ។ ហើយ keyboard** า<br>1 ត្រូវបានគេចែកចេញជា៥ផ្នែកទ្យេតគឺ**:** 

- ផ្នែកទី១**: Standard Key** ដែលវាមានតួនាទីសំរាប់វាយបញ្ចូលនូវរាល់អក្សរ សញ្ញ `-សញ្ញា និង លេខដែលមានដូចជា A-Z, 0-9, ហើយនឹង ~!@#\$%^&\*(){}[].<>?\ /-\_+=`,:;'"| , Tab, Caps Lock, Shift, Ctrl, Alt, Stat, Back Space, Enter and New **9** 

- ផ្នែកទី២: Arrow Key វាជា Key ដែលនៅចន្លោះ Standard Key និង Numeric Key ។ វាមានតួនាទី សំរាប់ធ្វើការរំកិល <mark>Cursor</mark> ឡើងចុះ ឆ្វេងស្តាំ។ <sup>ໍ</sup>າ

- ផ្នែកទី៣: Numeric Key ដែលវាជា Key សំរាប់ធ្វើការវាយនូវលេខនិងអាចធ្វើការដូចជា Arrow Key និង **Function Key ដែរ ។ យើងអាចប្រើប្រាស់វាបានលុះត្រាតែយើងចុច <mark>Num lock</mark> ជាមិនសិន ។** 

- ផ្នែកទី៤**: Function Key ជា Key ដែលមានតួនាទី**ធ្វើការវាយជំនួសនូវ Command មួយចំនួនវាមានដូចជា **F1, F2, F3, ..., F12** ។

- ផ្នែកទី៥**: External Key** ដែលវាមានដូចជា**:** 

+ **Print Screen SysRq:** វាមានតួនាទីសំរាប់ធ្វើការថតនូវរូបភាពដែលបង្ហាញនៅលើ **Monitor** ។

**+ Pause Break:** -ប់ធ្វើការបង្អាក់សកម្មភាពមួយរយះ កាលណាយើងប៉ះ **Key** ណាមួយវានឹងដំណើរការវិញភ្លាម ។

 **+ Insert:** -ប់លុបនូវអក្សរដែលនៅខាងស្ត -**Cursor ដែលយើងបានសរសេររួច** នៅពេលយើងសរសេរអក្សរផ្សេងឡេតៃ (Overwrite) ។

+ **End:** សំរាប់ធ្វើការនាំ Cursor ទៅខាងចុងបន្ទាត់ ។

+ **Home:** សំរាប់ធ្វើការនាំ Cursor មកខាងដើមបន្ទាត់។

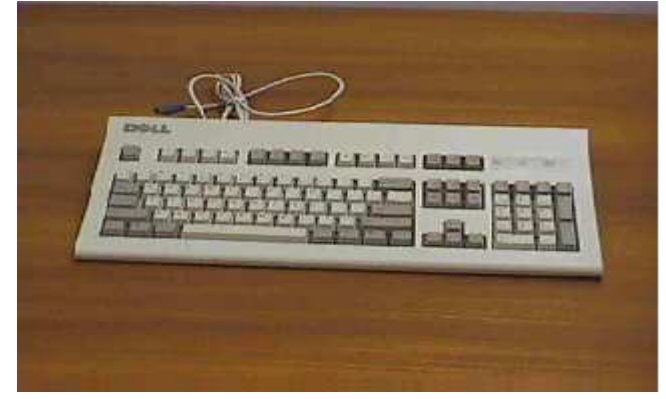

### **c.) Mouse :**

គឺជាឧបករណ៏សំរាប់បញ្ចូលពត័មានដែរ ដែលគេអាចប្រើវាដើម្បីកំបត់យក ឬ ប្រើសយករបស់អ្វីមួយ (**Item**) នៅលើអេក្រង់។ វាមានឈ្មោះបែបនេះដោយសារតែវាមានរូបរាងស្រដៀងគ្នាទៅនឹងសត្វកណ្តុល។ Y6080( -0
-#<=-#; **System Unit**E សព្វថ្ងៃនេះដោយសារតែវិទ្យាសាស្ត្ររបស់យើងជឿនលឿនមានប្រភេទ **Mouse** ខ្លះអត់ប្រើខ្សែទេ ។

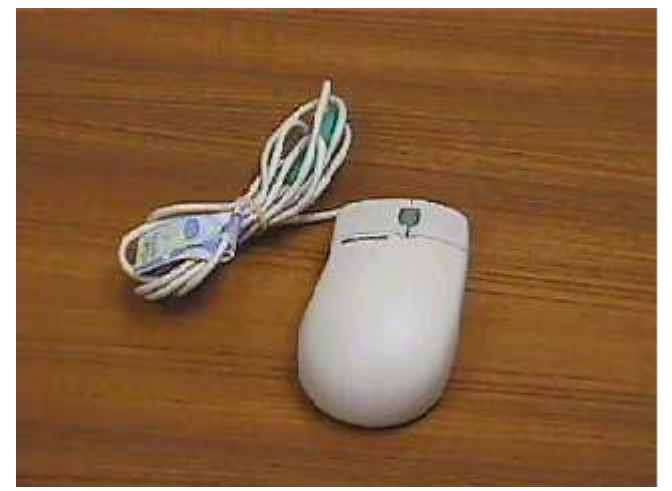

d.) System Unit:

គឺជាបណ្តំនូវរាល់ឧបករណ៏ Hardware ទាំងអស់ដែលស្ថិតនៅក្នុង System Case ។ i.) System Case:

គឺជាប្រអប់ ឬ ជា Case ។ ជាឧបករណ៏សំរាប់ធ្វើការផ្ទុកនូវរាល់គ្រឿងឧបករណ៏ Hardware សំខាន់១ សំរាប់ធ្វើអោយ Computer តំណើរការ។ System Case ត្រូវបានភ្ជាប់មកជាស្រេចនូវ Power Supply ដែលជាអ្នកបែងចែកនូវចរនអគ្គិសនីទៅអោយផ្នែកផ្សេង១ទ្យេីតនៃ System Unit ទាំងមូលដើម្បី អោយផ្នែកទាំងនោះមានតំណើរការបាន។ វាគឺជាឧបករណ៏ដែលប្រើប្រាស់នូវចរនឆ្លាស់  $AC(110V, 220V,$  $230V$ ) ហើយបំលែងទៅជាចរនជាប់ DC(12V, 5V,  $3V,...$ ) ដែលមានតំលៃទៅតាមប្រភេទនៃពណ៌ខ្សែ នីមួយ១ដូចជា : ស – 5V, ខ្យៅ –12V, ក្រហម +5V, ទឹកក្រូច +5V, ខ្មៅ 0V, លឿង +12V។ ហើយគេបានបែងចែកវាចេញជា២ប្រភេទគឺ  $\bf{AT}$  និង  $\bf{ATX}$  ។

 $+AT$  គឺជាប្រភេទ Power Supply ស៊េរីចាស់ ដែលមាន Connecter ចំនួន២គឺ P8 និង P9 សំរាប់ធ្វើការភ្ជាប់ទៅនឹង Mainboard ។

- P8 មានខ្សែពណ៌ ក្រហម៣ ខ្មៅ២ ស១

- P9 មានខ្សែពណ៌ ខៅ២ ខ្យៅ១ ក្រហម១ លឿង១ ទឹកក្រូច១

ចំពោះការភ្ជាប់រវាង P8 and P9 ទៅនឹង Mainboard គឺគេដាក់ខ្សែពណ៌ខ្មៅអោយនៅចំកណ្តាល ។

គឺជាប្រភេទ Power Supply ស៊េរីថ្មីដេលមាន P1 ជា Connecter  $+$  ATX សំរាប់ធ្វើការភ្ជាប់ទៅនឹង Mainboard ដែល P1 មានចំនួន២០ខ្សែ ដែលក្នុងនោះគេសង្កេតឃើញមានពណ៌ ខ្មៅ៧ ក្រហម៤ ទឹកក្រូច៣ លឿង១ ប្រផះ១ ស្វាយ១ ស១ ខ្យេវៃ១ និង បៃតង១។

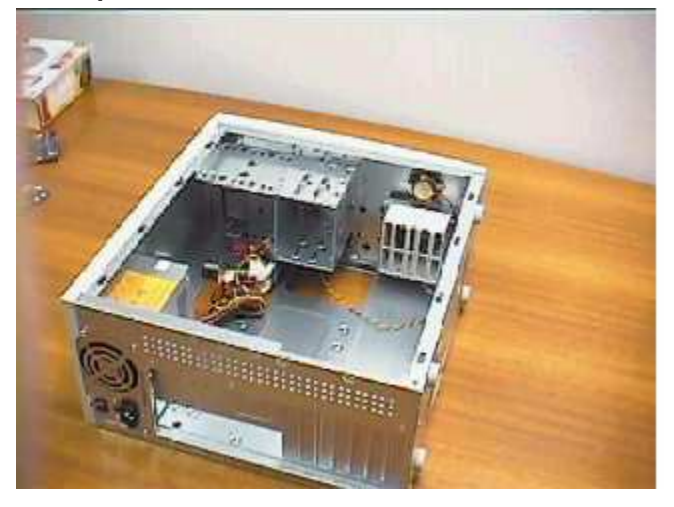

ii.) Mainboard or Motherboard:

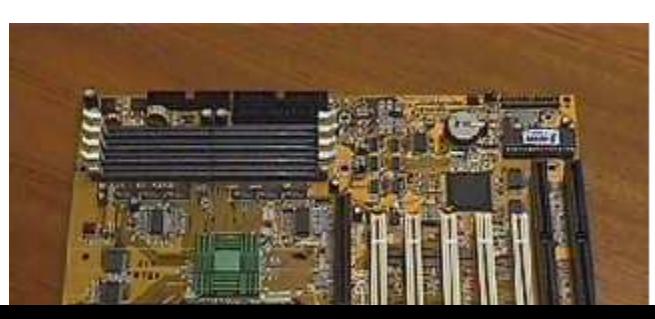

គឺជាបន្ទះស្បើគ្នីដែលធំជាងគេស្ថិតនៅក្នុង System Unit វាដើរតួនាទីយ៉ាសំខាន់សំរាប់ធ្វើការត្រប់ ក្រុងនិងបញ្ជាទៅលើរាល់ឧបករណ៍ **Hardware** ដែលបានភ្ជាប់ជាមួយវា ដែលអាចអោយឧបករណ៍ទាំងនោះ មានតំណើរការជាមួយគ្នា និង ស៊ីសង្វាក់គ្នា។ គេបានធ្វើការបែងចែក Mainboard ចេញជា២ប្រភេទគឺ Board ដាច់ និង Board ជាប់។ Mainboard គេសង្កេតឃើញមានមាំក់ជាច្រើនដូចជា Intel Gigabyte, Gigabyte, Azza, IBM, Excel 2000, VIA, Intel Desktop, ....  $+$  Ports :

- Ps/2 Ports: សំរាប់ភ្ជាប់ Mouse និង Keyboard

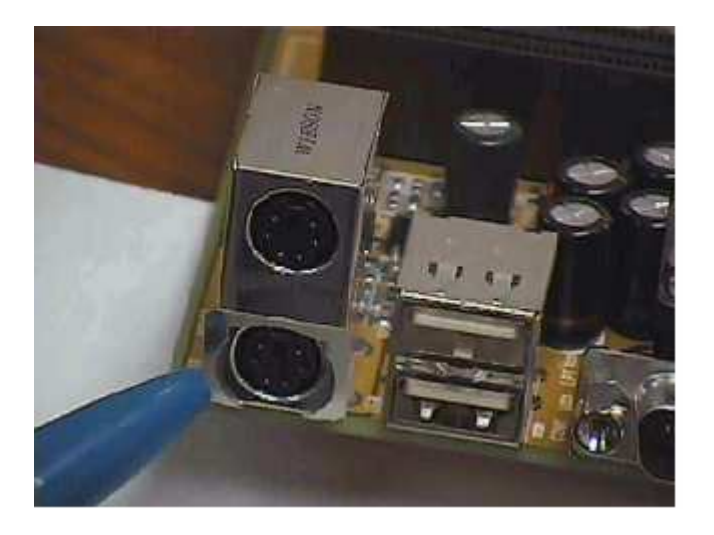

- USB Ports(Universal Serial Bus): សំរាប់ភ្ជាប់ជាមួយ External Hardware ផ្សេង១ដែលជា **USB Hardware** 

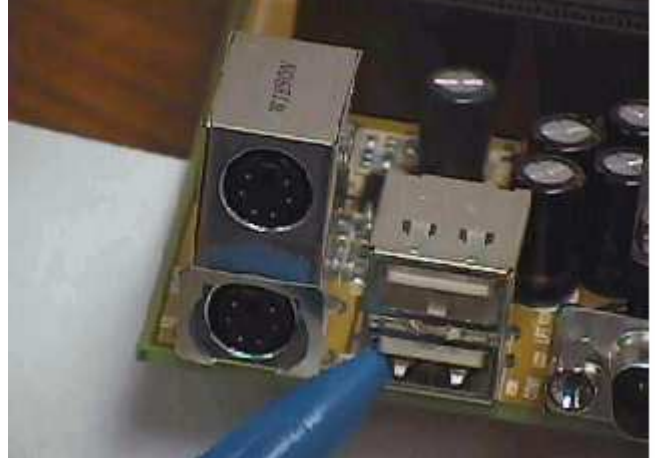

#### **- Serial Ports:**

- Parallel Ports(LPT1, LPT2): សំរាប់ភ្ជាប់ Printer or Lab ling

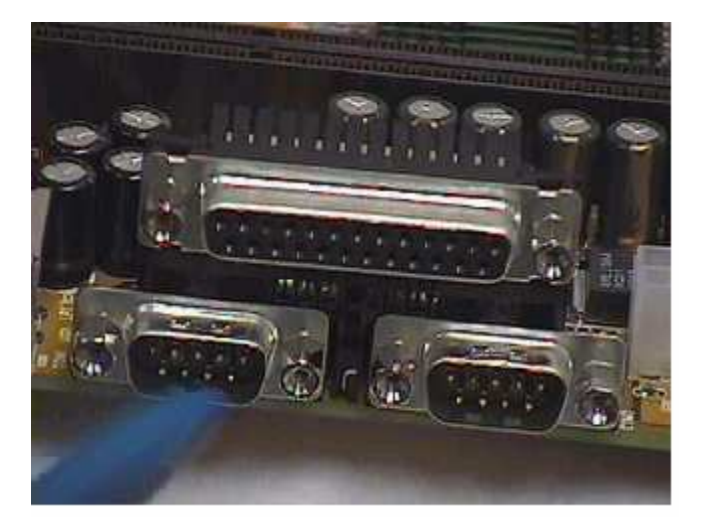

**+ Slots and Socket :** 

<mark>- RAM Slots:</mark> ចែកចេញជា២ប្រភេទគឺ **Simm** និង **Dimm** ។ **Simm** គឺជា **Slots** ដែលជាទូទៅមានពណ័ ស មានប្រវែងខ្លីពី៣០ ទៅ ៧២ **Pin** ហើយដាក់ជាតូ១។ **Dimm** គឺជាប្រភេទ Slots ដែលជាទូទៅមានពណ័ ខ្មៅ មានប្រវែងវែង ១៦៨ **Pin** ។

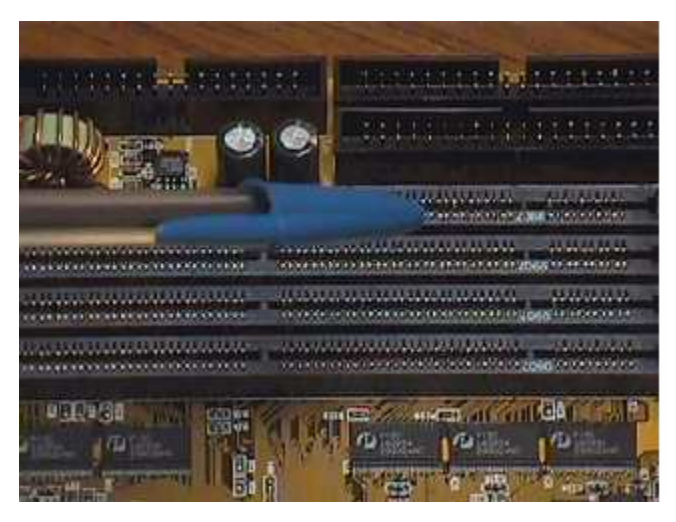

- PCI Slots(Peripheral Component Interconnected): គឺជាប្រភេទ <sub>J</sub>ល្យ័តស ដែលមានពណ៍ស ហើយ មានប្រវែងខ្លី សំរាប់ដោត VGA Card, Sound Card, TV Card, Network Card, USB  $\bf{Card}$  និង  $\bf{Card}$  ផ្សេង១ទៀតដែលជាប្រភេទ  $\bf{PCI}$   $\bf{Card}$  ។

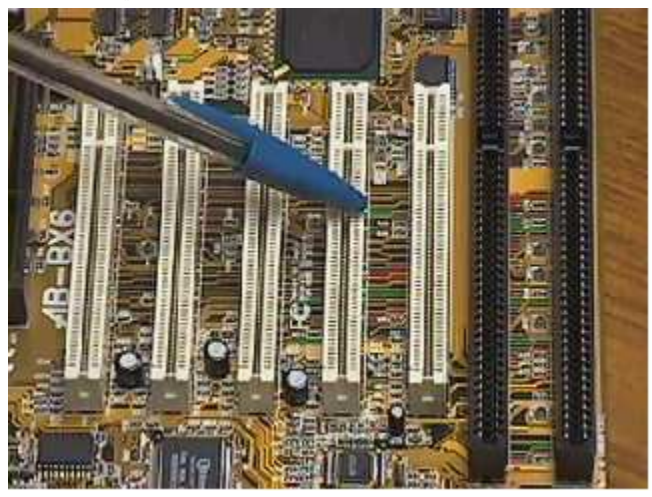

- ISA Slots(Industrial Standard Architecture): គឺជាប្រភេទ Slots ដែលមានពណ៌ខ្មៅ ហើយមាន ប្រវែងវែង សំរាប់ដោត VGA Card, Sound Card, TV Card, Network Card, USB Card និង  $\bf{Card}$  ផ្សេង១ទៀតដែលជាប្រភេទ  $\bf{ISA\, Card\ }$  ។

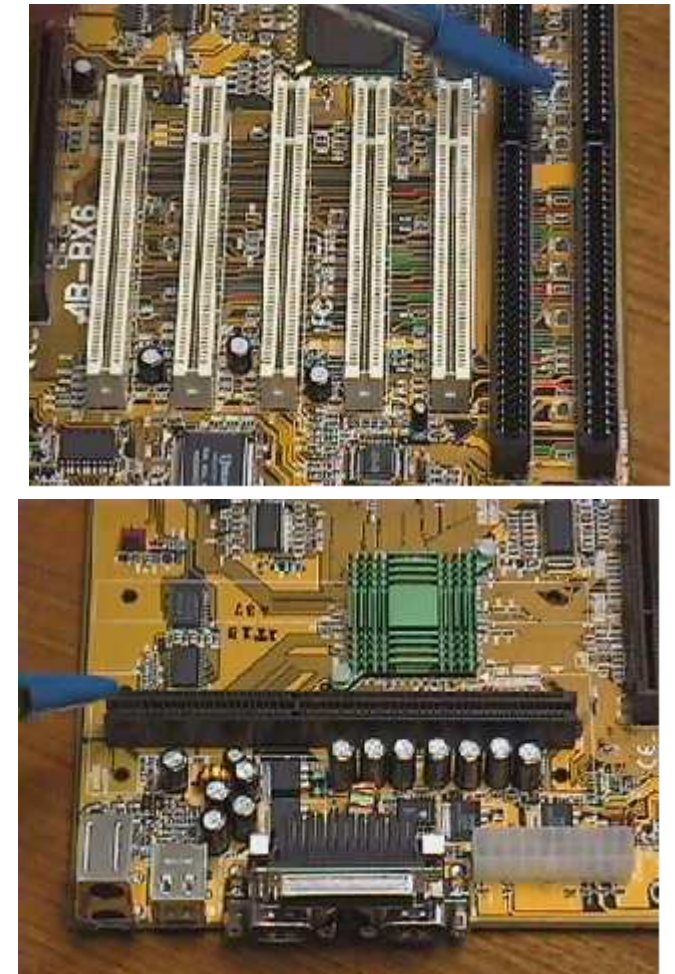

**- CPU Slots:** 

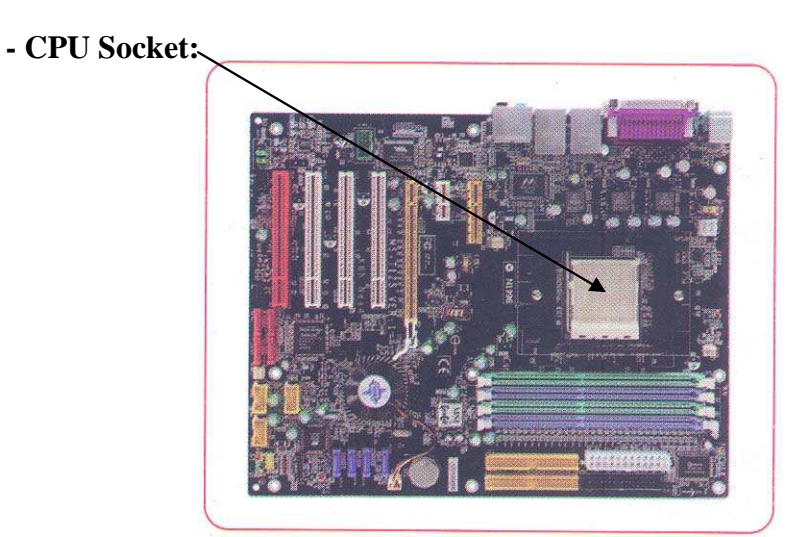

- AGP Slots(Accelerate Graphic Port): គឺជាប្រភេទ Slots ម្យ៉ាងដែលស្រដៀងនឹង PCI ប៉ុន្តែខ្លី ជាង  $\bf{PCI}$  និង មានពណ៌សូកូឡា មានតួនាទីសំរាប់ដោត  $\bf{VGA~Card}$  ស៊េរីខ្ពស់ ។

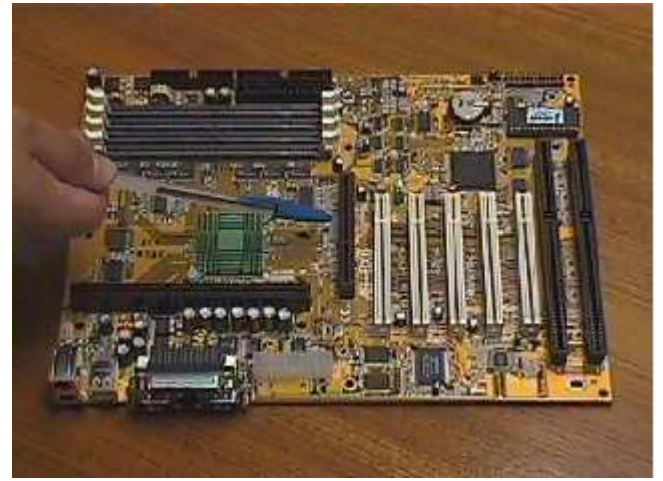

- IDE Connectors(Integrated Drive Electronic): មាន២គឺ IDE1 និង IDE2 សំរាប់ភ្ជាប់ជាមួយ ខ្សែ Data IDE ហើយជាទូទៅមានចំនួន៤០ Pin ។

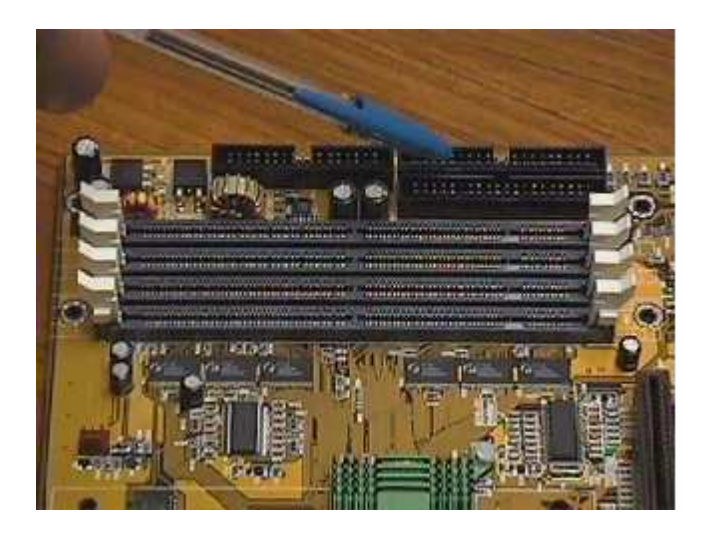

- FDC Connectors(Floppy Drive Connector): មានលក្ខណះដូច IDE ប៉ុន្តែខ្លីជាង IDE មាន 34  $\mathbf{P}$ in ហើយមានតួនាទីសំរាប់ដោតខ្សែ Data របស់ Floppy Drive និង Zip Drive ។

 $\bullet$  Power Connectors: មាន២ប្រភេទគឺ AT និង ATX

- ROM BIOS(Read Only Memory Basic Input Output System): មានតួនាទីសំរាប់គ្រប់គ្រង ទៅលើ **Signal ដែ**លទទួលបានពី **Hardware ផ្សេ**ង១ដើម្បីអោយវាតំណើរការស៊ីសង្វាក់គ្នា( ផ្ទុកនូវកម្មវិធី ពិសេស) ។

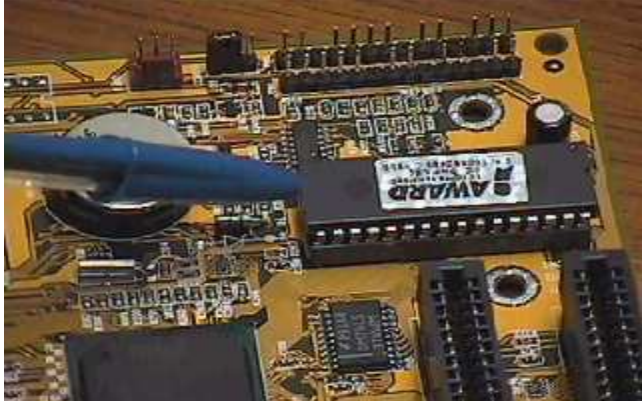

- Battery CMOS: មានតួនាទីសំរាប់ចងចាំនូវរាល់ការកែប្រែផ្សេង១អោយខុសពីទំរង់ដើម ។

**<sup>+</sup> Mainboard :**

**-**-W**: Intel Gigabyte, Gigabyte, AZZA, AMD, ACCER, IBM, Intel Desktop, …**

- **-** b**: P2, P3, P4, …**
- **Model: P4 815EPX, P4 865BS4, P4 875PX, …**
- **Bus Speed:**
- Hardware: Slots and Ports, …

 $+$  ការ Test មើល Mainboard :

ក្នុងការ Test មើល Mainboard គឺយើងត្រូវធ្វើការ Test ទៅលើ <mark>Hardware</mark> របស់ Mainboard ដចជា  $Ports$  និង Slots ថាតើ Port and Slots ទាំងនោះដើរ ប មិនដើរ ដោយធ្វើការដោត<mark>នូវ</mark>រាល់ឧបករណ៏ទាំ អស់ទៅលើវា W\$0 \*84- **Support** នឹងវាផងដែរ(មើលទៅលើស្យេវិភៅ <mark>Mainboard</mark>) ។

+ បញ្ហា **:** K-

- ដោតឧបករណ៏ណាមួយទៅលើ **Slots or Ports** មិន ដើរ

**- Monitor**

```
- Setup Program ខ្ពស់១មិនដើរ រឺ មិនចូល
```

```
+ ()-
--
 :
```
- ពិនិត្យលើឧបករណ៏ទាំងនោះថាតើវាត្រូវជាមួយ **Board** ឬ ទេ? ហើយម្យ៉ាងទ្យេតតើឧបករណ៏នោះប្រាកដ ជាដើរ ឬទេ?

- ពិនិត្យទៅលើបញ្ហាដែលទាក់ទងទៅនឹង ងងឹត <mark>Monitor ដូ</mark>ចជា  $\bf{VGA, RAM, CPU}$  និងខ្សែ Signal  $\overline{ }$  $\mathbf M$ onitor ជាពិសេសគឺ  $\mathbf M$ onitor ។

- មើលកុងដង់របស់ <mark>Mainboard</mark> ព្រោះថាចំពោះការ Setup នូវ Windows Version ខ្ពស់មិនចូល បណ្តាលមកពីប៉ោងកុងដង ឬក៏មកពី **Board** នោះមិន Support ។ -

+ ការជ្យើសវាង :

- កុំឧស្សាហ៏ដោះដូរឧបករណ៏នៅលើ **Mainboard** ដែលវាបណ្តាលអោយខូច ឬ បាក់ជើងដែលអាចអោយខូច -<mark>ដល់ Mainboard</mark> ឬ ពិបាកក្នុងការ Upgrade ។

- ក្រោយពេលប្រើហើយត្រូវដកភ្លើងចេញ

- ពិនិត្យរាល់ឧបករណ៏ទាំងអស់ដែលដោតលើវាគឺត្រូវអោយ <mark>Support</mark> និងវា

- យើងត្រូវដឹងថារាល់ឧបករណ៏ទាំងអស់ត្រូវទុកក្នុងសីតុណ្ហភាពប្រក្រតី ការពារសំណើម និង ដែនមាំញ៉េទិច និង ការពារការប៉ះតង្គិច ឬធ្លាក់ឧបករណ៏ធ្ងន់១លើវា ។

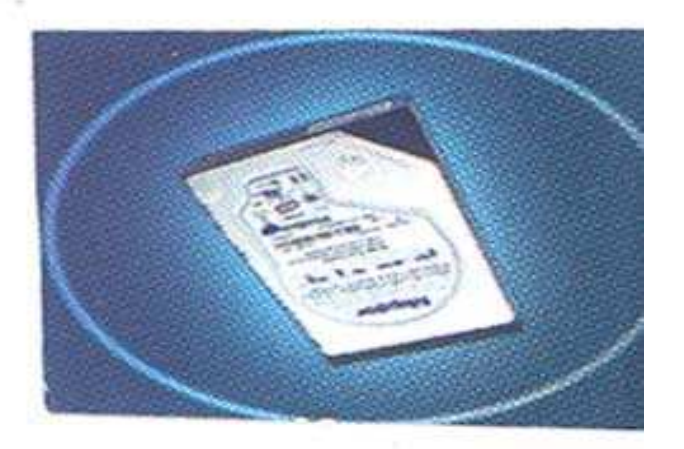

**iii.)HDD(Hard Disk, Hard Disk Drive, Hard Drive) :** 

 ${\bf HDD}$  គឺជាផ្នែកមួយរបស់  ${\bf Computer}$  ដែលមិនអាចខ្វះបាន។ វាមានតួនាទីធ្វើការផ្ទុកនូវពត៌មាន ទាំងអស់របស់ Computer ។ វាមានម្ជុល១(Track) សំរាប់ធ្វើការ <mark>Read and Write Data</mark> ចូលនិងចេញ ពី **HDD** និង មានរយះកាល ទំហំផ្ទុកទិន្នន័យបានច្រើន និង យូរខុសអំពី **RAM** ។ ហើយវាអនុញ្ញាតិអោយ `-យើងធ្វើការហៅយកទិន្នន័យទាំងនោះយកមកប្រើវិញនៅថ្ងៃក្រោយបាន ។

**+ Basic Component of HDD:** 

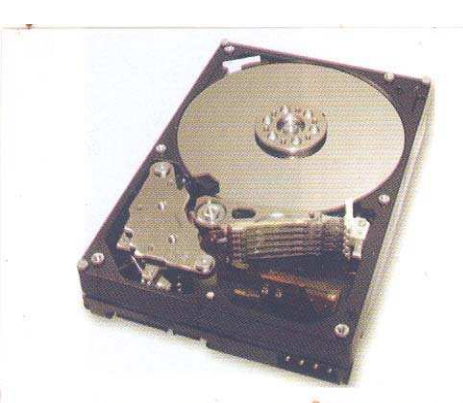

យោងតា៖ www.shopgenie.co.uk កំលៃ: \$ 460<mark>.68</mark> លើញ **HDD** មានលក្ខណះខុស១គ្នា ទាំងរូបរាង និង ទំហំ។ ប៉ុន្តែសមាសធាតុផ្សំរបស់វានៅតែមានលក្ខណះដូចៗគ្នា ដែលសមាសធាតុផ្សំទាំងនោះ -**: Platter, Spindle, Read/Write Head, IE, Air Filter, Logic Board and Connectors**<sup>4</sup>

<mark>- Platter:</mark> គឺជា **Rigid Disk** ដែលផលិតឡើងដោយប្រើ <mark>Metal or Plastic</mark> វាគឺជាបន្ទះដែលអាចវិល ជមុវិញខ្លួនវាក្នុងពេលតែមួយដោយ **Spindle** ហើយមានតួនាទីសំរាប់ធ្វើការផ្ទុកនូវពត័មាន ។

<mark>- Spindle:</mark> គឺជាស្នូល រឺ ជាដុំកណ្តាលសំរាប់ធ្វើអោយ **Platter វិល**ជុំវិញខ្លួនវាទាំងអស់ក្នុងពេលតែមួយដូច១ -គ្នា។

- **Read/Write Head:** គឺជាដៃសំរាប់អាន វាធ្វើចលនាលោតទៅ លោតមកទាំងសង់ខាង លើ និង ក្រោម នៃផ្ទៃរបស់ <mark>Platter</mark> នីមួយ១។ **Read/Write Head** អាចធ្វើចលនាថយក្រោយដោយល្បឿនលឿនរវាង ចន្លោះនៃ Platter ពិចំនុចកណ្តាលដល់កែមខាងក្រៅ ចលនានេះវាធ្វើតាមបណ្តោយនៃថ្លៃ Platter ។ ការវិល --ទាំងនេះអាចធ្វើអោយវាទាក់ទងបានគ្រប់តំបន់ទាំងអស់នៃផ្ទៃ <mark>Platter</mark> ។

- IE(Integrated Electronic or Head Actuator): គឺជាអ្នកបកប្រែនៃបញ្ជារចេញពី Computer  $\overline{ }$ និង ជាអ្នកផ្លាស់ដងអានទៅដាក់គ្រប់តំបន់ និង គ្រប់ទិតាំងទាំងអស់នៅលើថ្ងៃ **Platter** ទាំងមូល ។

- Air Filter: គឹមានតួនាទីសំរាប់ចំរេញខ្យល់ចេញពី **HDD** ។

- Logic Board: គឺជាអ្នកគ្រប់ក្រងនិងបញ្ជាទៅលើសមាសធាតុទាំងអស់របស់ HDD ។ |<br>|

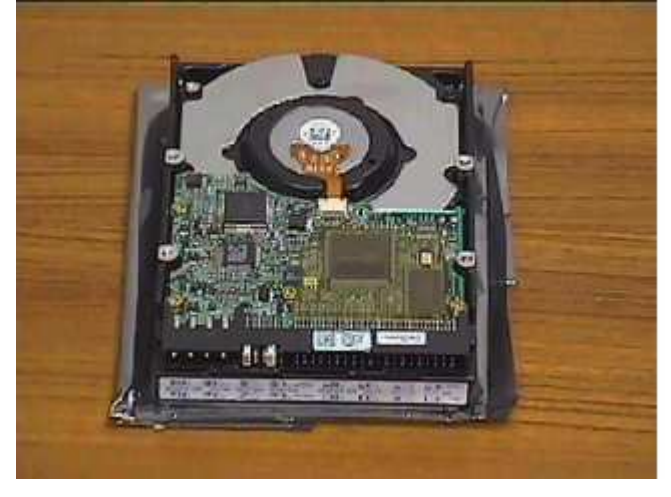

 $\bullet$  Connectors: នៅលើ HDD គេសង្កេតឃើញមាន Connectors ចំនួន៣គឺ:

 $^*$  Power Connector: សំរាប់ធ្វើការភ្ជាប់ទៅនឹង Connector របស់ Power Supply ដើម្បីផ្តល់ថាមពល អគ្គិសនីអោយ **HDD** ទាំងមូល។

 $\ast$  **Jumper:** មានតួនាទីសំរាប់ធ្វើការនៅពេលណាដែលយើងភ្ជាប់ **HDD** ច្រើនគ្រឿងបញ្ចូលគ្នា ។

 $^*$  **IDE Connector: សំរាប់**ធ្វើការភ្ជាប់ទៅនឹង Connector **IDE** នៃខ្សែ Data រវាង HDD និង Main **Board**<sup>4</sup>

ការផ្គុំរូបរាងដើមរបស់ **HDD** ត្រូវបានគេអោយឈ្មោះថា <mark>Formatting ។ Formatting</mark> មានន័យ ថារៀបចំអោយ **HDD** កឹអនុញ្ញាតិអោយ យើងអាចសរសេរ Files ចូលទៅលើ Platter របស់វា និង អាច `-អោយយើងហៅយកមកប្រើប្រាស់បាននៅពេលក្រោយ ។ **HDD** ត្រូវបានគេរៀបចំតាមលក្ខណះ២របៀបគឺ Logical Formatting និង Physical Formatting ។

#### **+ Physical Formatting:**

ជាបឋមយើងត្រូវតែធ្វើកា រ For<mark>mat HDD</mark> ដែលមានលក្ខណះជា **Physical Formatting**  ឬក៏យើងអាចហៅម្យ៉ាងទ្យេតថាជា <mark>Low level Formatting</mark> ពីព្រោះថាកាលដែលយើងធ្វើបែបនេះគឺវា អាចបង្កើតជាតំបន់ផ្ទុកឯកសារតូច១ចំនួន៣ទ្យេិតគឺ <mark>Tracks, Sectors</mark> និង Cylinders ។

- Tracks: គឺជាអ័ក្ស ឬក៏ជាអង្កត់ ឬក៏ជាគន្លងផ្លូវសំរាប់អោយយើងសរសេរចូលនៅលើផ្នែកមួយនៃ Platter របស់ **HDD** វាមានលក្ខណះដូចជា <mark>Record Compact Disk ។ Tracks</mark> ត្រូវបានកំនត់ចាប់ពិលេខ០ ដោយ រាប់ចាប់ពីតែមនៃ <mark>Platter</mark> ទៅ ។ Tracks វាបានបង្កើតនូវតំបន់សំរាប់ផ្ទុកឯកសារតូច១នៅក្នុងនោះទ្យេតដែល យើងអោយឈ្មោះថា Sectors ។

<mark>- Sectors:</mark> កឹជាតំបន់តូច១ស្ថិតនៅលើ Tracks សំរាប់ផ្ទុកឯកសារ ។

<mark>- Cylinders:</mark> កីការផ្តុំបញ្ចូលគ្នានៃ Tracks ជាច្រើនដែលស្ថិតនៅចំងាយស្មើ១គ្នាពីអ័ក្សនៃជ្រុងសងខាង  $\textbf{Tracks}$  នីមួយ១ផ្សេបទៅនឹងបន្ទះរបស់ Platter នៃ HDD ។

#### **+ Logical Formatting:**

បន្ទាប់ពី **HDD ធ្វើការ Physical Formatting រួ**ចមកយើងត្រូវធ្វើកា<mark>រ Format</mark> បន្តទ្យេតដែលកា រិ Format នោះយើងអោយឈ្មោះថា Logical Formatting ។ ការដែលយើងធ្វើ Logical Formatting គឺមានន័យថាយើងរៀបចំកន្លែងសំរាប់អោយ <mark>File System</mark> ស្ថិតនៅ និង អនុញ្ញាតិអោយ OS ណាមួយមាន `-តំណើរការលើវាបាន ដូចជា <mark>OS Windows, Linux</mark> ជាដើម ។ OS ទាំងនោះត្រូវបានរក្សាទុកនៅលើតំលាត <mark>ទំនេរបស់ Diskz ។ OS ផ្សេ</mark>ងគ្នាប្រើប្រាស់នូវ File System ផ្សេងគ្នាដែរ ដូចនេះយើងឃើញថាប្រភេទនៃ  $\bf{Logical \ Form atting \ } \^R$ ចិរ្ទ៊ែទៅតាម  $\bf{OS} \ \^t$ ដែលយើងបំរុងនឹង  $\bf{Insball} \ \^t$ 

+ តាំងពីដំនាក់កាលដំបូងនៃការកកើតមាំស៊ីន <mark>IBM PC</mark> នៅឆ្នាំ១៩៨១ មកដល់បច្ចុប្បន្នគេសង្កេត ឃើញ **HDD** ចែកចេញជា២ប្រភេទគឺ <mark>IDE</mark> និង SCSI ដែលនៅក្នុងប្រភេទ IDE គេសង្កេតឃើញ មាន ប្រភេទ ATA ។

| IDE(16, 32 bits) | SCSI(64 bits) |
|------------------|---------------|
| 100 MB           | 1000 MB       |
| 130 MB           | $1.2$ GB      |
| 400 MB           | 2.1 GB        |
| 500 MB           | 3.1 GB        |
| 550 MB           | 4.3 GB        |
| 800 MB           | 5 GB          |
| 1.2 GB           | 6 GB          |
| 2.1 GB           | 8 GB          |
| 3.2 GB           |               |
| 4.3 GB           |               |
|                  |               |

<mark>តារាង</mark>ញ្រ្យើបធ្យើបប្រភេទ HDD

- SCSI គឺជាប្រភេទ **HDD** ដែលអាចបញ្ជូន **Data បានល្អជាង IDE ក៏ប៉ុន្តែវា**ណិបាក់តំឡើងពីព្រោះថានៅ លើ <mark>Mainboard</mark> សព្វថ្ងៃនេះសុទ្ធតែជាប្រភេទ **IDE** ដែលមានត្រឹមតែ **40pin តែប៉ុនោះ ចំ**នែកឯ SCSI មានចាប់ពី **50-68pin** ។

 $+$  ម៉ាក: IBM, Compaq, Poinner, Seagate, Quantium, Maxtor, ...

```
+ \mathring{S}UI: 40MB, 80MB, 100MB, 240MB, 500MB, 640MB, 1GB, 1.2GB, 2.4GB,
3.2GB, 4.2GB, 6.4GB, 8GB, 10GB, 15GB, 20GB, 30GB, 40GB, …, 80GB, …
      + Support With Mainboard:
```
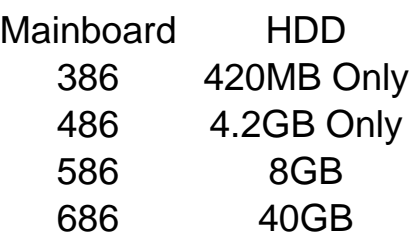

+ **Cache:** គឺជាប្រភេទ <mark>memory</mark> ជំនួយដែលស្ថិតនៅក្នុង **HDD** វាជួយសំរូលដល់ការកត់ត្រាទិន្ន ន័យ និង ការចងចាំបានល្អក្នុង **HDD** ។ នៅលើទីផ្សាបច្ចុប្បន្ននេះគេសង្កេតឃើញ <mark>Cache memory</mark> នៅក្នុង  $\bf HDD$  មានចាប់ពី 1MB ទៅ 2MB ប៉ុនោះ ។

# --**HDD**

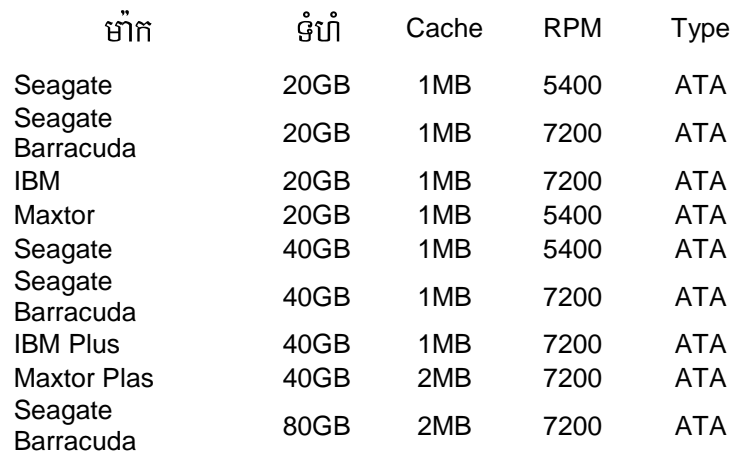

#### • **ATA: Advanced Technology Attachment**

**<sup>+</sup> :**

- ប្រភេទ: គឹដំបូងយើងត្រូវជ្រើសរើសប្រភេទ **HDD** ដែលអាចភ្ជាប់ជាមួយ <mark>board</mark> របស់យើងបាន ដែលសព្វ ថ្ងៃនេះ **HDD** មាន៣ប្រភេទគឺ SCSI, IDE និង SATA ដែលទាំង៣ប្រភេទនេះគេបានបែងចែកជា២ទ្យេត គឺ <mark>Internal</mark> និង **External**។ ប៉ុន្តែនៅលើទីផ្សានៃប្រទេសកម្ពុជាយើងសព្វថ្ងៃនេះគេសង្កេតឃើញមានតែ  ${\bf HDD\,}$  ប្រភេទ  ${\bf IDE\,}$  ប៉ុនោះ ។

- មាំក: បន្ទាប់ពីការប្រើសរើសនូវប្រភេទរួចរាល់ហើយគឺយើងត្រូវជ្រើសរើសនូវមាំកបន្តទ្យេឥ ដែលនៅលើទី ផ្សាបច្ចុប្បន្នគេឃើញ **HDD** មានមាំកជាច្រើនដូចជា <mark>Maxtor, IBM, Seagate, Quantiun, Poinner…</mark> - ទំហំ<mark>:</mark> បន្ទាប់ពីជ្រើសរើសនូវប្រភេទនិង មាំករួចរាល់ហើយគឺយើងត្រូវជ្រើសរើសនូវទំហំដើម្បីធ្វើការ Store  $\phi$ កនូវទិន្នន័យ ដែលទំហំរបស់ HDD មានចាប់ពី 400MB ទៅដល់ 80GB សំរាប់ PC និង 300GB សំរាប់  $S$ erver ហើយយើងត្រូវជ្រើសរើសទំហំដែល Support ទៅនឹង Mainboard របស់យើង។

- ល្បឿនជុំ : គឺជារយះពេលដែល **HDD** ដំណើរការ **Read/ Write Data ចេញនិងចូល HDD** ហើយមាន ខ្នាត់តិតជា RPM ។ សព្វថ្ងៃនេះនៅលើទីផ្សា HDD មានល្បឿនជុំ 5400RPM និង 7200RPM ។

- Cach memory: បន្ទាប់ពីជ្រើសរើសនូវល្បឿនជុំរូចរាល់ហើយគឺយើងត្រូវពិនិត្យទៅលើ Cach ជាបន្ត ទៀតព្រោះថា Cach គឺជា memory ជំនួយដែលអាចធ្វើអោយ **HDD** ចងចាំបានល្អ ហើយសព្វថ្ងៃនេះគេ សង្កេតឃើញនៅលើ **HDD** មាន Cach memory 1MB, 2MB និង 4MB ។

- **Data bus: គឺជាល្បឿនដែល HDD** បញ្ជូ<mark>ន Data ទៅកាន់ Hardware ផ្សេ</mark>ង១ និង ទទួលយកនូវ ទិន្នន័យពី **Hardware** ផ្សេង១មកធ្វើការ Store ទុកវិញ ហើយមានខ្នាត់គិតជា bites ។

#### **+ Test:**

- មើលទំហំ និង ជុំ យើងអាចប្រើកម្មវិធី Test System វាទាំងមូល គឺ Dr. Hardware

- ចំពោះ HDD ចាស់គឺយើងត្រូវ Test រកមើល:

 $\,^*$  Bat Sector តាមរយះ Scandisk និង វ៉ាចេញនុវំ Message

 $\,^*$  ស្ដាប់ Monitor -

> **+** - **:**   $\mathsf{L}$

- **Bat Sector**
- **Setup Windows** មិនចូល (win NT)
- Connect មិនស្គាល់
- Boot  $\overline{\mathbf{B}}$ នចេញ Prompt C:\

## **+** ()---**:**

#### **1. / Bad Sector:**

ក្នុងការដោះស្រាយទៅលើ Bad Sector របស់ HDD គឺយើងមានវិធីជាច្រើនសំរាប់ធ្វើការដោះស្រាយដូចជាៈ

Scandisk: គឺជា Command *i* Uta DOS ฯ ហើយក្នុងការប្រើនូវ Command នេះដើម្បីដោះស្រា  $Bad$   $Sector$  ដំបូងគឺយើងត្រូវមាន Start up Disk ហើយបន្ទាប់មកចូលទៅកាកន់កម្មវិធី CMOS Setup program ហើយប្តូរ Boot Sequence អោយ boot ចេញពី Diskette បន្ទាប់ពី boot រួចរាល់ហើយយើងត្រូវវាយនូវ Command ដូចខាងក្រោម:

```
A:\trianglerightscandisk \leftarrow or
A:\Rightarrowndd \leftarrow(Norton Disk Doctor)
```
ប៉ុន្តែវិធីនេះគឺអាចអនុវត្តបានតែចំពោះ HDD ដែលមាន Bad Sector តិចតួចប៉ុនោះ ។

```
- Format: 
A:\trianglerightformat c: \leftarrow- DM: 
A:\rightarrow\text{dim} \leftarrow \text{(Disk Manager)}- Fdisk: (Fixed Disk) 
A:\rightarrowfdisk\leftarrow
```
- Power Quest Partition Magic: ដោយធ្វើការចែក Partition ដែលមាន Bad ទុកម្ពុំហើយប្រើ Option Hide or Delete ចោល រួច Set Active អោយ Partition ថ្មីមួយទ្យេតងំណើរការ ។

## $2$ . / Detect មិនស្គាល់:

- **-** មិន Support
- เี๊ยุ<sub>์</sub> Data
- Mainboard

- Board របស់ HDD: គឺយើងត្រូវដូរ board របស់ HDD ដែលមាន Head, Sector, Cylinder ព្រមទាំងទំហំ និង មាំក ដូចគ្នា។

## 3. / Boot មិនចេញ Prompt C:\ , Format មិនកើត , Fdisk មិនបាន:

ព្រោះខូច Platter ( ក្អានវិធីដោះស្រាយ) ។  $4.$  / Set up windows ស៊េរីខ្ពស់មិនចូល: ភាគច្រើនបណ្តាលពី Mainbooard -

#### **iv.) FDD and FD:**

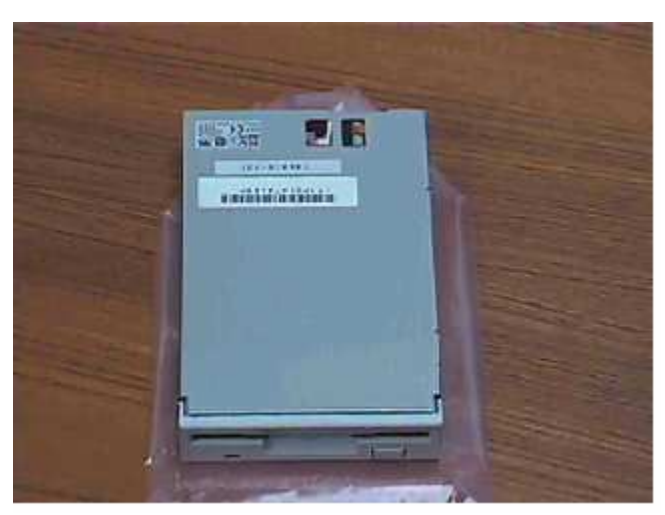

 $\bf FDD$ គឺជា  $\bf{Remove}$   $\bf{able}$   $\bf{ Drive}$  ដែលអាចធ្វើការដក ឬ ដាក់ចូលលើមាំស៊ីនណាក៏បាន ហើយវាក៏ជា អ្នកធ្វើការពន្លាតទិន្នន័យចេញពី FD(Diskette) ។ FFD or Diskette ជាឧបករណ៏ចងចាំក្រៅ (External  $\bf{Memory}$ ) សំរាប់  $\bf{Store}$  នូវឯកសារ វាមាន២ប្រភេទគឺ**:** 

- **Floppy Disk 1.22MB** គឺជា **Diskette** ដែលអាចផ្ទុកទិន្នន័យបានចំនួន 1.22MB

- **Floppy Disk 1.44MB** គឺជា **Diskette ដែលអាចផ្ទុក**ទិន្នន័យបានចំនួន 1.44 MB

+ តើការ **Format Floppy Disk** មានន័យដូចម្តេច?

ការ Format Floppy Disk ដូចទៅនឹង ការ Format Hard Disk ដែរ។ ពេលដែលយើងចាប់ផ្តើម  ${\bf Format}$  គឺចាប់ផ្តើមកំណត់ទំរង់ និង សំអាត ដោយលុបឯកសារនៅលើផ្នែកនីមួយ១នៃ Sector របស់ថាស  $\overline{\text{Disk}}$  ទើ្បងវិពា។ បនាប់ពី  $\mathbf{Disk}$   $\mathbf{ik}$   $\mathbf{li}$  **Format**  រួចហើយឯកសារដែលនៅក្នុងនោះនឹងត្រូវបាត់បង់ទាំងស្រុង ។

មិនថាចំពោះ **Floppy Disk or Hard Disk** ទេ ប្រសិនបើយើងមិនទាន់ធ្វើការ F<mark>ormat</mark> ទេនោះយើងមិន អាចប្រើបានឡើយ ។ ដូច្នេះយើងចាំបាច់ត្រូវ **Format** វាសិនទើបអាចប្រើប្រាស់បាន ។ ប៉ុន្តែមកដល់ពេលនេះគ្រប់ ប្រភេទ **Diskette** ទាំងអស់ត្រូវបានគេ **Formated** រួចជាស្រេចដើម្បីងាយស្រួលដល់អ្នកប្រើប្រាស់ ព្រោះគ្រប់ មាំស៊ីនទាំងអស់ប្រើនូវ FFD ដូច១គ្នា ដែល Support និង Diskette ប្រភេទ 1.44MB ។

#### **<sup>+</sup>Format Floppy Disk**

យើងអាចធ្វើការ Format Diskette បានពីររប្បើបតី តាមរយះ DOS ហើយនិងតាមរយះ Windows **Explorer**<sup>9</sup>

- តាមរយះ **DOS:** គឺយើងត្រូវចូលទៅកាន់កម្មវិធី **DOS** ហើយបន្ទាប់ពី Command Prompt វាយនូវ  $\bf{Command}$  ដូចខាងក្រោម

**C:\> Format A:** 

បន្ទាប់មក **Enter** នៅពេលនោះមាំស៊ីននឹងដំណើរការ Format Diskette រហូតដល់ចប់ ប៉ុន្តែចំពោះ  $\mathbf{D}$ iskette ខូចវ៉ាមិនអាច Format បានទេ។

- តាមរយះ **Windows Explorer:** គឺយើងត្រូវចូលទៅកាន់ **Windows Explorer បន្ទាប់មក Right**  $\bf C$ lick  $\bf \tilde{w}$   $\bf 3^1/\bf _2Floppy(A)$  ហើយ  $\bf C$ lick  $\bf Format$  ហើយ  $\bf Click$   $\bf Start$  ។ វាអាច  $\bf Format$  បានតែ  $\mathbf{D}$ iskette ដែលអាចប្រើការបានប៉ុនោះ ចំពោះ  $\mathbf{D}$ iskette ដែលខូចវាមិនអាច  $\mathbf{F}$ ormat បានទេ ។

## $+$  ការថែរក្សា **Floppy Disk**

កេរីងដឹងហើយថា **Diskette** -នសារ៖ប្រយោជន៏ច្រើនណាស់ដូចជា អាចរក្សាទិន្នន័យបានមួយចំនួនទៅតាមទំហំ របស់វា ហើយវាអាចធ្វើជា **Disk System or Startup Disk** បានដែលវាមានលទ្ធិភាពអាចធ្វើកា \$ **Computer**"-E ហេតុដូចនេះហើយយើងទាំងអស់គ្នាគប្បីត្រូវថែរក្សាវាអោយបានដិតដល់ដូជា**:** 

- កុំទុកវានៅកន្លែងដែលមានដែនមាំញ៉េទិច ( ក្បែរអំព្លី ធុងបាស់ ដែកឆក់ ទូរស័ព្ទ**...**)

- កុំដាក់វានៅកន្លែងមានសំណើម
- កុំឧស្សាហ៏ធ្វើការ **Format** វាច្រើនពេក
- $-$  កុំហូតបន្ទះ Diskette ចុះឡើង
- ត្រូវដាក់វានៅកន្លែងមានសីតុណ្ហភាពធម្មតា
- ត្រូវឧស្សាហ៏ធ្វើការ **Scandisk**
- មិនត្រូវដក Diskette ចេញពី FFD នៅពេលវាកំពុងដំណើរការ Read or Write **v.)Memory(RAM): Random Access Memory:**

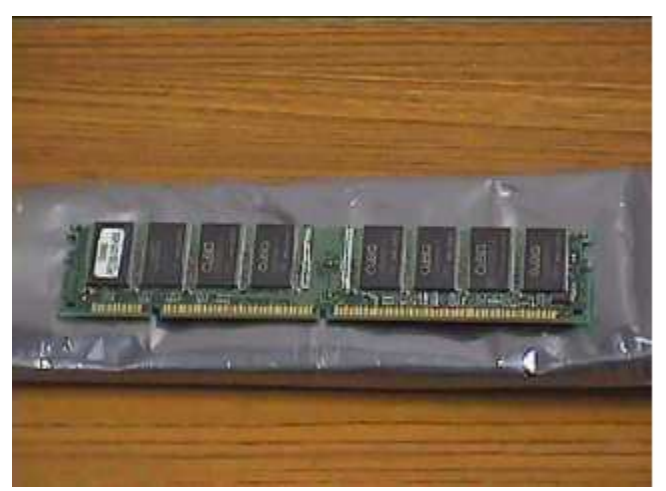

Memory ដែលសំខាន់ជាងគេក្នុង Computer គឺ  ${\bf RAM}$  វាមានតួនាទីជាអង់ចងចាំបន្តោះអាសន្ន -នៅក្នុងខណះពេល

ដែលយើងប្រើប្រាស់ ស់ Computer ហើយពត័មានទាំងនោះវានឹងត្រូវរលុបចេញនៅពេលណាដែលយើងបិទ Computer *'* 

សព្វថ្ងៃនេះគេឃើញ Memry មានពីរប្រភេទគឺ Simm និង Dimm ។

ក្នុងចំនោម

- Simm (Single Inline Memory Module): គឺជាប្រភេទ RAM ស៊េរីថាស់ទៃ Memory Module ដែលមានប្រវែង ខ្លីពី 30 ទៅ 72pins ប៉ុនោះ ។ គេធ្វើការដោតវាទៅលើប្រភេទ board ស៊េរីចាស់ដែលមានជើង Slot ជាប្រភេទ Simm ក្នុងការដំឡើងគឺគេដោតវាក្នុងមុំ ៤៥ $^\circ$  ហើយដោតជាគូរ១។

- Dimm (Double Inline Memory Module): គឺជាប្រភេទ RAM ស៊េរីថ្មីនៃ Memory Module ជាទូទៅវាមាន ប្រវែងវែងជាង Simm គឺមានដល់ទៅ 168pins គេធ្វើការដោតវាទៅលើ board ស៊េរីថ្មីដែលមាន Slot ជា Dimm ហើយ នៅក្នុងការដំឡើងគេដោតក្នុងមុំ ៩ $0^{^\circ}$ ។

 RAM ទាំងពីរប្រភេទខាងលើតេបានធ្វើការផលិតទៅតាមស៊េរីនិងជំនាន់របស់វាជាច្រើនទ្យេត ។ មកទុល បច្ចុប្បន្ននេះនៅលើទីផ្សាគេឃើញមាន Memory ៦ប្រភេទដែលប្រើប្រាស់ទៅតាមស៊េរីនៃ board នីមួយ១:

- SRAM (Static RAM): វ៉ាត្រូវបានប្រើប្រាស់ជា Cache Memory នៅក្នុង Computer។ Cache Memory រាជួយ 36-"-#G- - -E RAM ប្រភេទនេះត្រូវបានយកទៅប្រើប្រាស់នៅលើ board ស៊េរីចាស់១គឺ 386, 486, 586 ។

- DRAM (Dynamic RAM): RAM ប្រភេទនេះវាមានលក្ខណះស្រដៀងទៅនឹង Cache Memory ដែរគឺវាប្រើប្រាស់ សំរាប់ជំនួយដល់ RAM។ កាលពីសម័យមុនគេច្រើនជួបប្រទះវានៅលើប្រភេទមាំស៊ីនមាំក NEC របស់ប្រទេសជប៉ុន ។ ក៏ប៉ុន្តែ មកទល់សព្វថ្ងៃនេះគេពុំដែលជួបប្រទះវាឡើយ ។

- RDRAM (Ram bus Dynamic RAM): កឹជាំ គឺជាប្រភេទ RAM ដែលគេច្រើនជួបប្រទះវានៅលើមាំស៊ីនស៊េរីខ្ទស់ ម៉ូដែល ថ្មី១ ដែលមានល្បឿនលឿន ។

- EDODRAM (Extended Data Out Dynamic RAM): កឹជាំ តឺជាប្រភេទ RAM ដែលមានល្បឿនលឿនជាង DRAM គេច្រើនជួបប្រទះវានៅលើប្រភេទ board PII ។

SDRAM (Synchronous Dynamic RAM): ក៏ជាប្រភេទ **Memory** ដែលគេប្រើប្រាស់មកទល់សព្វថ្ងៃនេះ ហើយវាមានល្បឿនលឿនជាងប្រភេទ EDODRAM គេប្រើជាមួយ board PIII ។

DDRRAM: ក៏ជាប្រភេទ ប្រភេទ RAM ចុងក្រោយគេបង្អស់បើគិតមកទុលសព្វថ្ងៃនេះ(18-2-2005) គេធ្វើការដោតវ៉ានៅលើ board PIV។ ក៏ប៉ុន្តែប្រភេទ board PIV គេក៏អាចយកប្រភេទ SDRAM ទៅដាក់ផងដែរ ។ ប៉ុន្តែការ Support បេស់វាគឺ ប្រភេទ DDRRAM ។

#### **<sup>+</sup>:**

- ប្រភេទ : Simm & Dimm

 $-$  Series : SRAM  $\rightarrow$  DDRRAM

- Support : មើលស្ប៉េរំភៅ Mainboard

- ยา<sup>ื</sup>ที : King stone, IBM, Hyundai,...

- ษ์บำ: 16, 32, 64, 128, 256MB for Dimm & 80, 90MB for Simm
- Speed :  $MH<sub>z</sub>$  for Dimm & NS for Simm
- for Lab top or Desktop

**+ Test :** 

- ឧបករណ៏ test RAM: Memory tester
- for user : use 48h

#### **+** -**:**   $\mathsf{L}$

- **-** ងម្លីឥ Monitor
- ព្ញសូរសំលេងជាប់រហូត និង ងងឹត Monitor
- ប្រើប្រាស់កម្មវិធី graphic ធំ១មិនបាន
- ដំណើរការមិនគ្រប់ចំនួន Memory ដែលមាន ។ Ex: 128MB សល់ 64MB
- បើកកម្មវិធីច្រើនក្នុងពេលតែមួយទាមទារអោយបិទកម្មវិធីណាមួយ
- បើមាំស៊ីនមកបាន ២ រឺ ៣នាទី Restart ទៅវិញ

## **+** ()---**:**

 $1$ . / យើងត្រូវត្រួតពិនិត្យទៅលើរាល់ឧបករណ៏ទាំងឡាយណាដែលទាក់ទងទៅនឹងងងឹត Monitor ដូចជា VGA, CPU, Board និង Monitor ខ្លួនវ៉ាផងដែរ ដោយមើលទៅលើការ Support

2. / វាអាចមកពី RAM ខូច និង មកពីរលុងជើង RAM ដូចនេះយើងត្រូវធ្វើការដោះដូរសាកល្បង និង ជូតជើងដោតឡើង វិញ ។

 $3.$   $\qquad$   $\qquad$ K-នោះព្រោះថាជួនកាលតំរូវការរបស់វាធំជាងអ្វីដែល យើងមានដូចជា RAM, CPU និង VGA ជាដើម។ មានន័យថាតំរូវការរបស់កម្មវិធីតឺ RAM 128MB, CPU 600MH<sub>z</sub> និង VGA 32MB តែយើងមានមិនគ្រប់ ។

4. / ចំពោះបញ្ហាឃើញមិនគ្រប់ចំនួនទៅលើការ test memory នោះវាបណ្តាលមកពី Windows នោះ។ K--តែប្រសិនបើប្រើ កម្មវិធី test ត្រីមត្រូវដូចជា Dr. Hardware នៅតែឃើញមិនគ្រប់ទេវ្រតនោះមានន័យថា RAM របស់យើងឆេះមយជំហេង

5. / ចំពោះចំនុចបញ្ហាទី៥ និង ទី៦ គឺមានលក្ខណះដូចទៅនឹងដំណោះស្រាយទី៣ដែរ ។ K-

### **vi.) CD and DVD Drive:**

គឺជា **Drive** សំរាប់ចាក់ CD, VCD និង DVD ដែលចែកចេញជា ៤ ប្រភេទគឺ**:** 

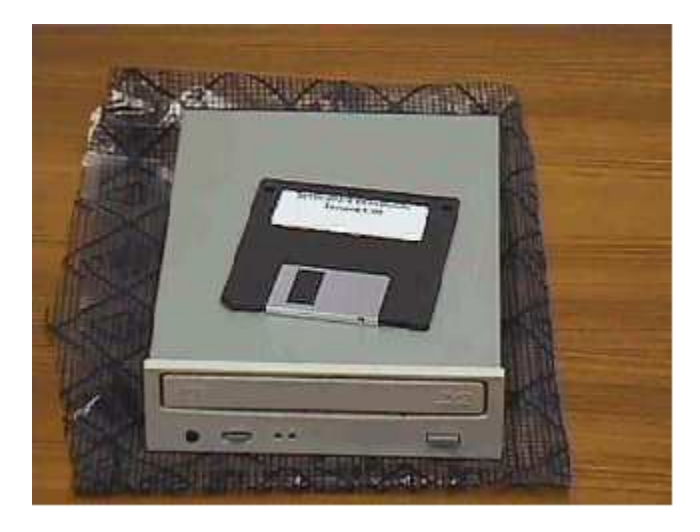

#### **1. CD-ROM Drive:**

 $\bf CD\text{-}ROM$  មកពីពាក្យថា  $\bf Compact\, Disk\, Read\, Only\, Memory$ ។ ដូចនេះ  $\bf CD\text{-}ROM$  $\mathbf{D}\mathbf{r}$ ive ក៏ជា  $\mathbf{D}\mathbf{r}$ ive មួយដែលតេប្រើសំរាប់ដាក់  $\mathbf{C}\mathbf{D}$  ។ វាមានតួនាទីសំរាប់អោយយើងបញ្ចូលកម្មវិធី  $\bf{Computer, Game,}$  ចាក់ចំរេ្យំង  $\bf CD/ VCD...$  ។ វាមានច្រើនមាំកណាស់ដូចជា  $\bf{SAMSUNG, SONY,}$ **BANQ, CREATIVE, ... 1** 

### **2. DVD-ROM Drive:**

 $\bf{DVD}$  មកពីពាក្យថា **Digital Video Disk ។ ដូចនេះ**  $\bf{DVD\text{-}ROM}$  **Drive គឺជា**  $\bf{Drive}$ <mark>ដែលយើងប្រើសំរាប់ចាក់ DVD</mark> ក៏ប៉ុន្តែវាក៏អាចចាក់ CD និង VCD បានផងដែរ ។ វាក៏មានច្រើនមាកដែរដូចជា **SONY, SAMSUNG …**E

 **3. CD Writer:**  គឺជាឧបករណ៏មួយដែលយើងប្រើសំរាប់ថតចំលងឯកសារផ្សេង១ ថតចំលងបទចំរៀង **CD, VCD ...** ពីកុំព្យូទ័រទៅកាន់ <mark>Disk</mark> ឬពី **Disk** ទៅកាន់ **Disk** ។ **4. DVD Writer:** 

 $\bf{DVD}$  Writer វាមានលក្ខណះស្រដៀងទោនីង  $\bf{CD}$  Writer ដែរតែវាអាច Write  $\bf{CD}$  និង  $\bf{DVD}$  បាន ថែមទាំងអាច  $\bf{Play}$   $\bf{CD}$  និង  $\bf{DVD}$  ។

ហើយ **CD and DVD Drive** ទាំង៤ប្រភេទខាងលើត្រូវបានគេចែកចេញជាពីរប្រភេទទ្យេតគឺ: <mark>- Internal:</mark> គឺជា $\bf{Drive}$  ដែលយើងធ្វើការដាក់វានៅក្នុងធុង $\bf{System \: Unit}$  ដោយភ្ជាប់ទៅនឹង

 $\bf{M}$ ainboard ដោយសារខ្សែ  $\bf{D}$ ata និង ប្រើប្រាស់ភ្លើងចេញពី  $\bf{Power~Supply}$  ។

- **External:** គឺជា **Drive** ដែលយើងអាចធ្វើការដាក់វានៅក្រៅ System Unit ដោយប្រើ USB Port ។  ${\bf CD}$  Drive ទាំង៣ខាងលើថែកចេញជាពីរប្រភេទគឺ Internal និង External ។

**vii.)CPU (Central Processing Unit):** 

CPU យើងអាចហៅវាម្យ៉ាងទ្យេតថាជា Processor វាគឺជាខួរក្បាលរបស់ Computer បើសិនជាគ្មាន  $\tt CPU$  ទេនោះកុំព្យូទ័ររបស់យើងមិនអាចដំណើរការបានឡើយ ។ វាមានតួនាទីសំរាប់ធ្វើការគណនា ទឹង សំរាប់ធ្វើការអនុវត្តនូវបញ្ជា។ CPU ខ្ពស់នាំអោយ Computer របស់យើងមានល្បឿនកាន់តែលឿន។ CPU  $\overline{ }$ គឺជាបន្ទះតូចមួយដែលផ្សំឡើងដោយ Silicon

ហើយភ្ជាប់ទៅនិង Mainboard តាមរយះម្ជុលឆ្មារ១ហៅថា Pins ដែលម្ជុលទាំងនោះផ្សំឡើងដោយ Transistor, Register និង Capacitor ។ CPU ផលិតមុនគេបង្អស់នៅក្នុងឆ្នាំ ១៩៧១ ឈ្មោះថា Intel 4004 (4bits at time) ហើយបន្ទាប់មក Microprocessor 8008 ដែលនៅពេលនោះវាមាន Data bus ត្រឹមតែ 8bits ប៉ុនោះ។ នោះមានន័យថាវាអាចធ្វើការបញ្ចូន Data ម្តងបាន 8bits ទៅកាន់ Address memory ផ្សេង១ដែលប្រើប្រាស់សំរាប់ប្រភេទមាំស៊ីន **IBM PC (Internal)** ។ គេអាចសំគាល់ CPU ស៊េរីថ្មីឬក៏ស៊េរីខ្ពស់ បានតាមរយះតូលេខរបស់វា ។ នៅក្នុងឆ្នាំ១៩៧៨ ក្រុមហ៊ុន **Intel បានចេញលក់នូវ CPU 8086 ដែល**ប្រើប្រាស់ សំរាប់ប្រភេទមាំស៊ីន **IBM PC/XT Microprocessor** ដែលទើបនិងបង្កើតនេះមាន **29000 Transistor** ហើយខ្សែបញ្ជូន **Data 16bits (Data bus)**  $\tilde{\mu}$ unit **10MH**<sub>z</sub><sup>4</sup> **Transistor** គឺជាបន្ទះតូចមួយសំរាប់ផ្ទុក ពត័មាន និង សំរេចកិច្ចការទាំងឡាយ។ ដូចនេះបើ CPU មាន <mark>Transistor</mark> ច្រើននាំអោយកំលាំងរបស់វាកាន់តែ ខ្លាំងដែរ ។ បច្ចុប្បន្ននេះ CPU ចេញដល់ P IV ដែលមានល្បឿនចាប់ពី  $1.2 \mathrm{GHz}$  ទៅដល់  $3.6 \mathrm{GHz}$  ដែលមានលក់នៅលើទីផ្សារ និង មានមាំក Intel, Intel Celeron, Intel  $\bf{Centrino, AMD, IBM}$  និង  $\bf{Call}$  Cyrix ។  $\bf{CPU}$  ចែកចេញជាពីរគឺ:

- CPU Slot: មានរាងជា Card

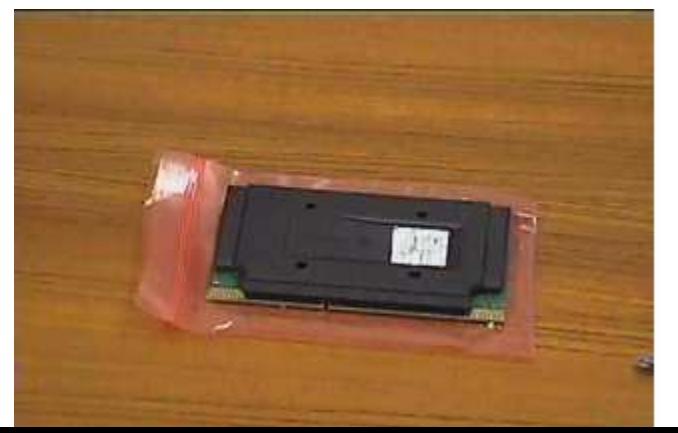
#### CPU Socket: មានរាងបួនជ្រុង

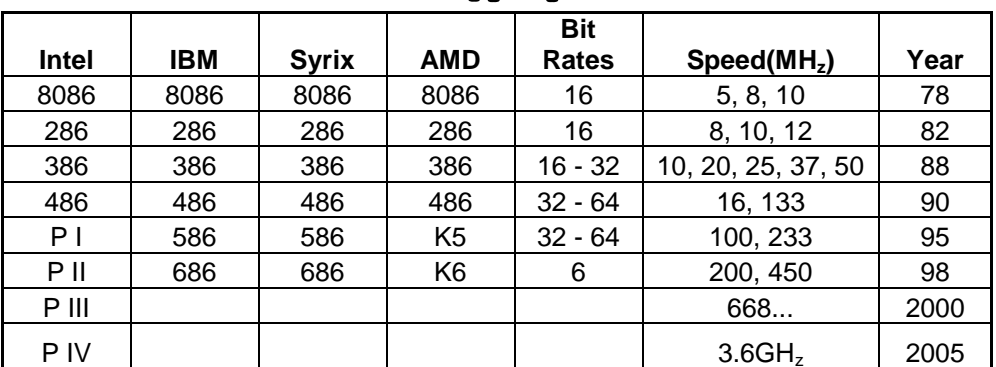

តារាងប្រៅបធ្យើប CPU

+ ជុំរើតរ:

- juiñg: Slot or Socket

- កាំក:

- ល្បឿន:  $850\mathrm{MH_z}$  ទៅដល់  $3.6\mathrm{GH_z}$ 

- Cache: (Gimes Celeron)

 $+ Test:$ 

- Test Hardware ក្នុងករណីដែលវាដំណើរការហើយនោះយើងធ្វើការ Test បន្តទៅទ្យេតគឺ

- Test លើ Speed and bus speed របស់វាដោយប្រើប្រាស់កម្មវិធី Test CPU or Dr. Hardware រឺ នៅ ពេលដែល BIOS Start យើងអាចពិនិត្យមើលវាបាន។ ចំពោះបញ្ហាដែលយើង Test នៅលើ Windows ដោយ វាយក្នុង Run: dxdiag នោះវាពុំសូវសុក្រិតដូចការប្រើកម្មវិធី Test ឡើយតែយើងអាចធ្វើបាន។

 $+$  បញ្ហា:

ក្រោយពី Test យើងជួបបញ្ហាដូចជា

- ងជីត monitor

- ចំនួន speed របស់វាមិនគ្រប់ទៅតាមតំរូវការដែលយើងចង់បាន

នោះវាបណ្តាលអោយយើងប្រើប្រាស់នូវកម្មវិធី ខ្ពស់១មិនបាន តាំងមាំស៊ីន។

+ ដំណោះស្រាយ:

- ករណីងងឹត Monitor គឺត្រូវដោះស្រាយដូចទៅនឹងបញ្ហា **Hardware** មុន១ដែរដោយយើងត្រូវត្រួតពិនិត្យ K-និង ដោះដូរសាកល្បងនូវ **Hardware** ណាដែលពាក់ព័ន្ធទៅនឹងងងឹត <mark>monitor</mark>

ហើយជួនកាលគឺអាចបណ្តាលមកពីការដោត **Hardware នោះ**វាមិនត្រូវតាមការនែនាំរបស់ **Mainboard** -ជាពិសេស CPU មិន Support និង board ។

- ករណីដែល  $\bf{program \; test}$  ទៅឃើញចំនួនប៉ុន្មាននោះយើងមិនអាចធ្វើការ set up នូវ  $\bf{program}$  ណាដែល ទាមទារនូវ requirement system លើសពីវ៉ាឡើយ ។ ដូចនេះយើងគួរតែ set up នូវ program ដែលតូច ជាង ឬ មុននឹង set up យើងត្រូវត្រួតពិនិត្យមើលនូវ system requirement របស់កម្មវិធីនោះ ថាតើវាត្រូវការ ប៉ុន្មាន។

+ ការថែរក្សា**:** 

- រាល់ឧបករណ<mark>៏ Hardware</mark> ទាំងអស់ត្រូវទុកក្នុងសីតុណ្ហភាពប្រក្រតី ការពារសំនើម និង ដែនម៉ាញ៉េទិច ។

- ការពារការធ្លាក់នូវរាល់ឧបករណ៏ដែលធ្ងន់ទៅលើវា។

- ត្រូវខុស្សាពិនិត្យមើលកង្ហាររបស់ CPU ព្រោះថាបើវាគាំងចូលចូលីដីវាមិនវិលដែលនាំអោយឆេះ CPU ហើយ រហូតដល់ឆេះ board ។

- មិនត្រូវដោះដូរបើមិនប្រាកដក្នុងការដោះដូរព្រោះវាអាចបណ្តាលអោយវៀចជើង ឬ បាក់ s<mark>ocket</mark> -ដែលនាំអោយ ខូច CPU ឬក៏ ខូច <mark>board</mark> ។

**viii.) VGA (Video Graphic Array):**  ${\bf VGA}$  មកពីពាក្យថា  ${\bf Video ~Graphic ~Array}$  ហើយចែកចេញជាពីរប្រភេទគឺ  ${\bf VGA ~onboard ~and}$  ${\bf VGA}$  card ។  ${\bf VGA}$  onboard គឺជា  ${\bf VGA}$  ដែលជាប់មកជាមួយនឹង board ហើយ  ${\bf VGA}$  card គឺជា  ${\bf VGA}$  ដែលមានរាងជា card ដាច់ពី board ហើយគេភ្ជាប់វាទៅនឹង board ដោយសារ Slot ដែលមានបី  $\mu$ ក្រេកទគឺ PCI, ISA និង AGP ហើយ VGA card មានពីរប្រភេទគឺ outTV និង normal ។ -  $\mathbf{outTV:}$  កឺជា  $\mathbf{VGA}$  card ដែលមាន  $\mathbf{port}$  សំរាប់ភ្ជាប់ទៅជាមួយទូរទស្សន៏ ។

 $\blacksquare$  - normal: គឺជា  $\rm VGA$  card ធម្មតា  $\overline{a}$ 

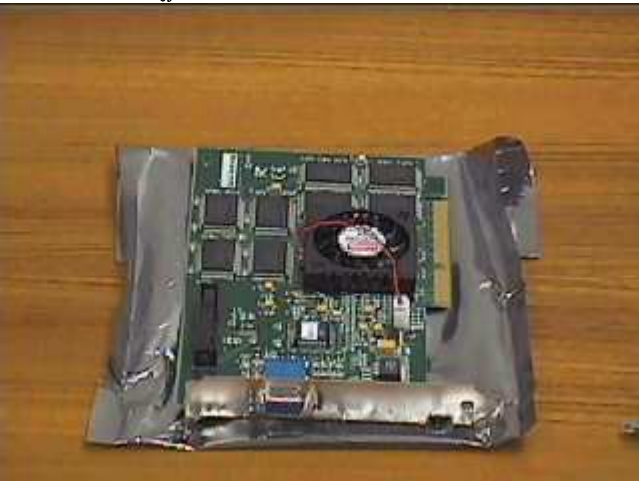

## ${\bf VGA}$  មានខ្នាតតិតជា byte ហើយមានទំហំ 4, 8, 16, 32, 64, 128 និង 256MB ដែលមានមាំក Sis និង

#### **VIAtech**E

**<sup>+</sup>:** 

- **-** ប្រភេទ
- -W

- ទំហំ និង ការ **Support with mainboard** 

 **+ Test:** 

- ក្នុងករណីដែល **Hardware** របស់ VGA ដំណើរការហើយ គឺយើងត្រូវធ្វើការ test ទៅលើ Driver  ${\bf softmax}$  បន្តទ្យេតដើម្បីអោយដឹងពីទំហំ មាំករបស់វាដោយប្រើប្រាស់នូវកម្មវិធីដូចជា **Dr. Hardware** ឬក៏ **យើ**ងអាច test លើ windows ដោយចូលទៅកាន់ **Run ហើយវាយ dxdiag ហើយយក Display tab** ។ ករណីនេះអនុវត្តន៍ទៅបានលុះត្រាតែ VGA យើងបាន Set up Driver

រួចរាល់ហើយបើមិនដូចនេះទេវាមិនមាន <mark>Display tab</mark> ទេ ។

- យើងអាច **test វា**ដោយដោះមើលមាំកនៅលើ Chipset របស់វាតែម្តង។

<mark>- test</mark> ដើម្បីអោយដឹងពីសម្ថភាពរបស់វាថាតើវាអាចរត់នៅលើ **program graphic** បានដល់ក៏វិតណា គឺយើង

ធ្វើការ <mark>setup នូវ program graphic</mark> ដូចជា game ជាដើមដោយដាក់អោយវាដំណើរការសាកល្បង ។

- test ដើម្បីអោយដឹងថាតើមាំស៊ីនរបស់យើង setup VGA ហើយប្ញូនៅ ។

+ បញ្ហា**:** K-

- **monitor**
- បៃក color ដោយមានតែ 2color or 16color
- ប្រើប្រាស់ **program graphics** មិនដើរដូចជា **Photoshop and game** ជាដើម
- **setup Driver** ហើយនៅតែមិនដំណើរការ

- មានបញ្ហារលត់ **monitor 2** ទៅ 3 ដងក្នុងពេលប្រើប្រាស់ ឬ ពេលប្រើប្រាស់ <mark>graphics</mark> តែងញាក់អេក្រង់ K-

 $+$  ដំណោះស្រាយ**:** 

- ធ្វើដូចករណី **RAM** ដែរដោយធ្វើការដោះដូរ

- កាលណាមាំស៊ីនរបស់យើងមានការបែក color ឬនៅពេលដែលយើងចូលទៅមើលលើ setting ឃើញតែ  $\boldsymbol{2}$ color 16color នោះបានន័យថា VGA របស់យើងដំណើរការតែ **Hardware** ប៉ុនោះចំនែកឯ  ${\bf Software}$  ( ${\bf Driver}$ ) របស់វាពុំទាន់ធ្វើការ  ${\bf setup}$  នៅឡើយដូចនេះយើងត្រូវធ្វើការ  ${\bf setup}$  វាជាមិនសិន ។

- ករណីនេះយើងអាចមើលពី VGA របស់យើងជាមុនសិនដោយប្រាកដថាយើងបាន setup Driver រួចរាល់ហើយព្រោះថា <mark>program graphic</mark>s មួយចំនួនធំដែលក្នុងនោះមាន game ព្រមទាំង program  $\overline{\textbf{MS-Word}}$  version xp ឡើងលើពុំអនុញ្ញាតិអោយ setup រឺ ប្រើប្រាស់បានទេបើ VGA ពុំមាន Driver `-នោះ ។

- ករណីនេះយើងត្រូវធ្វើការត្រួតពិនិត្យមើលនូវមាំករបស់  $\mathbf{VGA}$  ថាតើ  $\mathbf{VGA}$  របស់យើង  $\mathbf{onboard}$  or  $\bf{card}$  ហើយ  $\bf{Dirver}$  ដែលយើង  $\bf{setup}$  នោះវាត្រូវនឹង  $\bf{VGA}$  នោះប្ញូទេ? មុននឹងយើងធ្វើការសន្និដ្ឋានថា  $\mathbf{VGA}$  នោះ ខូចពុំអាច setup Driver បាន ។

- បញ្ហានេះកើតឡើងក្នុងករណីដែល **program graphics ដែលយើងកំពុងប្រើនោះ**វាមាន <mark>requirement</mark> K-ខ្ពស់ជាង  $\mathbf{VGA}$  របស់យើងដែលជាហេតុធ្វើអោយថ្ទៃអេក្រង់រួមតូច និង ញាក់អេក្រង់ពេលដែល  $\mathbf{program}$ នោះ ដើរ ។ ដូចនេះយើងត្រូវធ្វើការត្រួតពិនិត្យនូវតំរូវការរបស់ <mark>program</mark> មុនប្រើប្រាស់ ឬ setup ។

+ ការជៀសវៀង និង ថែរក្សា**:** 

- ប៊ើ **VGA card** យើងមិនត្រូវធ្វើការដោះដូរបើមិនប្រាកដក្នុងការដោះដូរ ។

- ឧស្សាបោសជូតសំអាតធូលី

- មិនត្រូវ <mark>setup program</mark> ណាដែលមាន requirement ខ្ពស់ជាង VGA ឡើយ ។

- មុននឹង <mark>setup Driver</mark> ត្រូវអោយច្បាស់នូវមាំករបស់វានិង VGA ។

#### **ix.) TV Card :**

គឺជា Card មួយប្រភេទដែលអាចអោយយើងមើលទូរទស្សន៍បាននៅលើ Co<mark>mputer</mark> ដោយយើងធ្វើ ការដោតវានៅលើ Mainboard តាមរយះ PCI Slot ហើយនិង Srt up នូវ Software របស់វាជាការស្រេច ។

**x.) Network Card:** 

គឺជា <mark>Card</mark> ដែលប្រើសំរាប់អោយ Computer ពីរ រឺ ច្រើនអាចទំនាក់ទំនងគ្នាបានទោះជា  $\bf{Computer}$  ទាំងនោះនៅជិត រឺ ក៏ឆ្ងាយពីគ្នាក៏ដោយ ។

**e.) Scanner:** 

គឺជាឧបករណ៏បញ្ចូលពត័មានដែលអាចអានពត័មានបោះពុម្ពរូចហើយនោះដូចជា រូបភាព ឬ អត្ថបទ រួចបកប្រែរូបភាព ឬ អត្ថបទទាំងនោះទៅជាពត័មាន <mark>Digital</mark> ដែលកុំព្យួទ័រអាចយល់បាន ដោយមានជំនួយពី កម្មវិធីភាគច្រើន ។ សព្វថ្ងៃនេះមាន **Scanner** ប្រភេទខ្លះគឺអាចអោយយើងបញ្ចូលរូបភាពពីហ្វីលបានទ្យេីតផង ។ មាំស៊ីន <mark>Scanner</mark> វាមានតួនាទីសំរាប់ធ្វើការ <mark>Scan</mark> រូបភាពចូលទៅក្នុង Computer ហើយគេបែងចែកវាជា <1F**:** 

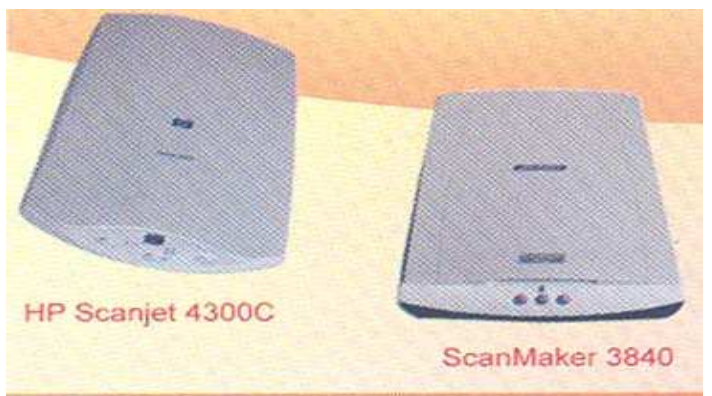

#### - Flathed Scanner:

ួបភាពដែលគេនិយមប្រើជាងគេនៅក្នុងការិយាល័យ និង ខាងផែកបោះពម ជាប្រភេទមាំសីន **Scan** ដែលអាចអោយយើងធ្វើការ Scan ផ្លាកយីហោពាណិជ្ជកម្ម និង អត្ថបទបាន។

### - Sheet-Feb Scanner:

ជាប្រភេទមាំស៊ីនដែលអាច Scan បានតែក្រដាស់ធម្មតា ហើយយើងមិនអាចយកវ៉ាទៅ Scan ប្រភេទស្យៀវភៅ ធំ១បានទេ ។ ហើយល្បឿនរបស់វាក៏មានលក្ខណះយឺតជាង Flatbed Scanner ដែរ ។

## - Handheld Scanner:

ជាប្រភេទមាំស៊ីន Scan ចល័តដែលយើងអាចយកទៅតាមខ្លួនបាន ជាទូទៅវាអាច Scan បានទទឹង 4inch តែប៉ុនោះ បើសិនចង់ Scan រូបភាពគឺយើងត្រូវដាក់អោយចំរូបភាពនោះ ប៉ុន្តែវាអាច Scan បានតែអត្ថបទ តែប៉ុនោះ ។ ហើយមាំស៊ីនប្រភេទនេះវាមាន Memory ក្នុងការចងចាំរបស់វាដូចទៅនឹងប្រភេទ Disk ផ្សេង១ដែរ ដែលគេអាចហៅវ៉ាថា E-pen ។

# f.) Printer:

ជាមាំស៊ីនសំរាប់បោះពុម្ព ។

វាជាឧបករណ៏សំរាប់បញ្ចេញពត័មានដែលអាចអោយអ្នកប្រើប្រាស់មើលឃើញ

នូវការងាររបស់ខ្លួនពេលបោះពុម្ពចេញមកក្រៅ នៅលើក្រដាស់ ផ្លាស៊ិចជាដើម។ យើងអាចបោះពុម្ពឯកសារ ប្សូរូបភាពរបស់យើងចេញមកក្រៅជា ពណ៌ធម្មជាតិ ឬពណ៌សខ្មៅអាស្រ័យទៅតាមប្រភេទ **Printer** ក្រោះ Printer ខ្លះអាចបោះពុម្ពបានតែពណ៌សខ្មៅតែប៉ុនោះ ។ ហើយ Printer មានបីប្រភេទគឺ:

- Laser
- **Ink.**Jet
- **Dot Matrix**

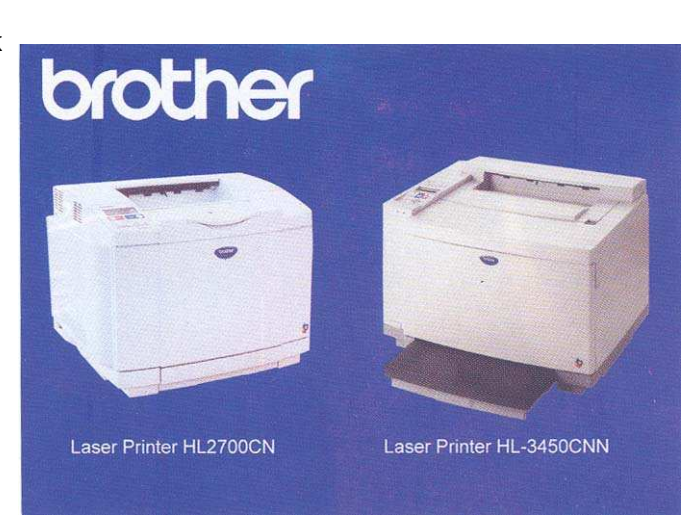

#### g.) Modem:

ជាពាក្យកាត់មកពីពាក្យ Modulation Demodulation ដែលជាឧបករណ៏ Electronic ប្រើសំរាប់ អោយកុំព្យូទ័រទាក់ទងគ្នាបានតាមរយះខ្សែទូរស័ព្ទ។ Modem អាចអោយយើងភ្ជាប់ទៅនឹង Internet បាន។ Modem មាន Internal និង External ដែល Internal គឺរ៉ាដោតភ្ជាប់ទៅនឹង **Motherboa** <sup>3</sup> Tystem Unit ។

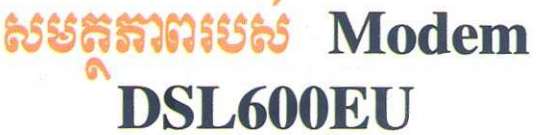

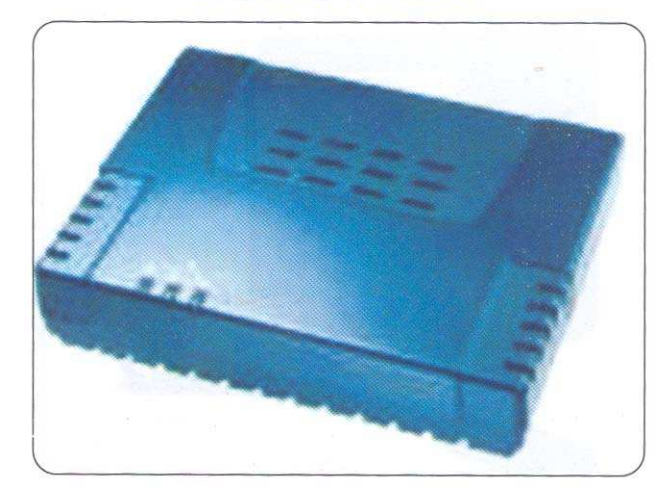

#### $h.$ ) Hub:

គឺជាឧបករណ៏មួយសំរាប់ធ្វើការដោតភ្ជាប់នូវបណ្តាញ Network ជាច្រើនចូលគ្នាហើយធ្វើការបែងចែក ទៅអោយ Computer ដទៃទៀត។

i.) UPS(Uninterruptible Power Supply):

វាជាឧបករណ៏មួយដែលមានតួនាទី

**Store** 

ថាមពលអគ្គិសនីបានមួយខណះពេលនៅពេលដែលប្រភពផ្តល់ ថាមពលត្រូវបានផ្តាច់ ទិង អនុញ្ញាតិអោយយើងធ្វើការរក្សាទិន្នន័យព្រមទាំងបិទ Computer បានដោយសុវត្ថិភាព មុនពេលដែលត្រូវ Computer រលត់។

 $\overline{\textbf{90}}$ ្ថិតិ៍ស បេះ្យីបង្គំ សិខ គោលគារណ៍មិនពេលដំណ្ជើ១គុំព្យូធំរ

យើងបានដឹងរួចមកហើយថា Computer មានអត្ថប្រយោជន៍យ៉ាងខ្លាំងសំរាប់បំរើការងារដល់មនុស្ស ទូទៅ ទៅតាមសេចក្តីត្រូវការរបស់ពួកគេ ព្រោះវាអាចជួយសំរាលនូវរាល់កិច្ចការដែលពីមុនមនុស្សបានអនុវត្តន៍ ដោយដៃ ហើយប្រើពេលវេលាក្នុងការបំពេញកិច្ចការជាច្រើន ត្រូវបានជំនួស និង កាត់បន្ថយនូវកំហាតពេលវេលា ហើយលទ្ធផល់ដែលទទួលបានមានភាពសុក្រិតបូកផ្សំនឹង **Interface** ប្រកបទៅដោយសោភ័ណ្ឌភាពថែមឡេំតផង ក្នុងករណីដែលយើងបានផ្តល់នូវកោលការណ៏ដ៏ត្រឹមត្រូវនោះ ។ បច្ចេកវិទ្យាពត័មានបានធ្វើអៅយពិភពលោកក្លាយជា កូនភូមិមួយដ៏តូច។ ពីមួយថ្ងៃទៅមួយថ្ងៃការច្នៃប្រឌិត ការអភិវឌ្ឍន៍នូវបច្ចេកវិទ្យាកាន់តែកើនឡើង១ ក្នុងនោះការ ផលិតនូវ Computer និង គ្រឿង Hardware តភ្ជាប់ក៏កាន់តែមានលទ្ធភាពខ្ពស់ ទំហំក្នុងការប្រើប្រាស់ក៏ កាន់តែធំឡើង១ ទិង ចំនែកតំលៃក៏មានការប្រគួតប្រជែងគ្នា ជាហេតុនាំអោយយើងអាចមានលទ្ធភាពប្រើប្រាស់វាបាន ស្ទើរតែគ្រប់១គ្នាដែរ ។ បើយើងក្រលេកទៅមើលកាលពី ១០ ឆ្នាំមុននោះយើងនឹងឃើញថា Computer មួយគ្រឿងវាមានតំលៃថ្លៃ និង ទំហំនៃការប្រើប្រាស់ព្រមទាំងលទ្ធភាពធ្វើការរបស់វាគឺតូច និង ទាបនៅឡើយបើ ព្រេវបធ្យើបនិងបច្ចុប្បន្ន។

នៅលើទីផ្សារបច្ចុប្បន្ននេះគេសង្កេតឃើញមាន Computer ៣ ប្រភេទគឺ:

- Computer Clone: គឺជាប្រភេទ Computer ដែលយើងធ្វើការផ្គុំឡើងដោយជំរើសនៃ Hardware (ម៉ាក ទំហំ) ដោយខ្លួនឯង និង ផ្សេង១ពីគ្នាដាក់អោយដើរក្នុង 1Set ហើយតំលៃគឺថោក ឬ ថ្លៃទៅ តាមការជ្រើសរើសនូវគ្រឿង Hardware តភ្ជាប់ ។

- Computer Brand: គឺជាប្រភេទ Computer ដែលក្នុង 1Set ត្រូវបានផលិតនូវ Hardware ចេញពីក្រុមហ៊ុនតែមួយ និយាយរួមគឺជា Computer ដែលត្រូវបានតមឡើងពីក្រុមហ៊ុនរោងចក្រតែម្តង ហើយ ដំណើរការវាគឺមានការស៊ីសង្វាក់គ្នារវាង Hardware នីមួយ១ដែលតភ្ជាប់គ្នា ( Support ល្អជាង Clone ហើយ តំលៃក៏ថោកជាងផងដែរ ) ។

- Computer Server: មានតំលៃថ្លៃជាងគេព្រោះវាមានទំហំធំ និង ល្បឿនលឿនព្រោះគេសំរាប់ធ្វើ ការគ្រប់គ្រងលើ Computer ជាច្រើនគ្រឿងទៀត គេប្រើប្រភេទនេះចំពោះក្រុមហ៊ុន ស្ថាប័ន និង អង្គារធំ១ដូចជា Mobitel, Camnet, ... ។

ដូចនេះបើសិនយើងចង់តំឡើង មួយគ្រឿងយកទៅប្រើប្រាស់គឺទីមួយ Computer យើងត្រូវដឹងពីគោល ការណ៏ក្នុងការតំឡើងជាមិនសិន ថាតើយើងតំឡើង **Computer** សំរាប់បំរើក្នុងការងារអ្វី ឬអាចនិយាយបានថាយើងទិញយកទៅនោះ ការងារតួប្លង់ ការងាររដ្ឋបាល ការងារដំឡើងរូបភាព (ការងារដែលទាក់ទងទៅនឹង ជាដើម graphics) ហើយតើយើងជ្រើសរើសយកប្រភេទណាមួយក្នុងចំនោមប្រភេទទាំ៣ខាងលើ ក្រោះថា **Software** ដែលយើងប្រើរាល់ថ្ងៃដូចជា Windows 98/98se, Windows 2000 professional/ Advanced Server or Me and Xp សុទ្ធតែត្រូវការនូវ System Requirement ដើម្បីអាចអោយកម្មវិធី នោះដំណើរការស្រួល។ ជាទូទៅ Computer មួយកំប្លេ(brand) តែងតែមានតំលៃថ្លៃជាង Computer ដែលយើងរេវ្យបចំដោយខ្លួនឯង(Clone) ហើយគុណភាពក្នុងការប្រើប្រាស់ក៏មានការប្រែប្រួលទៅតាមនោះដែរ ។ ដូចនេះយើងត្រូវតែសិក្សាពី Hardware និង តំណើរការព្រមទាំងតួនាទីរបស់វាអោយបានច្បាស់លាស់ផងដែរ ។

 $Computer$  ដែលអាចដំណើរការបានគឺត្រូវតែមានចាំបាច់បំផុតនូវ:

- + Hardware
- **Monitor**
- **Mouse**
- Keyboard  $\mathbf{L}^{\text{max}}$
- System Unit (HDD, Mainboard, CPU, RAM, Power Supply, Data Line,  $\ldots$
- And some Hardware that you want to use
- + Software
- **System File**
- **Windows**
- And other software that you want to install for use

### **O** Install Hardware

មុននឹងយើងធ្វើការសំរេចចិត្តតំឡើងកុំព្យូទ័រមួយគ្រឿង អ្នកចាំបាច់ត្រូវតែមានឧបករណ៏សំខាន់១ដូចជា Case, Mainboard, CPU, RAM, Hard Disk, Floppy Drive, Monitor, CD-ROM, Keyboard, Mouse, Cable, ... ជាមុនសិន។ ឧបករណ៏ទាំងនេះចាំបាច់ត្រូវតែអាចប្រើជាមយគ្នាបាន។ ឧបករណ៏ដូចជា ល្បឿនរបស់វាត្រូវតែ ជាមួយនឹង **CPU** Support **Mainboard** ដែរ ។ តើយើងត្រូវធ្វើដូចម្តេច ដើម្បីដឹងថា **Mainboard** ប្រភេទណាមួយ **Support** ទៅនឹង CPU ដល់លោំនប៉ីនាននោះ? ចំលើយនោះកឹ លោកអុកត្រូវពីងផែកទៅលើស្មៅវិភៅ **Mainboard** ព្រោះពេលដែលយើងទិពា Mainboard មកគឺមានស្មៅវ ភៅមយក្បាលជាប់មកជាមយហើយ ។

ឧបករណ៏ដែលយើងប្រើប្រាស់ក្នុងការតំឡើង Computer គឺ ទុលល្វីស  $\frac{1}{2}$ 

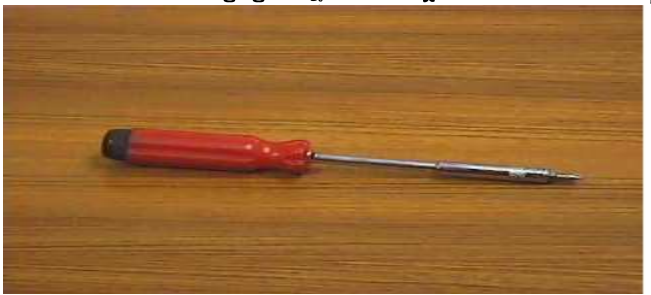

9- យើងត្រូវពិនិត្យលើ Case and Power Supply ថាតើ Computer របស់យើងប្រើថាមពល ក្តើងចូល 110V, 220V or 230V (ចរន្តឆ្ងាស់) ។

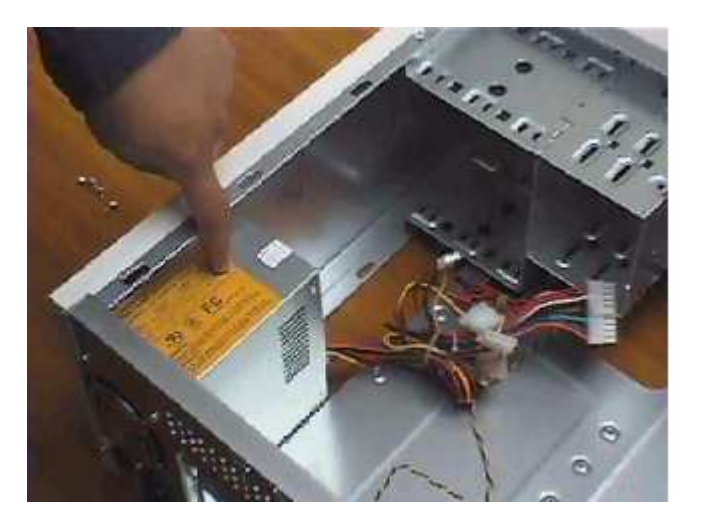

២- បើកគំរបចេញពីតួ Case ដោយដោះខ្ចៅចេញហើយចាប់ទាញយកមកក្រៅ ហើយចាប់ផ្តើមធ្វើការ ភ្ជាប់ខ្សែភ្លើងផ្នែកខាងក្នុងអោយបានត្រឹមត្រូវ ដោយដាក់តាមខ្សែ Power off/on នៅពីមុខ Panel ។

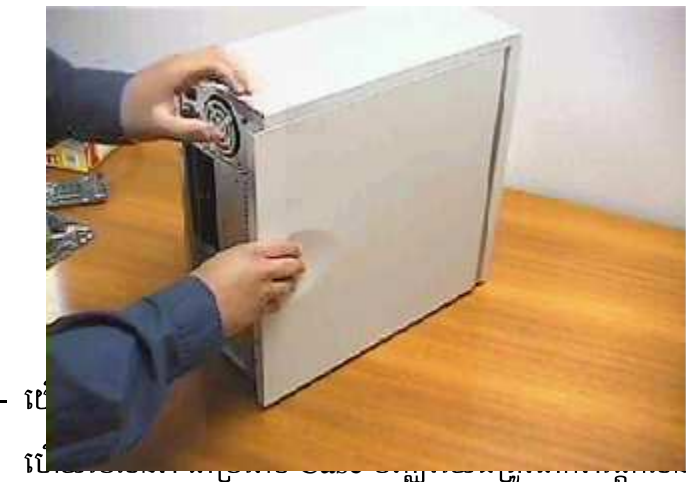

 $G - \tilde{u}$ 

Case ផ្តេក ប្ញូបញ្ឈរ ig

។

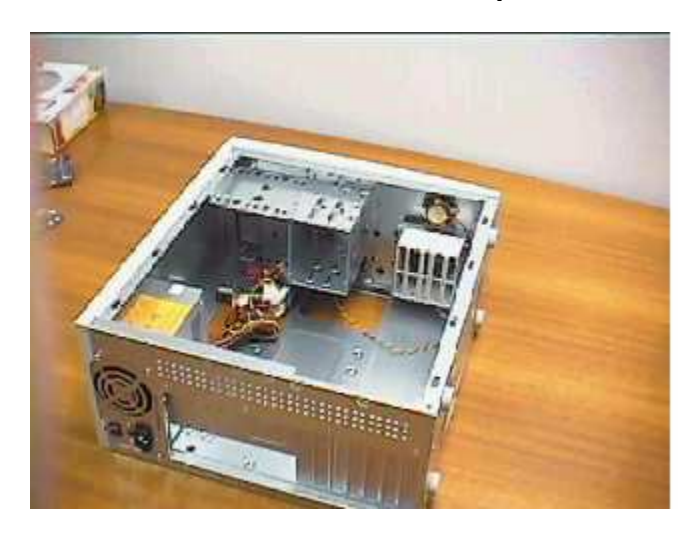

 $\epsilon$ -ការចាប់ចញ្ចូល Mainboard

ចាប់ចញ្ចូល ជាមួយបន្ទះដែកទំរដែលនៅជំហ្យើងម្ខាងរបស់ធុង **Mainboard** ដោយដោតទ្រនាប់ជើងទំរ តាមរន្ធចន្លោះជើងដែលមានរន្ធសំរាប់មូលខ្មៅ ហើយចាប់ខ្មៅទៅត្រង់ចំណុចណាដែលមានរន្ធសំរាប់ចាប់អោយអស់។ បន្ទាប់មកទ្បេីតយើងត្រូវត្រួតពិនិត្យអោយច្បាស់លាស់នូវទំរកុំអោយមានការឆ្លងមាំសរវាងថ្លៃ Mainboard និង បន្ទះដែកទំរឡើយ ។

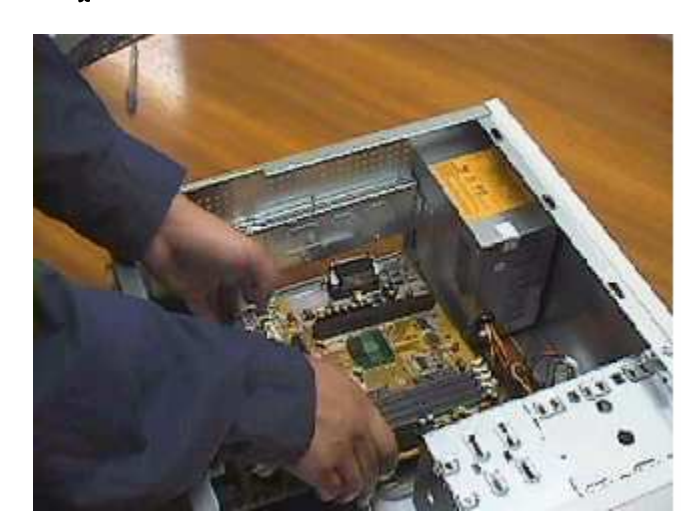

៥-ការដាក់បញ្ចូល CPU

ក្នុងការដាក់ ជាដំបូងយើងត្រូវត្រួតពិនិត្យមើលនៅលើ **CPU Mainboard** របស់យើងជាពិសេសគឺពួក ស៊េរីចាស់ដូចជា TxPro ជាដើមគឺនៅលើជើង CPU មិនពេញបួនជ្រុងទេ មានជ្រុងម្ខាងប៉ិតបន្តិច ដូច្នេះយើងត្រូវដាក់វាអោយបានត្រឹមត្រូវ ។ ត្រូវដាក់វាថើរ១បើចំរន្ធហើយទើបសង្កត់វាចុះបន្តិចជាការស្រេច។ បន្ទាប់មកចាប់ផ្តើមចាប់កង្ហាររបស់វា និង ដោតឌុយចរន្តអគ្គិសនីទៅកាន់ **Mainboard** របស់យើង។ ចំពោះការដោតទៅកាន់ចំណុចណានោះ ជាមុនសិន ។ គឺទាមទារអោយយើងត្រួតពិនិត្យមើលទៅលើស្យេវិភៅ **Mainhoard** ប៉ុន្តែនៅពេលនេះយើងសូមបង្ហាញលោកអ្នកនូវការចាប់បញ្ចូលនូវ សូមធ្វើតាម ស៊េរីថ្មីមួយ **CPU** ជំហានដូចខាងក្រោម:

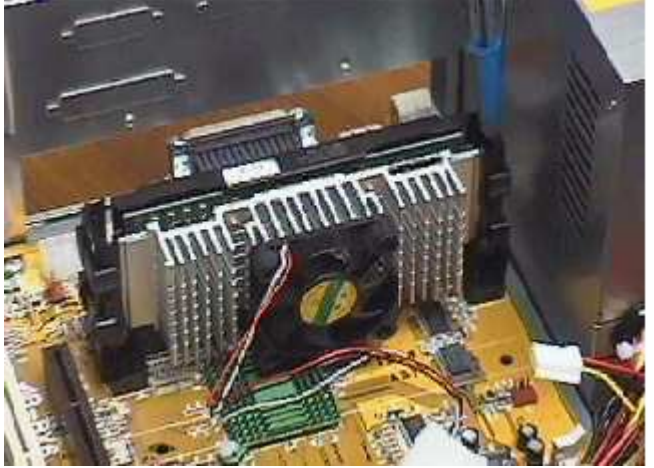

- ា។ ត្រួតពិនិត្យមើលលើកន្លែងដាក់បញ្ជូល CPU រួចហើយយើងបើកគន្លឹះវាចេញ
- ប។ ពេលដែលដាក់ CPU ចូលរួចហើយយើងត្រូវរុញុគន្លឹះវាចូលវិញ
- ថ។ បនាប់ពីយើងចាប់

**CPU** 

ចូលរួចរាល់ហើយយើងត្រូវចាប់កង្ហារចូលនិងខ្សែភ្លើងចូលទៅជាប់ នឹង Mainboard ។ ៦-ការដោត RAM បញ្ចូល

ក្នុងការដោត RAM បញ្ចូលជាដំបូងអ្នកត្រូវឆ្កី៖ Tab សងខាងរបស់ជើង RAM ចេញ បន្ទាប់មកដាក់ RAM ចូលអោយស្នើគ្នា រួចសង្កត់វ៉ាអោយស្នើកំលាំងរហូតដល់វ៉ាលឺសួរក្រឹប នោះមានន័យថាវ៉ាចូលហើយ ។ <u>ចំណាំ</u>: កាលណាយើងដោត RAM មិនបានស៊ុបល្អធ្វើអោយកុំព្យូទ័ររបស់យើងពុំអាចដំណើរការបានឡើយ ហើយនៅពេលដែលយើងចុចកុងតាក់ដំបូង យើងនឹងលឺសួរសំលេងទឹត១។

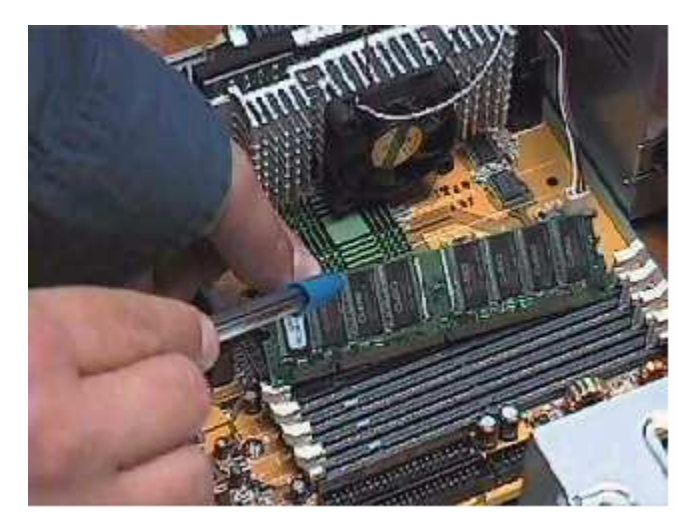

៧-ការដោតបញ្ចូល  $\mathbf {VGA\ Card}$ 

គឺយើងអាចដោតនៅលើប្រភេទ Slot PCI, ISA or AGP ទៅតាមប្រភេទរបស់វា។ ចំនែក Mainboard ខ្លះមិនត្រូវការ VGA Card ទេដែលគេហៅថា VGA on board ឬក៏ board ជាប់ តែវាមាន លក្ខណះមិនសូវល្អដូច  $\mathbf{VGA}$  Card នោះទេ។ ចំពោះការភ្ជាប់ខាងក្រោមនេះយើងបង្ហាញពី  $\mathbf{VGA}$  $Card$  ដែលដោតនៅលើ  $AGP$   $Slot$  ព្រោះថាវាមានលក្ខណះល្អជាង  $VGA$  ដែលដោតនៅលើ  $Slot$ ផ្សេងទៀត។ ចំពោះការដោតគឺយើងត្រូវធ្វើការដោតដូច RAM ដែរគឺយើងត្រូវពិនិត្យទៅលើ Pin និង ធ្វេញរបស់វ៉ាអោយបាន ត្រឹមត្រូវ ។ មុនពេលដោតយើងត្រូវដកសន្ទះនៅផ្នែកខាងក្រោយ Case

ចេញសិនដើម្បីដាក់ក្បាល របស់វាចេញទៅក្រៅ **Connector** នៅពេលដោតហើយយើងត្រូវមូលខ្មៅភ្ជាប់ទៅនឹង Case អោយណែនដើម្បីកុំអោយ វារង្គើ។

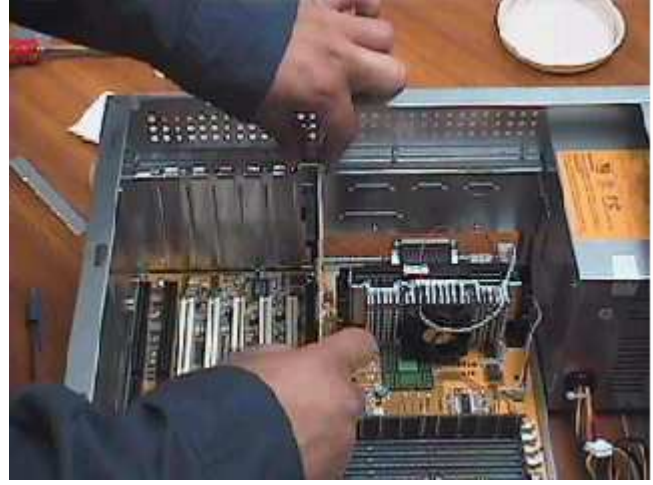

#### ៨-ការដោតបញ្ជូល Sound Card

 $\mathring{\mathfrak{g}}$ ពោះតែ board គឺយើងប្រើ Sound ដាច់តែប៉ុនោះ ចំនៃកឯ Card board ជាប់គឺយើងមិនចាំបាច់ធើ ការដំឡើងវ៉ាទេ គឺវាមានជាប់ជាមួយនឹង នោះតែម្តង។ board ចំពោះការដំឡើងគឺយើងធ្វើដូចការ ដំឡើង VGA Card ដែរគឺខុសគ្នាតែម្ប៉ាងគឺ យើងអាចដោតវ៉ាតែនៅលើ PCI and ISA Slot កែប៉ុនោះ។

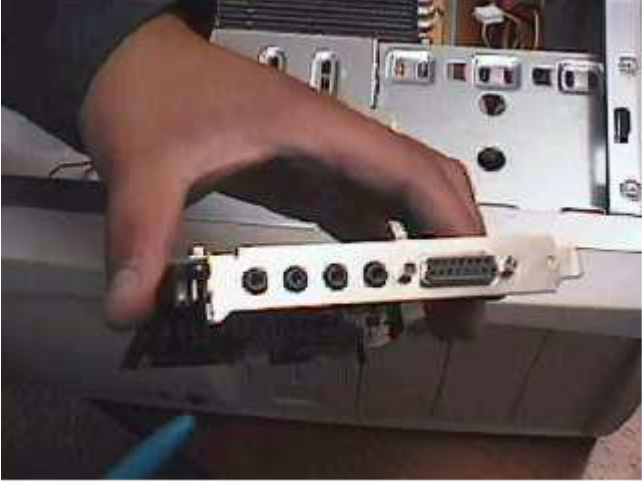

### ៩-ការដោតបញ្ចូល Network Card

ដែលគេប្រើសំរាប់ភ្ជាប់កុំព្យូទរពីរ ឬច្រើនបញ្ចូលគ្នា។ គឺជា  $\bf Card$ **Network** Card ហើយយើងត្រូវធ្វើការដំឡើងវាទាំងនៅលើ board ជាប់ក៏ដូចជា board ដាច់ផងដែរ។ ប៉ុន្តែមាន board ខះមាន Network Connector ជាប់មកជាមយតែម្តង។ ចំពោះការដំឡើង Network Card គឺយើងត្រូវធ្វើដូចការ ដំឡើង VGA Card និង Sound Card ដែរ ។

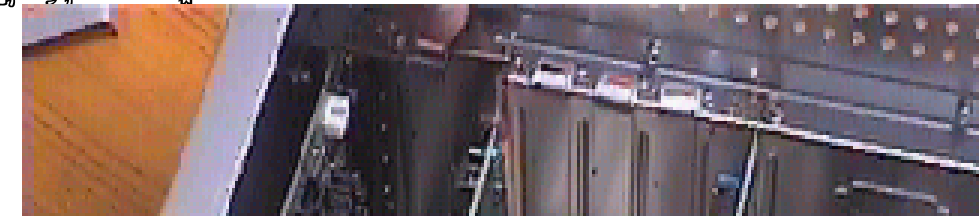

**Case** 

## $90$ - ការចាប់បញ្ចូល Hard Disk

នៅក្នុង Drive bay នៃប្រអប់ Case យើងរកមើលរន្ធណាដែលល្មមនឹង Hard Disk រួចសិកវាចូល យ៉ាំងល្វម ហើយយើងធ្វើការចាប់ខ្មៅយកតែម្តង។

មុនពេលដែលយើងចាប់ Hard Disk ចូលយើងត្រូវ Set Jumper ជាមុនសិន។ ចំនាំ: ប្រសិនបើក្នុងករណីដែល យើងប្រើ Hard Disk តែមួយនោះ យើងត្រូវដោតជ័រ Jumper នៅត្រង់កន្លែង MA or Master (សូមមើលរូប) តែបើយើងប្រើ Hard Disk 2 នោះ Hard Disk ទី២ត្រូវ Set Jumper នៅត្រង់ចំណុច SL or Slave ។

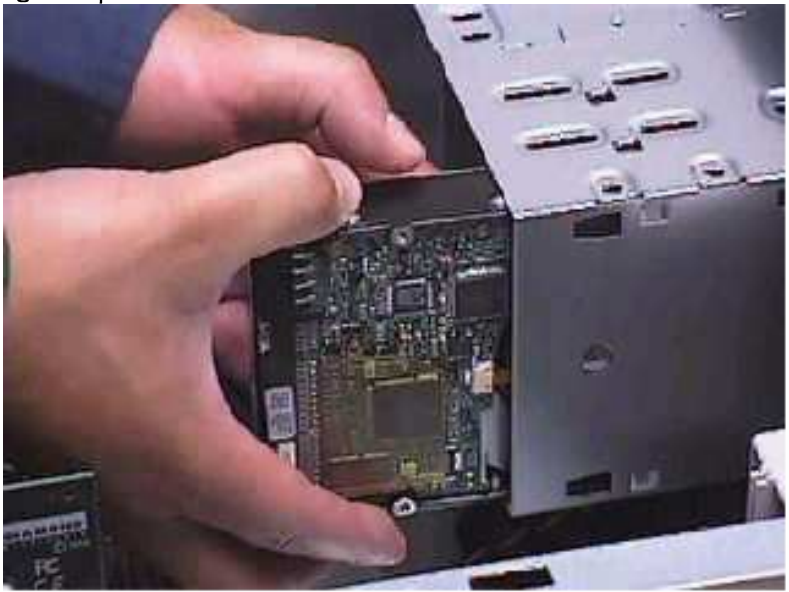

### 99- ការចាប់នូវ Floppy Drive ចូល

មាន Case ប្រភេទខ្លះតំរូវអោយលោកអ្នកឆ្អឹះជ័រដែលនៅផ្នែកខាងមុខចោល រួចសិកប្រអប់ Floppy ហើយក្នុងការសិកយើងត្រូវសិកខាងតូថចូលទៅមុន។ ចូលទៅតាមរន្ធជីវដែលយើងឆ្កឹះចោលនោះ

**Drive** 

យកដៃមកស្ទាបផ្នែកខាងមុខ បើវារាបស្នើជាមួយផ្ទៃខាងមុខរបស់ Case ហើយយើងធ្វើការចាប់ខ្ចៅ។ ចំនៃកឯខ្សែ **Data** និង Power ទុកចាប់ក្រោយ ។

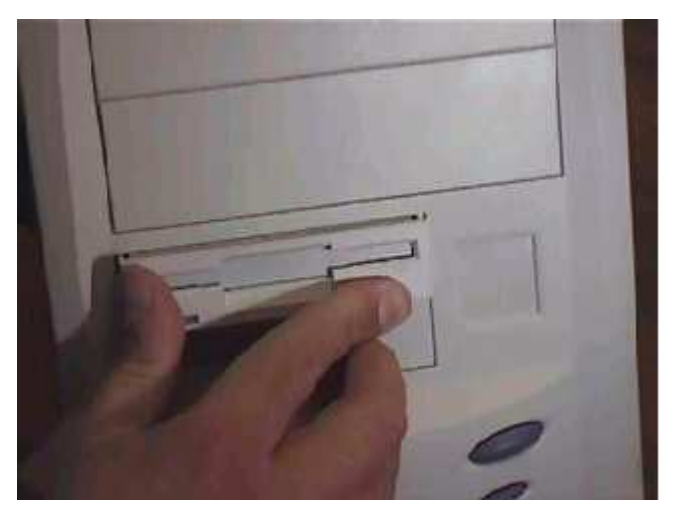

ការចាប់ CD-ROM Drive ចូល ஔ-

ឆ្កឹះជ័រខាងមុខ Case ចោលរួចស៊ក CD-ROM ពីខាងតួថចូលតាមរន្ធដែលឆ្កឹះជ័រចេញនោះ។ ធ្វើការសង្កេតមើលបើវាសមល្មមហើយយើងធ្វើការចាប់ខ្មៅ ហើយរឹតអោយតឹង។ បន្ទាប់មកយើងត្រូវ Set មុខងារ របស់ Jumper ដូចទៅនឹង Hard Disk ដែរ ។

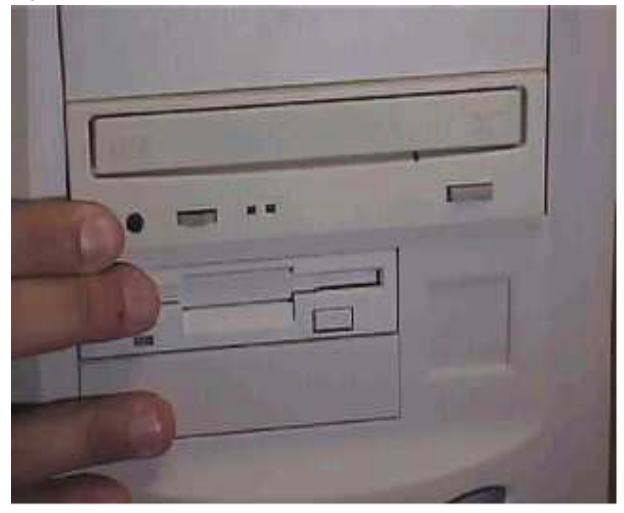

១៣-ការចាប់ខ្សែភ្លើងនៅក្នុង Case

- ចំពោះ Power Supply ប្រភេទ AT វាមាន Jack មួយគួរដែលហៅថា Connector P8 and P9 ដែលក្នុងនោះ P8 មានខ្សែពណ៌ក្រហម៣ ពណ៌ខ្មៅ២ ពណ៌ស១ ។ ចំនែក P9 មានខ្សែពណ៌ខ្មៅ២ ពណ៌ខ្យៅ១ ពណ៌ក្រហម១ ពណ៌លឿង១ និង ពណ៌ទឹកក្រូច១។ ក្នុងការភ្ជាប់ពី P8 and P9 ទៅនឹង Mainboard គឺពណ៌ខ្មៅ នៅចំកណ្តាល ដែលមានទំរង់ដូចខាងក្រោម:

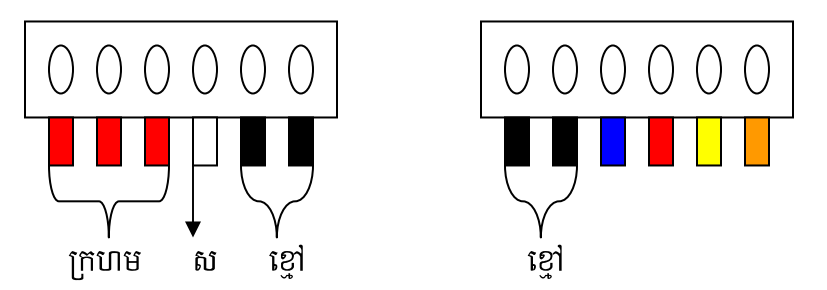

ចំពោះ Power Supply  $\beta$ បកេទ ATX វាមានតែមួយ Connector ប៉ុណោះគឺ P1  $\equiv$ សំរាប់ដោត ភ្ជាប់ទៅនឹង <mark>Mainboard</mark> ដែលក្នុងនោះមានចមនួន ២០ ខ្សែគឺខ្សែពណ័ខ្មៅចំនួន៧ ក្រហម៤ ទឹកក្រូច៣ ល្បឹង១ ប្រផះ១ ស្វាយ១ ស១ ខ្យៅ១ និង បៃតង១។

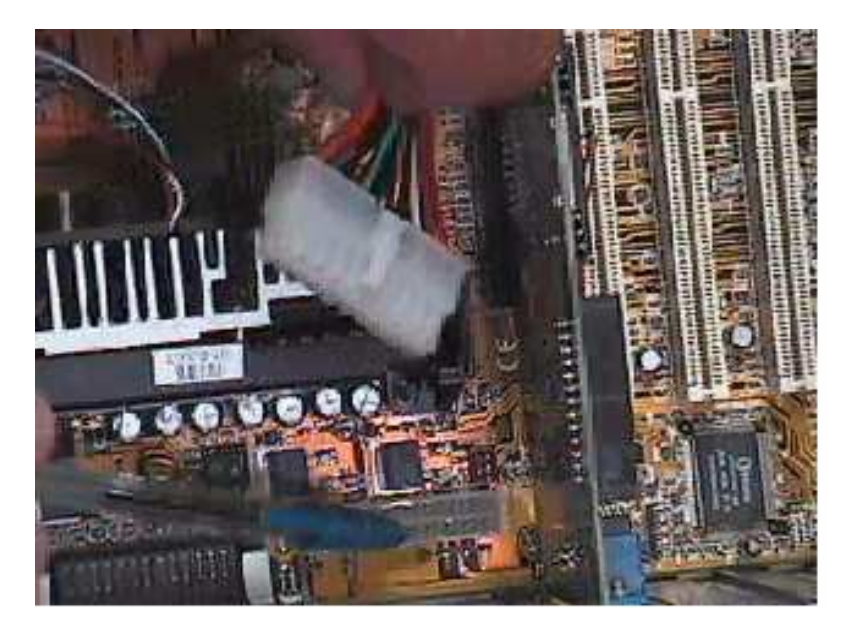

Power Port សំរាប់ភ្ជាប់ទៅនឹង Hard Disk, CD-ROM and Floppy Drive  $\blacksquare$ មានទំរង់ដូចខាងក្រោម

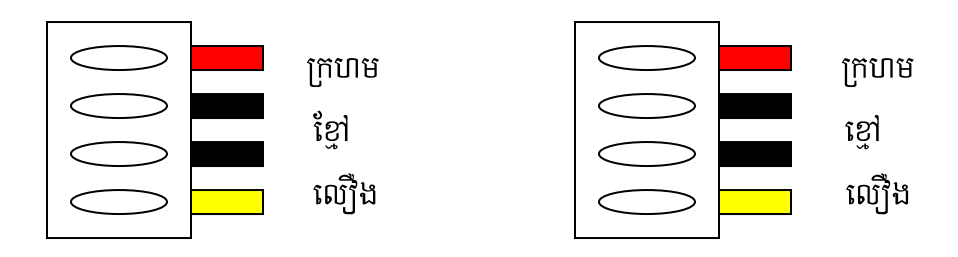

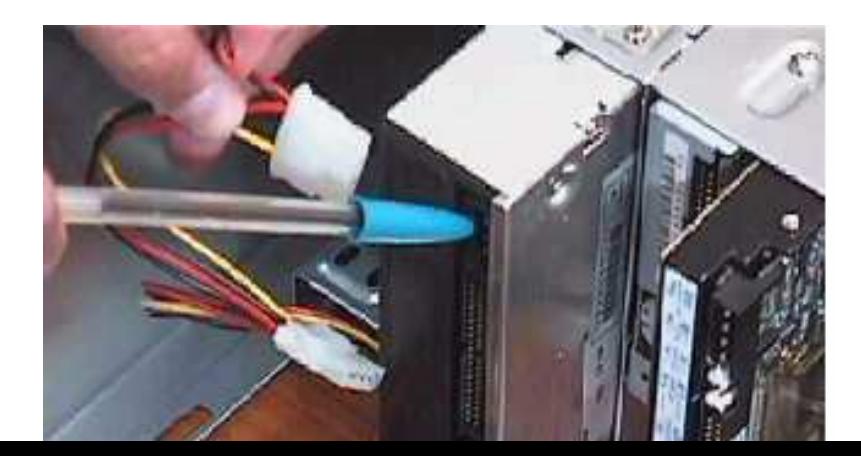

a **Connector CD-ROM, HDD Power Port and Connector Floppy Drive**  កុងតាក់ **Power Supply** ដែលមានខ្សែ៤ ពណ័សំរាប់ភ្ជាប់ទៅនឹងជើងកុងតាក់មានទំរង់ដូចខាងក្រោម

**Brown Black Blue White** 

ចំពោះការចាប់ខ្សែភ្លើងទៅ <mark>Mainboard</mark> នេះគឺវាខុសគ្នាទៅតាមប្រភេទរបស់ **Mainboard** ដូច្នេះហើយទាមទារអោយយើងធ្វើតាមការណែនាំរបស់ស្យេវិភៅ **Mainboard** ។  $\overline{\Theta}$ ៤- ការចាប់ខ្សែ **Data** ចូល Floppy Drive, Hard Disk and CD-ROM ខ្សែ <mark>Data</mark> ជាប្រភេទខ្សែដែលសំរាប់ភ្ជាប់ពី Mainboard ទៅ Floppy Drive តាមរយះ<sub>/</sub>  $\bf FDD$  Connector របស់ Mainboard និង ភ្ជាប់ពី Mainboard ទៅ **Hard Disk and**  $\mathbf{CD}\text{-}\mathbf{ROM}$  ពាមរយុះ IDE Connector របស់ Mainboard ។

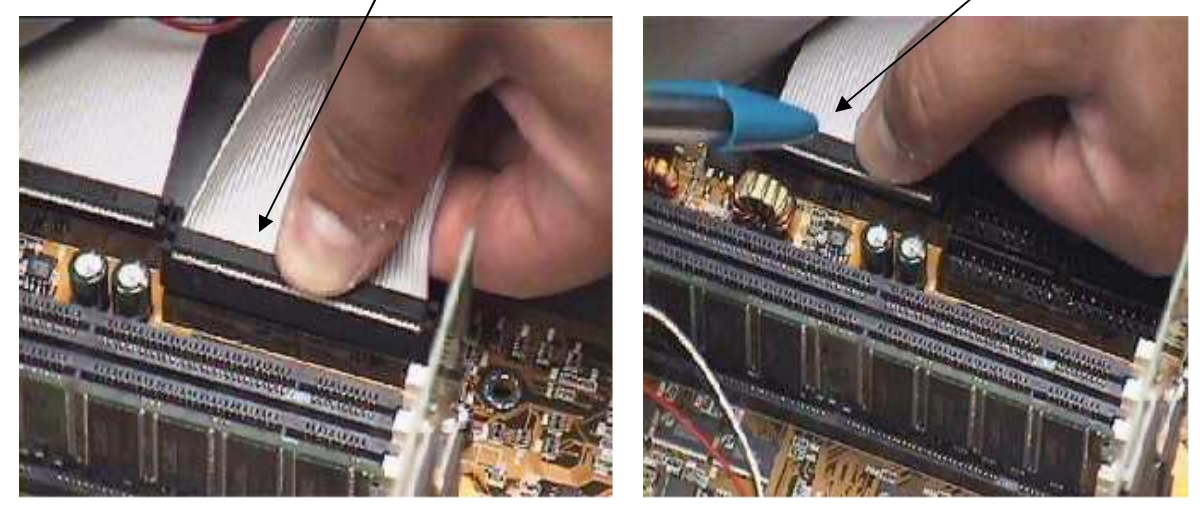

វាជាខ្សែដែលមានរាងសំប៉ែត សរសៃឆ្នារ១ មានជើង ៣៤ សំរាប់ **Floppy Drive** និង ៤០ សំរាប់ **Hard Disk and CD-ROM 4** 

នៅពេលដែលយើងចាប់ខ្សែនេះចូលយើងត្រូវកំណត់ជើងដែលមានខ្សែឆ្នូតក្រហមជាជើង ទី១

ដោយបែរទៅរកខ្សែភ្លើងដែលយើងដោតចូល  $\bm{\mathrm{Hard}}$   $\bm{\mathrm{Disk}}, \bm{\mathrm{CD\text{-}ROM}}$  and  $\bm{\mathrm{Floppy}}$   $\bm{\mathrm{Orive}}$  ។ ប្រសិនបើយើងដោតខុសកុំព្យូទ័ររបស់យើងពុំអាចដំណើរការបានឡើយ ។

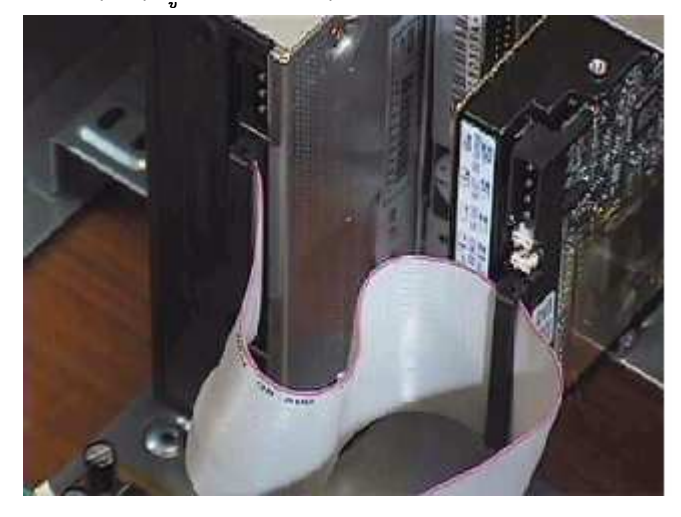

មេរៅទទី៣

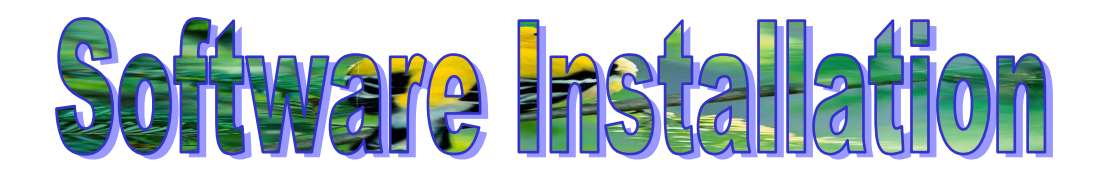

#### 1- What is Windows? Version of Windows?

គឺជាកម្មវិធីមួយដែលត្រូវបានបង្កើតដោយក្រុមហ៊ុន Microsoft ។ គមវិធី **Windows:**  $+$ មានតួនាទី សំរាប់ធ្វើការគ្រប់គ្រង និង អនុញ្ញាតិអោយកម្មវិធីមួយចំនួនដែល Support **Windows** ជាមួយវាដំណើរការលើវា ហើយ Windows ជាកម្ម វិធីដែលគ្រប់គ្រងទៅលើ Hardware និង Software របស់ Computer ទាំងមូល។

តឹណតវិរីរាត់ៅ **Version** of **Windows: Windows**  $\ddot{}$ ដែលមានលក្ខណះប្រែប្រួលពីមួយឆ្នាំទៅមួយឆ្នាំ ។ ហើយ Version of Windows មានដូចជា :

- 3.11
- 9x (95, 98, 98se)
- Me
- 2K (2000 pro, 2000 Adv)
- $Xp(2002)$
- 2003
- 2- Install Windows
- a.) គោលការណ៏ក្នុងការ Setup

+ ចំពោះ Windows 98 ក្នុងការ Setup គឺយើងអាច Setup បានពីររបៀបគឺ :

- Setup តាម CD: ក្នុងការ Setup តាម CD គឺយើងមានពីរករណីគឺ CD boot និង CD no boot ។ ក្នុងករណី CD boot គឺយើងត្រូវចូលទៅ BIOS ហើយប្តូរ boot sequence អោយ First boot from CD-ROM ។ ហើយក្នុងករណី CD no boot គឺយើងត្រូវបង្កើត Startup Disk ហើយចូលទៅកែនៅក្នុង BIOS អោយ First boot from Floppy and Start computer with CD-ROM ។ ការ Setup តាម CD គឺវាមានគុណសម្បត្តិត្រង់ថាវាមិនខាត Space សំរាប់ផ្ទុក Software។ រីឯគុណវិបត្តិរបស់វាគឺ ឆាប់ខូចភ្នែក CD-ROM និង ពិបាកក្នុងការ Add component ឬក៏ Add new hardware ។
- គឺយើងត្រូវដឹងនូវទីតាំងដែលផ្ទុក Software **Setup** តាម **Source: Windows** ហើយយើងបង្កើត Startup Disk បន្ទាប់មកយើងចូលទៅកែនៅក្នុង BIOS អោយ First boot from floppy ហើយក្រោយមកឡើតយើង ត្រូវស្វែងរកនូវ File Setup របស់ **Software Windows 1 Setup** តារ តាម **Source**

គឺវាមានគុណសម្បត្តិត្រង់ថាវាងាយស្រួលក្នុងការ Add component, Add new hardware និង មិនឆាប់ខូច ភ្នែក **CD-ROM**។ រីឯគុណវិបត្តិរស់វាគឺត្រូវចំនាយ <mark>Space</mark> សំរាប់ផ្ទុក **Software 1** 

- $+$  ចំពោះ Windows ដែលមាន Version ថ្មី១ដូចជា Win 2000, Xp , 2003 ជាដើមគឺយើងត្រូវតែ Setup តាមរយះ CD boot from CD-ROM យើងមិនអាច Setup  $\mathbf f$ rom  $\mathbf {DOS}$  បានទេ ។
- **<sup>+</sup>**(N **Setup** ,8.)-(\* - **Windows**  អោយដំណើរការបានល្អយើងត្រូវតែពិនិត្យលើចំនុចសំខា ិមិនមុនពេល Setup អោយបានច្បាស់លាស់ ទើបការ **Setup** របស់យើងនោះទទួលបានជោគជ័យ និង ដំណើរការ បានល្អ ដែលចំនុចទាំងនោះរួមមា **:** -%; **System Requirement**  របស់កម្មវិធីមួយ១ដូចជា Memory, CPU, Space របស់ HDD ព្រមទាំង Speed បេស់ CD-**ROM** 36 **Setup** -ដើម ។ ប្រសិនបើទំហំទាំងនោះមានតំលៃតូចជាង ឬ ស្ទើទៅនឹងតំរូវការរបស់វានោះកា រ **Setup** របស់យើងពុំទទួលបានជោ ដ័យឡើយ ។ ដូចនេះយើងត្រូវតែមានទំហំអោយលើសពីសេចក្តីត្រូវការរបស់វាយាំងហោចណាស់ ២ដង។
- **b.) Setup Windows Xp**

ដើម្បីធ្វើការ Setup នូវ Windows Xp យើងចាំបាច់ត្រូវមាន:

- **CD Software Windows Xp**
- បើងត្រូវចូលទៅក្នុង CMOS ដើម្បីកំណត់អោយវា boot ពី CD-ROM

- ដាក់ **CD** ចូលទៅក្នុង **CD-ROM Drive** ដើម្បីអោយវាដំណើរការ boot Setup Windows បន្ទាប់ពីយើងបានអនុវត្តន៍ំដូចជំហានខាងលើរួចហើយពេលនោះវានឹងចេញដូចរូបខាងក្រោម**: (Coppy)**

#### **3-Install VGA, Sound, Printer and Add New Hardware a.) Install VGA**

+ គោលការណ៏ក្នុងការ **Setup** 

ដើម្បីធ្វើការ Setup VGA យើងត្រូវពិនិត្យមើលថាតើ VGA របស់យើងជា VGA Card or VGA Onboard<sup>H</sup>

- **VGA Onboard:** \*8**CD Driver** #**Main board** (N.9-**Setup** R!  ${\bf CD}$  ផ្សេងឡេ៎តដែលមាន  ${\bf D}$ river ដូចគ្នា ។
- $-$  VGA Card: យើងត្រូវរក CD របស់ VGA Card នោះ ឬក៏ CD ផ្សេងទ្យេីតដេលមាន  $\mathbf{D}\mathbf{river}$  ដូចគ្នាមក ធ្វើការ  $\mathbf{Setup}$  ។

**<sup>+</sup>Setup** 

ក្នុងការ Setup VGA យើងអាច Setup បានពីររប្បើបតី អនុវត្តន៍តាម CD Auto run  $\frac{1}{2}$ របស់វាតែម្តង ឬ ចូលតាម Start⇒ Setting ⇒ Control Panel ⇒ Add/Remove **Hardware** ក៏បាន ។ ប៉ុន្តែនៅ ពេលនេះយើងសូមលើកយកនូវវិធីទី២ មកបង្ហាញជូន ។

**•**  $\psi$  is Start  $\Rightarrow$  Setting  $\Rightarrow$  Control Panel  $\Rightarrow$  Add New Hardware ពេលនោះវាចេញដូច រូបខាងក្រោម

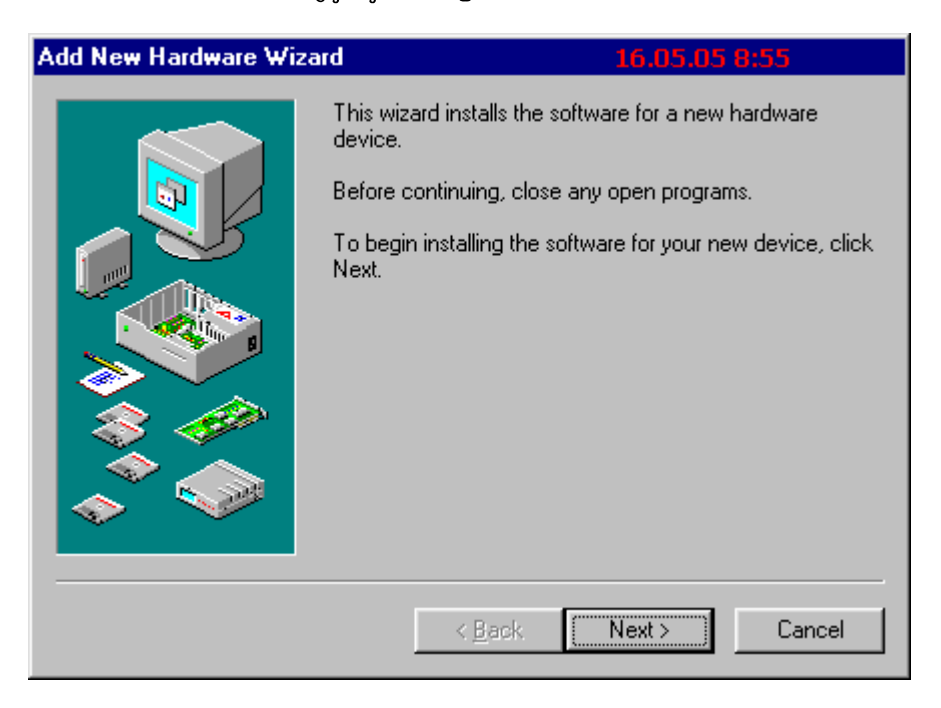

 \$ **Next>** 

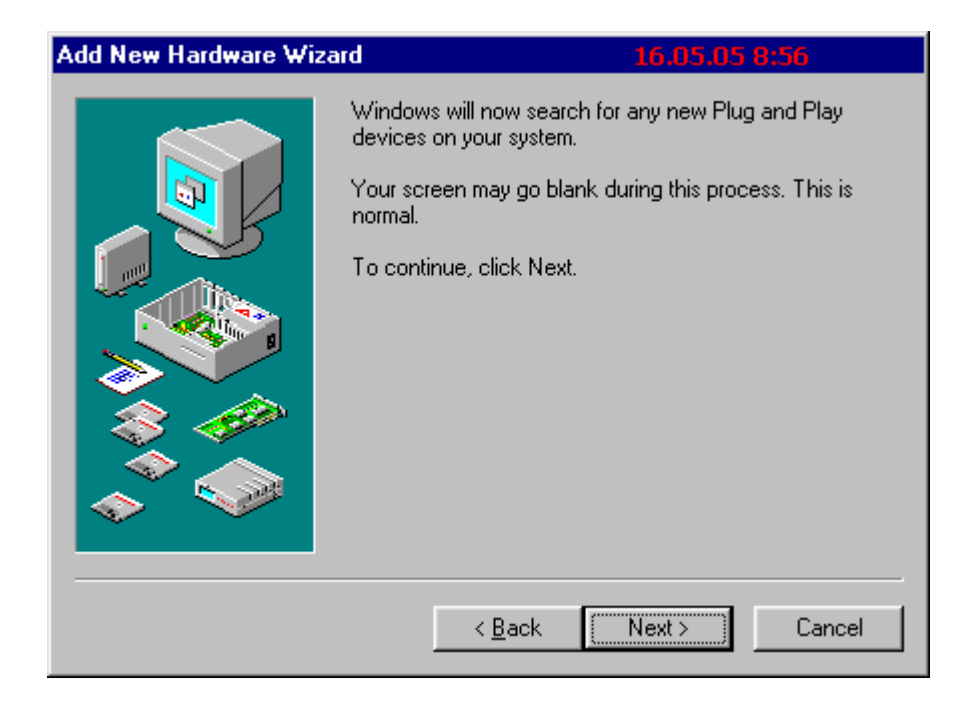

## បន្ទាប់មកចុច  $Next >$

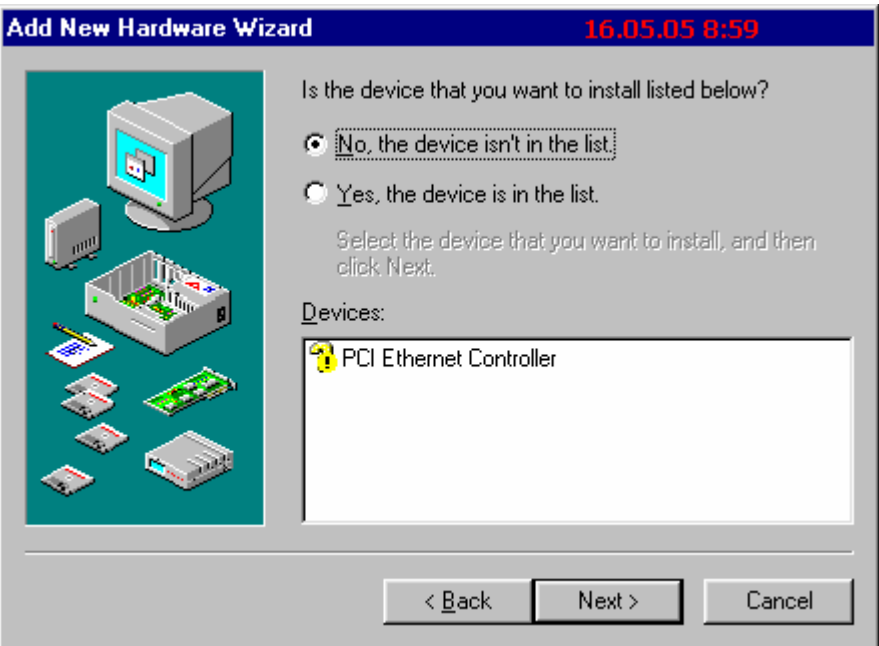

ប្រើសរើសយក  $\textbf{No},$  the device isn't in the list រួចចុច  $\textbf{Next} >$ 

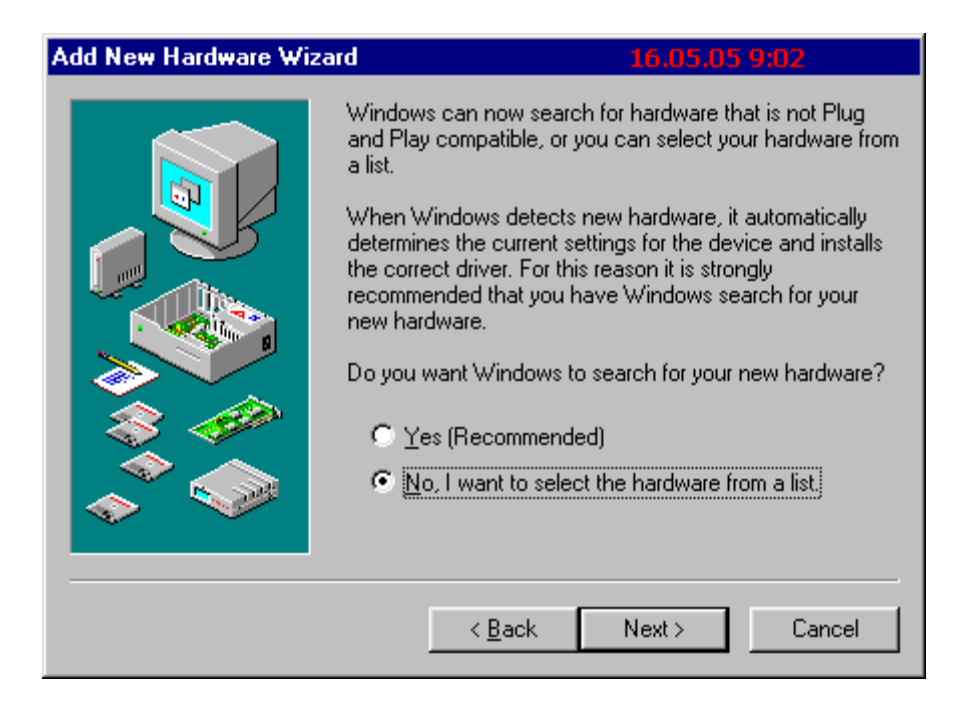

**រេជ្រីសរ៊ែសយក No, I want to select the hardware from a list រូចចុច Next >** 

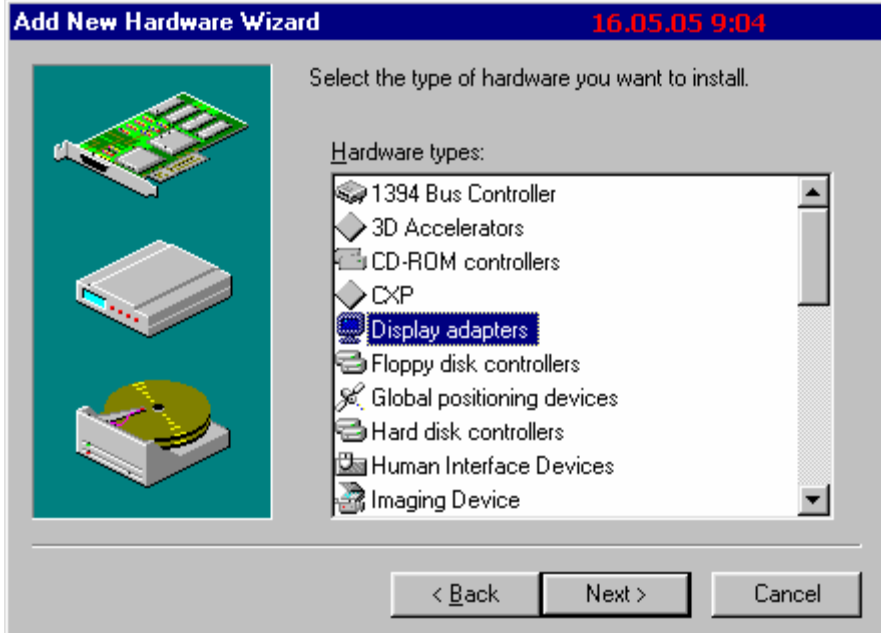

**រេជ្រីសរើសយក Display Adapters រូចចុច Next >** 

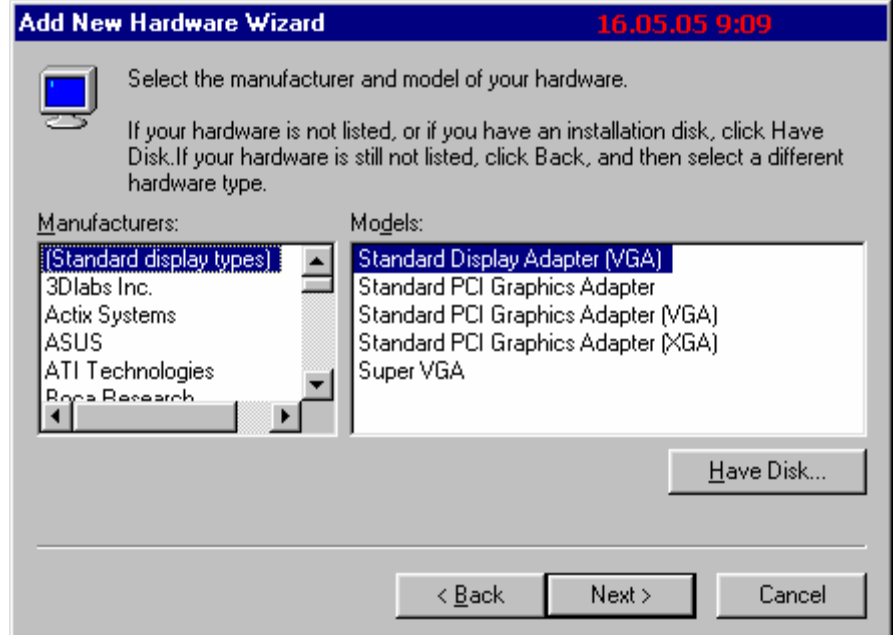

នៅត្រង់ចំនុចនេះយើងត្រូវជ្រើសរើសនូវប្រភេទ Driver របស់ VGA ដែលយើងត្រូវការ Setup ។ យើងចុច button Have Disk ដើម្បីជ្រើសរើសប្រភេទ Driver ចេញពី Diskette or  $CD$  ហើយយើងធ្វើទៅតាម ដំណាក់កាលនីមួយ១ រួចចុច  $Next >$ 

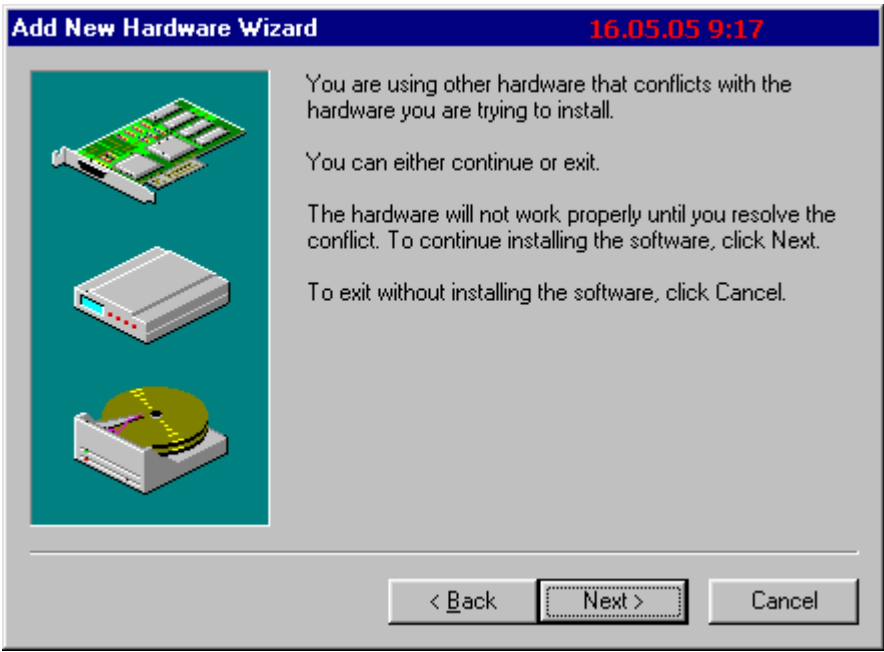

ចុច Next > វានឹងដំណើរការ Setup រួចចេញផ្ទាំងដូចខាងក្រោម

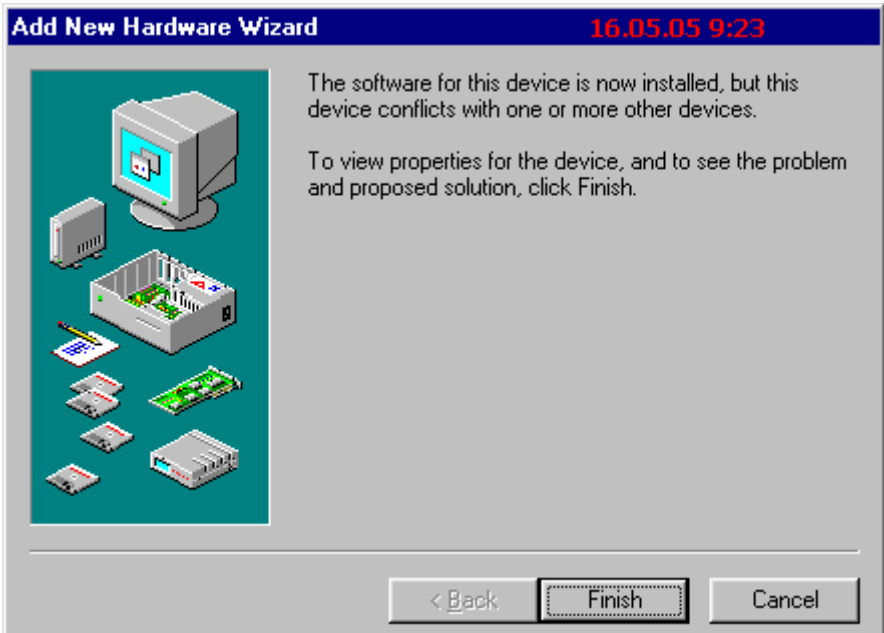

រួចចុច **Finish** វានឹងចេញផ្ទាំងសំរាប់អោយយើងមើលពត័មានដូចខាងក្រោម

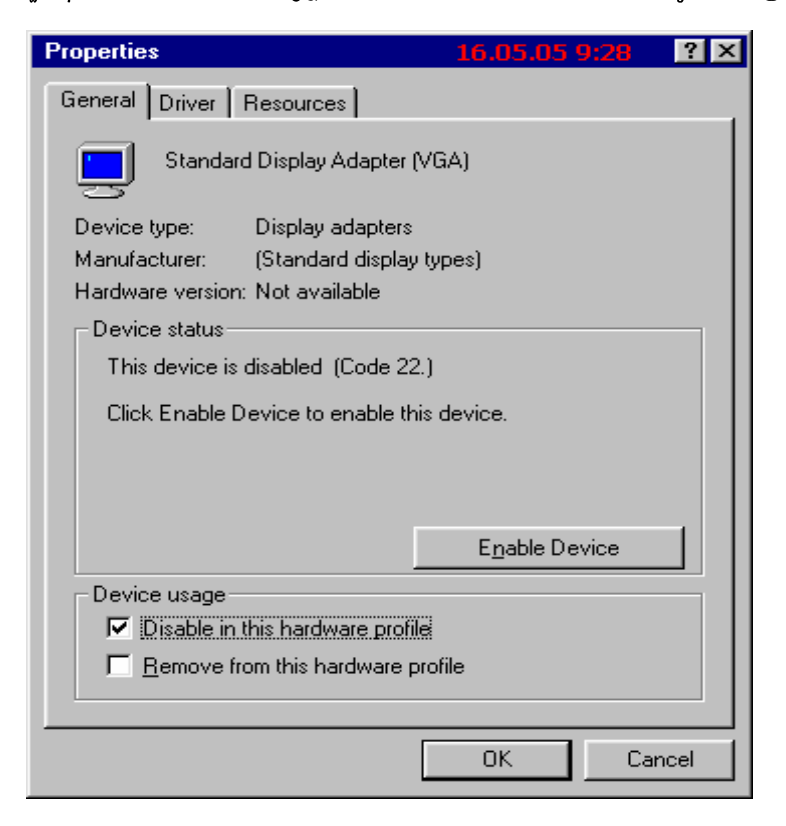

ពេលយើងមើលពត័មានរួចរាល់ហើយយើងចុច  $\mathbf{OK}$  ជាការស្រេច ។ ចូរចាំថាបើ **VGA** មិនត្រូវទេពេលនោះវាមានពណ័សខ្មៅព្រាក១មិនច្បាស់ដូចពណ៌ធម្មជាតិទេ ។

**Set** 

#### **+ Setup Sound**

ចំពោះ Computer មិនស្គាល់ Sound **គឺវ៉ាចេញ PCI Multimedia Audio Device** ;36**Start > Setting > Control Panel > System > Device Manager >**   $\overline{\textbf{O}}$ ther  $\overline{\textbf{D}}$ evices ដូចរូបខាងក្រោម

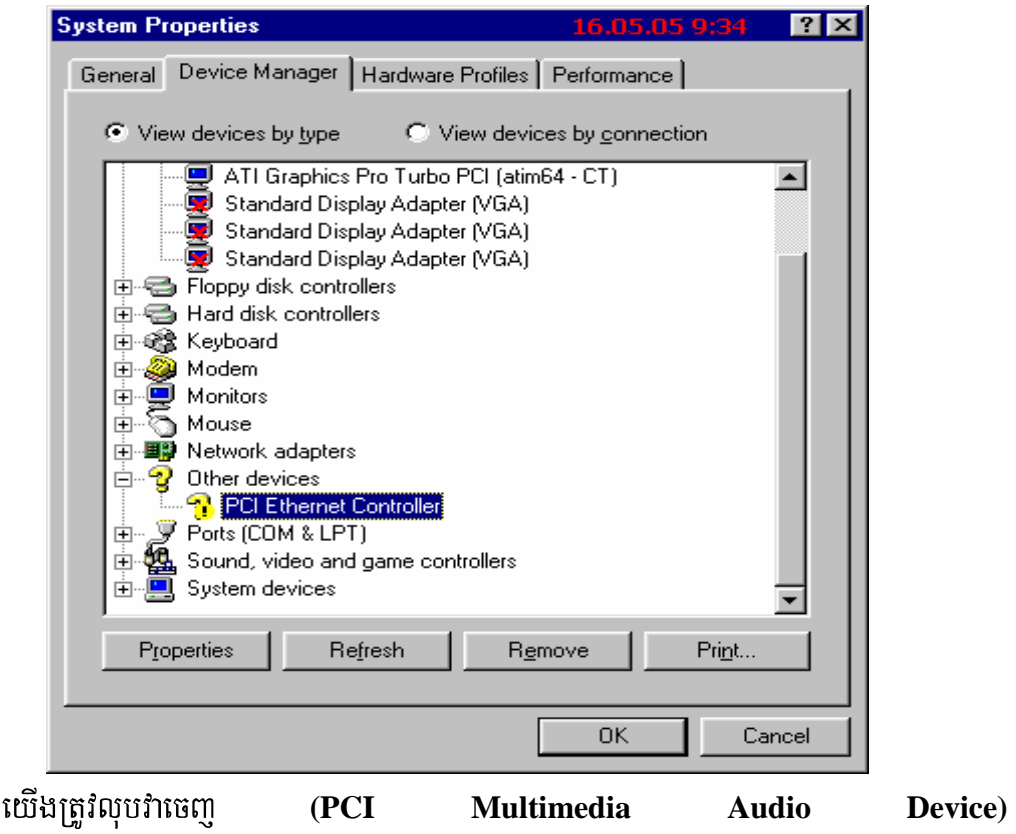

រួចធ្វើតាមដំណាក់កាលជាទូទៅដូចខាងក្រោម

- $\overline{\phantom{a}}$  ពេលលុបរួចហើយត្រូវចុច  ${\bf o}$ K ដើម្បីបិទផ្ទាំងនោះវិញ
- ;36 **Control Panel** (0( **Double Click Add New Hardware**  វានឹងចេញដូចរូបខាងក្រោម

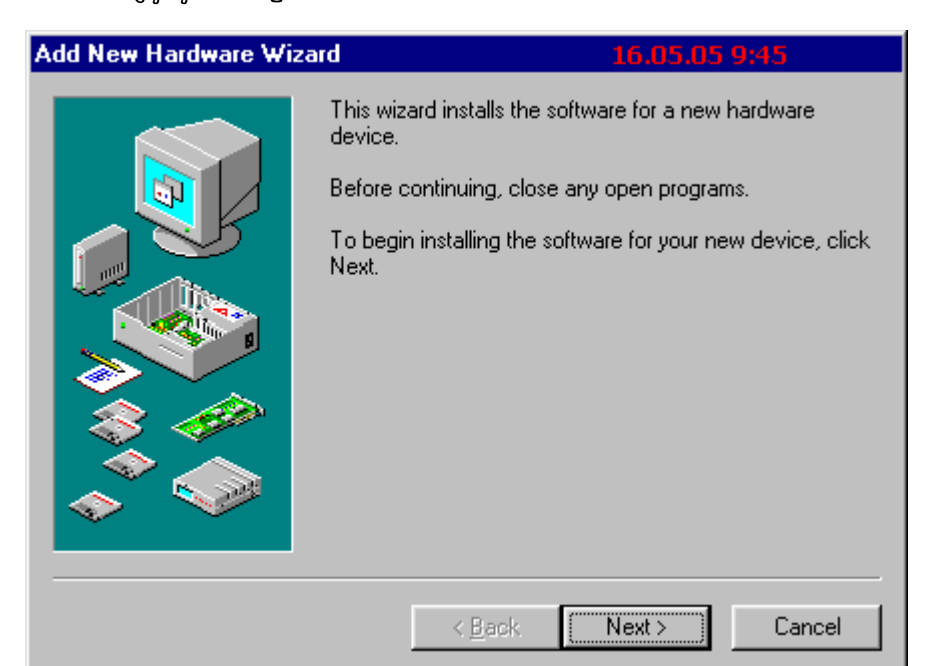

## \$ **Next >**

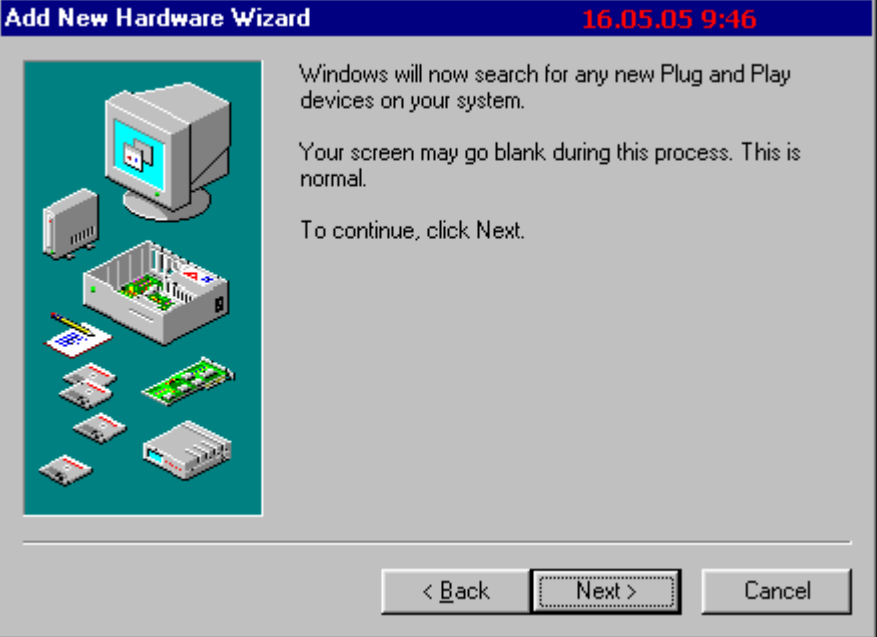

## \$ **Next >**

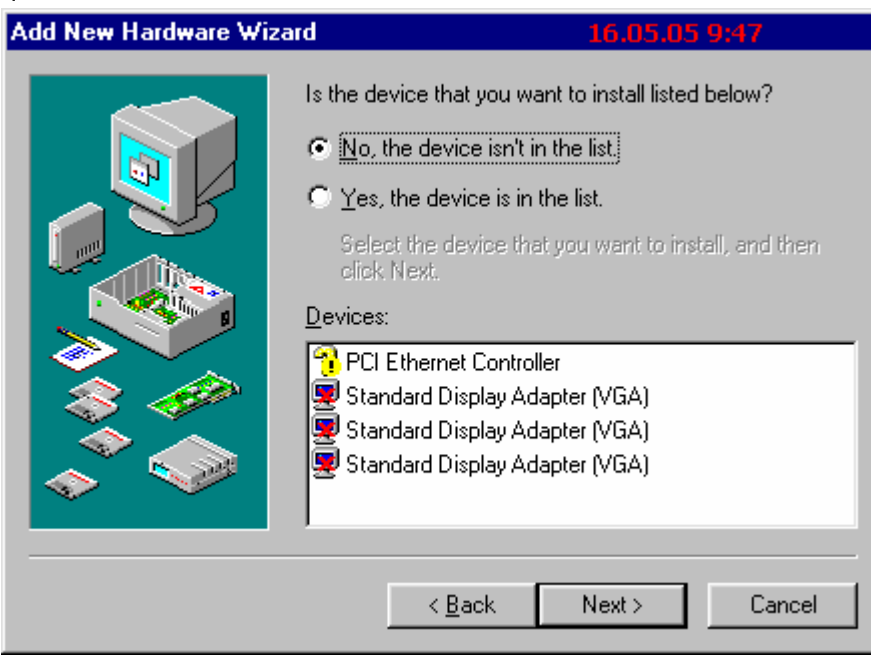

**រប្រ៊ីសរីវិសយក No, the device isn't in the list រូចចុច Next >** 

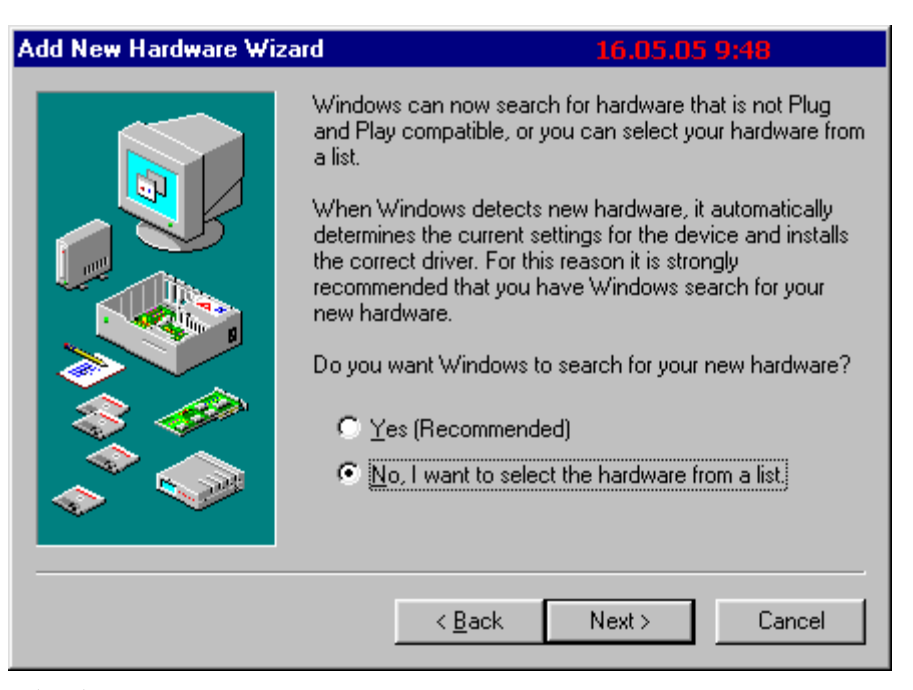

**រេជ្រីសរ៊ែសយក No, I want to select the hardware from a list រូចចុច Next >** 

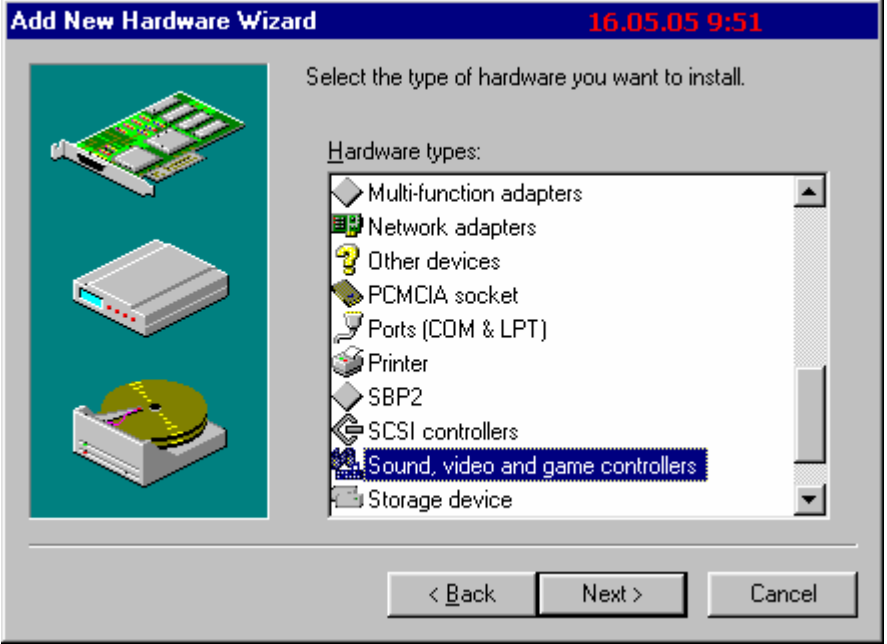

**រេជ្រីសរ៊ែសយក Sound, Video and game controllers រូចចុច Next >** 

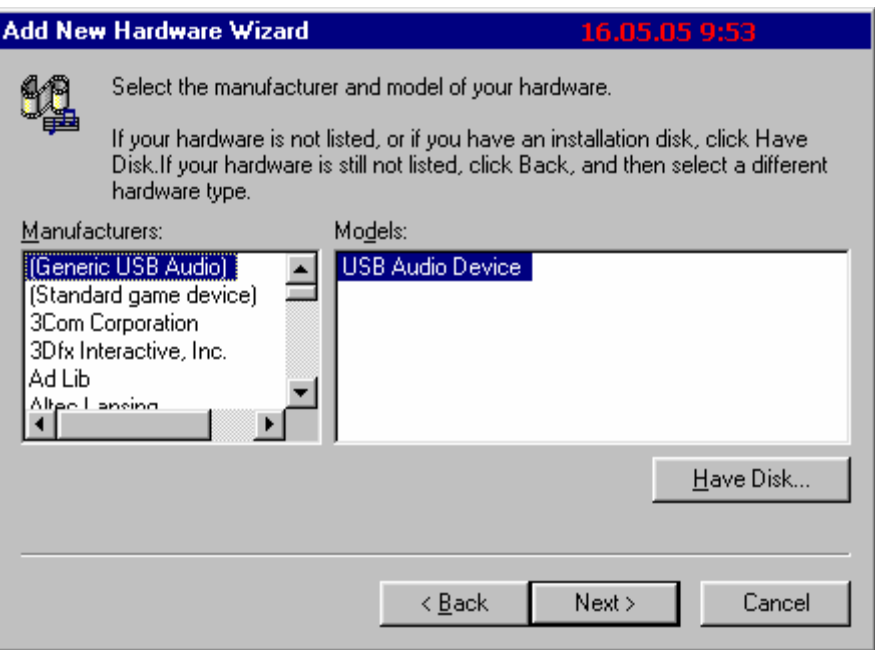

នៅលើចំនុចនេះគឺវ៉ាអោយយើងជ្រើសរើសនូវប្រភេទ Driver របស់ Sound ដែលយើងចង់ធ្វើការ Setup ។ យើងចុចលើ Have Disk ហើយចុច Browse ដើម្បីធ្វើការជ្រើសរើសនូវ Driver ចេញពី CD, Diskette ឬក៏ Path ផ្សេង១ឡើតដែលយើងបានទុកវា រួចចុច OK រួចចេញរូបខាងក្រោម

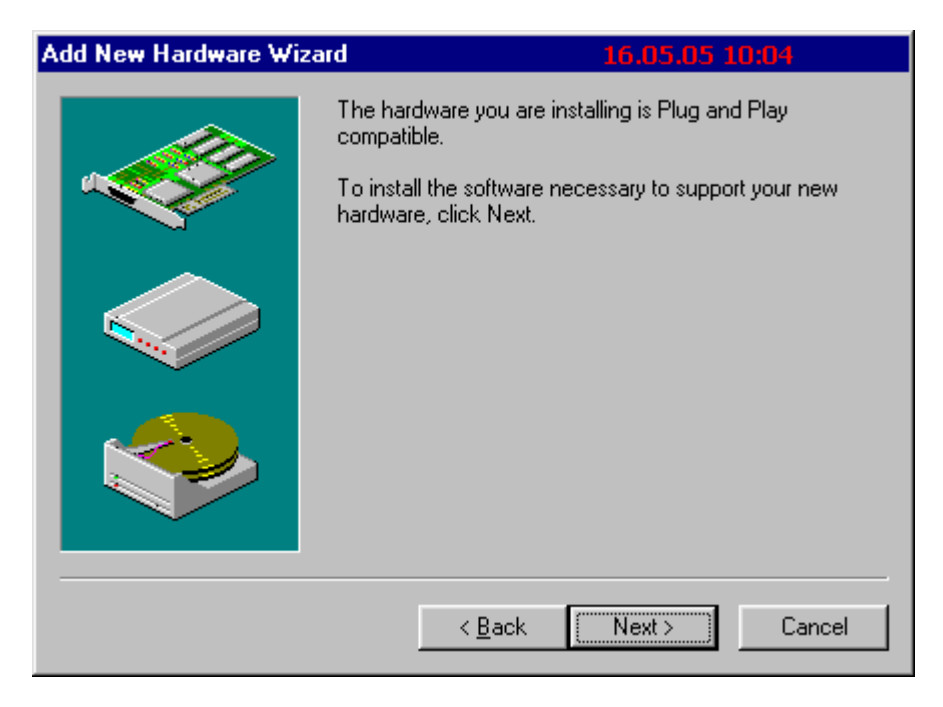

វានឹងដំណើរការ Setup រហូតដល់ចប់ រួចចេញផ្ទាំងដូចខាងក្រោម

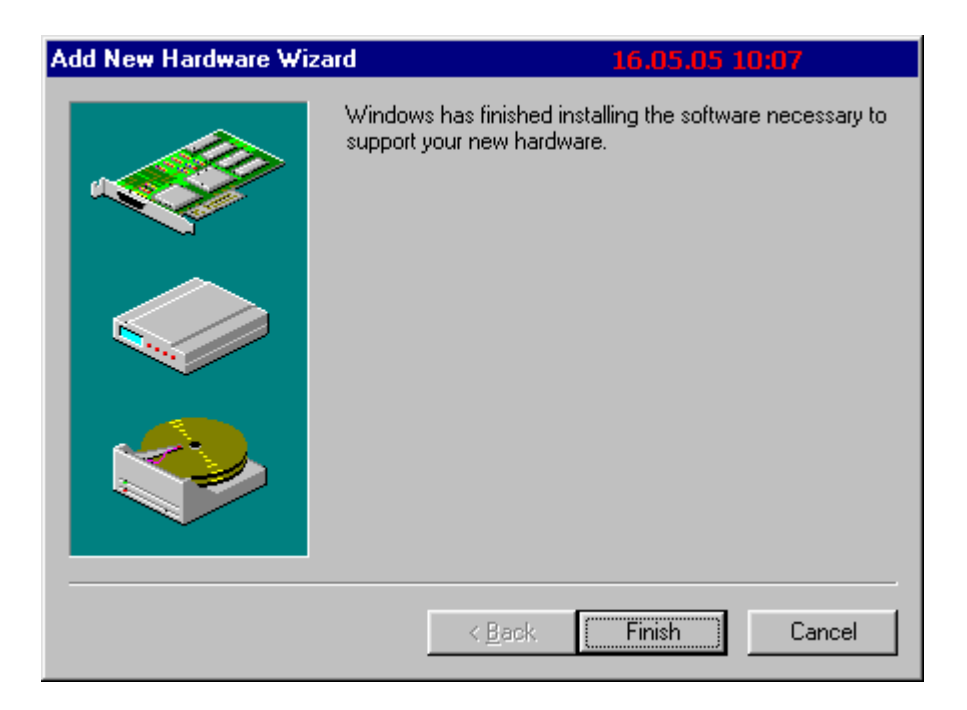

## ចុច **Finish** ជាការស្រេច។

#### **+ Setup Printer**

 ${\bf Pri}$ nter ពេលដែលយើងដោតចូលទៅ នឹងកុំព្យូទ័រវាមិនទាន់ស្គាល់គ្នាភ្លាមទេ គឺយើងត្រូវធ្វើការ  $\bf{Setup}$  វ៉ាថែមទៀត។ ការ  $\bf{Setup}$  វ៉ាមានច្រើនរបៀបទៅតាមប្រភេទរបស់  $\bf{Printer}$   $\bf{Printer}$ ខ្លះវ៉ាមា **Software Driver Auto run** (-# **CD Driver**  របស់វាចូលវានឹងចេញផ្ទាំងអោយយើងបំពេញតាមចំនុចរហូតដល់ចប់ ។ តែចំពោះ **Driver Printer** ខ្លះទ្យេិតត្រូវការអោយយើងចូលទៅ Add តាមរយះ Control Panel។ ដោយសារការ Setup  $\mathbf{VGA}, \hspace{1.5cm} \mathbf{Sound} \hspace{1.2cm} \mathbf{t}$ យីងបានបង្ហាញតា - **Control Panel** ហើយនៅពេលនេះយើងសូមលើកយកការ Setup Printer តាមរយះ CD Auto run មកបង្ហាញជូន។ ខាងក្រោមនេះគឺជាការ Setup Printer HP Laser Jet 1100 តាមរយះ CD **Auto run:** 

- $-$  ដាក់ CD Driver របស់ Printer HP Laser Jet 1100 ទៅក្នុង CD-ROM ពេលនោះវាចាប់ផ្តើមអានហើយ ចេញរូបដូចខាងក្រោម
- $\,$  បន្ទាប់មកចុចលើ Install Your HP Laser Jet 1100 Software
- $4-$  ចំនុចសំខាន់១ នៃការ Setup Office and Install All Font
- a.) Install Microsoft Office
- + What is MS Office?
- + How many program are on MS Office?
- + Version of MS Office?
- + How to Setup MSOffice 2003 full and complet?
- + How many Windows (what is windows?) that you can setup MS **Office 2003?**
- គឺជាកម្មវិធី ដែលត្រូវបានបង្កើតឡើងដោយក្រុមហ៊ុន **Office Microsoft Office**  $\overline{\phantom{0}}$

**Microsoft** 4

- Microsoft Office មានកម្មវិធីជាច្រើននៅក្នុងនោះដូចជា: -
	- $= MS$  Word
	- $= MS$  Excel
	- $= MS$  Access
	- $= MS$  Power Point
	- $= MS$  Front Page
	- $= MS$  Outlook
	- $= MS$  Publisher
- **Version of Microsoft Office មាន:** 
	- $= MS$  Office 97
	- $= MS$  Office 2000
	- $= MS$  Office  $Xp$  and 2002
	- $= MS$  Office 2003
- រប្ប៉េប Setup MS Office 2003

គឺយើងត្រូវមាន 2003 ដើម្បី **MS Office**  $CD$ **Office** 2003 **Setup** 

ហើយយើងដាក់វាចូលទៅក្នុង CD-ROM ពេលនោះវា Auto run ហើយបើកផ្ទាំងដូចខាងក្រោម:

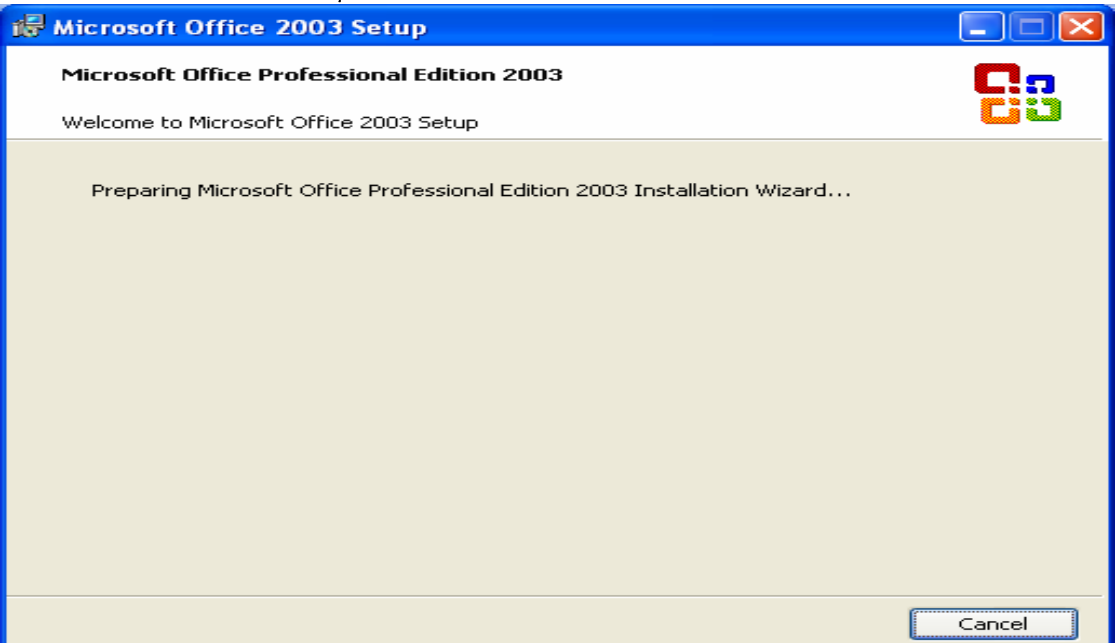

## យើងត្រូវរងចាំរហូតដល់វាដំណើរការចប់ហើយចេញផ្ទាំងមួយទ្យេតដូចខាងក្រោម

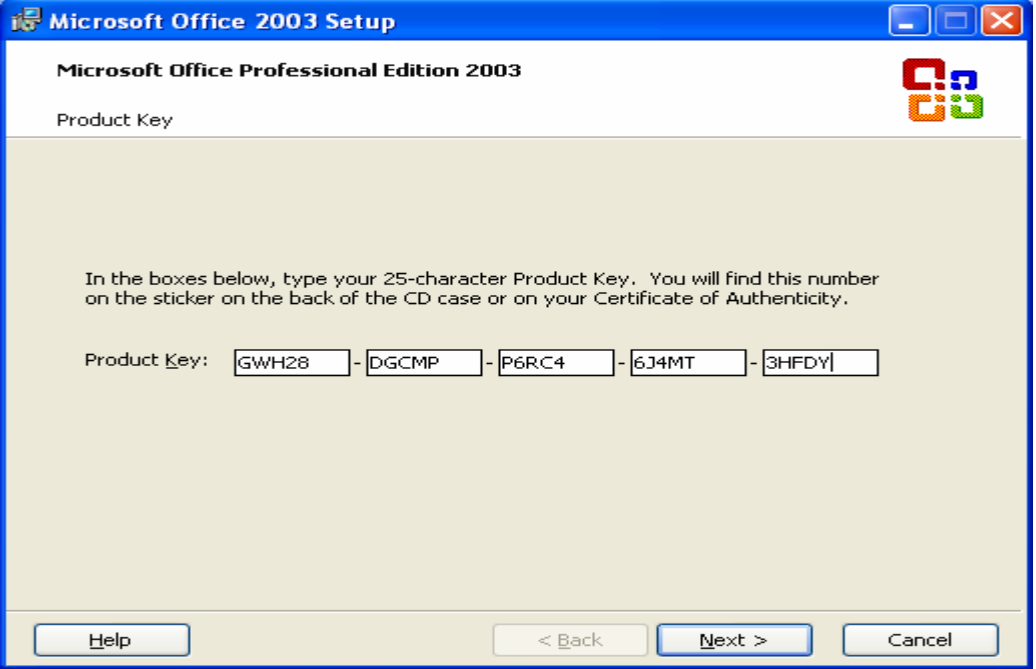

នៅលើផ្ទាំងខាងលើយើងត្រូវវ៉ាយបញ្ចូលនូវ  $\bf{Product~Key~}$ ហើយចុច  $\bf{Next} >$ 

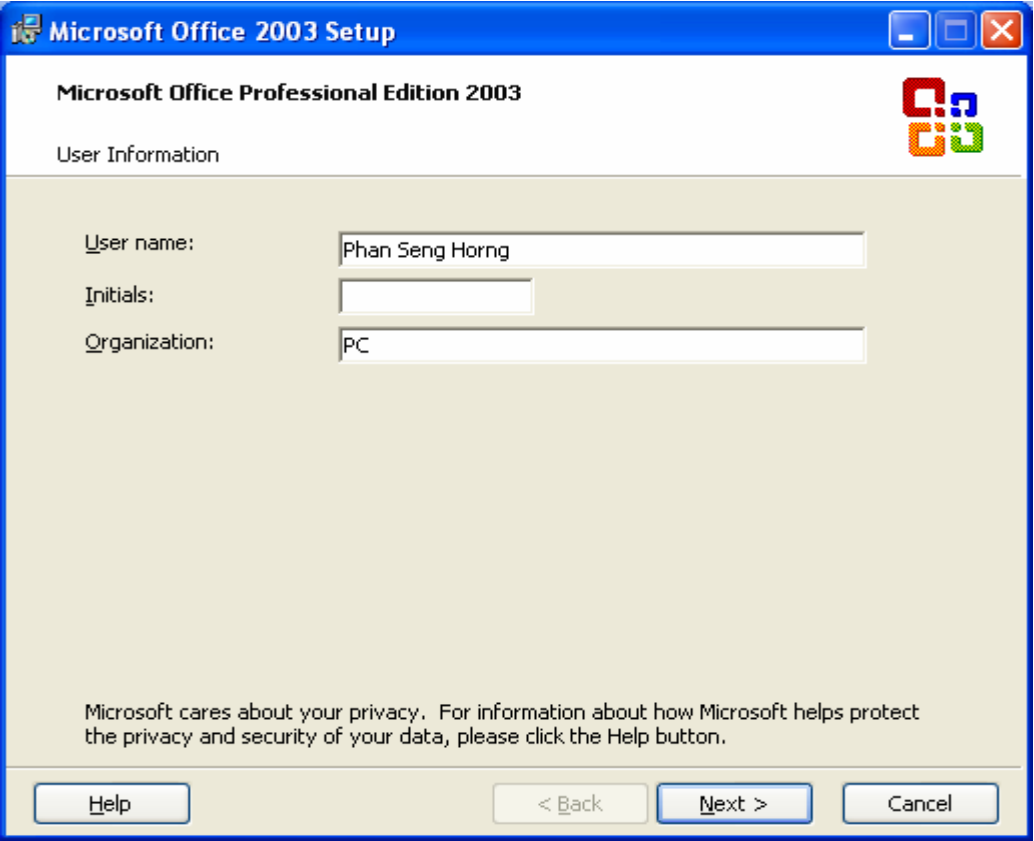

#### យើងត្រូវបញ្ចូលនូវ User name, Initials and Organization បន្ទាប់មកចុច Next>

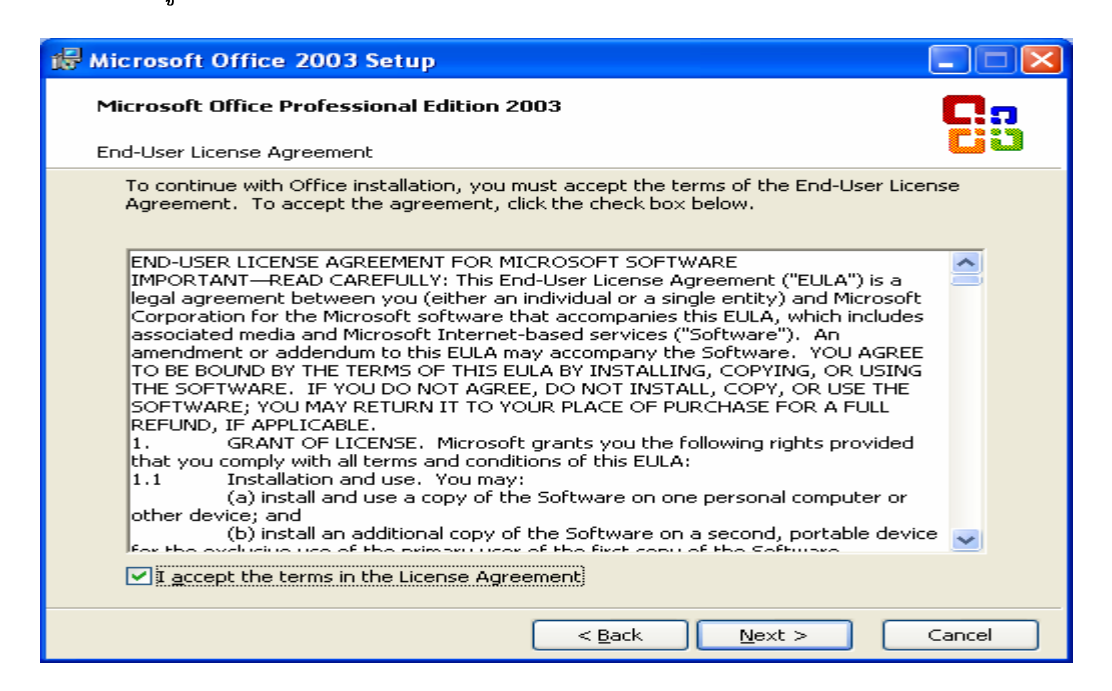

នៅត្រង់ចំចុចនេះគឺជាចំចុចដែលគេតំរូវអោយយើងអាននូវ license agreement របស់កម្មវិធី។ ប៉ុន្តែបើយើងមិនចង់ អានក៏មិនអ៊ីដែលគឺយើងគ្រាន់តែ Tick នៅកន្លែង I accept the terms in the license agreement ដើម្បីទទល យកនូវសំណើររបស់កម្មវិធី បនាប់មកចុច Next>

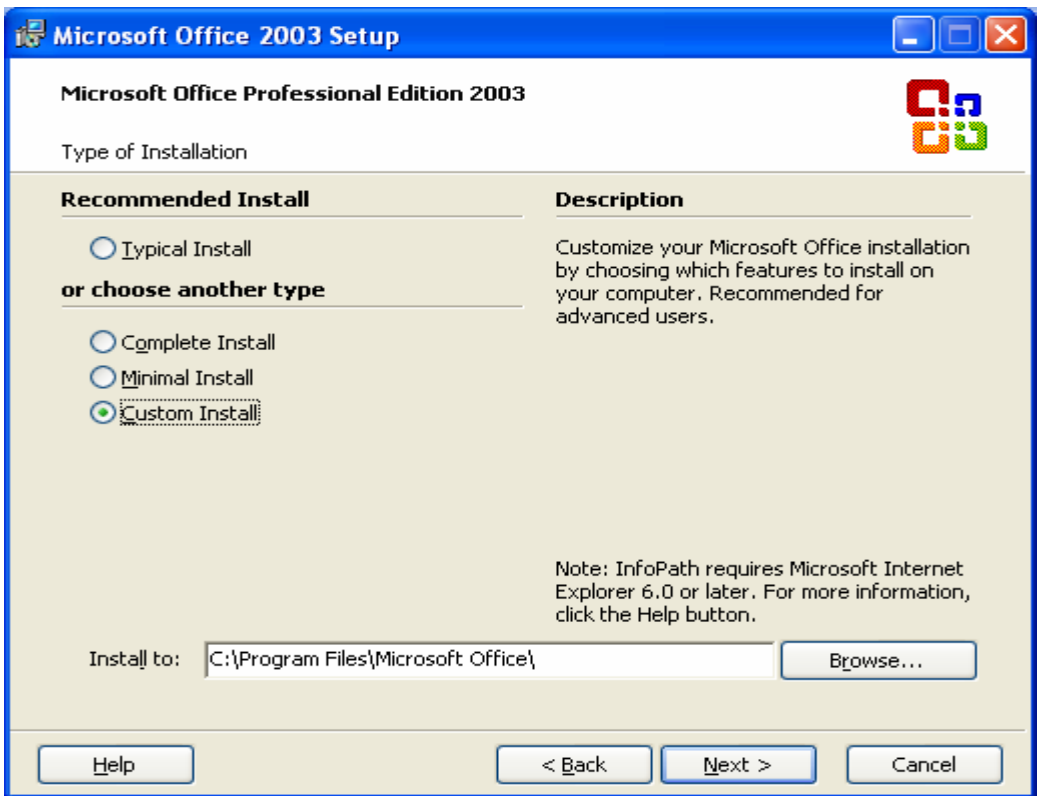

នៅលើផ្ទាំងនេះគឹយើងត្រូវធ្វើការជ្រើរើសនូវប្រភេទក្នុងការ **Install និង ទីតាំងដែលត្រូវ Install** ។ ប្រភេទ Install ឃើងត្រូវប្រើសរើសយក Custom Install ព្រោះថាយើងអាចច្រើសរើសនូវ  $\bf{Option}$  លឹម្បី  $\bf{Instant}$  ដោយខ្លួនឯង។ ចំពោះទីតាំងគឺយើងត្រូវយកទៅតាមទីតាំង  $\bf{Default}$ របស់វាគឺ C:\ Program File\ Microsoft Office បន្ទាប់មកចុច Next>

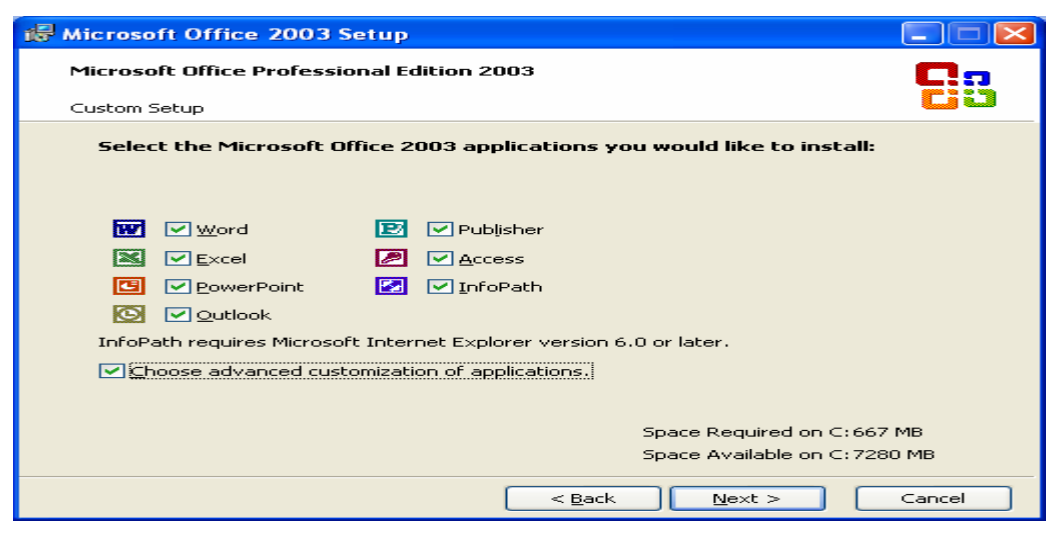

នៅត្រង់ចំនុចនេះគឺយើងត្រូវជ្រើសរើសនូវកម្មវិធីរបស់ **MS Office ដែ**លយើងចង់ធ្វើការ **Srtup** O **Tick** ;# **Choose advanced customization of application**  ដើម្បីជ្រើសរើសនូវការ Setup Complete បន្ទាប់មកចុច Next>

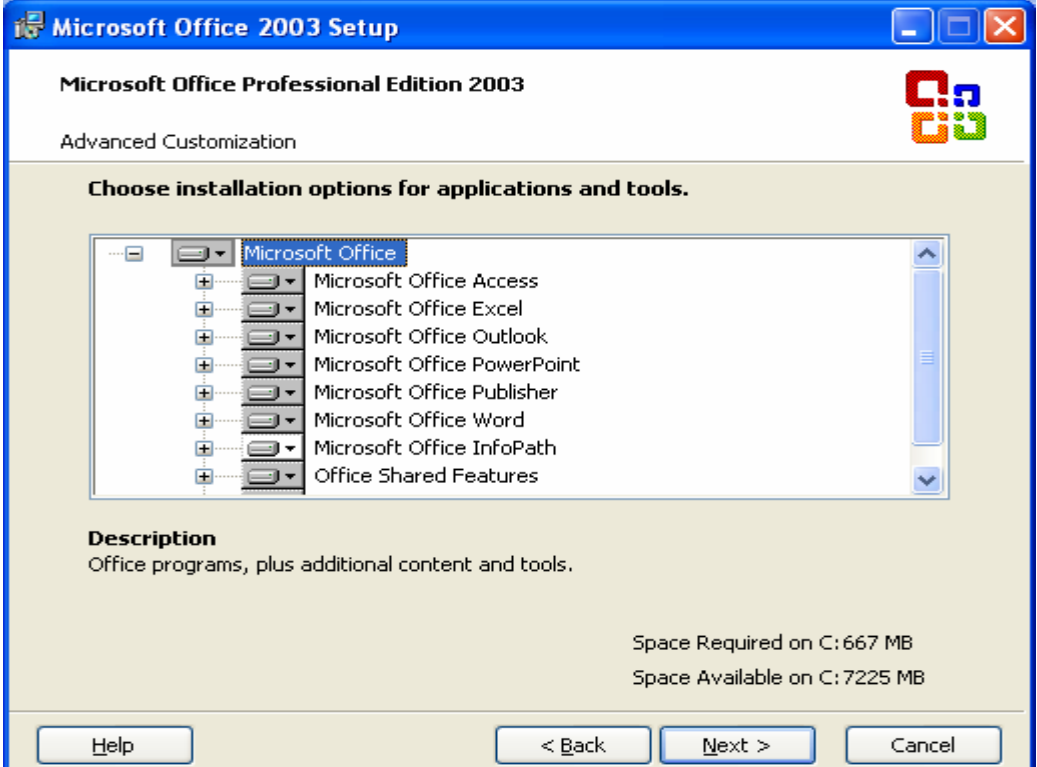

## ម៉ុប៊  $Next$

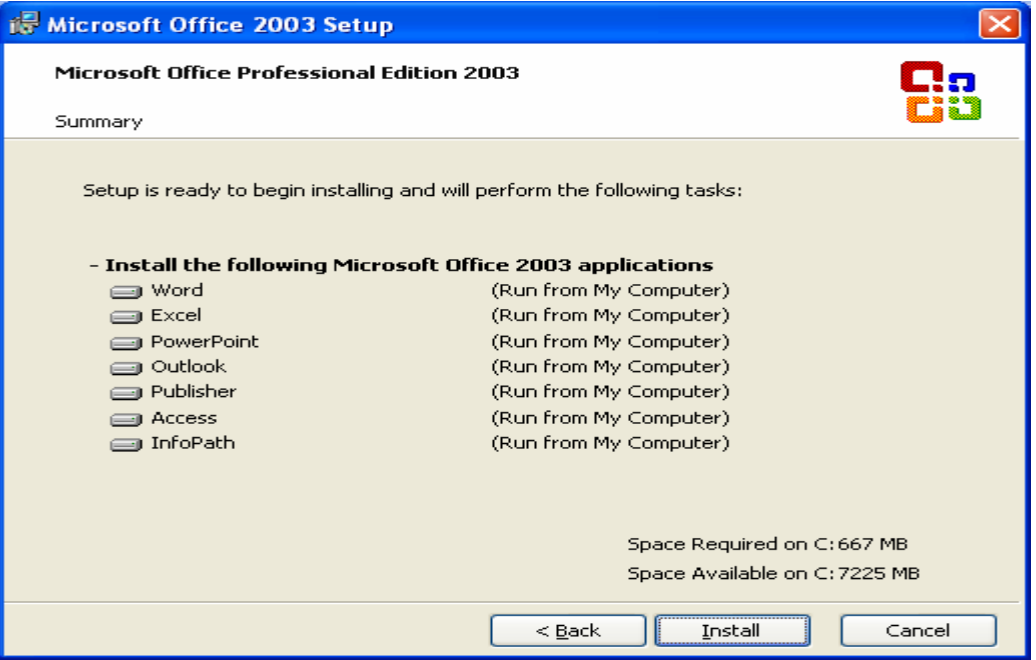

## ចុច Install

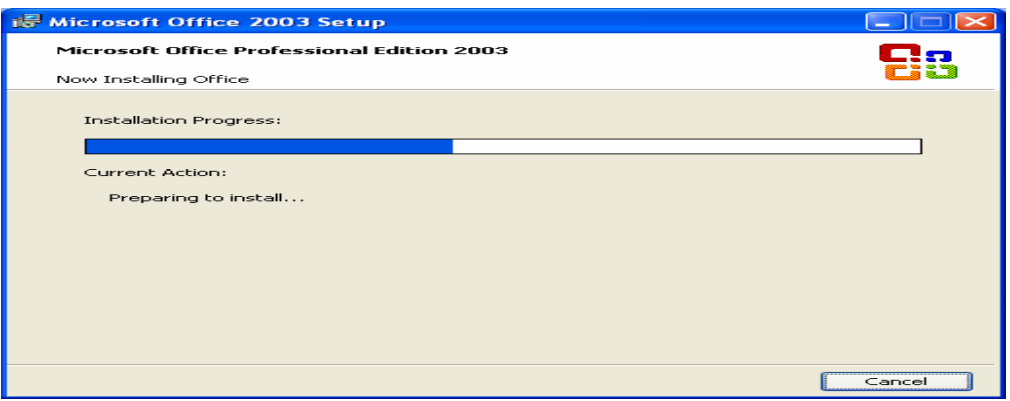

យើងត្រូវរងចាំវាដំណើរការរហូតដល់ចប់ ពេលនោះវានឹងចេញថ្នាំងមួយដូចខាងក្រោម

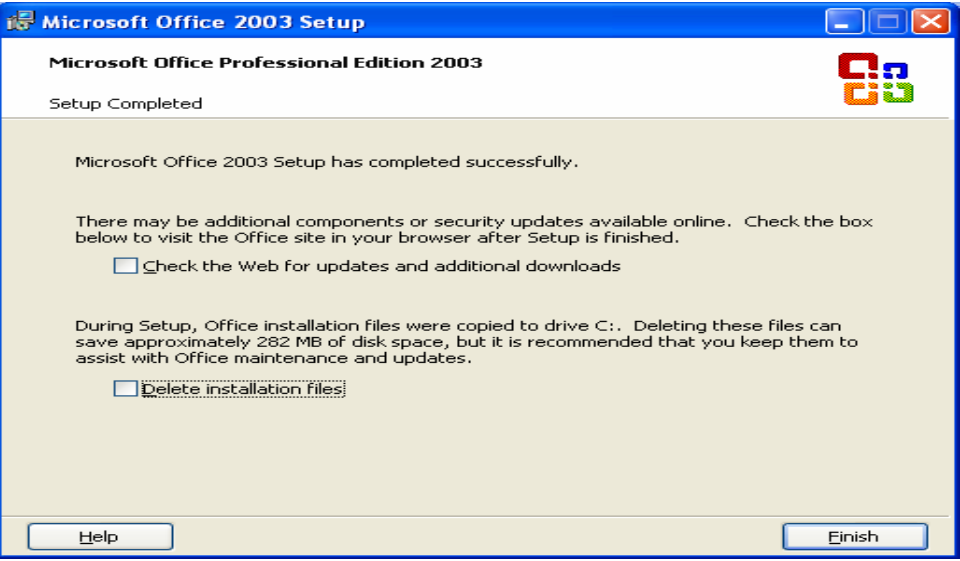

យើងចុច Finish ដើម្បីបញ្ចប់នូវការ Setup

យើងអាច Setup Microsoft Office 2003 នៅលើ Windows 2000 Professional, 2000 Advance Server និង Windows Xp ។ ចំពោះ Windows 2000 Professional និង 2000 Advance server គឺយើងត្រូវ Setup Service Pack3 ជាមុនសិនមុននឹងយើង Setup Microsoft Office 2003 ប៉ុន្តែចំពោះ Windows Xp វិញមិនចាំ បាច់ទេ ។

b.) Install all Font

ក្រោយពី Setup Office រចយើងរទូវ Install Font ដូចជា font ខ្មែរ អង់គេសជាដើម។ ដើម្បី Install Font យើងត្រូវមាន Font ដែលយើងចង់ Install នៅក្នុង CD or Path ណាមួយនៅក្នុងមាំស៊ីន។ ប្រសិនបើ Font ស្ថិតនៅក្នុង CD យើងត្រូវដាក់ CD ក្នុង CD-ROM បន្ទាប់មកចុច Start  $\Rightarrow$  Setting  $\Rightarrow$  Control Panel  $\Rightarrow$  Fonts ចំពោះ Windows 98 និង 2000 in Windows Xp  $\sin$  Start  $\Rightarrow$  Control Panel  $\Rightarrow$  Appear and Theme  $\Rightarrow$ Font ដូចរូបខាងក្រោម

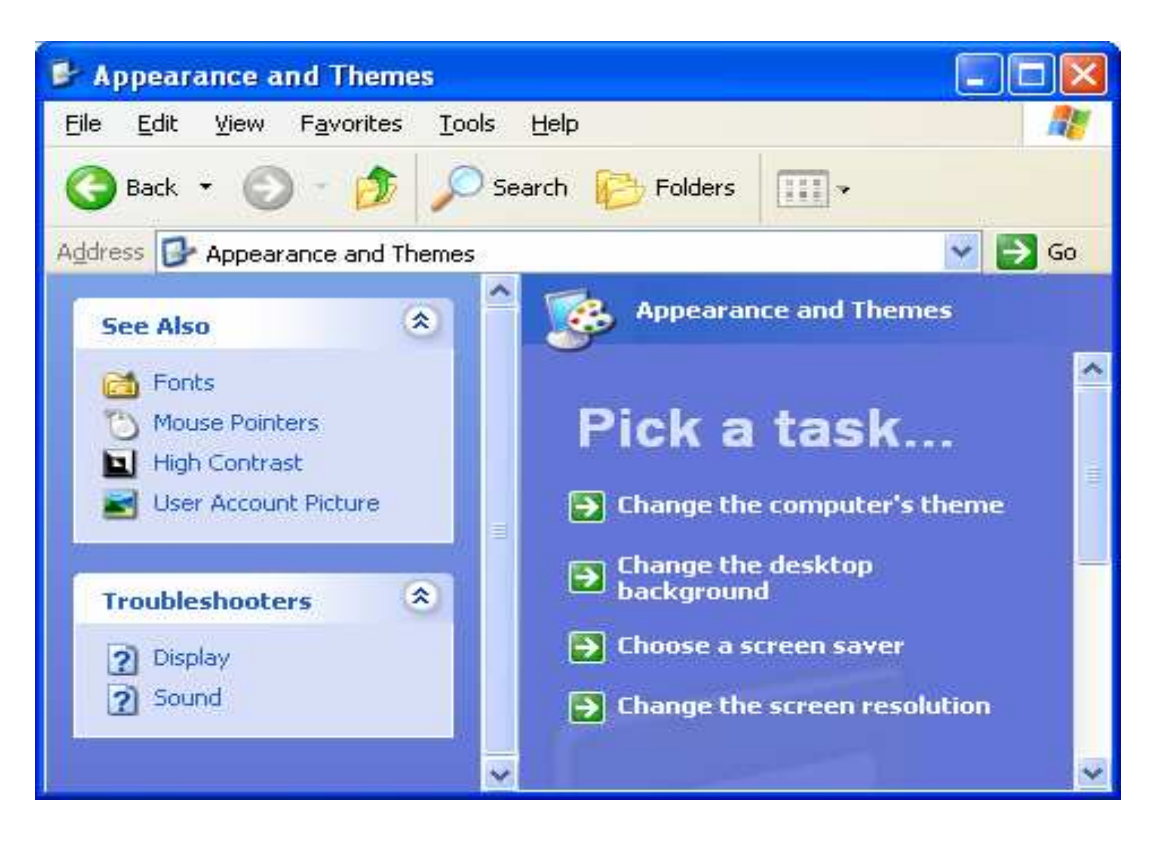

ពេលយើងចុចលើ Font វានឹងចេញនូវផ្ទាំងដូចរូបខាងក្រោម

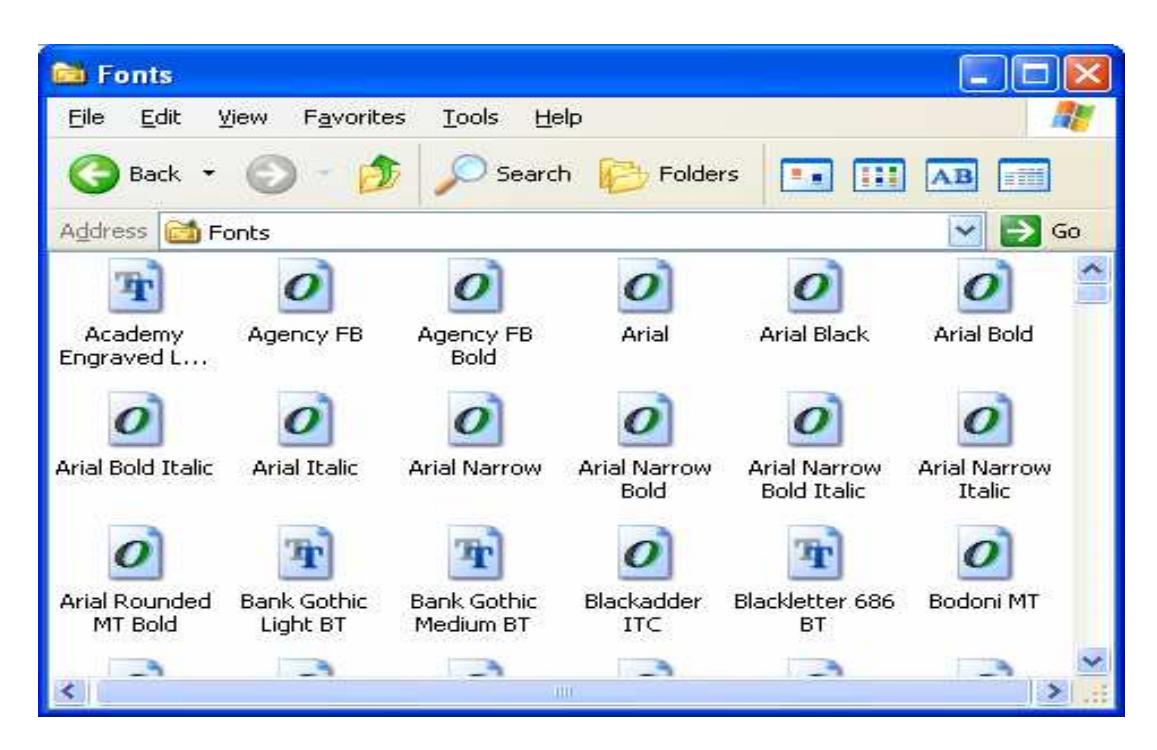

បន្ទាប់មកយើងចុច File  $\Rightarrow$  Install New Font ពេលនោះវានឹងចេញផ្ទាំងមួយដូចខាងក្រោម

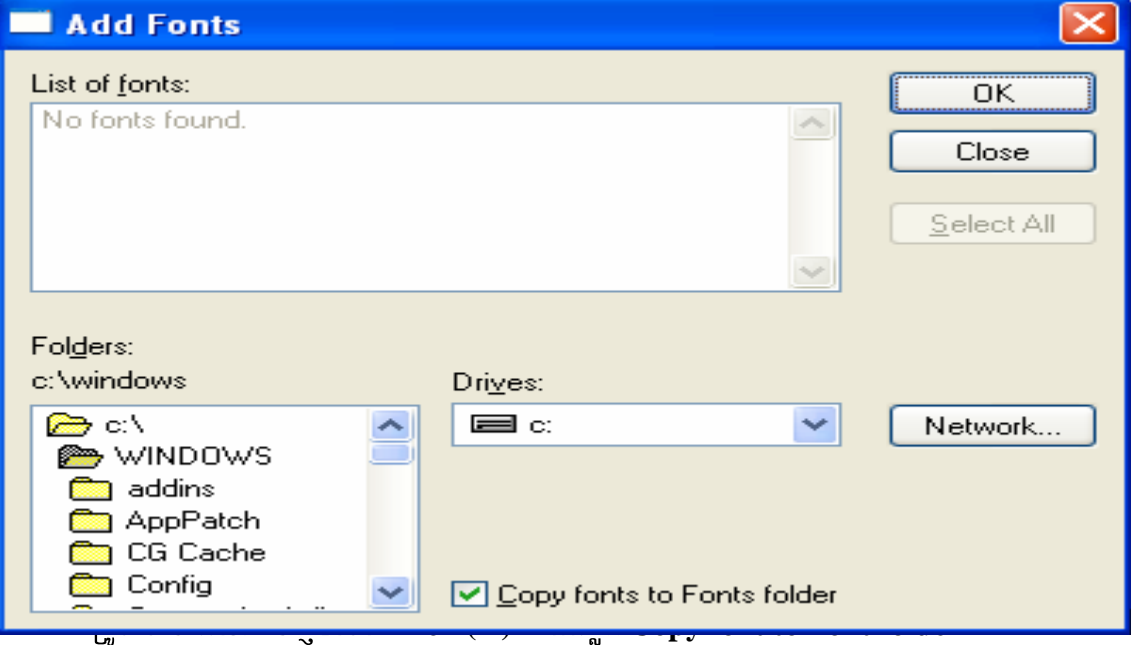
$-$  នៅពេលមាន File font ចេញនៅក្នុង List of Fonts អស់ហើយត្រូវចុចលើ Select All

ដូចរូបខាងក្រោម

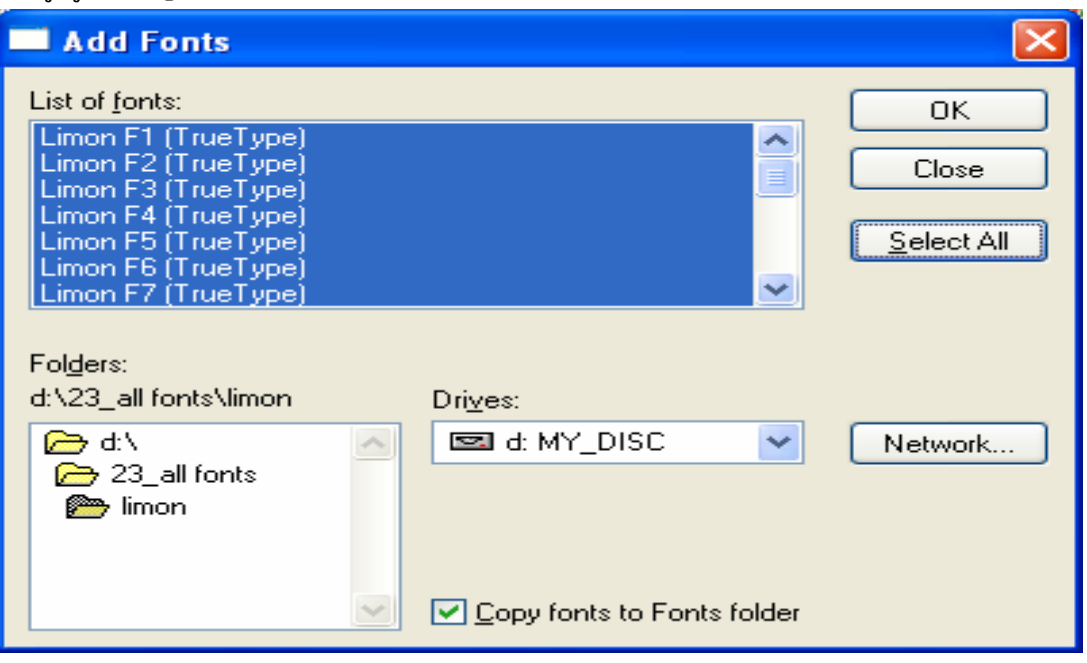

- $\,$  បន្ទាប់មកចុច  $\mathbf{OK}$
- នៅពេលដែលវា <mark>Install</mark> ចប់យើងអាចបិទកម្មវិធីសំរាប់ <mark>Install font</mark> បាន ។
- $\mathsf{s}\text{-}$  ការប្រើប្រាស់  $\mathbf{Font}\text{ Khmer}$  ក្រោយពេល  $\mathbf{Install}\text{ }$  អោយតំណើរការល្អលើគ្រប់ប្រភេទ **Windows**

កំពោះ <mark>: Font Khmer</mark> ព្រោ  **Install**  រួចជួនកាលវាអាចមានបញ្ហាដូចជាការដែលវាយមិនចេញដៃជើង ។ នេះគឺបណ្តាលមកពីបញ្ហាពីរយាំងគឺ**:** K--K-

- នៅពេលដែលយើង <mark>Setup Window</mark>s យើងមិនបានកំណត់ Keyboard Layout ជា **United States- International**
- ដោយសារ **File Normal. dot** មិនដើរ ឬ ដើរមិនល្អ ឬ គ្មាន **Nomal.dot**

ដូចនេះយើងត្រូវធ្វើការដោះស្រាយទៅលើបញ្ហាទាំងពីរខាងលើនេះអោយបានត្រឹមត្រូវដូចខាងក្រោម  $\overline{ }$ 

- ${\bf a}$ .) ការកែ <mark>Keyboard Layout</mark> អោយទៅជា United States- International
- $+$  ចំពោះ **Windows 9x**

យើងត្រូវចូលតាម Start > Setting > Control Panel

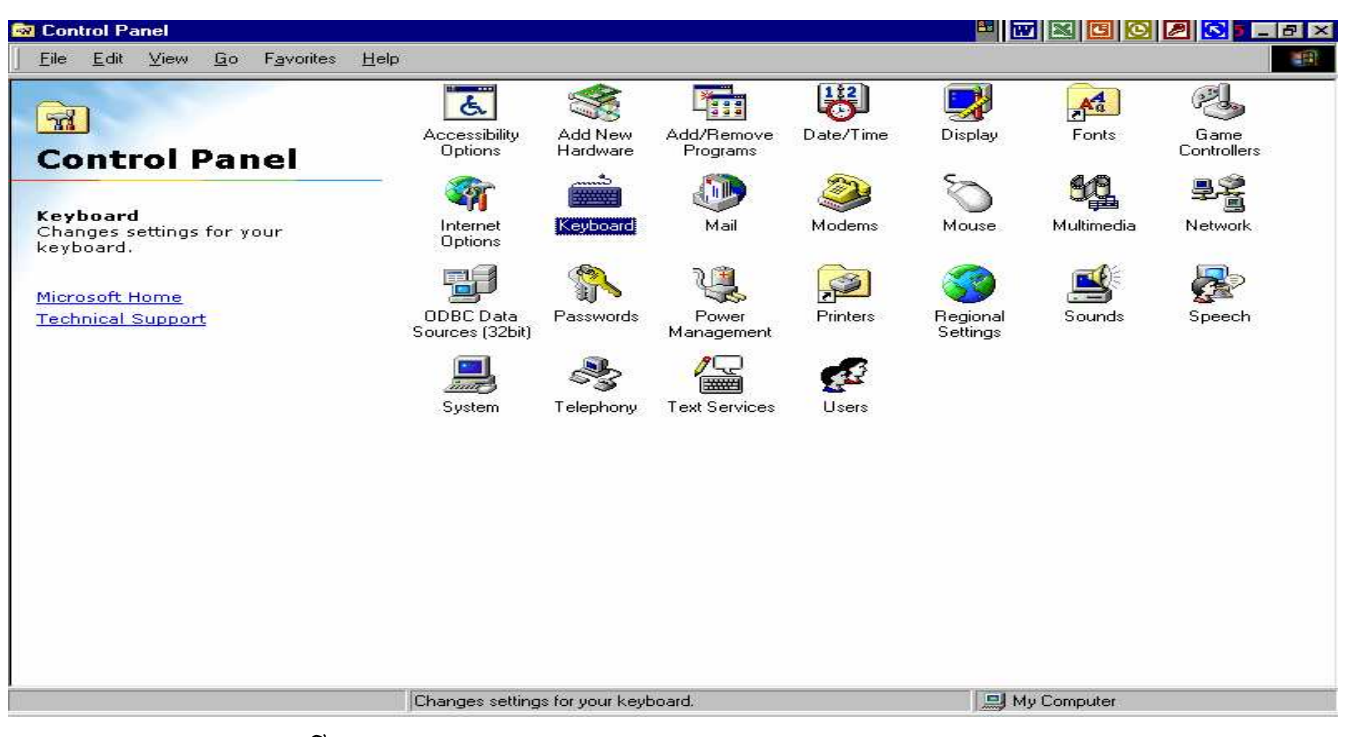

### **Double Click**  $\tilde{\mathfrak{w}}$  **Keyboard**

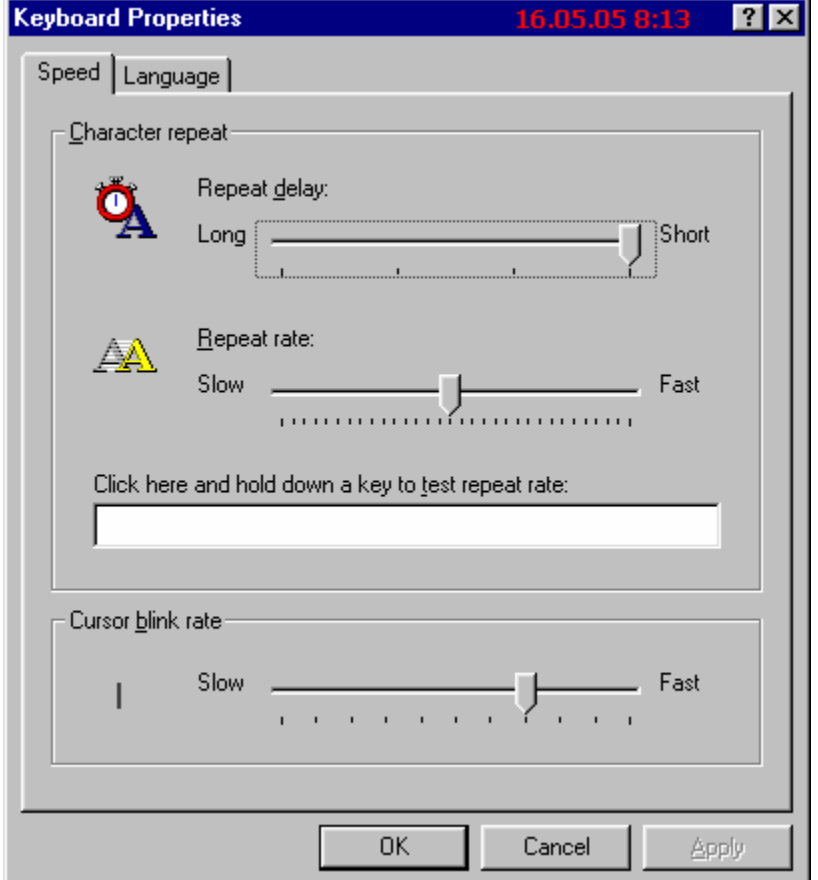

# បន្ទាប់មកចុច Language button

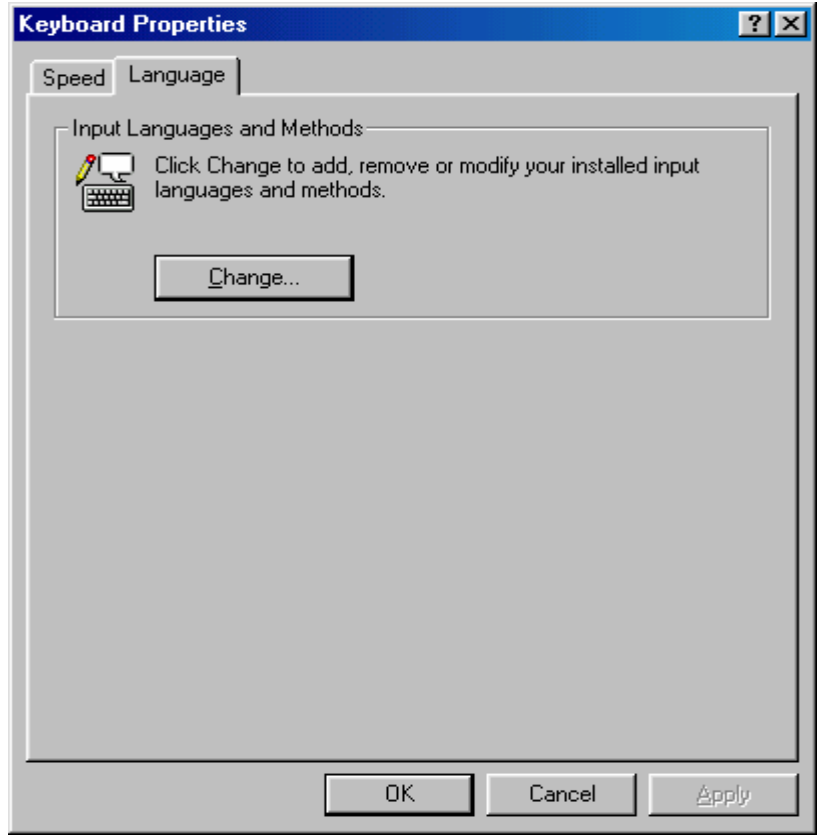

# **ij** Change button

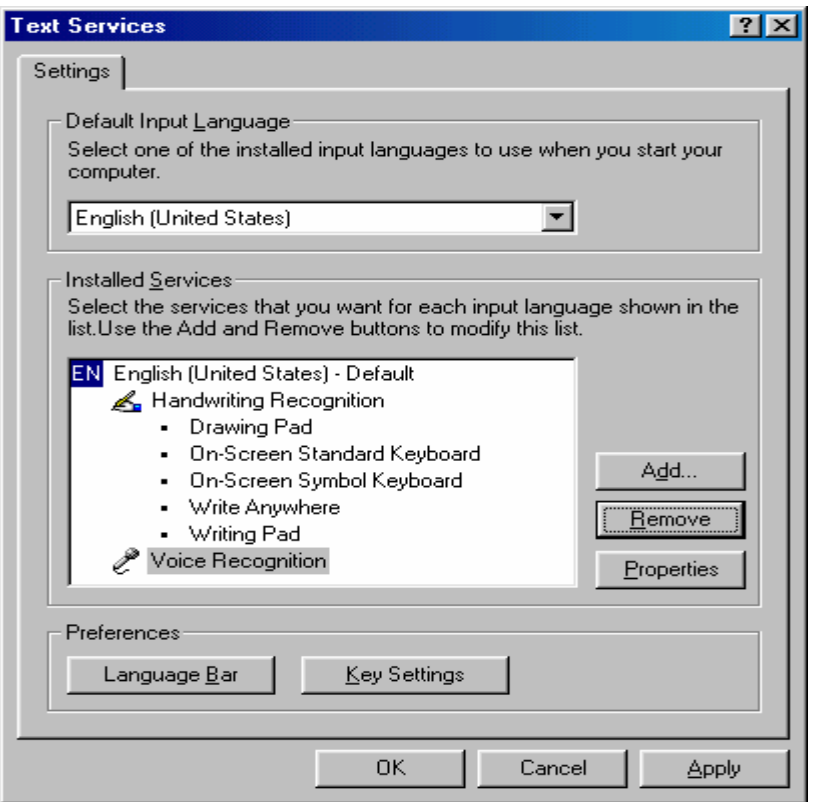

#### **GG** Add button

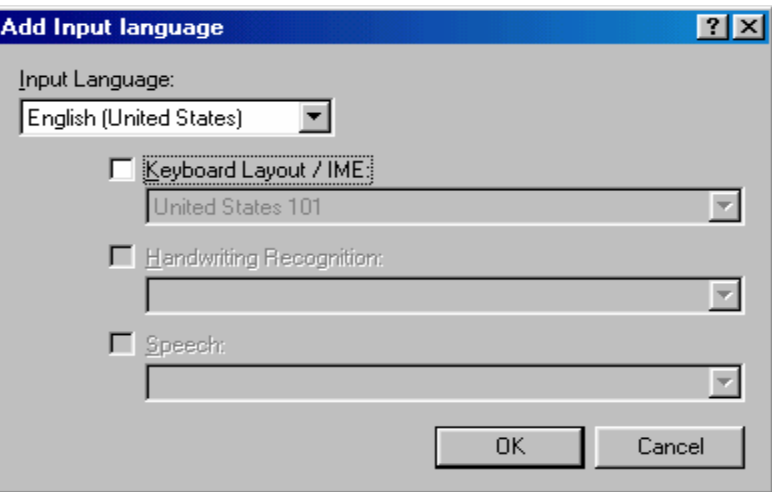

### ថ្**ច Tick Keyboard Layout/IME**

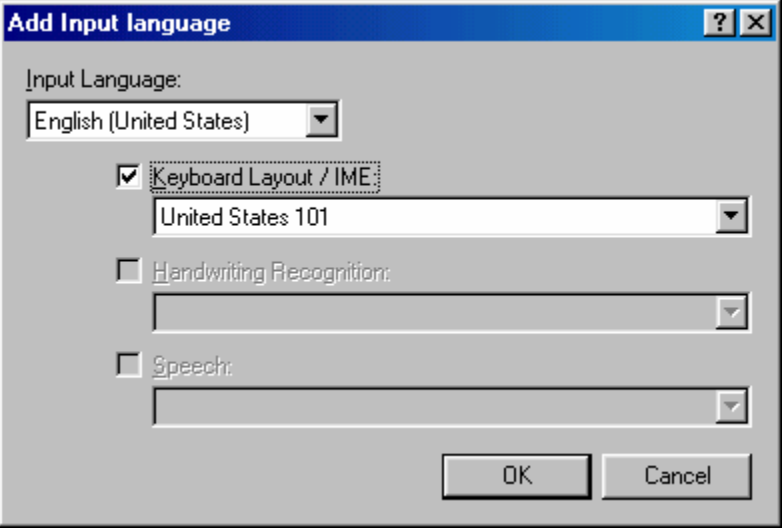

# ជ្រើសរើសយក United States- International ដូចខាងក្រោម

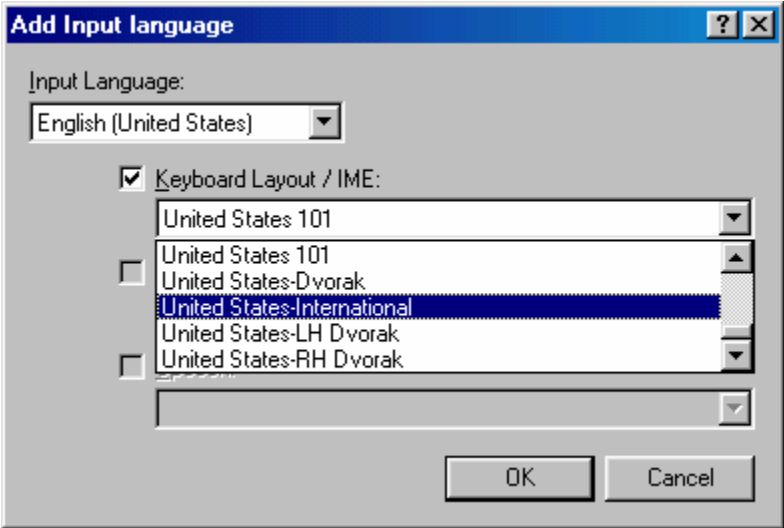

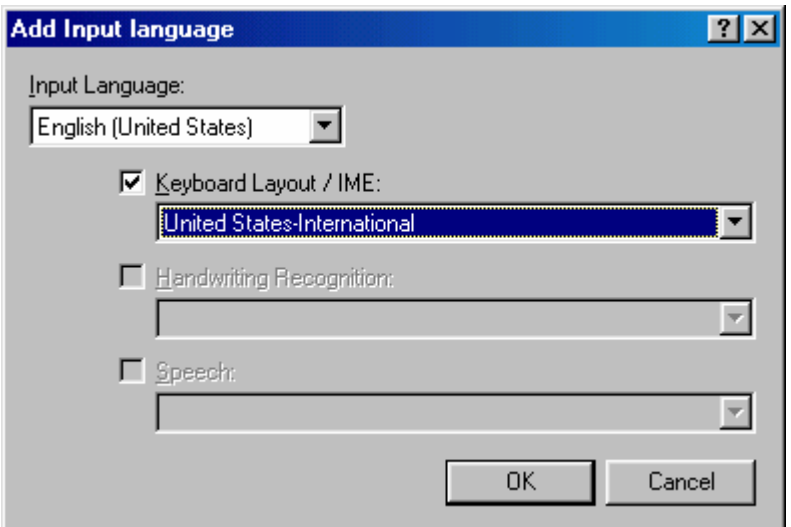

ចុច  $OK > Apply > OK$  ជាការស្រេច ។

+ ចំពោះ Windows  $\mathbf{X}\mathbf{p}$ 

យើងត្រូវចូលតាម Start > Control Panel > Date, Time, Language and Regional Option >Regional and Language **Options** នៅពេលនោះ រូបមួយផ្ទាំងផុសឡើងដូចខាងក្រោម

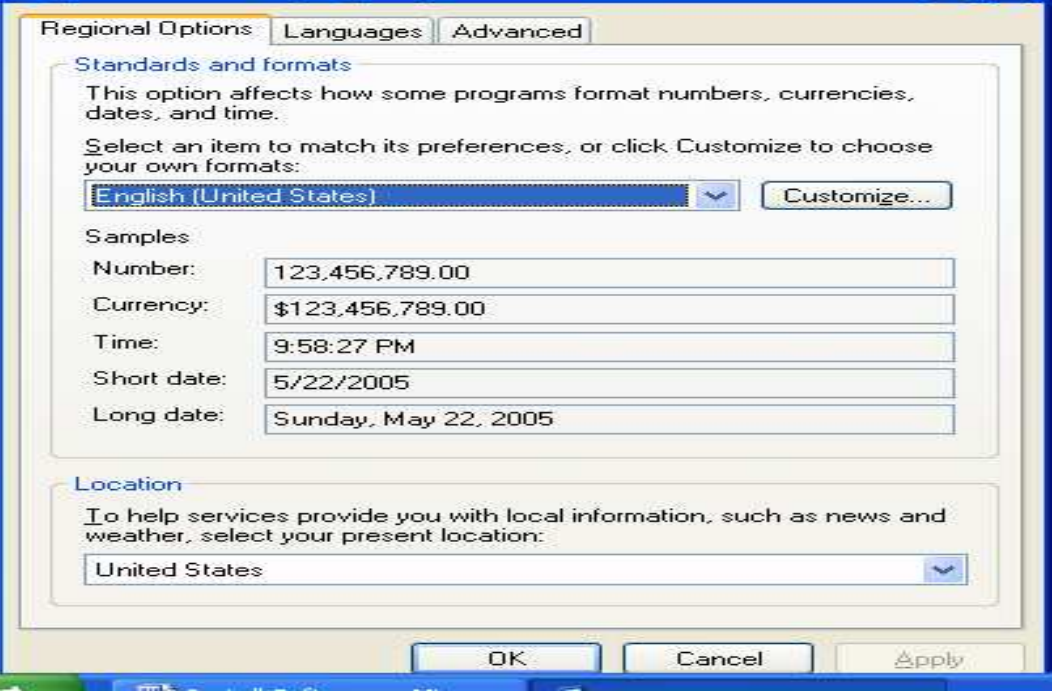

រួចចុចប៊ូតុង <mark>Language</mark> យើងនឹងបានរូបដូចខាងក្រោម

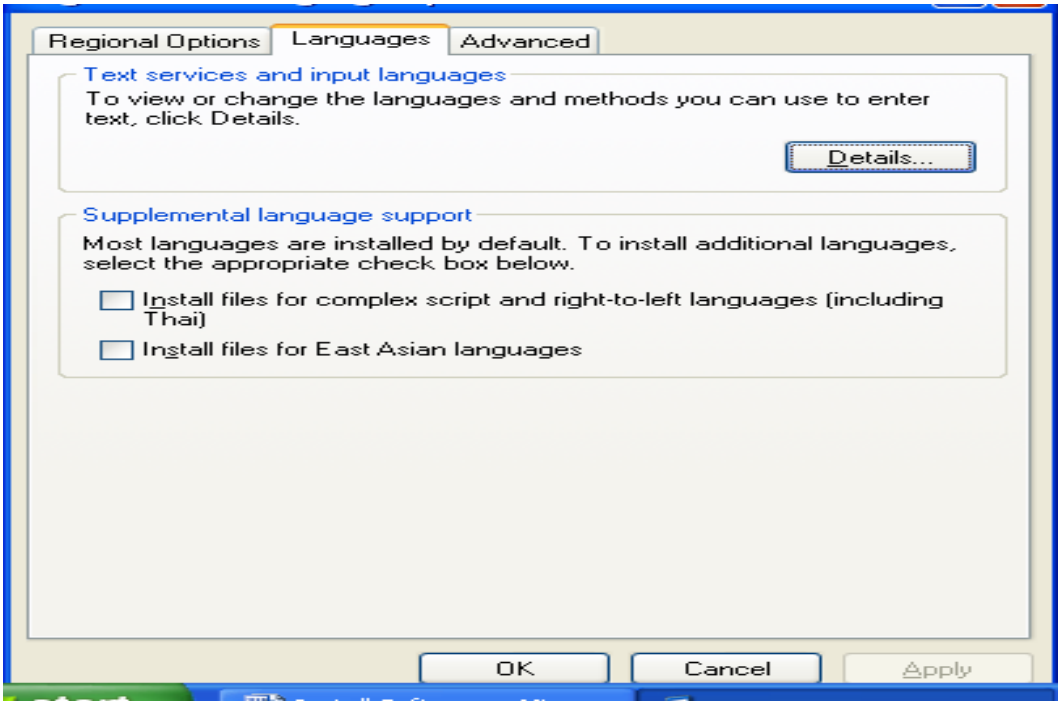

បន្ទាប់មកចុច ប៊ូតុង Details យើងនឹងទទួលបានដូចរូបខាងក្រោម

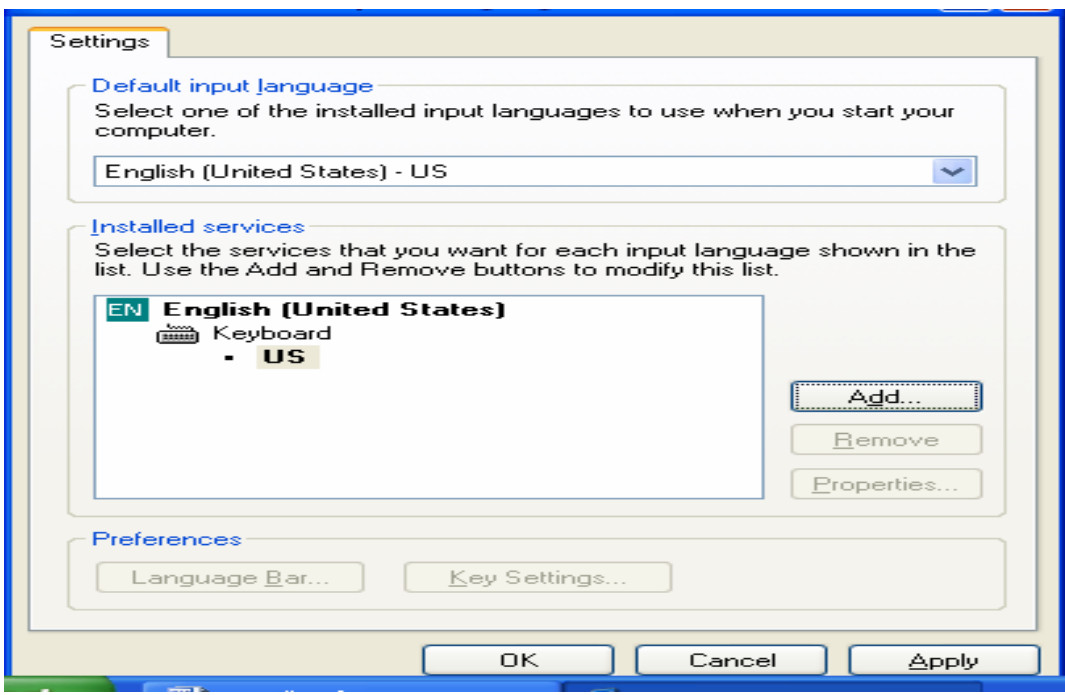

យើងត្រូវពិនិត្យមើលត្រង់ Keyvoard បើវាជា United States-**International** គឺត្រឹមត្រូវស្រេចហើយ មិនចាំបាច់កែឡេតទេ ។ ប៉ុន្តែបើមិនមែនទេត្រូវចុច Add យើងបាន

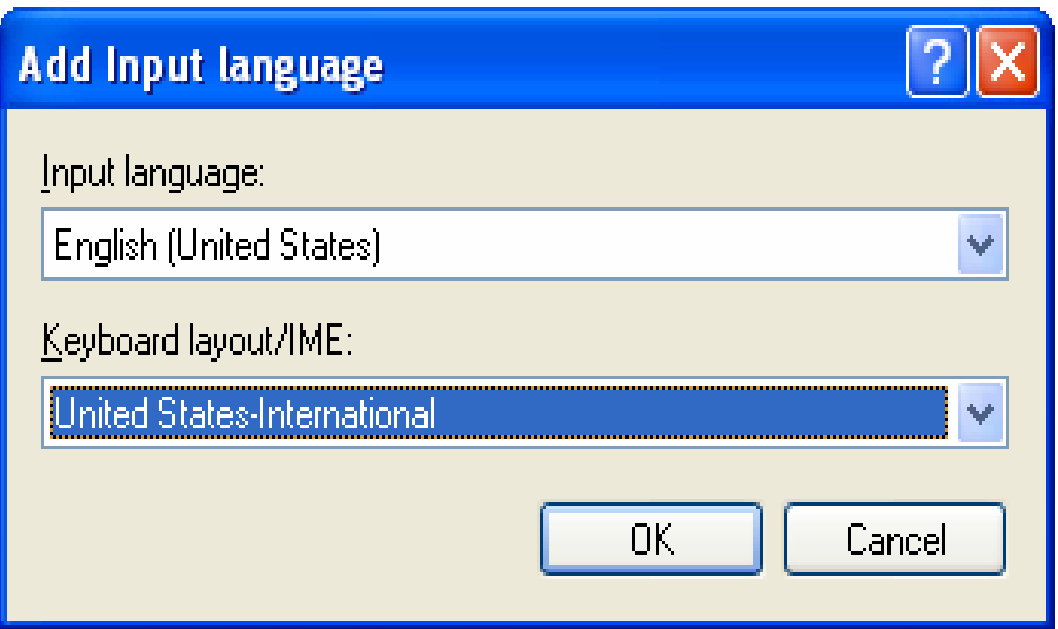

ត្រង់ Keyboard Layout/IME អ៊ីសយក United States- International រូចចុច OK យើងបាន

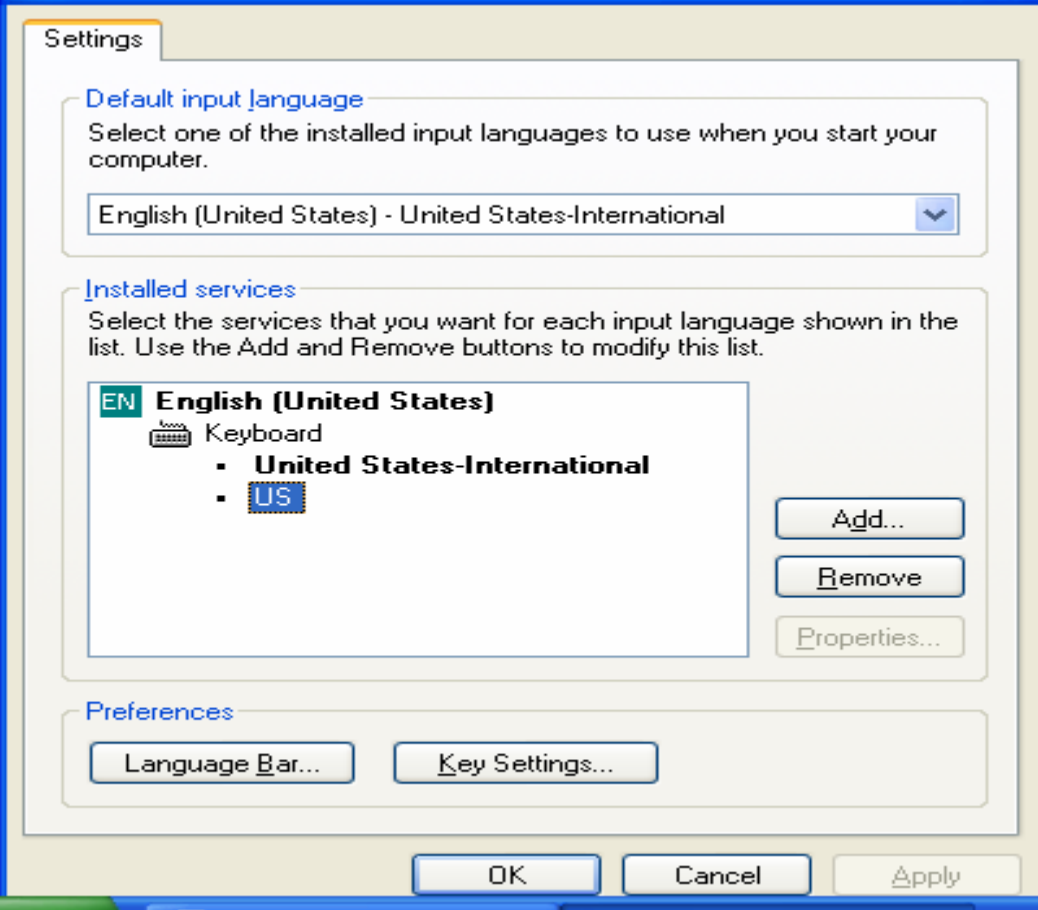

 \$ **Keyboard** )-0(0 - **United States- International** O **Remove**  វាចោល ២ដង ទាល់ តែបាត់សល់តែ U<mark>nited States- International</mark> តែមួយ។ បន្ទាប់មក  $\mathbf{Apply} > \mathbf{OK}$  ជាការស្រេច ។

 $\mathbf{b}$ .) កែយក Normal. dot ដែលត្រឹមត្រូវ

\*8 **Copy Normal. Dot**  ពីមាំស៊ីនដែលដំណើរការដៃជើងបានហើយយកទៅដាក់នៅលើមាំស៊ីនរបស់យើងទៅ តាម **Path** របស់  $\bf{V}$ ersion of Windows and Office ដូចខាងក្រោម:

```
+ ចំពោះ Office 97   ី Office 2000
```
**- Windows 9x** 

យើងត្រូវ Copy Normal. Dot ដាក់ក្នុង C:\Windows\Application Data\ Microsoft\ **Templates\ Normal. Dot** 

- $\bullet$  បើរក Application Data មិនឃើញទេត្រូវបើក Folder Option ដើម្បីបង្ហាញ  $\mathbf F$ iles ទាំងអស់ដូចតទៅ
- ចុច Start > Setting >Folder Option នោះផ្ទាំង Folder Option ផុសឡើងដូចរូប

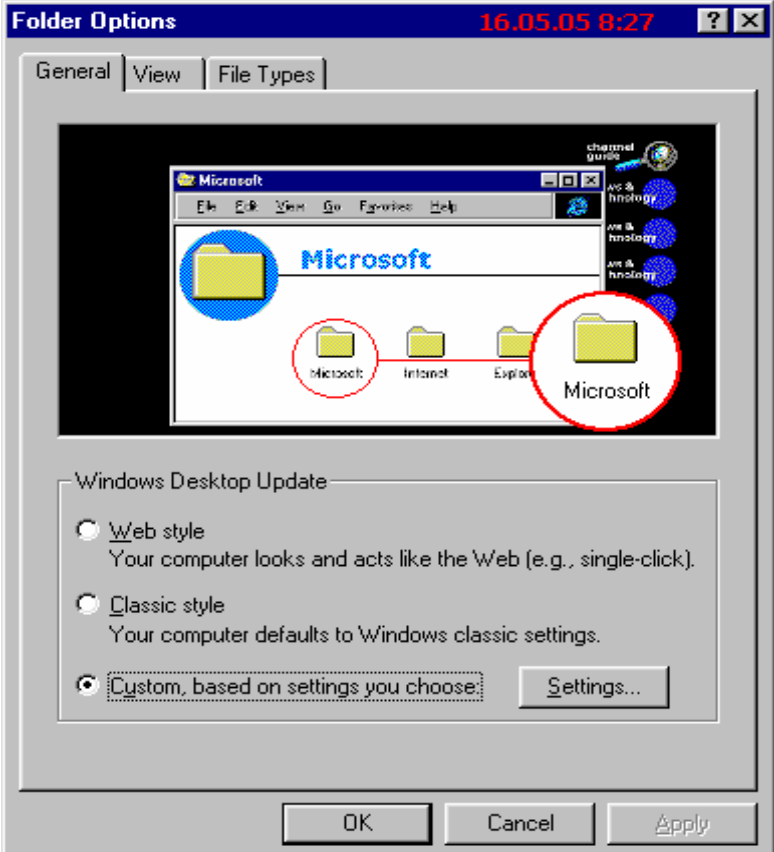

ចុចលើ  $\bf{View}$  tab រូចច្រើីសរើសយក  $\bf{Show}$  all files ដូចខាងក្រោម

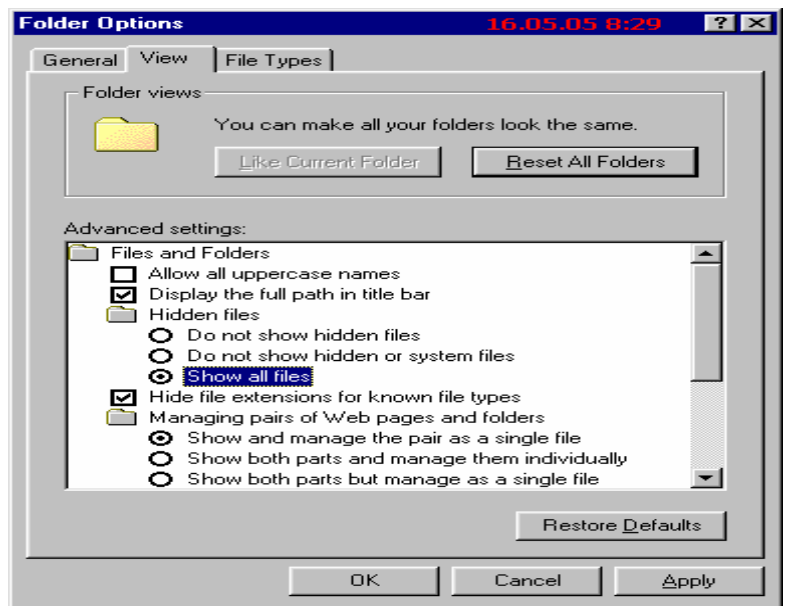

### ចុច Apply  $>$  OK

- $\bullet$  យើងអាចមើលកន្លែងដែលត្រូវដាក់ Normal. Dot ដូចតទៅ
- $\bullet$  ដំបូងបើកកម្មវិធី Microsoft Word នៅលើ Menu bar ចុចលើ Tool  $>$  Option
	- > File Allocation ដូចរូបខាងក្រោម

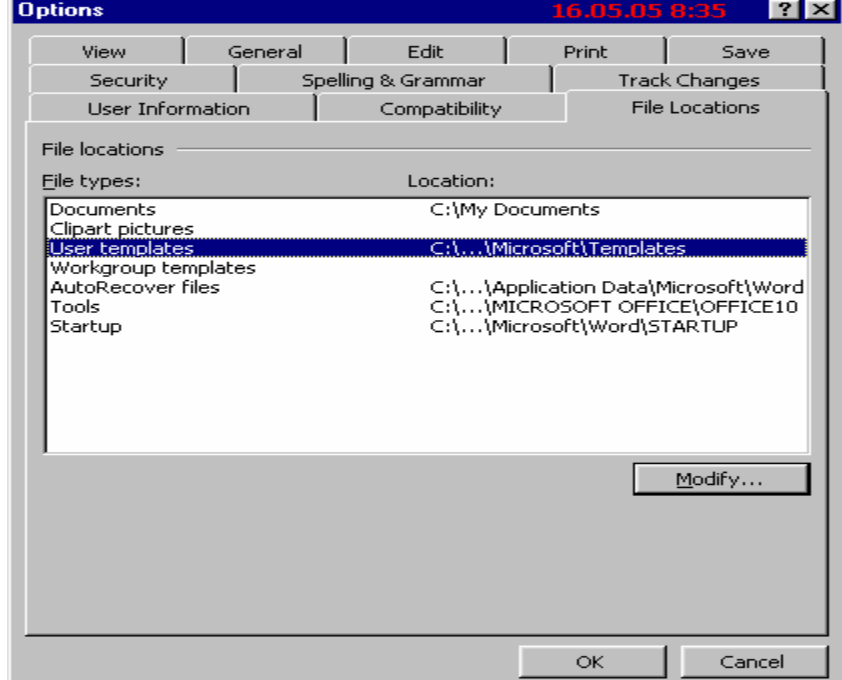

រួចចុចផ្ទួន១លើ User Templates វានឹងបង្ហាញ Dialog box មួយហើយយើងអាចមើល Path

សំរាប់ដាក់ Normal. Dot ដោយយក Mouse ទៅចុចលើប្រអប់ Look in ដូចរូបខាងក្រោម

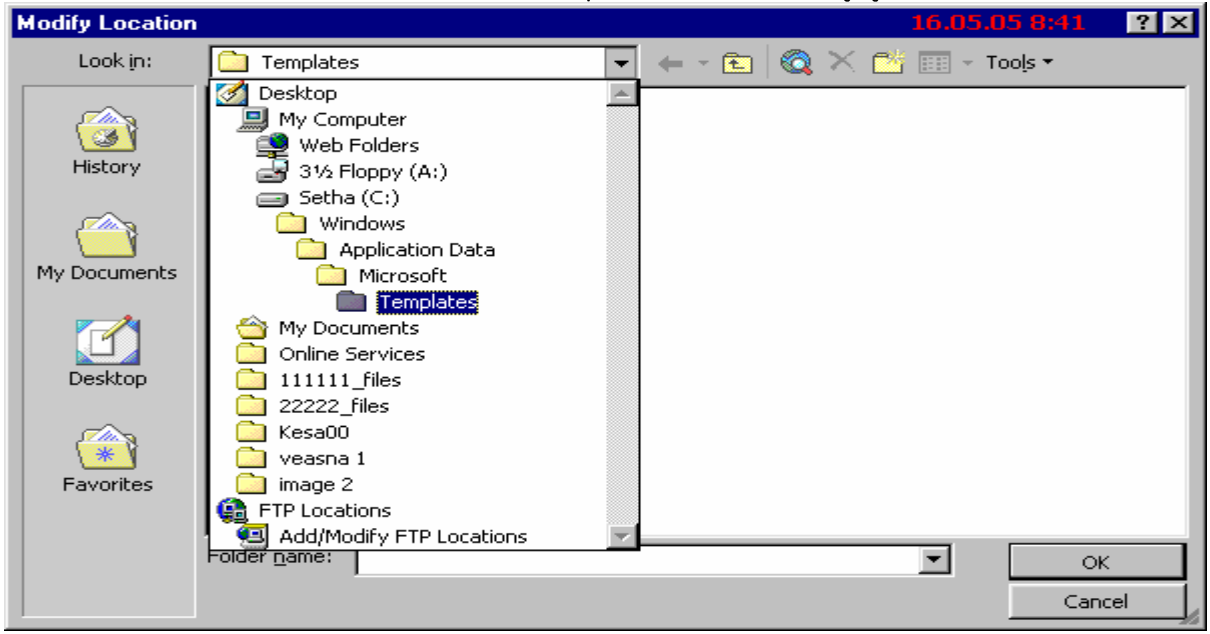

#### Windows 2000, Xp

យើងត្រូវ Copy Normal. Dot ដាក់ក្នុង C:\Document and Settings\ Administrator\ **Application** 

Data\ Microsoft\ Templates\ Normal. Dot

Note: ប៊ើលោកអ្នកមាន User Accounts ផ្ទាល់ខ្លួនត្រូវប្តូរ Administrator ទៅ Account

របស់អុកវិពា។

យើងអាចមើលកន្លែងដែលត្រូវដាក់ Normal. Dot ដូចតទៅ:

ដំបូងយើងបើកកម្មវិធី Microsoft Word នៅលើ Menu Bar ចុចចូល Tool >Option

រួចចុចលើប៊ូតុង File Allocation > អូសកណ្តួលទៅចុចផ្ទួន១លើ User Templates ដូចរូប

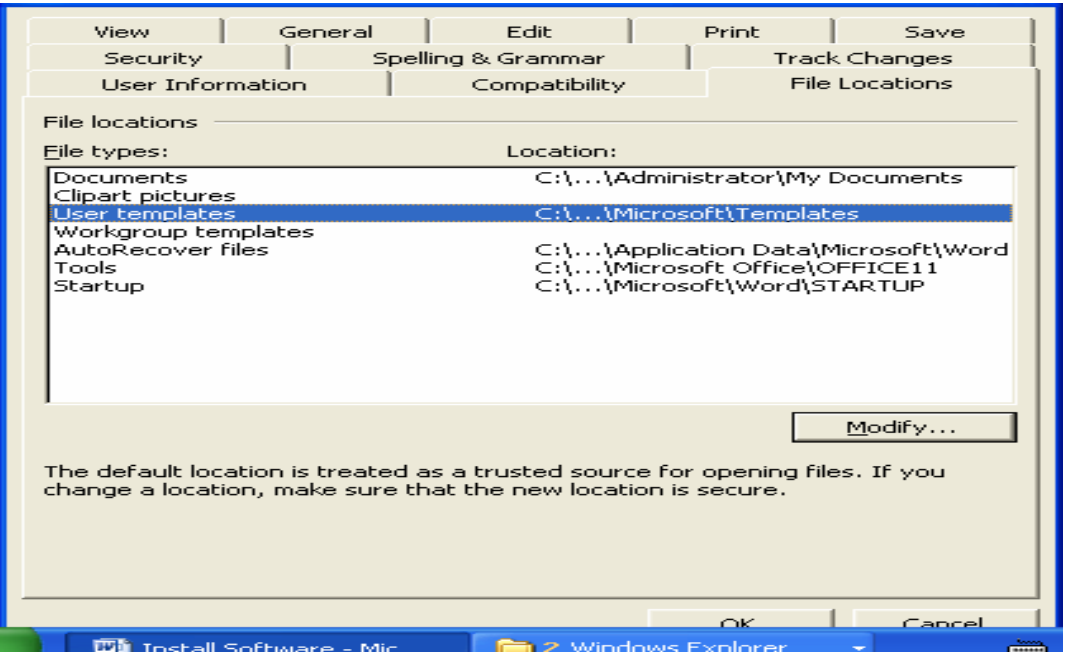

នោះយើងអាចមើលឃើញ **Path សំរាប់ដាក់ Normal. Dot** ដោយយកកណ្តុលទៅចុចលើប្រអប់  ${\bf Look}$  in ដូចរូបខាងក្រោម

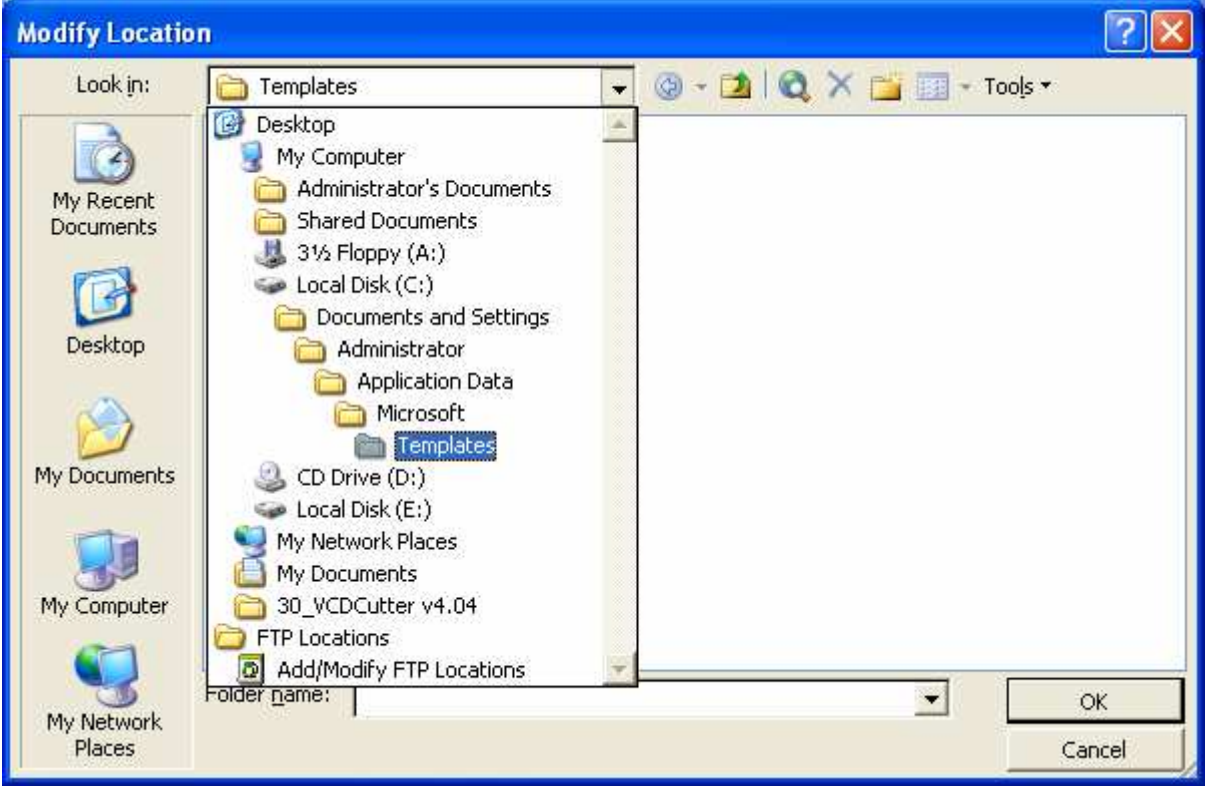

 $+$  ចំពោះ **Office**  $\mathbf{X}\mathbf{p}$ 

គ្រប់ Windows ឃើងត្រូវ Copy Normal. Dot ដាក់ក្នុង C:\ Program File\ Microsoft

**Office\ Office 10\ Normal. dot** 

**6- Setup and Using Power Quest Partition Magic** 

កម្មវិធី Power Quest Partition Magic ជាកម្មវិធីសំរាប់:

- **View information of partition**
- **Browse partition**
- **Resize/Move partition**
- **Copy partition**
- **Create partition**
- **Delete partition**
- **Undelete partition**
- **Label partition**
- **Format partition**
- **Convert partition**
- **Merge partition**
- **Split partition**
- **Properties partition**
- **Check for errors partition**
- **Windows check disk**
- **Windows defragmenter**
- **Change drive letter**
- **Bad sector retest**  $\overline{a}$
- **Hide partition**
- Set active for partition
- **Resize clusters**

កម្មវិធី Power Quest Partition Magic ជាកម្មវិធីសំរាប់ធ្វើការជាមួយ Partition ដូច Fdisk ដែរ ។ ប៉ុន្តែវ៉ា ខុសពី Fdisk ត្រង់ថាវ៉ាមាន Option ច្រើនជាង Fdisk ហើយវាដំណើរការនៅលើ Windows ចំនែក Fdisk ដំណើរការក្នុង DOS ។

a.) រប្ប៉េប Setup

យើងត្រូវដាក់ CD ដែលមានកម្មវិធី Power Quest Partition Magic ចូលក្នុង Drive CD-

ROM ហើយយើង ចូល Windows Explorer ហើយចូលទៅកាន់ Drive របស់ CD-ROM

ហើយរកមើលកម្មវិធីនេះហើយ Double Click លើវាពេលនោះវាចេញដូចរូបខាងក្រោម

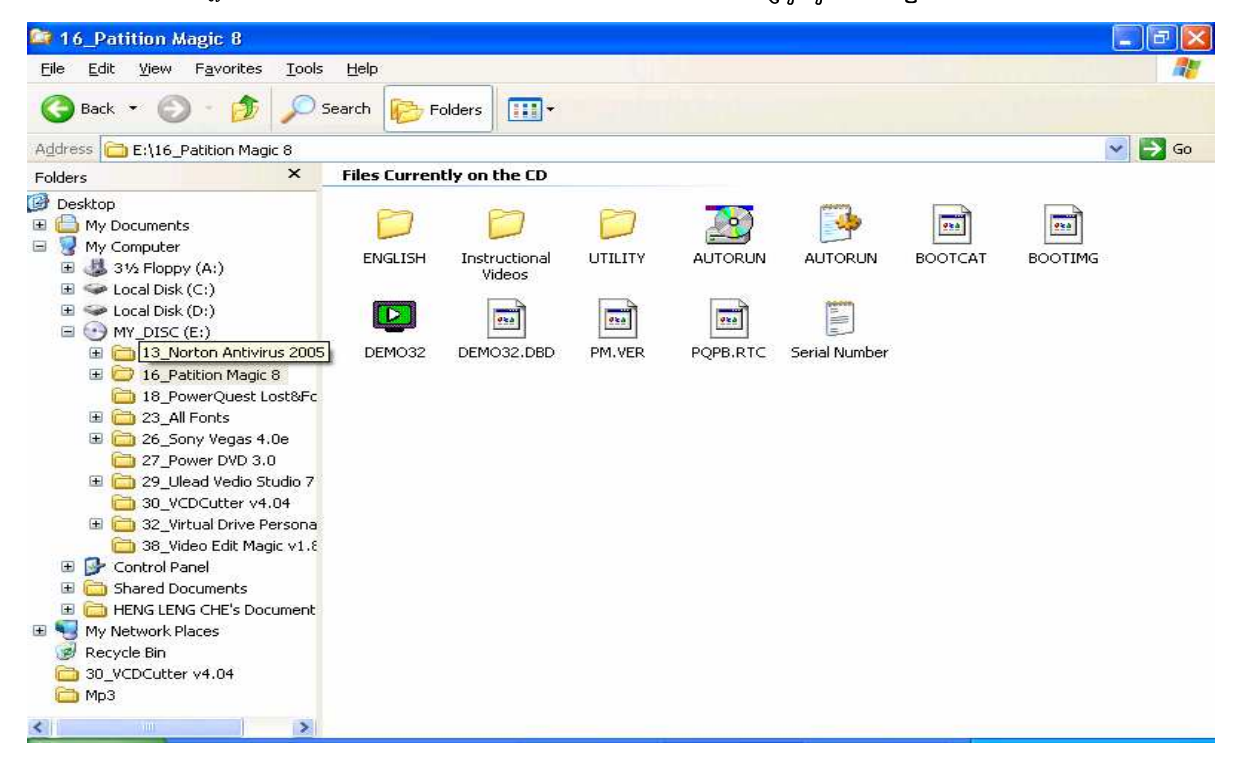

#### ហើយ Double Click លើ Serial Number ហើយវានឹងចេញដូចខាងក្រោម

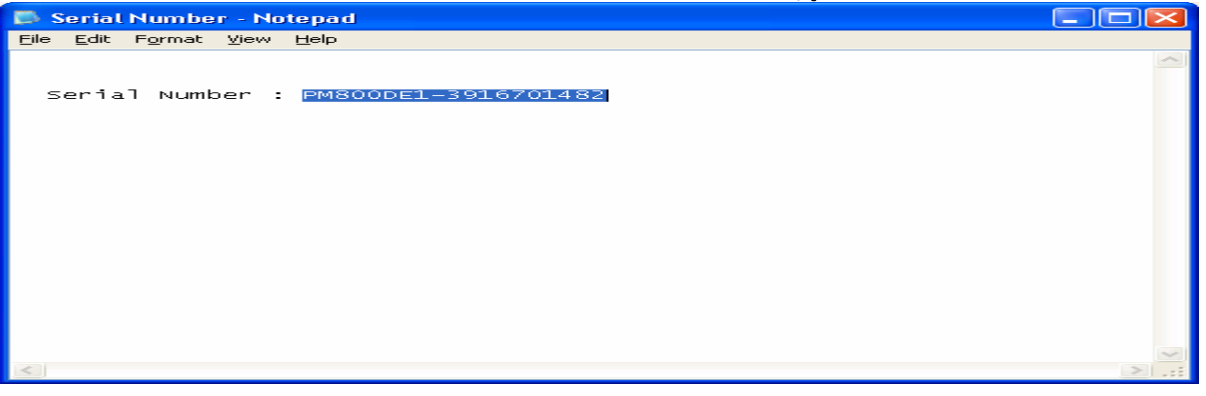

យើងត្រូវ Copy នូវលេខ Serial Number នេះទុកហើយយើងបិទវាចោលវិញ បន្ទាប់មក Double Click លើ AUTORUN របស់កម្មវិធីហើយវានឹងចេញដូចរូបខាងក្រោម

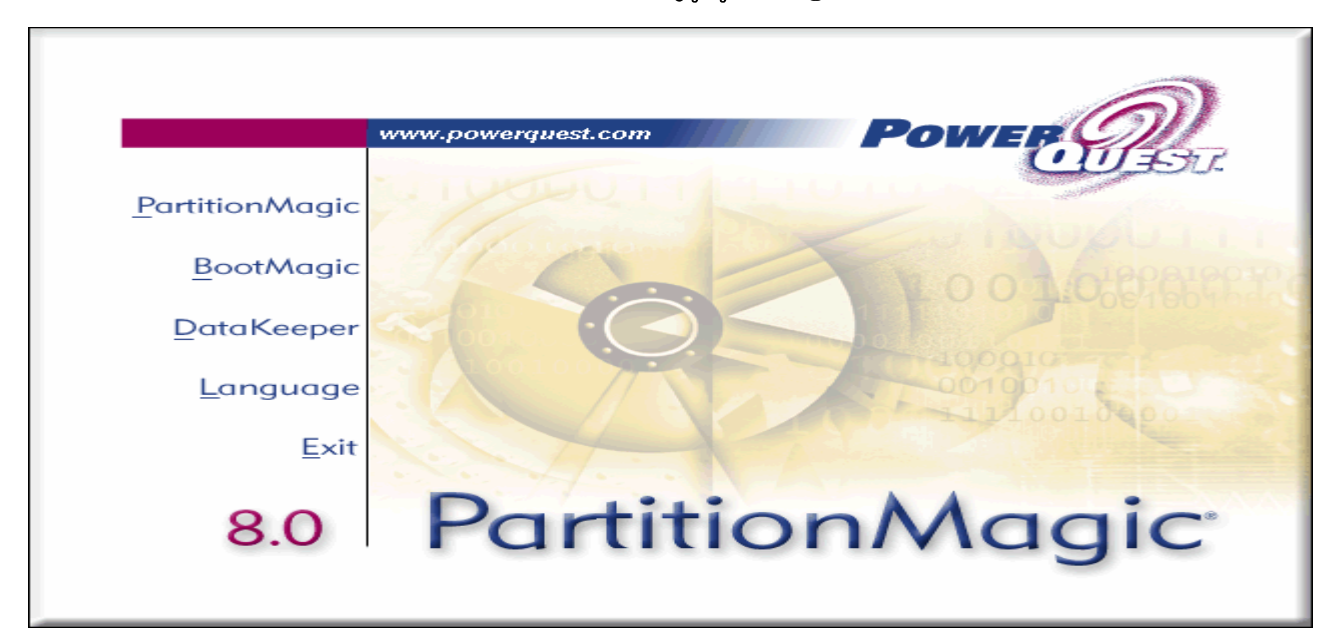

ចុចលើ Partition Magic លើ Menu ថ្ងៃកខាងឆ្វេងវានឹងចេញដូចរូបខាងក្រោម

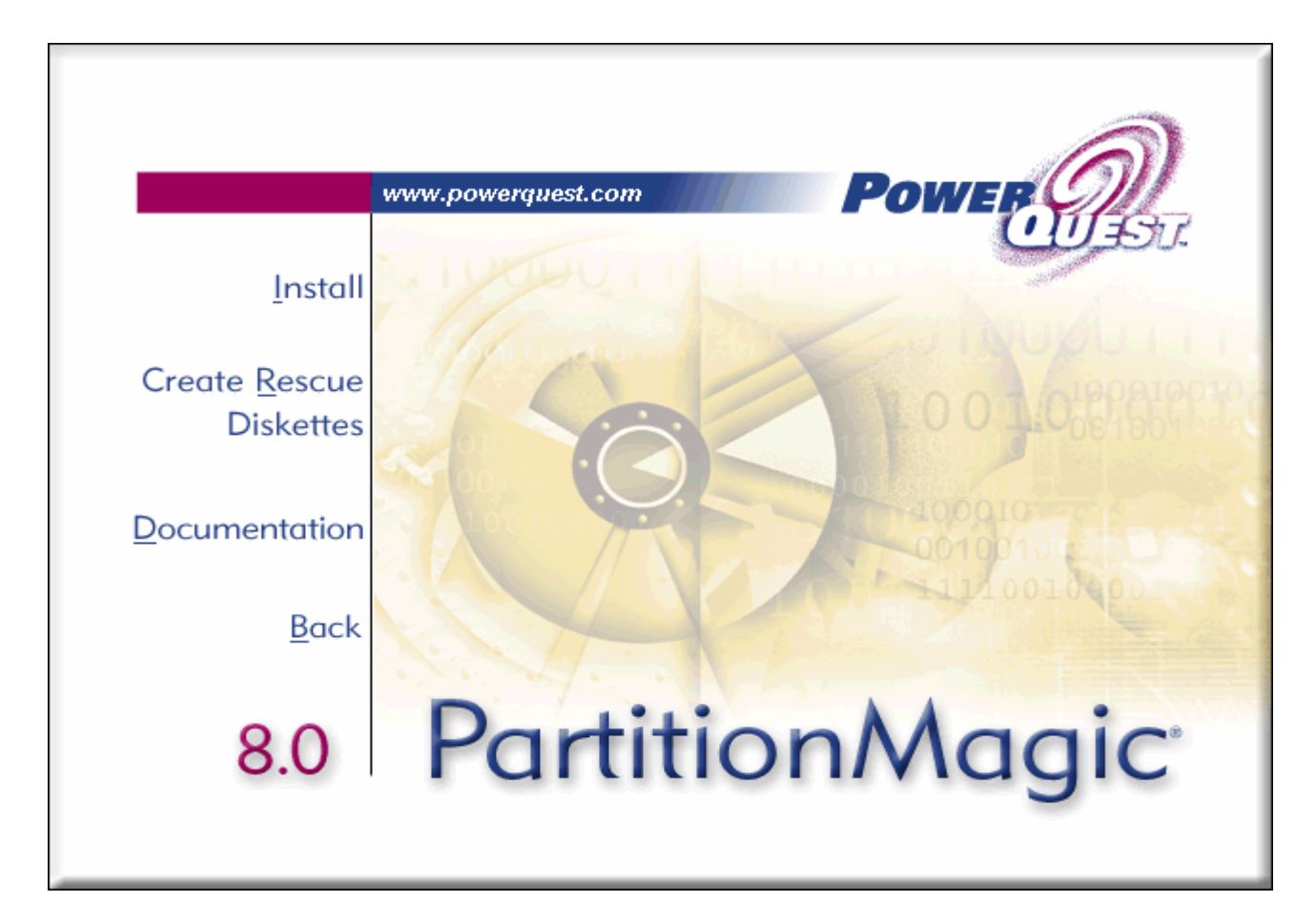

# ចុចលើ **Install** វានឹងដំណើរការដូចរូបខាងក្រោម

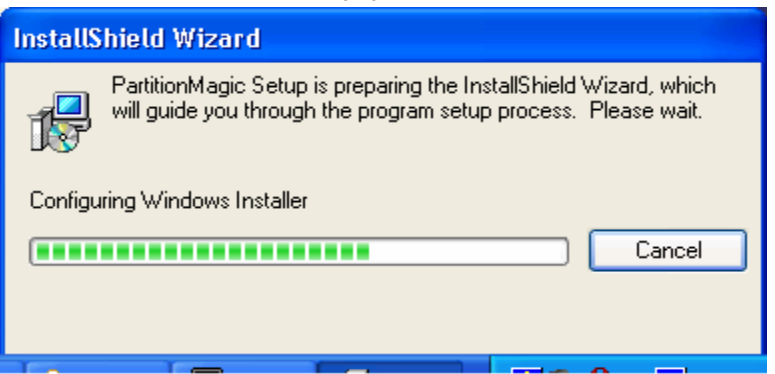

# ពេលវាដំណើរការចប់វានឹងចេញដូចរូបខាងក្រោម

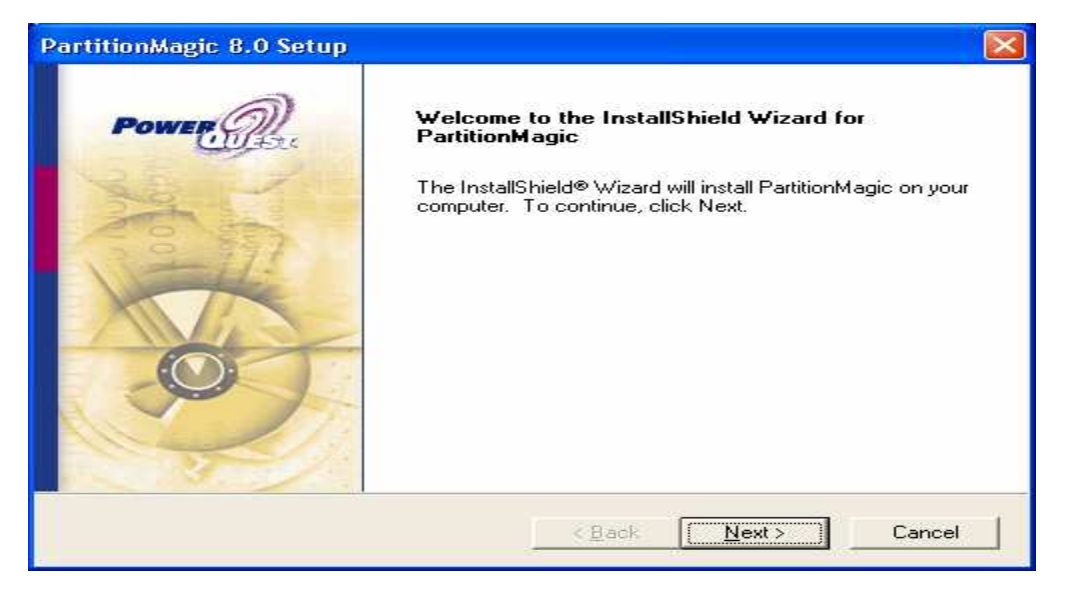

ចុច Next> វានឹងចេញនូវផ្ទាំងមួយសំរាប់អោយយើងបំពេញនូវ User Name, Company Name

និង Serial Number ដូចខាងក្រោម

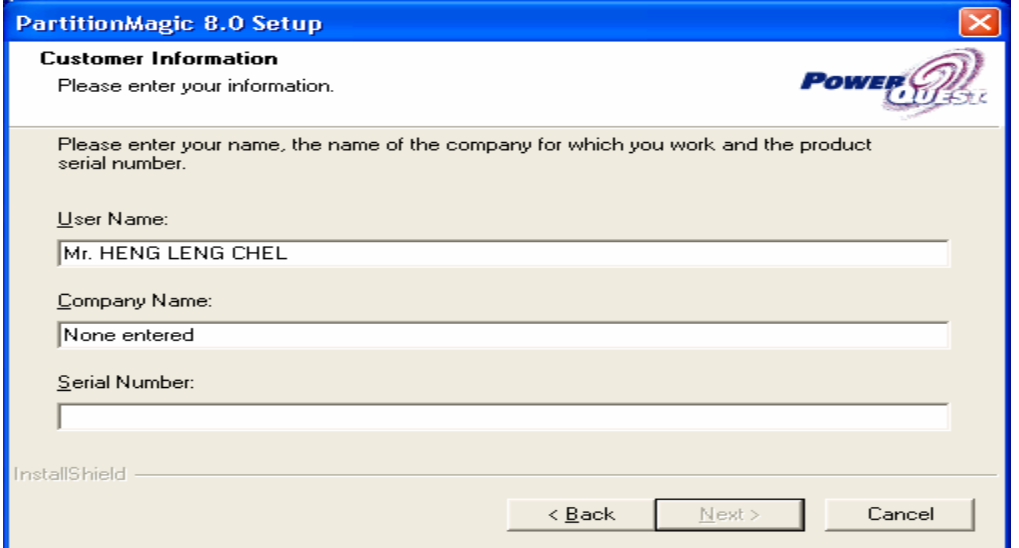

យើងត្រូវបំពេញឈ្មោះ User Name ហើយដាក់ Cursor នៅកន្លែង Serial Number ហើយចុច Ctrl+V ដើម្បី Paste នូវ Serial Number ដែលយើងបាន Copy វាទុកកាលពីមុនពេល Setup ីរឯត្រង់កន្លែង Company Name មិនបាច់ចាំបំពេញក៏បានដែរ ។

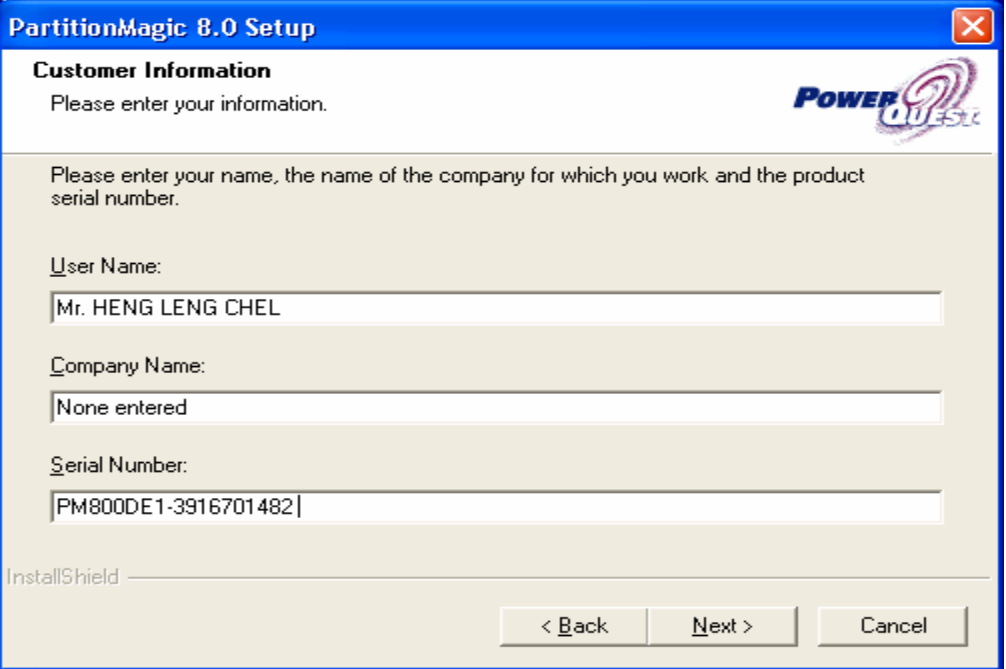

# ចុច Next> វានឹងចេញផ្ទាំង License Agreement ដូចខាងក្រោម

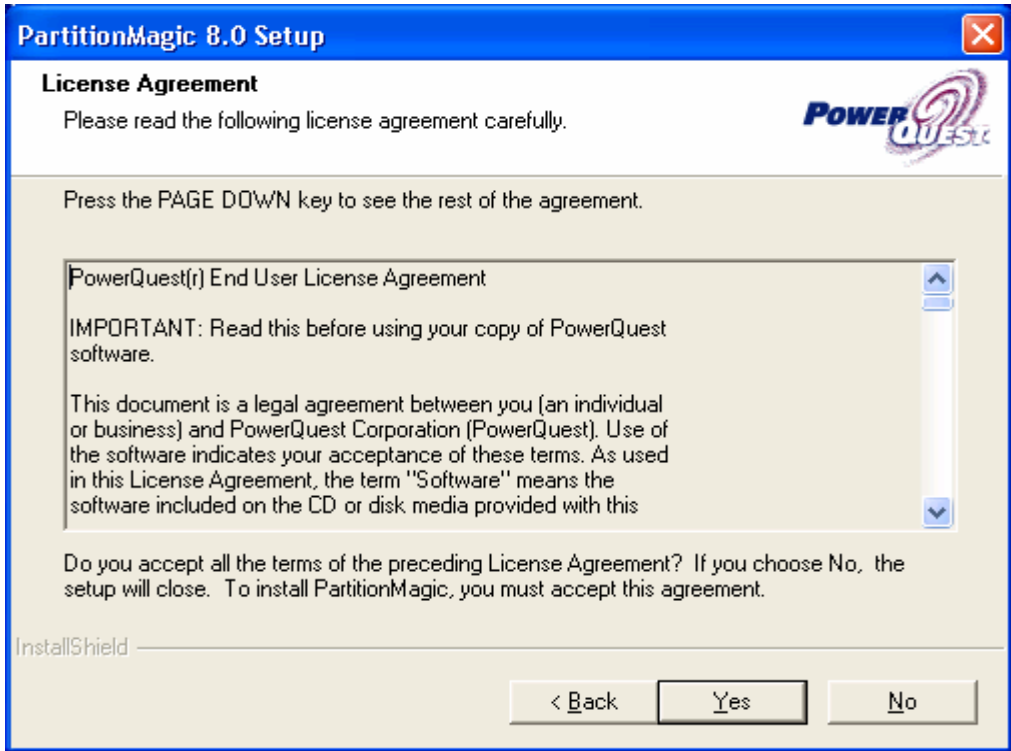

ចុច  $\mathbf {Yes}$  ដើម្បីទទួលយកសំណើរទាំងអស់របស់កម្មវិធី ហើយវានឹងចេញផ្ទាំងដូចខាងក្រោម

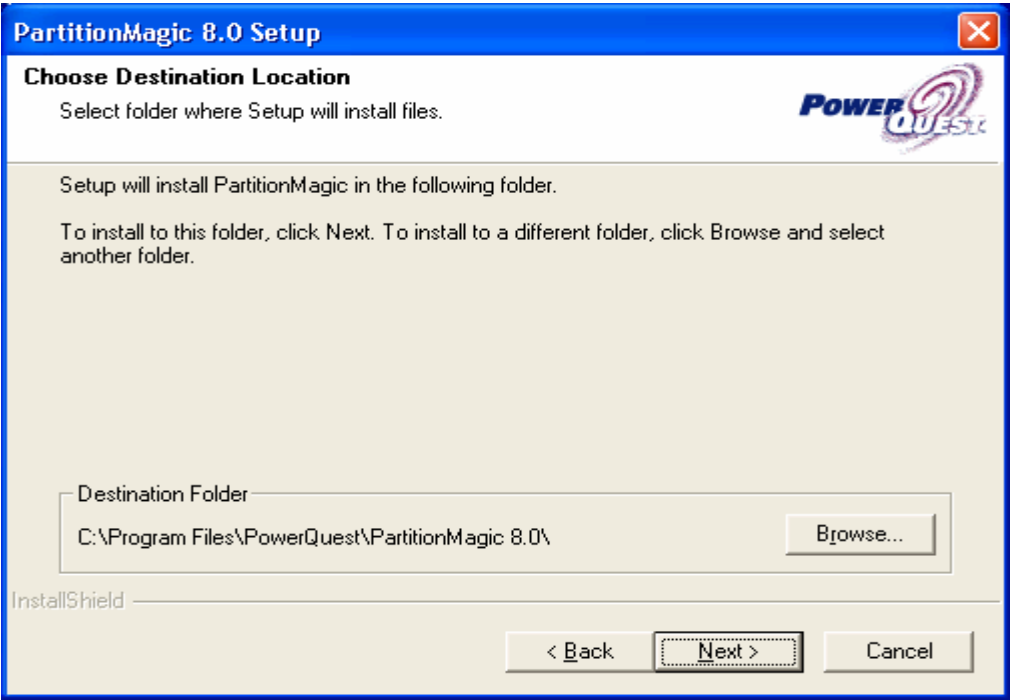

នៅត្រង់ចំចុចនេះគឺវាអោយយើងកំណត់ទីតាំងដើម្បី Setup ប៉ុន្តែជាធម្មតាគឺយើងកំណត់ទៅតាមទីតាំង Default របស់ វ៉ាតែម្តង ដោយចុច Next>

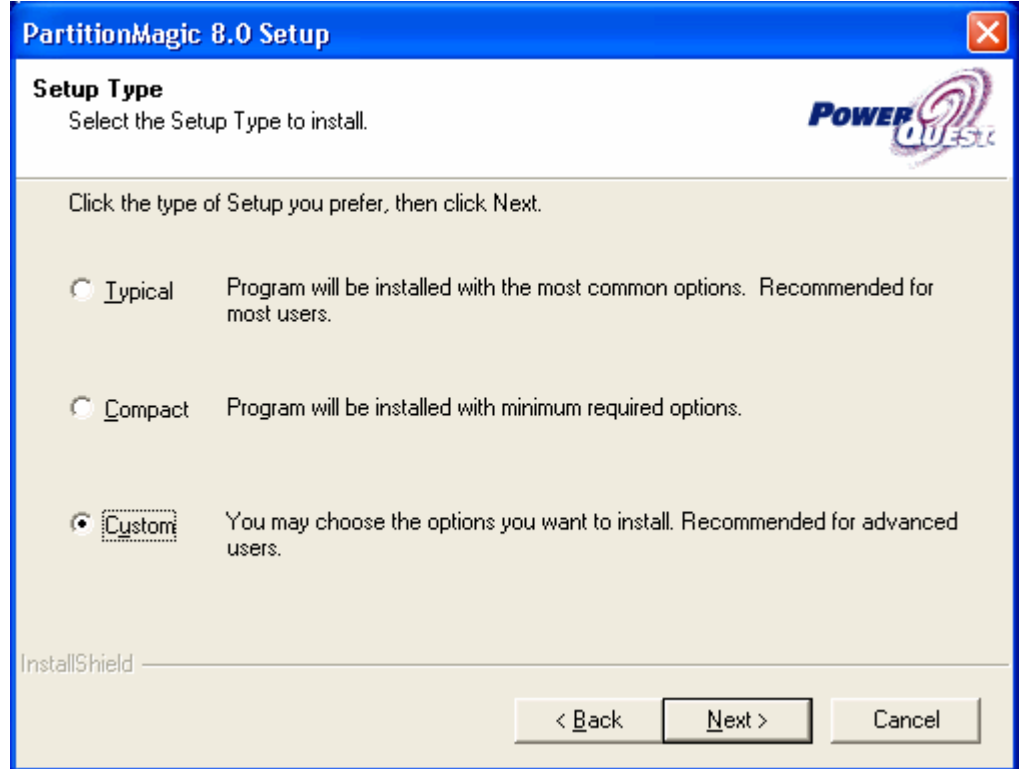

នៅលើផ្ទាំងនេះវាមាន Option 3 ដើម្បីអោយយើងជ្រើសរីស ហើយយើងរើសយក Custom ហើយចុច  $Next$ 

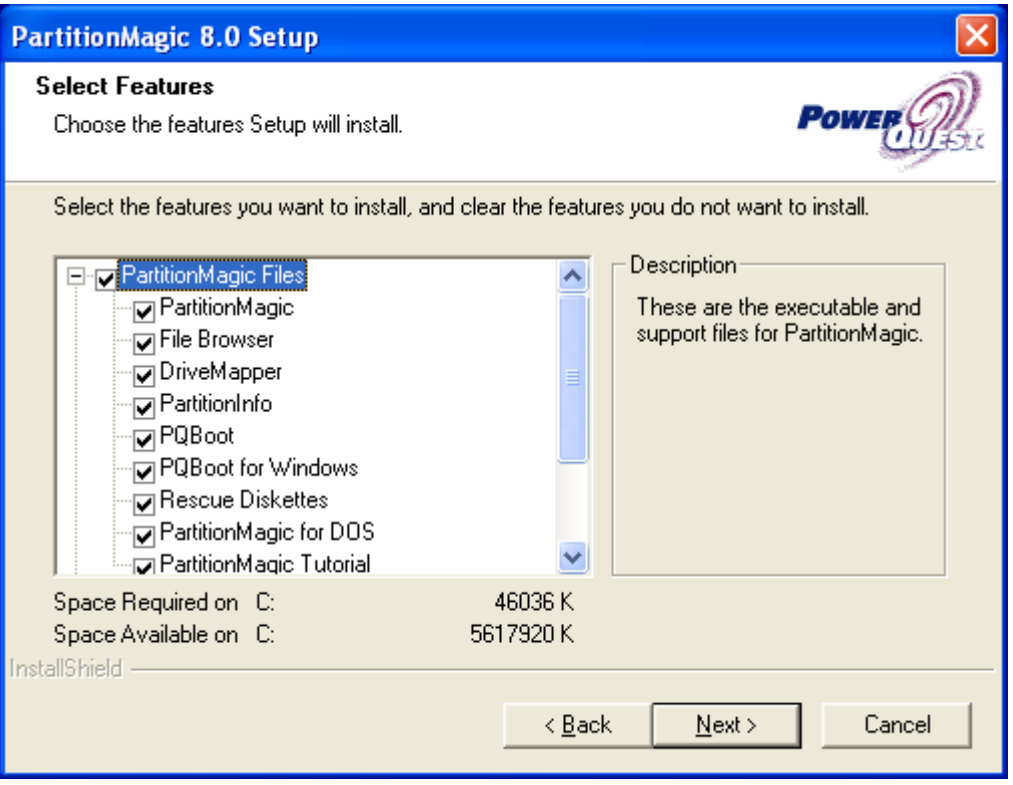

រូបខាងលើគឺជា **Dialog box** មួយដែលបង្ហាញនូវចំនុចមួយចំនួនសំរាប់អោយយើងជ្រើសរើសក្នុងការ Setup ពេលយើងជ្រើសរើសរូចហើយ ចុច  ${\bf Next} >$ 

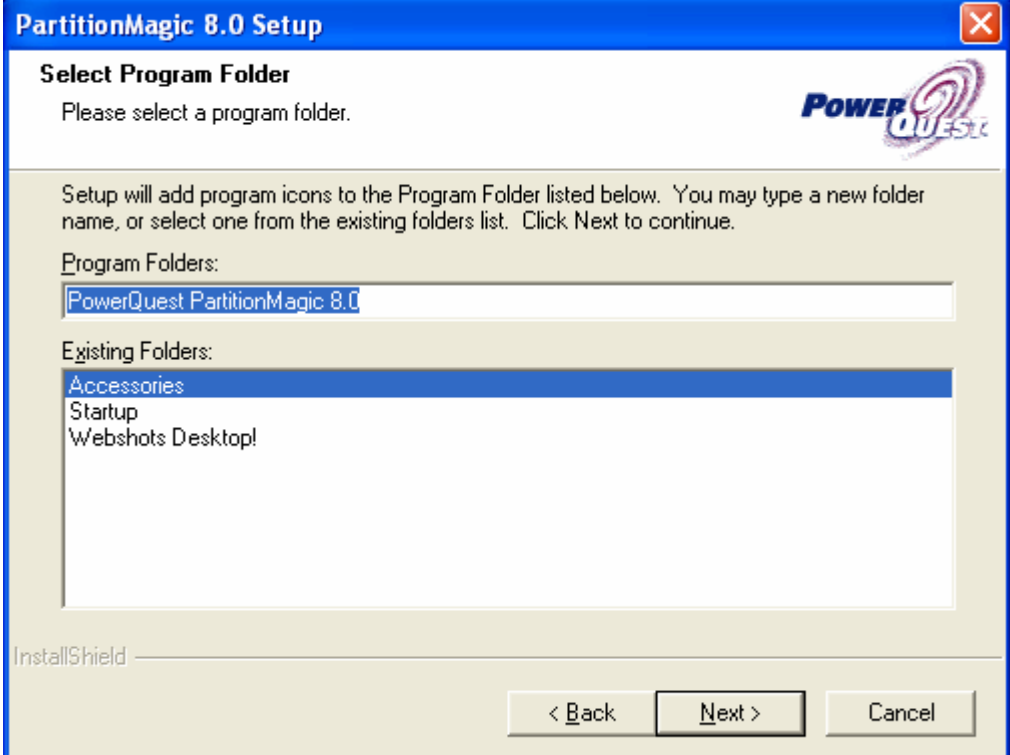

# រូបខាងលើគឺបង្ហាញនូវ Folder ដែលផ្ទុក  $\mathbf{Program}$  ចុច  $\mathbf{Next} >$

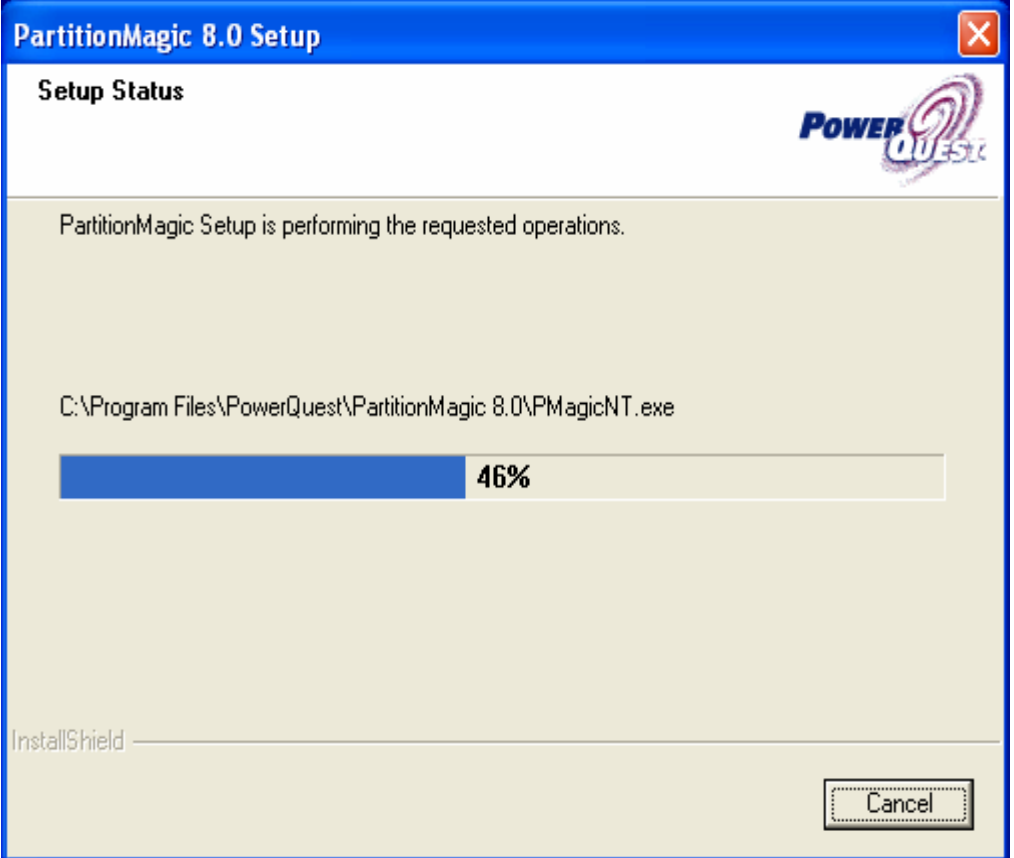

# វានឹងដំណើរការ Setup រហូតដល់ចប់រួចចេញផ្ទាំងដូចខាងក្រោម

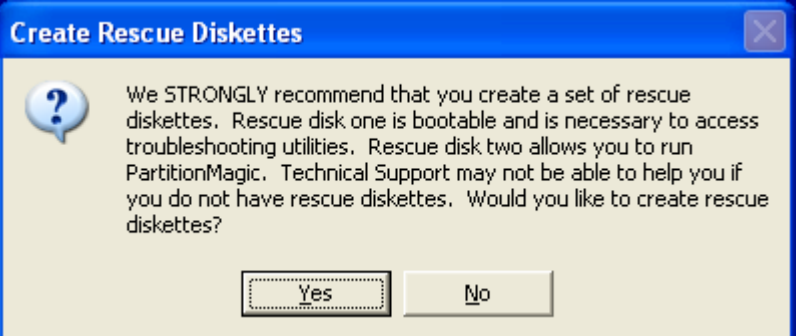

# ចុច  $\mathbf Y$ es វានឹងចេញថ្នាំងដំណើរការ  $\mathbf S$ etup ដូចខាងក្រោម

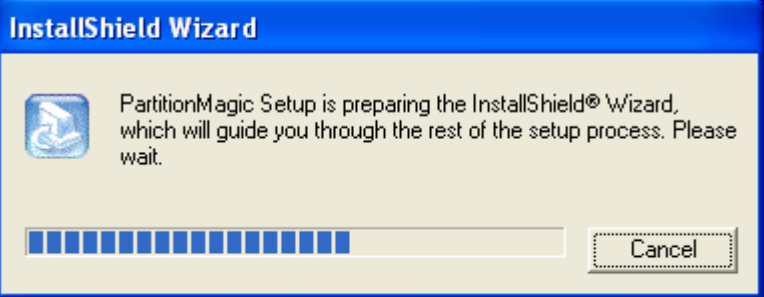

រួចក៏ចេញផ្ទាំងមួយទ្យេីតដូចខាងក្រោម

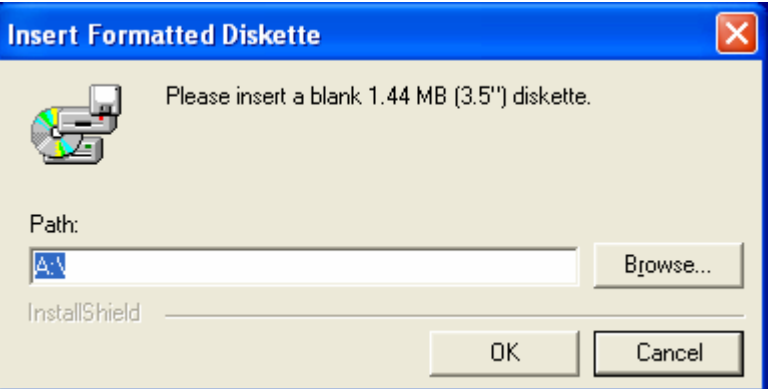

នៅលើផ្ទាំងនេះវាឡេមទារអោយយើងបញ្ចូលនូវ Diskette blank មួយដើម្បីបង្កើត Rescue Diskette ប៉ុន្តែយើង មិនបាច់ដាក់ក៏បានដែរដោយគ្រាន់តែចុច Cancel វានឹងចេញដូចរូបខាងក្រោម

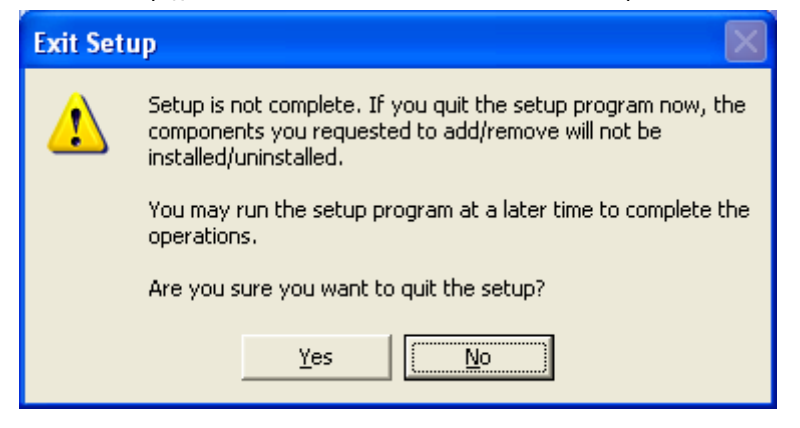

### ចុច Yes វានឹងចេញផ្ទាំងដូចខាងក្រោម

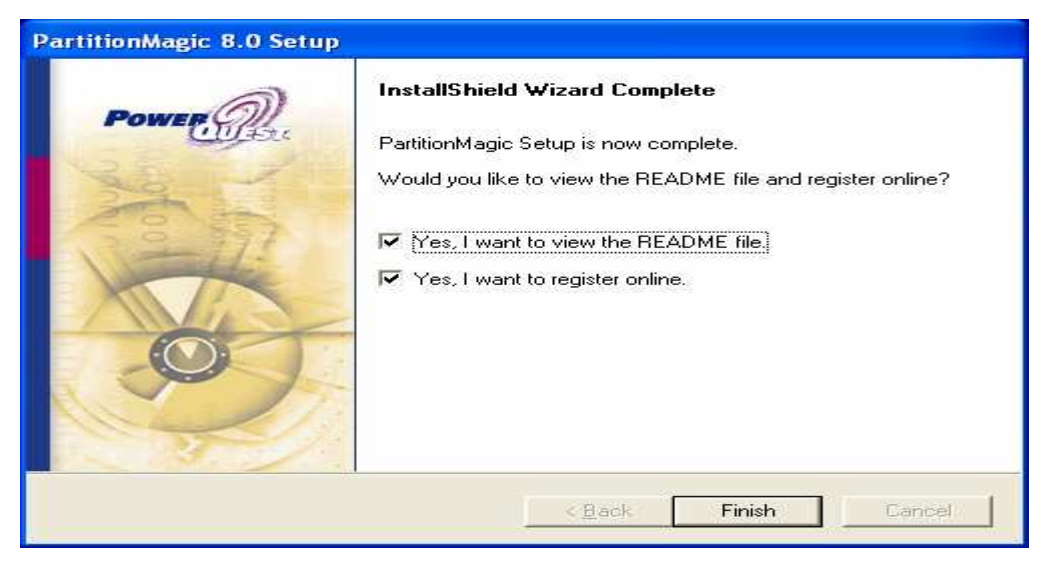

ហើយយើងចុច Finish ដើម្បីបញ្ចប់ការ Setup b.) Using Power Quest Partition Magic នៅក្នុងកម្មវិធី **Power** Quest **Partition Magic** មាន Option ជាច្រើនសំរាប់អោយយើងធ្វើការប្រើប្រាស់ផងដែរ ដែល Option ទាំងនោះមានដូចជា:

#### a. Resize/Move Partition

វាមានតួនាទីសំរាប់ធ្វើការផ្លាស់ប្តូរនូវទំហំរបស់ Partition សាជាថ្មី។ ដើម្បីអនុវត្តន៍នូវ Option នេះយើងត្រូវ Select លើ Partition ដែលយើងចង់ធ្វើការ Resize នោះសិនហើយ Right Click លើ Patition នោះ បន្ទាប់មកជ្រើសរើសយក Resize/Move... ដូចរូបខាងក្រោម

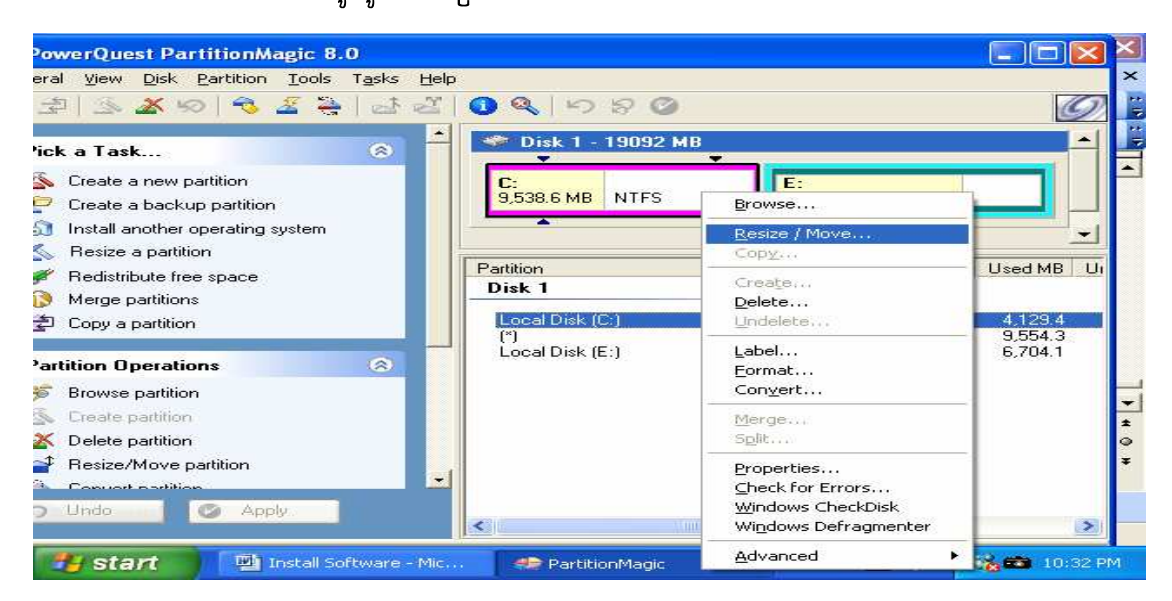

#### បន្ទាប់មកវាចេញដូចរូបខាងក្រោម

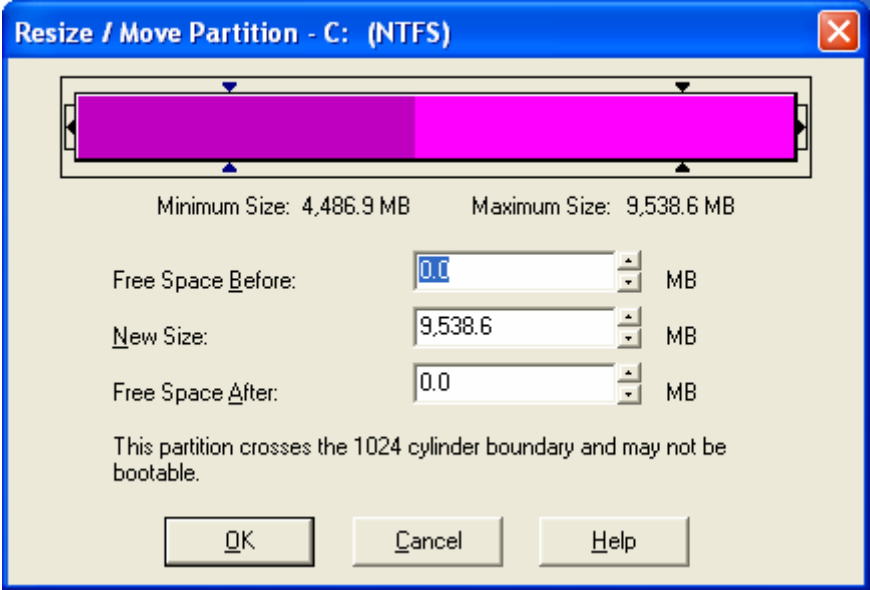

យើងអាចធ្វើការផ្លាស់ប្តូរទំហំ **Partition** បានដោយយើងយក **Mouse** ទៅចាប់ទាញនៅលើរូបរបស់ Partition ក៏បាន ឬក៏យើងអាចកំណត់ទំហំនៅកន្លែង New  $\overline{\text{Size}}$  ក៏បាន។ ហើយចុច  $\overline{\text{OK}}$ 

#### **b.** Create Partition

មានតួនាទីសំរាប់ធ្វើការបង្កើត Partition នៅលើ Space ដែលយើងបាន Remove ចេញពី ដើម្បីអនុវត្តន៍នូវ Option នេះយើងត្រូវមាន កាស់ ។ **Partition Space** ដែលមិនទាន់បង្កើត Partition ហើយ Right Click លើវារួចជ្រើសរើសយក Create...

ដូចរូបខាងក្រោម

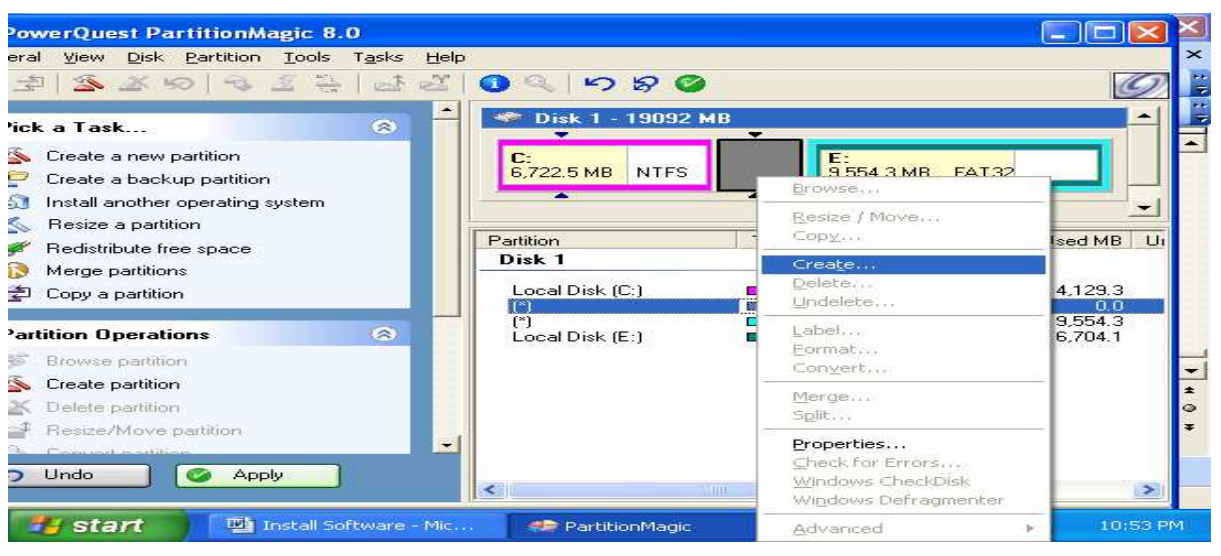

# រួចវានឹងចេញផ្ទាំងដូចខាងក្រោម

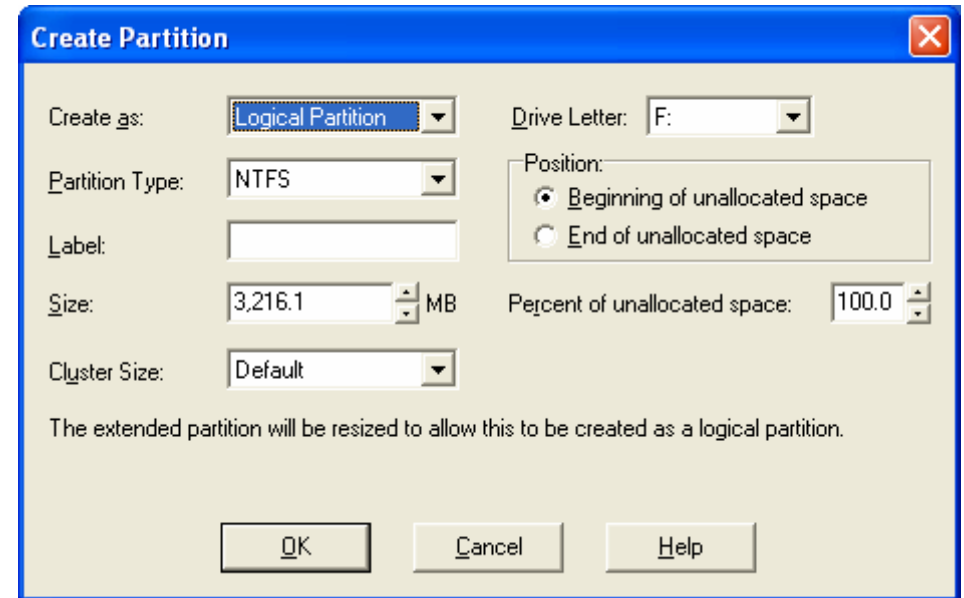

យើងត្រូវកំណត់នូវ File System ទៅអោយ Partition នោះនៅត្រង់ Partition Type និង ដាក់ឈ្មោះ អោយវានៅត្រង់  ${\bf Label}$  រួចចុច  ${\bf OK}$ 

c. Merge Partition

មានតួនាទីសំរាប់ធ្វើការបញ្ចូល Partition 2 អោយទៅជា Partition តែមួយ។ ប៉ុន្តែយើងអាច Merge បានតែ Partition ដែលមាន file System ដូចគ្នាតែប៉ុណោះ។ ដើម្បីអនុវត្តន៍នូវ Option នេះយើងត្រូវមាន Partition 2 ដែលមាន File System ដូចគ្នាហើយ Right Click លើ Partition ណាមួយក៏បានរួចជ្រើស រើសយក Merge...

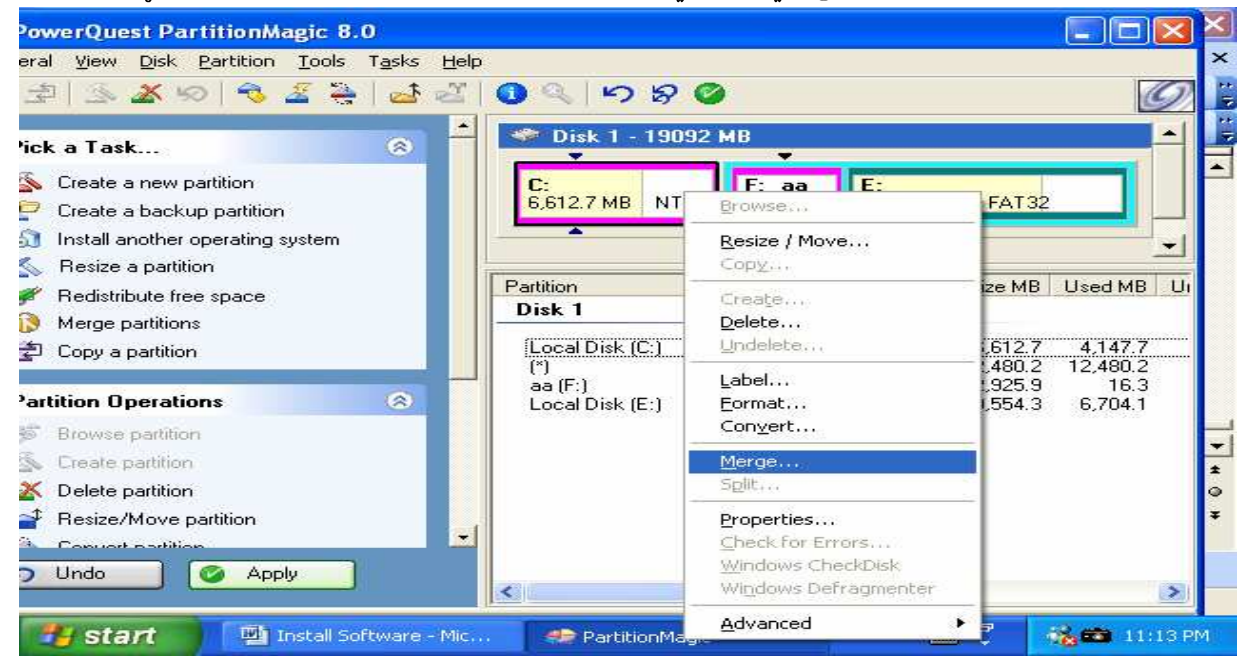

#### បនាប់មកវានឹងចេពាធាំងមយដចខាងក្រោម

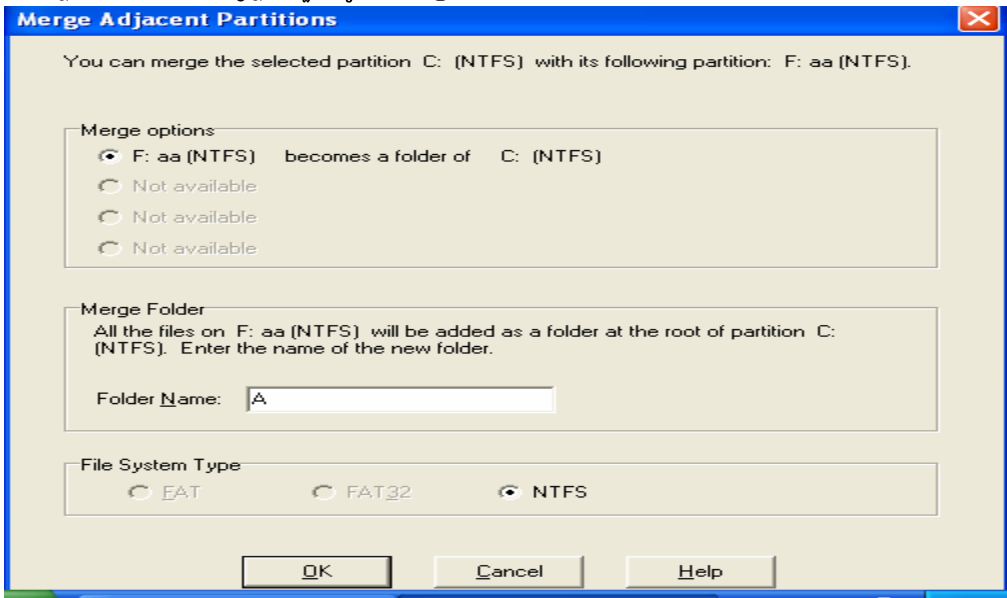

យើងត្រូវកំណត់ឈ្នោះអោយ Partition ដែលយើងចង់ Merge នៅម្រ៉កន្លែង Folder Name jugu OK

#### d. Copy a Partition

មានតួនាទីសំរាប់ធ្វើការ ថតចំលង់ **Partition** ណាមួយទៅដាក់នៅលើ Partitio មួយផ្សេងទៀតរបស់

ផ្សេងទ្យេិត។ដើម្បីអនុវត្តន៍នូវ <u>្យ</u> Hard **Disk** Hard **Disk** Option នេះយើងត្រូវមើលថាតើនៅលើ Partition ឬ Hard Disk ដែលយើងបំរុងនឹង Copy ទៅដាក់នោះមាន Space គ្រប់គ្រាន់សំរាប់ដាក់នូវ Partition ដែលយើងត្រូវ Copy ដៃរប្ញូទេ។ ប្រសិនបើយើងគិតថាវាអាចអោយយើងធ្វើការ Copy បានហើយយើងត្រូវ ចុចនៅលើ Copy a Partition នៅលើ Menu ខាងឆ្វេងរួចវា ចេញនូវ ផ្ទាំង ដូចខាងក្រោម

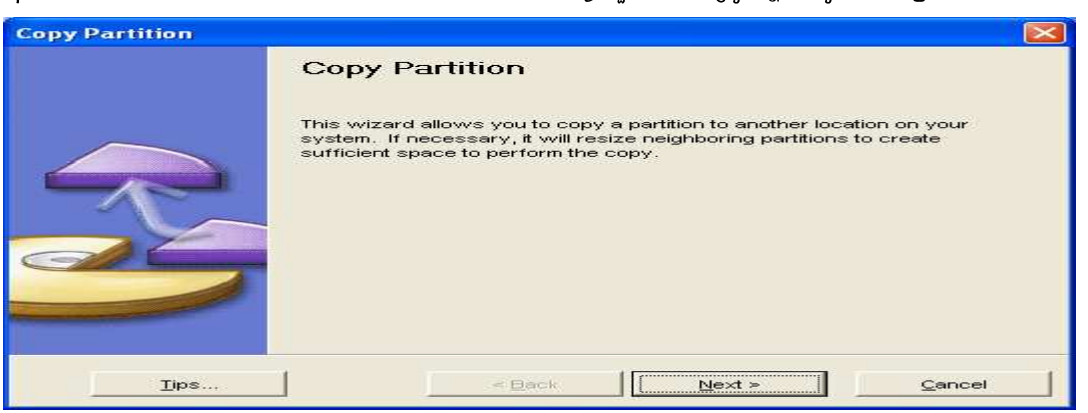

#### បន្ទាប់មកចុច Next >> វានឹងចេញផ្ទាំងដូចខាងក្រោម

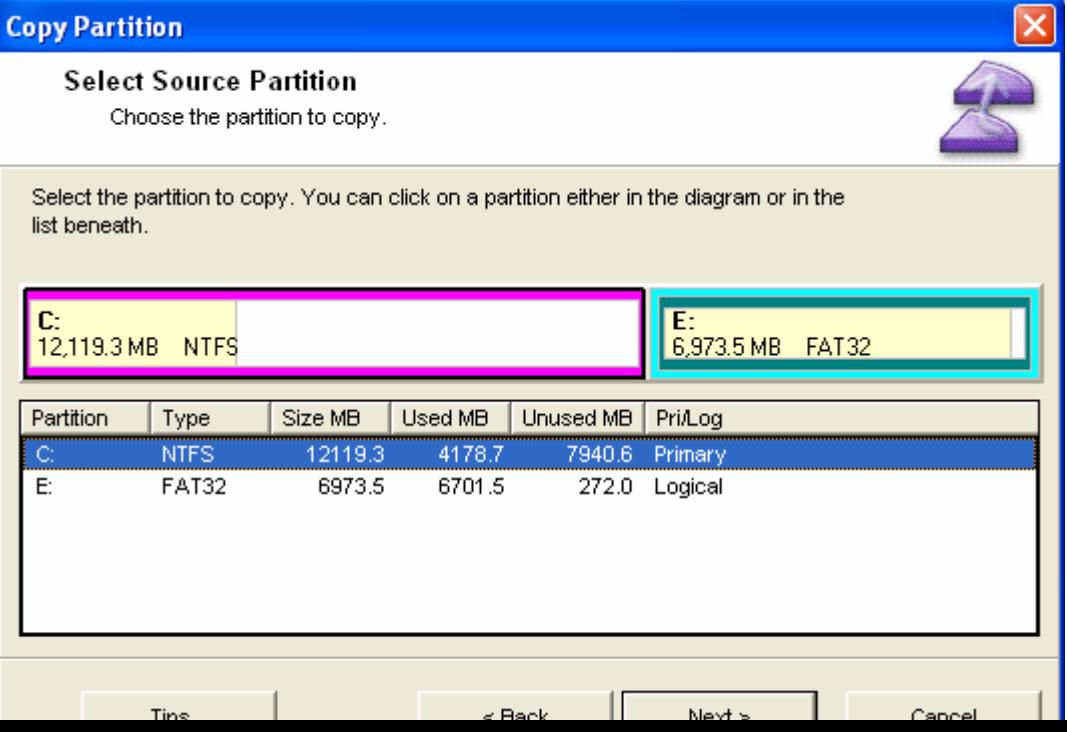

យើងត្រូវជ្រើសរើសនូវ Partition ណាមួយដែលយើងចង់ Copy រួចចុច Next >

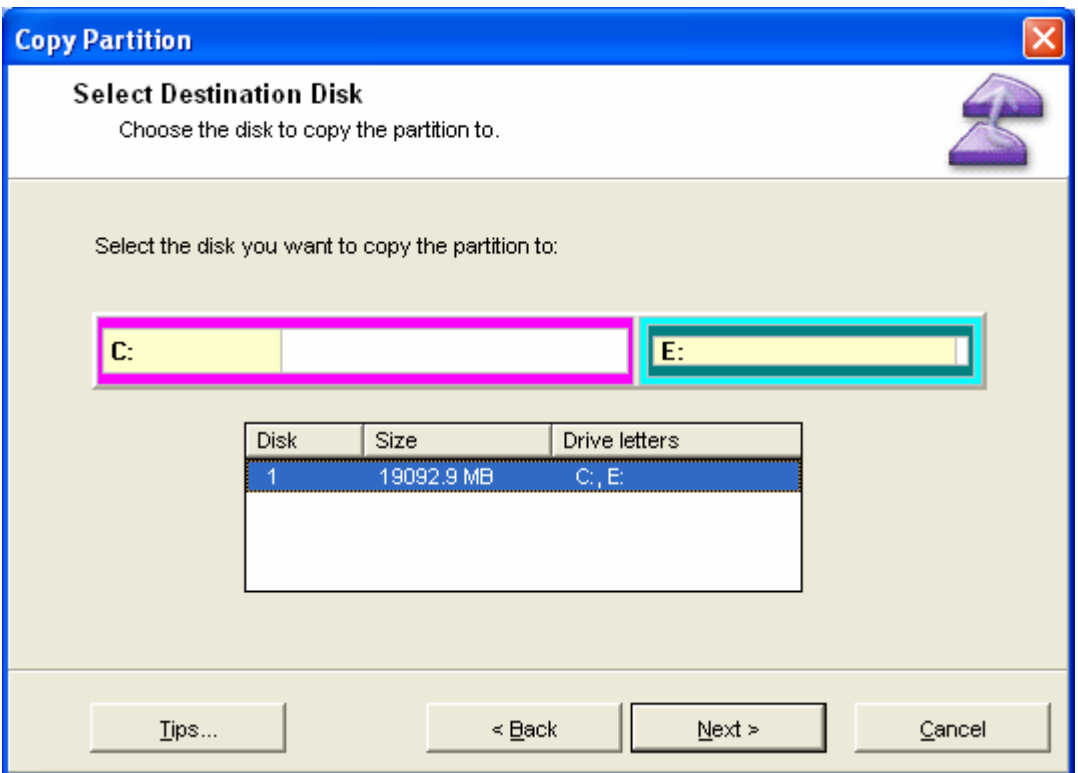

នៅលើផ្ទាំងនេះយើងត្រូវជ្រើសរើសនូវ **Hard Disk ដែលយើងចង់ Copy Partition** 

# ទៅដាក់ រួចចុច **Next** >

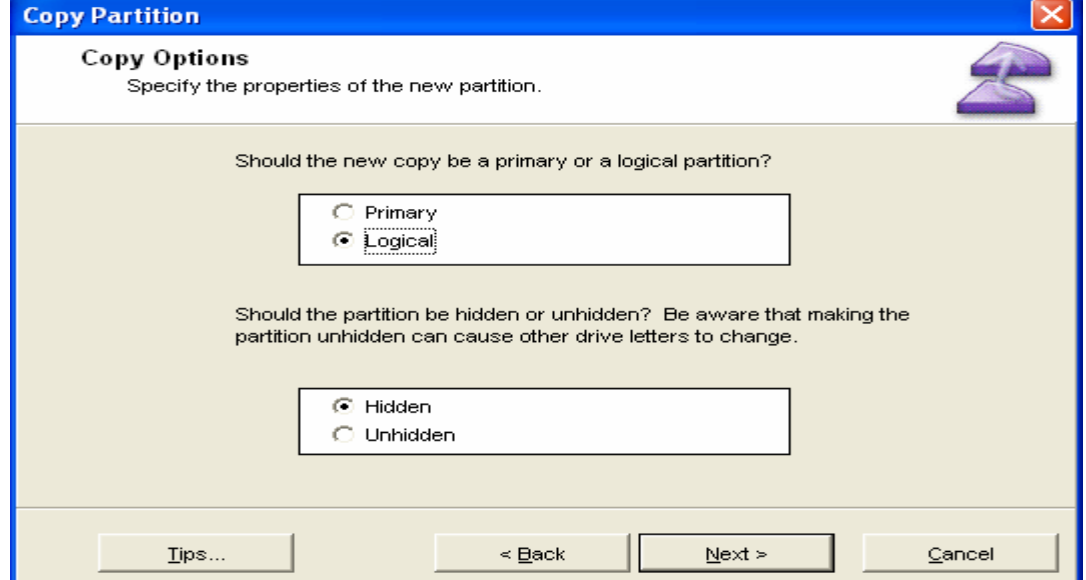

មកដល់ចំនុចនេះគឺមាន Option មួយចំនួនផងដែរសំរាប់អោយយើងជ្រើសរើសដើម្បីកំណត់អោយ **Partition** ថ្មីក្រោយពេលដែលយើងធ្វើការ Copy ហើយ។ ដែលមានដូចជា Primary or Logical និង Hidden or Unhidden ។ ប៉ុន្តែប្រសិនបើយើងរើសយក Unhidden វាអាចបណ្តាលអោយ <mark>Drive</mark> ដទៃទៀតមានការ ផ្លាស់ប្តូរ ។ បន្ទាប់មកចុច Next >

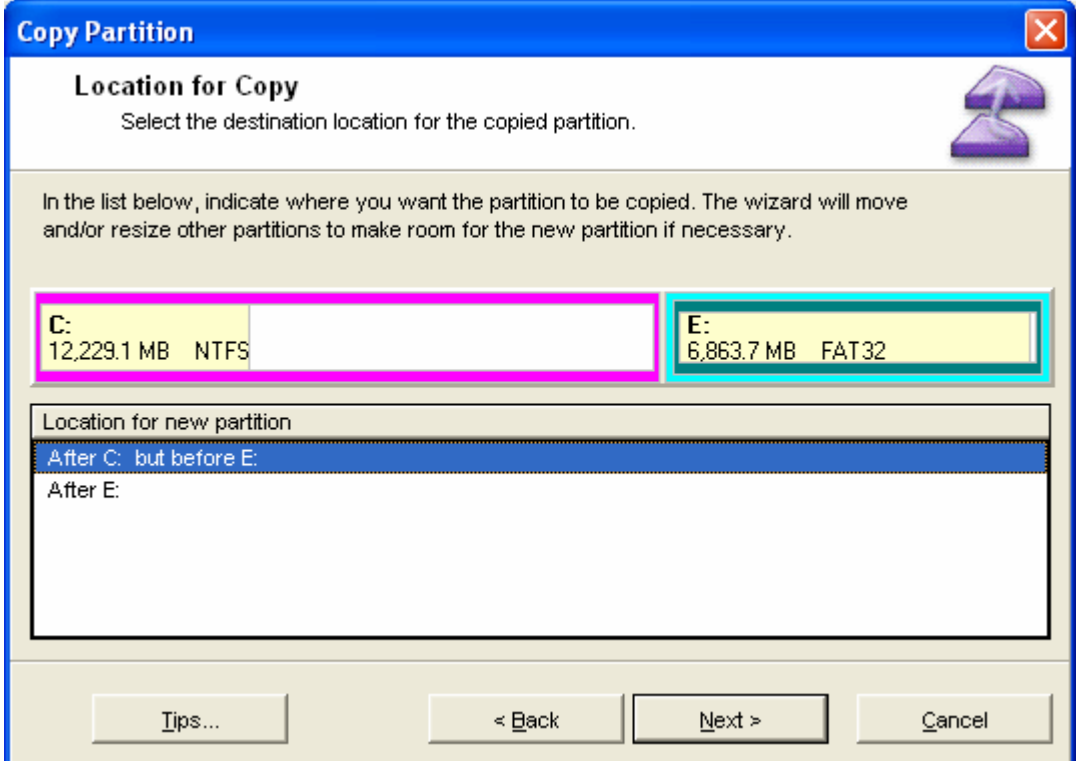

នៅត្រង់ចំនុចនេះគឺយើងត្រូវកំណត់ទីតាំងអោយ Partition ថ្មីដែលយើង Copy ដូចជា

After C: but before E: ឬ After E: បន្ទាប់មកចុច Next >

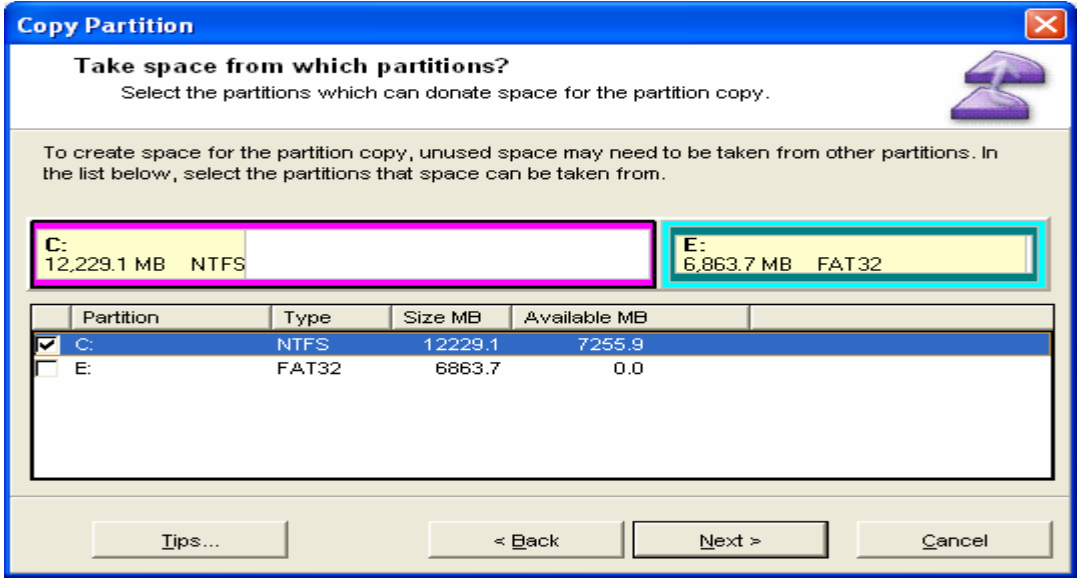

នៅត្រង់ចំនុចនេះគឺវ៉ាតំរូវអោយយើងជ្រើសរើសយក **Space** ពី **Partition** ផ្សេងទ្យេតមកបង្កើត Partition ដែលយើងបាន Copy នេះ។ យើងអាចរើសយកតែមួយ Partition ឬច្រើន Partition ក៏បានដែរ ។ បន្ទាប់មក Click Next >

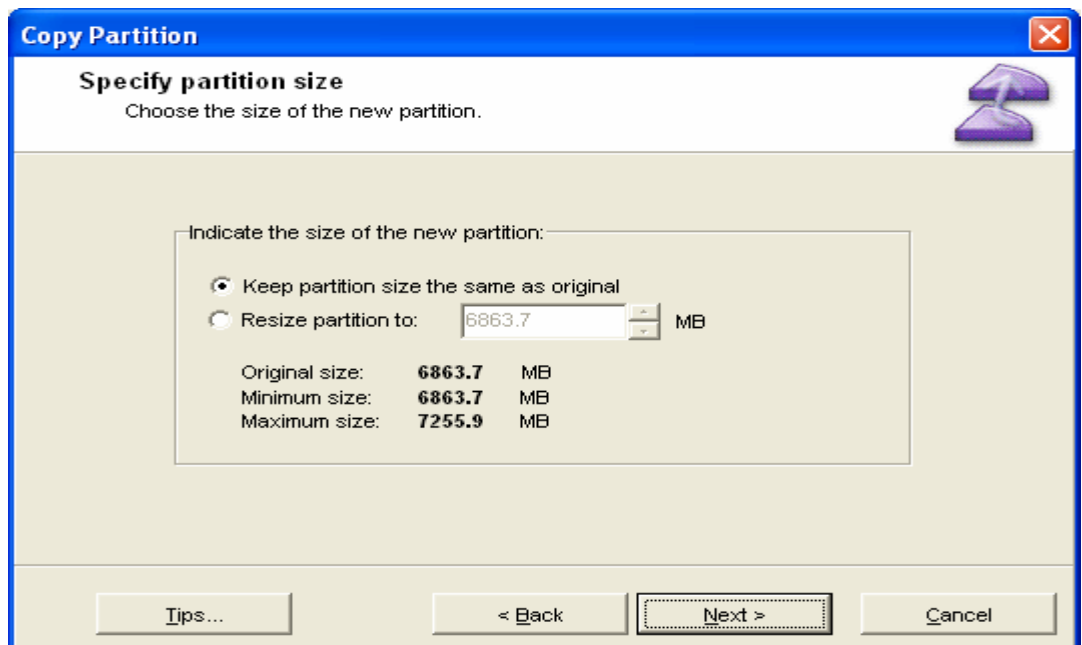

នៅលើចំនុចនេះគឺមានពីចំនុចដើម្បីអោយយើងជ្រើសរើសគឺ Keep partition size the same as original មានន័យថាយើងទុកទំហំ Partition អោយនៅដូចដើម និង Resize partition to គឺអាចអោយ យើងផ្លាស់ប្តូរទំហំ Partition បានប៉ុន្តែត្រូវកោរពទៅតាម Minimum size របស់ Partition នោះ ។ បន្ទាប់មក Click Next >

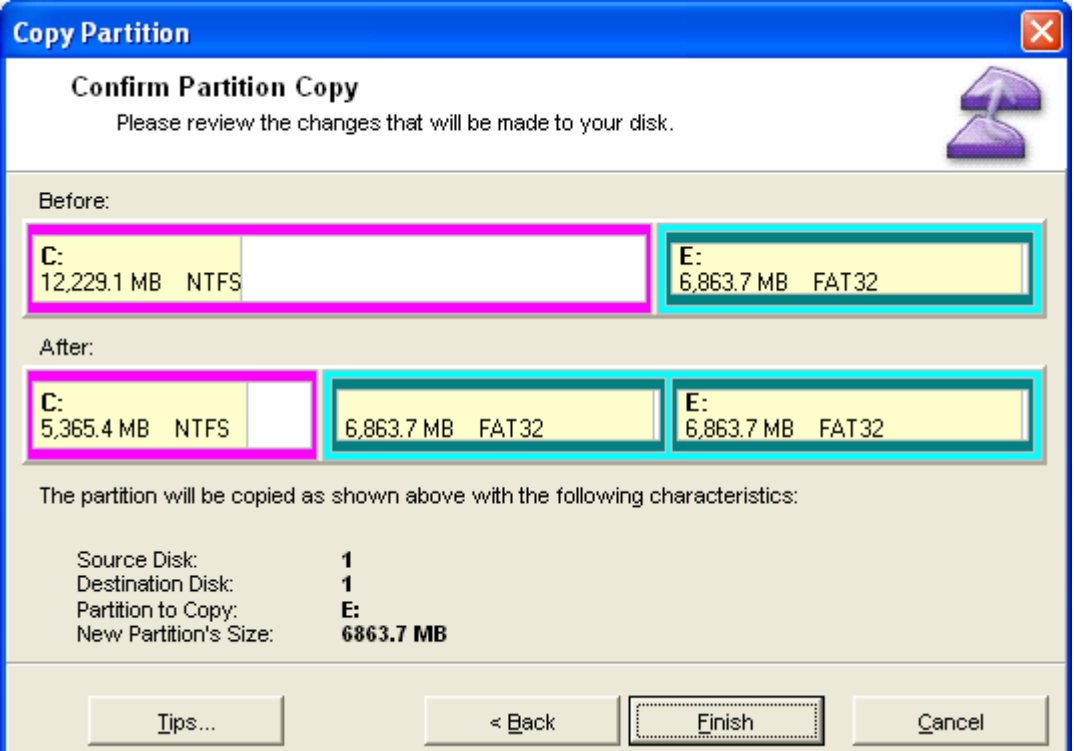

ខាងលើនេះជាផ្ទាំង view នូវ Partition ដែលយើងបាន Copy ។ បន្ទាប់មក Click Finish វានឹងចេញនូវផ្ទាំង Message មួយដូចខាងក្រោម

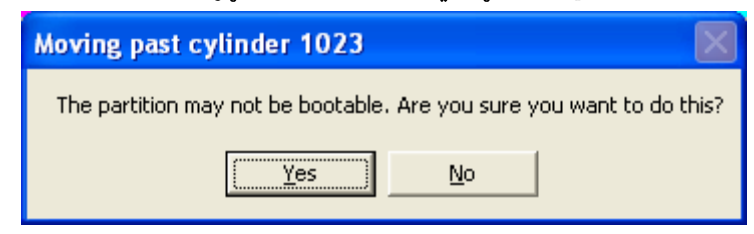

រូចចុច Yes យើងនឹងបាន Partition ថ្មីមួយឡេតៃដែលយើងបាន Copy

e. Delete Partition

មានតនាទីសំរាប់លប **Partition** ណាមួយចេញពី Hard Disk ។ ហើយយើងត្រូវអនុវត្តន៍ដូចខាងក្រោម

Select Partition ណាមួយដែលយើងចង់ Delete ហើយ Right Click  $\blacksquare$ រួចជ្រើសរើសយក Delete... ដូចខាងក្រោម

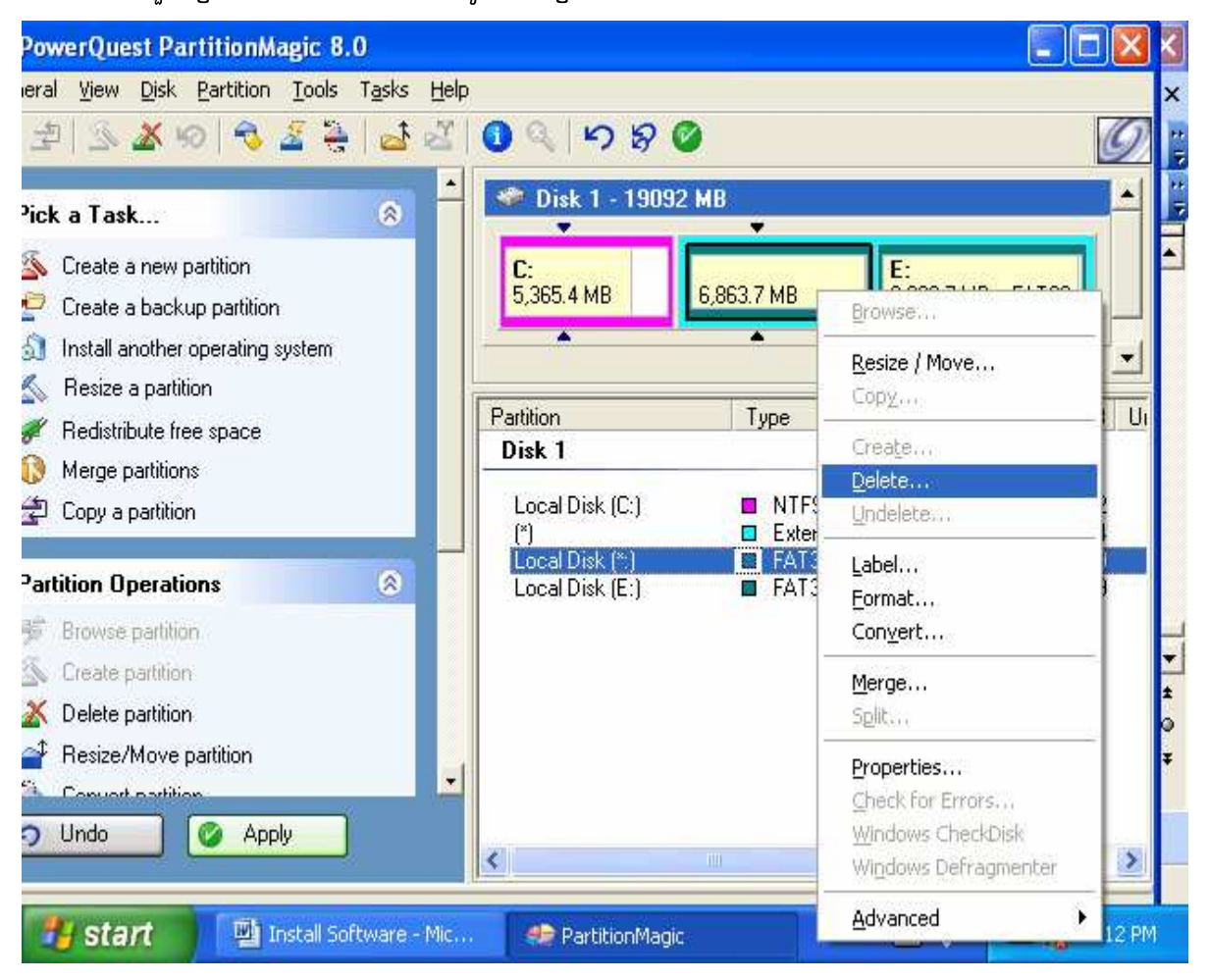

# បន្ទាប់មកវានឹងចេញផ្ទាងមួយដូចខាងក្រោម

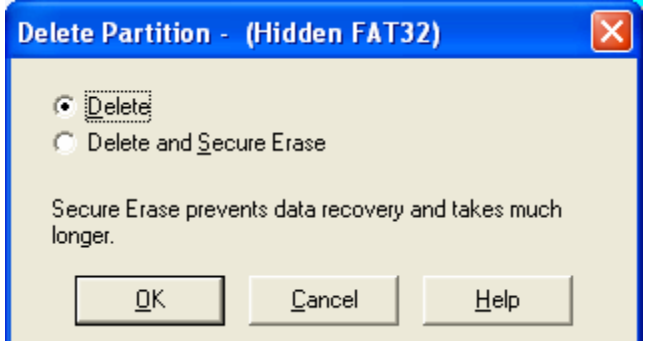

ប្រើសរើសយក Delete or Delete and Secure Erase ហើយចុច  $\mathbf{OK}$ 

- f. Label Partition មានតួនាទីសំរាប់ធ្វើការផ្លាស់ប្តូរ Label ប្ញូឈ្មោះអោយ **Partition 1** យើងអនុវត្តន៏ដូចខាងក្រោម
- Select Partition ដែលយើងចង់ផ្លាស់ប្តូរ Label ហើយ Right Click រួចរើសយក

Label... ដូចខាងក្រោម

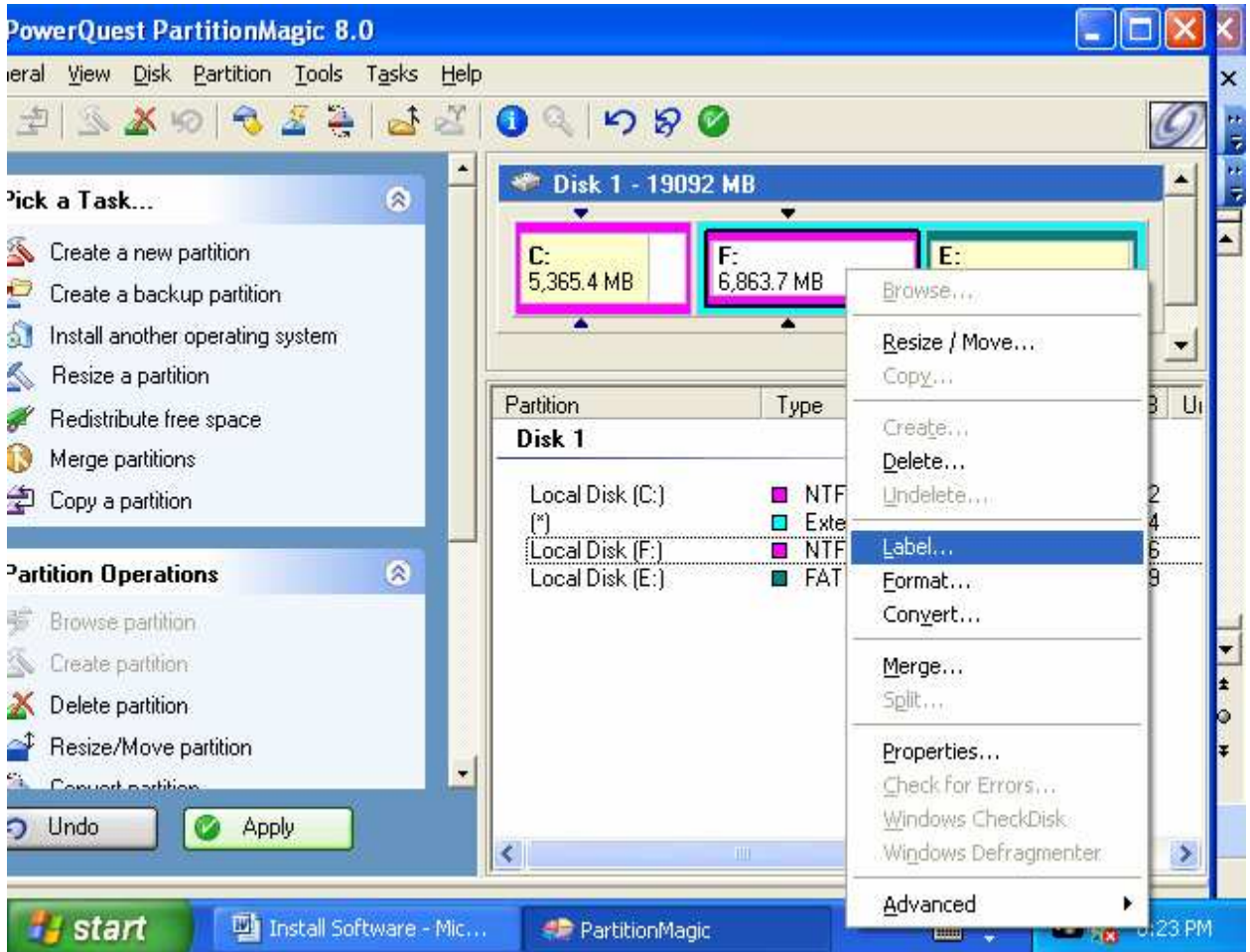

រួចវានឹងចេញផ្ទាំងមួយដូចខាងក្រោម

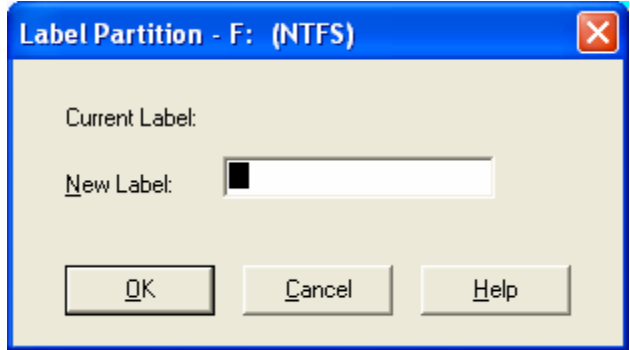

វាយបញ្ចូលនូវ Label ថ្មីដែលអាចវាយបញ្ចូបានត្រឹមតែ ១១ អក្សរតែប៉ុណោះ។ រូច Click OK

g. Format Partition

មានតួនាទីសំរាប់ធ្វើការ Format ទៅលើ Partition ណាមួយដែលយើងចង់ Format ។ យើងអនុវត្តន៏ដូចខាងក្រោម

- Select Partition ណាមួយដែលយើងចង់ Format ហើយ Right Click រូចរើសយក

Format... ដូចរូបខាងក្រោម

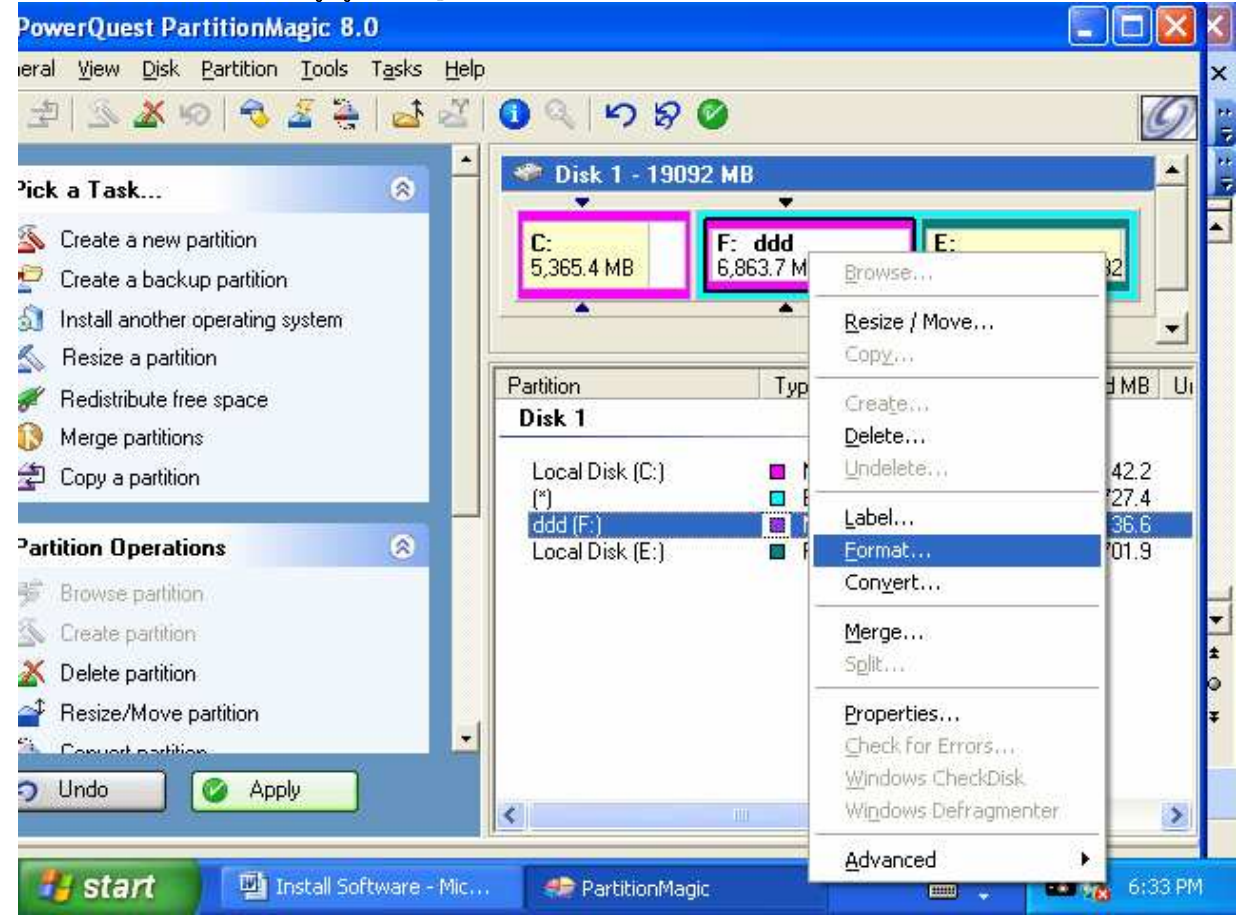

#### រួចវានឹងចេញផ្ទាំងមួយដូចខាងក្រោម

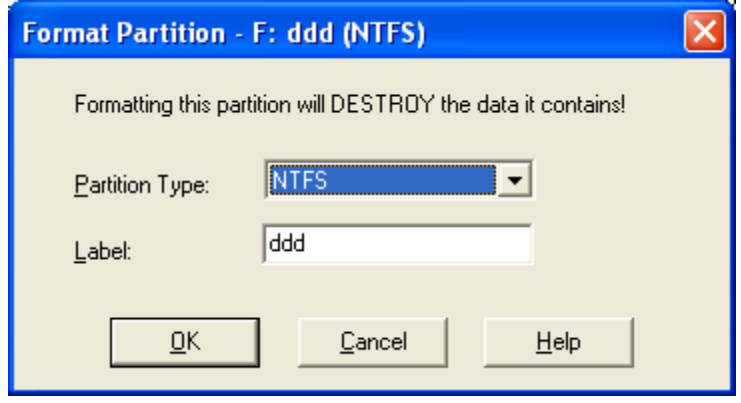

យើងត្រូវជ្រើសរើសនូវ File System ណាមួយដែលយើងចង់ប្រើដូចជា Fate32, NTFS ... ហើយនិងវាយ បញ្ចូលនូវ Label ដែលយើងចង់ដាក់ប៉ុន្តែមិនអាចវាយជានិមិត្តសញ្ញាដូចជា ]\*?:<>\=+-; ",.[ បានឡើយ ។ រូច Click OK

#### h. Convert Partition

មានតួនាទីសំរាប់ធ្វើការកែរប្រែ ឬផ្លាស់ប្តូរនូវ File System ដែលយើងប្រើប្រាស់នៅក្នុង Partition និងផ្លាស់ប្តូរពី Primary to Logical និងពី Logical to Primary ។ យើងអនុវត្តន៍ដូចខាងក្រោម

- Select Partition ដែលយើងចង់ធ្វើការផ្លាស់ប្តូរ File System ហើយ Right Click រួចរើសយក Convert... ដូចរូបខាងក្រោម

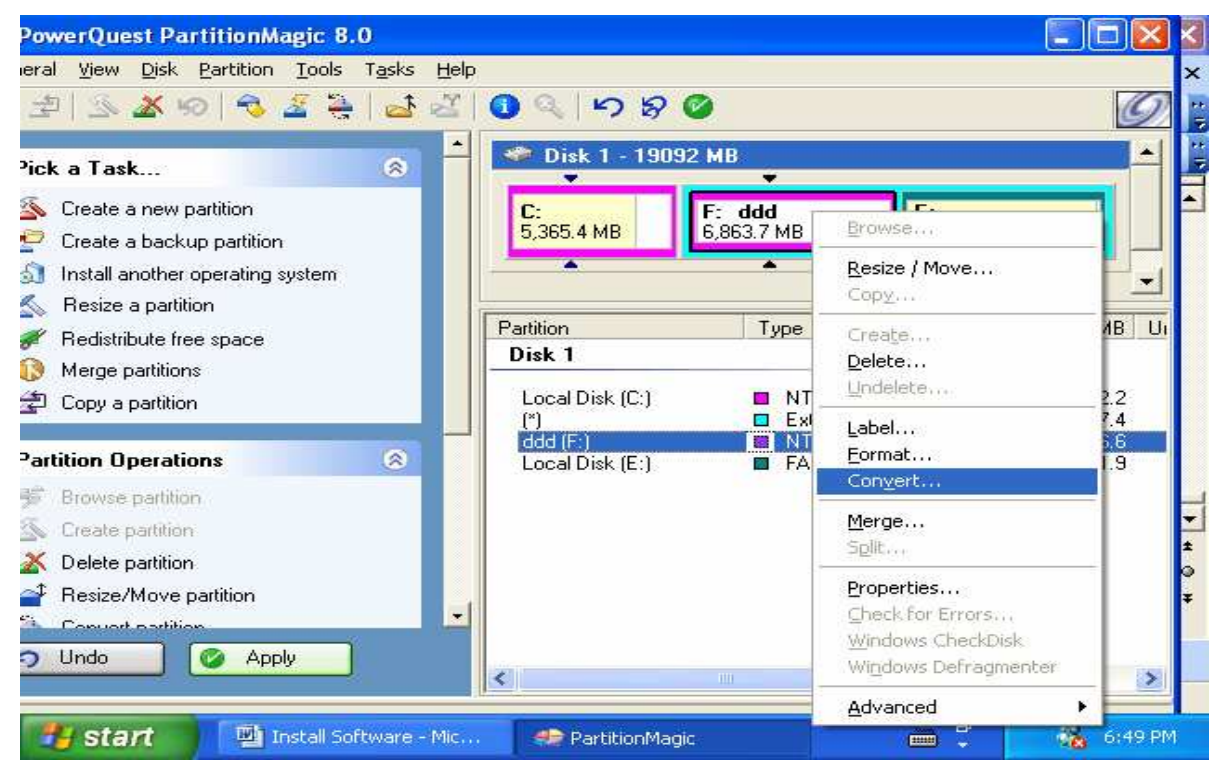

#### រួចវានឹងចេញផ្ទាំងមួយដូចខាងក្រោម

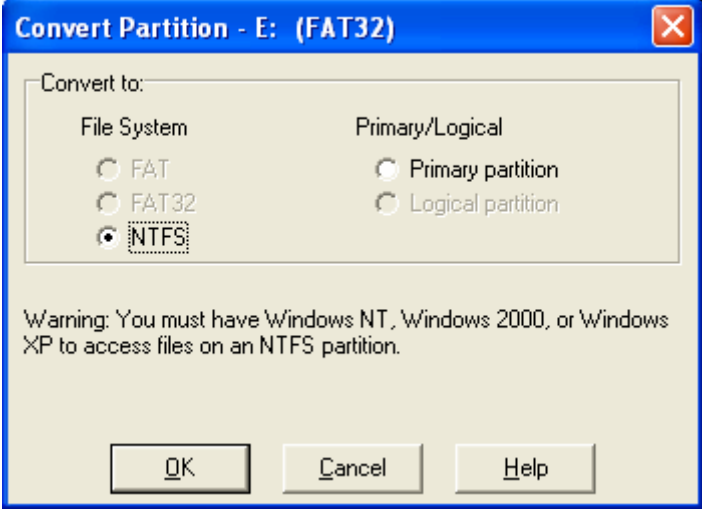

នៅលើចំនុចនេះប្រសិនបើយើង Select Primary Partition វ៉ានីង Convert to Logical Partition តែបើយើង Select Logical Partition វានឹង Convert to

Primary Partition និង ប្តូរ File System ឡើតផង។ រូច Click OK

i. Hide Partition មានតួនាទីសំរាប់ធ្វើការលាក់នូវ **Partition** 

### យើងអនុវត្តន៍ដូចខាងក្រោម

- Select Partition ណាមួយដែលយើងចង់លាក់ ហើយ Right Click រួចរើសយក

ណាមួយរបស់

Hard

Disk ។

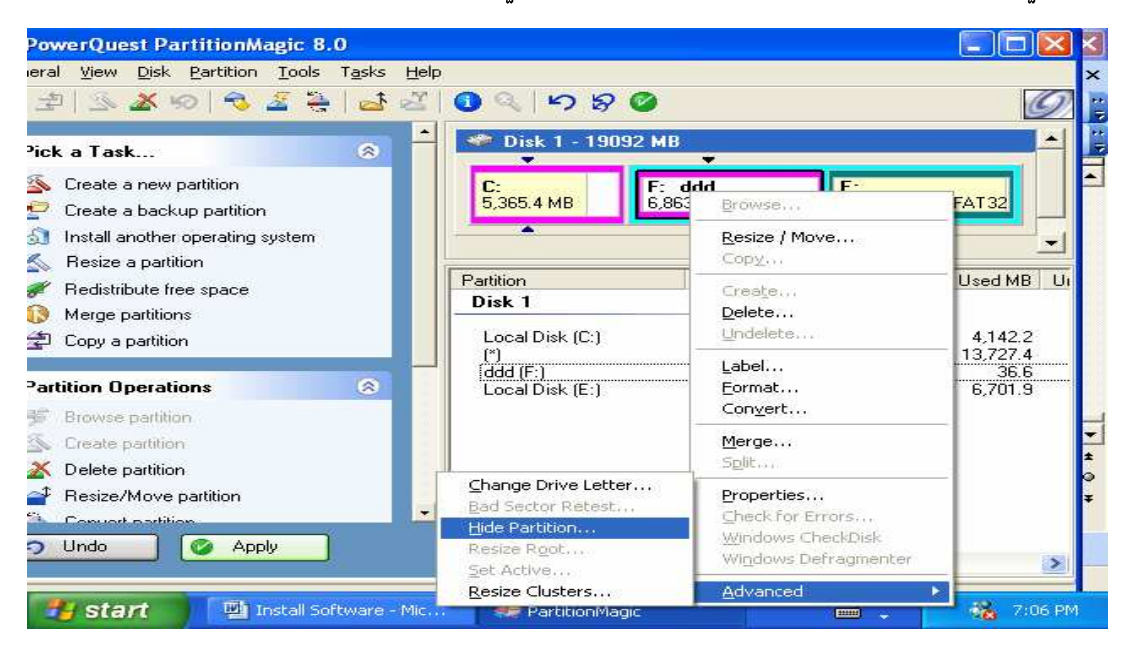

វានឹងចេញនូវផ្ទាំង Message បញ្ជាក់យើងដូចខាងក្រោម

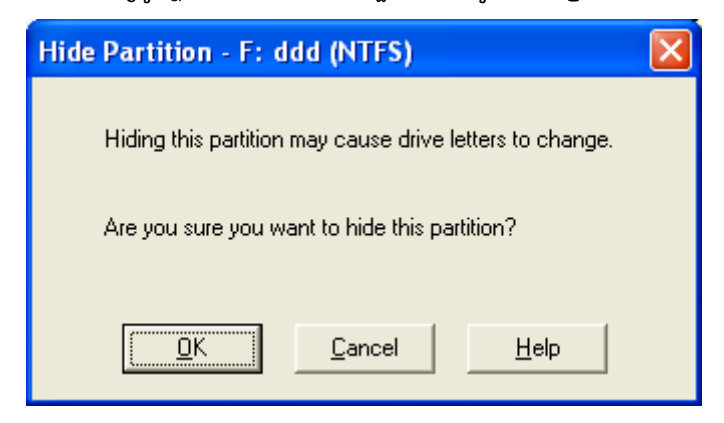

រច Click OK វ៉ានឹងលាក់នូវ Partition នោះបាត់។

ហើយក្រៅពី ទាំងប៉ុន្មានដែលបានបកស្រាយខាងលើនេះនៅមាន **Option** Option ជាច្រើនទៀតដែលយើងអាច ប្រើប្រាស់បាននៅក្នុងកម្មវិធីនេះ ។ សូមធ្វើការស្រាវជ្រាវដោយខ្លួនឯង !!

7- Setup 2 Windows on One Hard Disk and Use 2 Hard Disk for install Program

ដើម្បី Setup Windows 2 បូក៏ច្រើននៅលើ Hard Disk នៃមយយើងត្រូវមានចំនន Partition or Space ព្រម ទាំង Requirement ផ្សេងៗទៀតអោយគ្រប់គ្រាន់ទៅតាមចំនួនរបស់ Windows។ ហើយការ Setup គឺយើងអាច Setup បានពីររបៀបគឺ:

របៅបទី១: Setup តាមធម្មតា ( Setup Win98 and WinXp)

ចំពោះការ Setup ធម្មតាគឺយើងត្រូវ Setup Windows ណាដែលមាន Version ឡេបៃចូលមុន។ ដូចនេះយើងត្រូវ ដាក់ Setup Windows 98 ចូលមុនដោយធ្វើតាមការ Setup ធមតា។

( យើងសមមិនបងាពាជននូវរបៅប Setup ទេ )

ដាក់ Setup Windows Xp តាមក្រោយដោយអោយ Auto run លើ Windows 98 រចធើការ Install ពេលឃើញ Dialog box ចេញមកសមជ្រើសរើសយក Install New កំយក Upgrade ហើយធ្វើតាមការណែនាំ រហូតដល់ Restart លើកទី១ពេលវាអោយយើងជ្រើសរើស Partition ដើម្បី Format យើងគររើសយក Partition ផ្សេងក្រៅពី Partition ដែលបាន Setup Windows 98 ទើបល្អ។ រួចធ្វើតាមការណែនាំរហូតដល់ ចប់ យើងនឹងទទួលបាននូវ Windows  $2 \, \tilde{\mathbb{n}}$  Windows  $98 \, \tilde{\mathbb{S}}$ ង Windows  $\mathbf{Xp}$  ។ ហើយនៅពេលដែលយើង បើកមាំស៊ីន Computer វានឹងចេញនូវ Menu សំរាប់អោយយើងធ្វើការជ្រើសរើសនូវ Windows ដើម្បីប្រើប្រាស់។

របៀបទី**២: Setup** តាមកម្មវិធី

- ចំពោះការ Setup តាមកម្មវិធីគឺយើងមិនចាំបាច់គិតអំពី Version នោះទេ យើង Setup មួយណាចូលមុនក៏បានដែរ ។ ហើយកម្មវិធីដែលយើងប្រើសំរាប់ធ្វើការ Setup Windows 2 ឬច្រើននៅលើ **Hard Disk** តែមួយមានដូចជា**:** 
	- k **Power Quest Partition Magic 5.0, 6.0, 7.0, 8.0**
	- 7k **System Commander**
	- $m.$  Visual Drive

 $\Omega$  consumed

ហើយនៅមានកម្មវិធីផ្សេងទ្យេំត ចំពោ ះរប្បបប្រើប្រាស់កម្មវិធីទាំងនេះដើម្បីធ្វើកា **Setup**   ${\bf W}$ indows យើងសូមមិន បង្ហាញជូននោះទេ សូមធ្វើការស្រាវជ្រាវដោយខ្លួនឯង ។

# $\mathcal{A}=\mathcal{A}^T$ **COMMAND**

ការសិក្សា ${\rm command}$  គឺយើងសិក្សាទៅលើ  ${\rm command}$  មួយចំនួននៅលើ  ${\rm Windows}$   ${\rm Explorer}({\rm Windows}$ 9x, 2000 Advance) ដែលជាកម្មវិធីមួយសំរាប់មើលរាល់កម្មវិធី និង Drive ទាំងអស់ដែលមាននៅក្នុង  $\,$  computer របស់យើង ។  $\,$  command ទាំងនោះមានដូចជា  $\,:\,$ 

- **Find:** សំរាប់ធ្វើការរក់ឯកសារ ប្ញ Folder ដែលយើងត្រូវការ ។

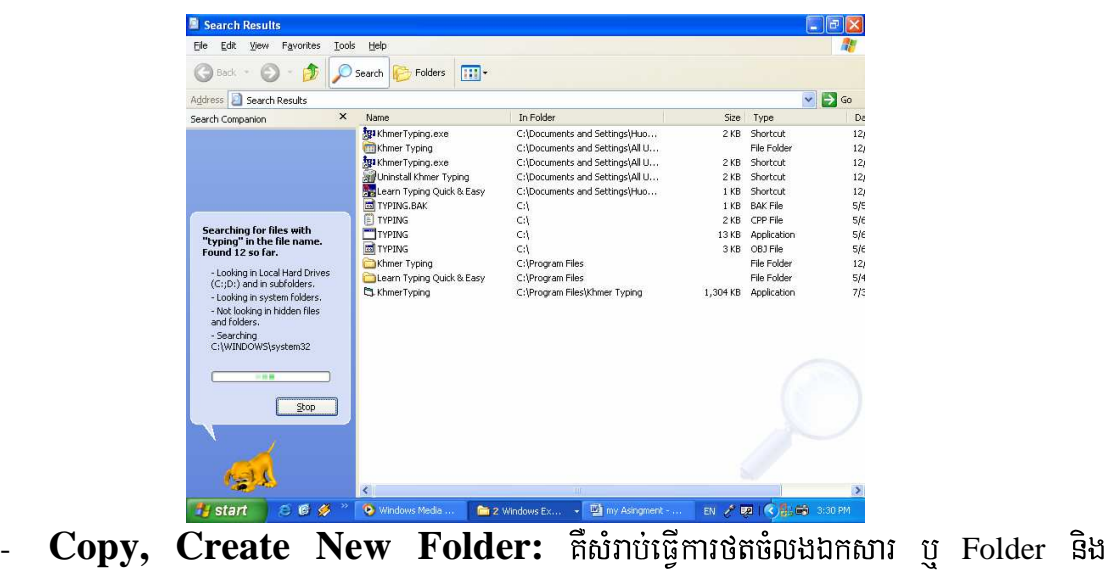

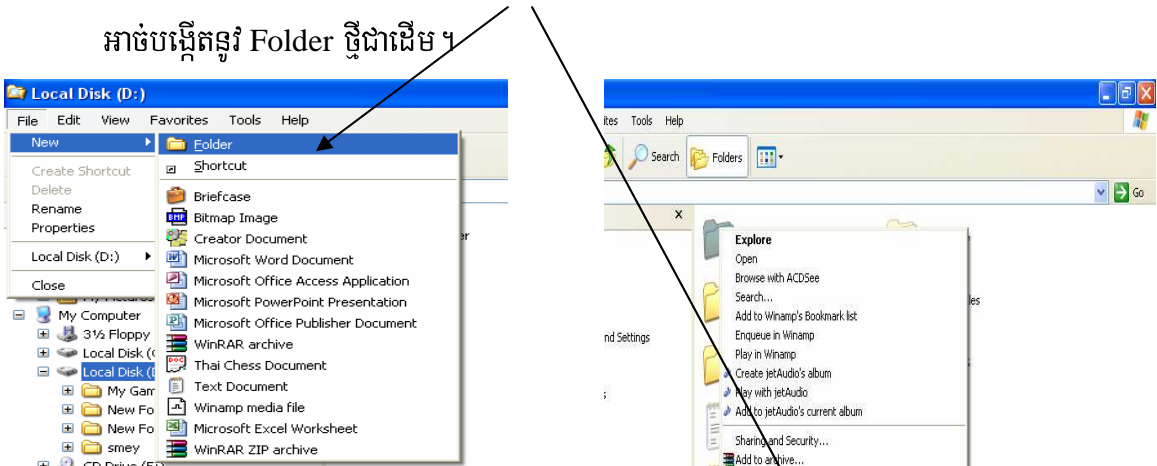

# -Propertties: ที่សំរាប់មើលទំហំ Drive, Folder, data ។

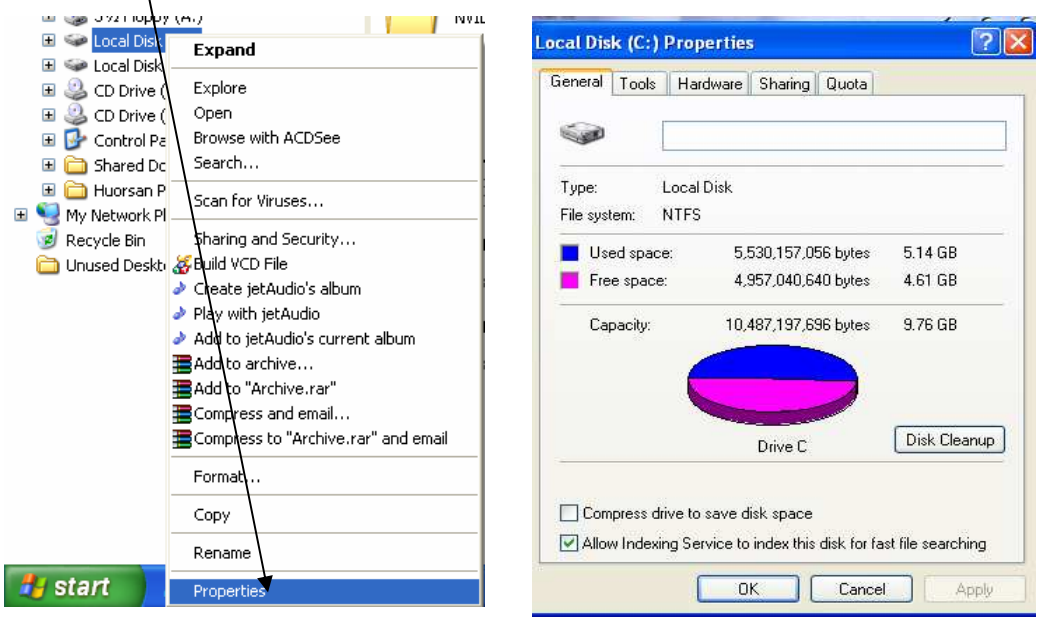

format: គឺសំរាប់លប់សំអាត Folder or Drive ណាមួយ ដូចជា Floppy A: ។ល។  $\overline{a}$ 

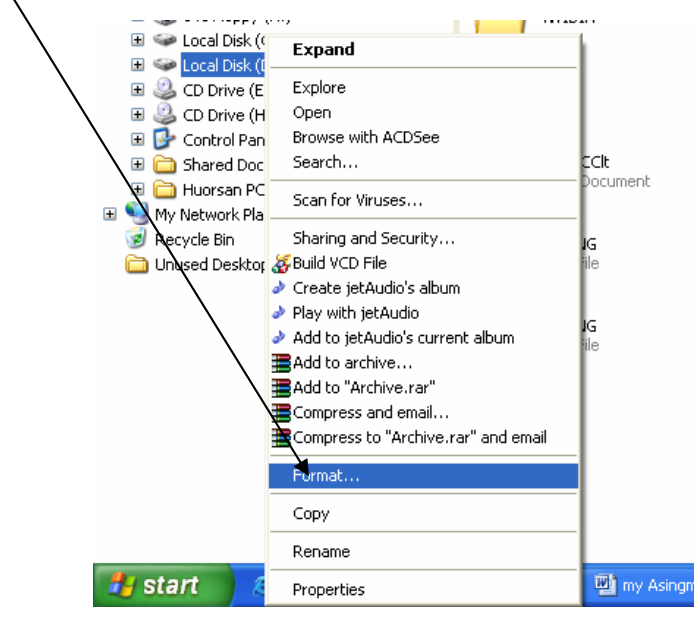

Sharing: ចំពោះការតបណ្តាញ Network វាមានតួនាទីសំខាន់ណាស់ក្នុងការចែកចាយទិន្នយ័  $\frac{1}{2}$ ទៅគ្រប់ Computer ទាំងអស់ដែលយើងធ្វើការតភ្ជាប់។ ពេលដែលយើង Right click on Drive ដែលយើងបានផ្ទុកឯកសារនោះវានិងបង្ហាញផ្ទាំ មួយដើម្បីអោយយើងធ្វើការនៅលើវា។

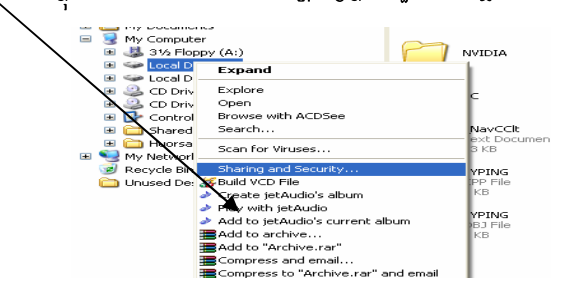

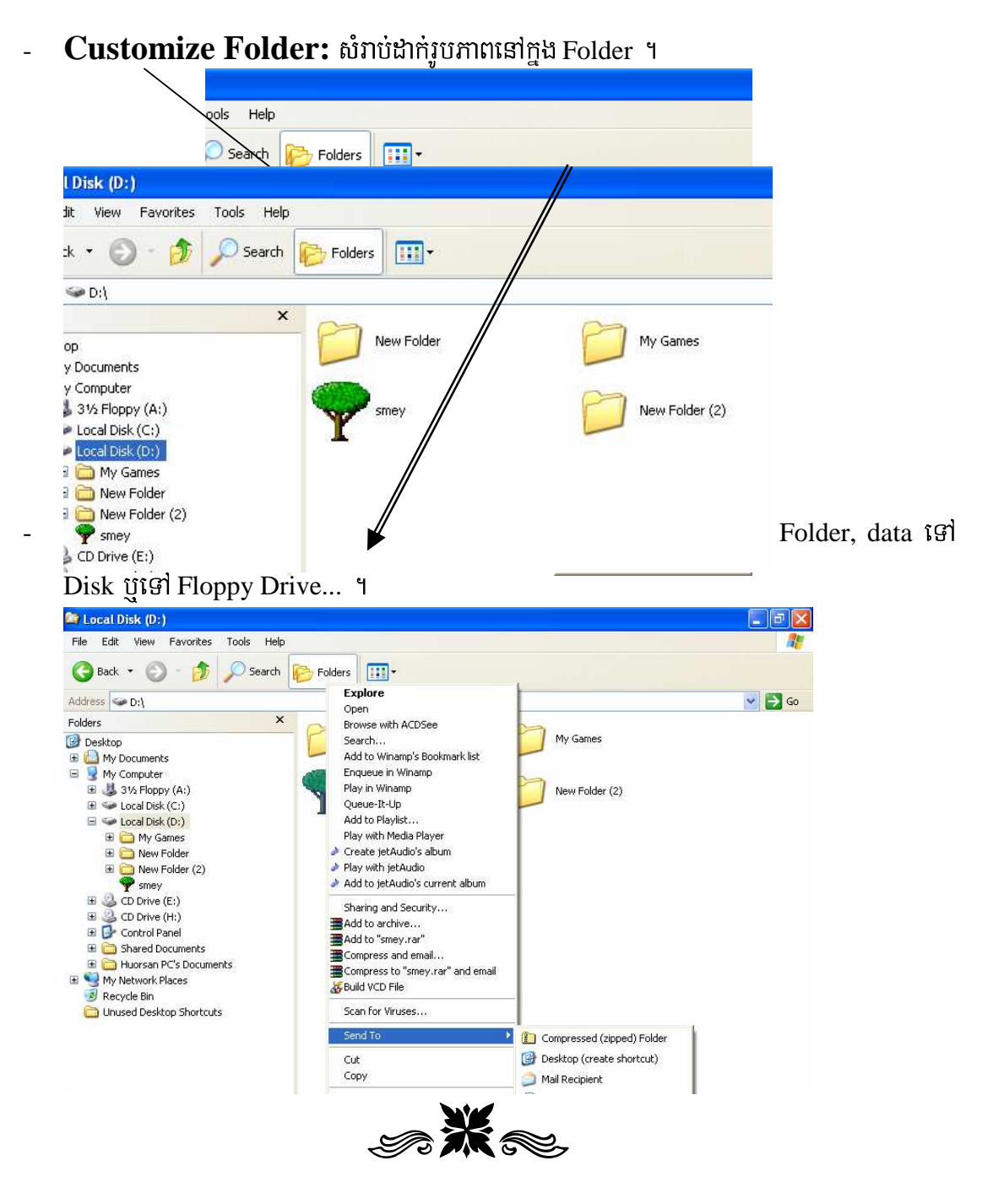